Systèmes Dell™ PowerEdge™ 1800

# Guide d'installation et de dépannage

www.dell.com | support.dell.com

### **Remarques et avertissements**

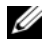

*C* **REMARQUE** : une REMARQUE indique des informations importantes qui vous permettent de mieux utiliser votre ordinateur.

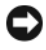

**AVIS :** un AVIS vous avertit d'un dommage ou d'une perte de données potentiels et vous indique comment éviter ce problème.

**ATTENTION : le message ATTENTION indique une situation potentiellement dangereuse qui, si elle n'est pas évitée, peut provoquer une détérioration du matériel ou des blessures pouvant entraîner la mort.**

### **Abréviations et sigles**

Pour obtenir une liste complète des abréviations et des acronymes, reportez-vous au glossaire du *Manuel de l'utilisateur*.

\_\_\_\_\_\_\_\_\_\_\_\_\_\_\_\_\_\_\_\_

**Les informations contenues dans ce document peuvent être modifiées sans préavis. © 2009 Dell Inc. Tous droits réservés.**

La reproduction de ce document de quelque manière que ce soit sans l'autorisation écrite de Dell Inc. est strictement interdite.

Marques utilisées dans ce document : *Dell*, le logo *DELL*, *PowerEdge*, *PowerConnect*, *PowerVault*, *Axim*, *Dell OpenManage*, *DellNet*, *Dell Precision*, *Dimension*, *Inspiron, OptiPlex*, et *Latitude* sont des marques de Dell Inc. ; *Intel* est une marque déposée d'Intel Corporation ; *MS-DOS* est une marque déposée de Microsoft Corporation.

Tous les autres noms de marques et marques commerciales utilisés dans ce document se rapportent aux sociétés propriétaires des marques et des noms de ces produits. Dell Inc. décline tout intérêt dans l'utilisation des marques déposées et des noms de marques ne lui appartenant pas.

# **Sommaire**

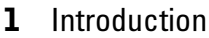

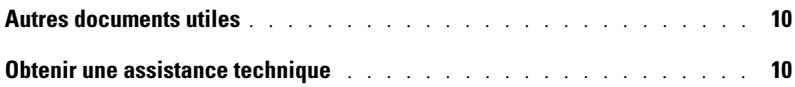

### 2 [Voyants, messages et codes](#page-10-0)

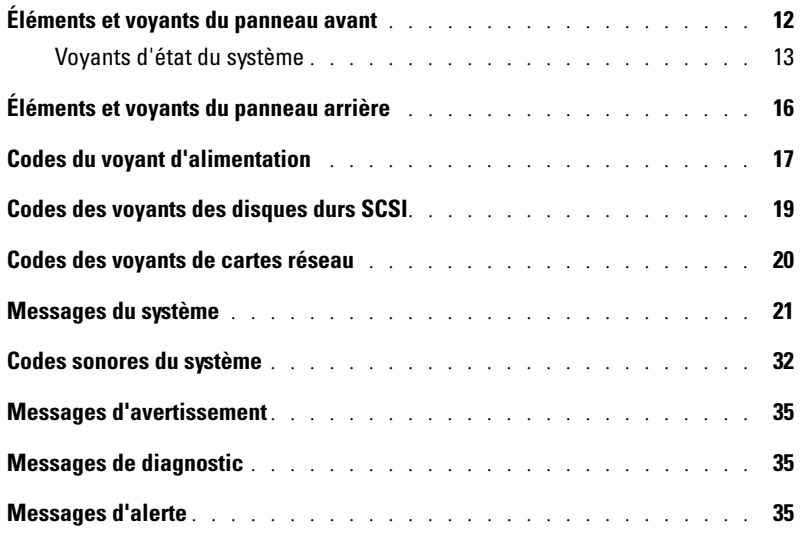

### 3 [Résolution des problèmes logiciels](#page-36-0)

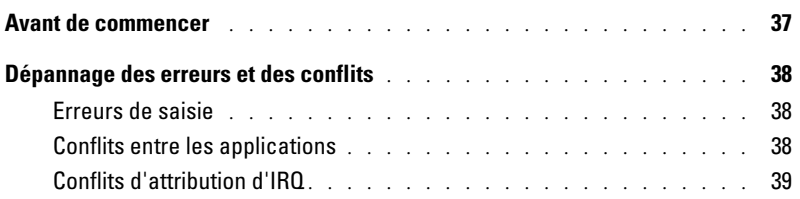

### 4 [Exécution des diagnostics du système](#page-40-0)

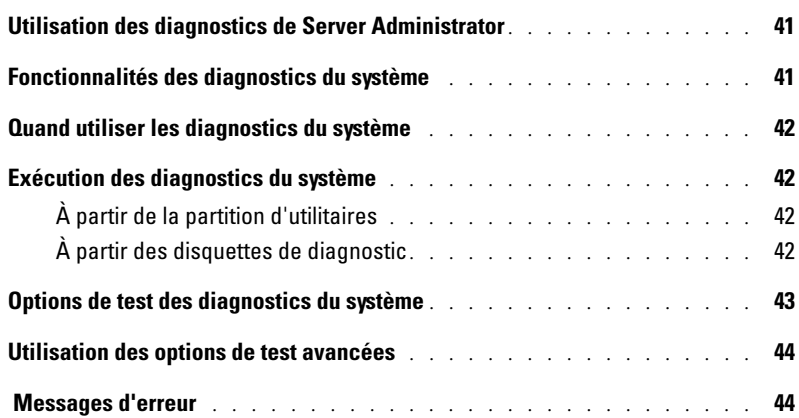

### 5 [Dépannage du système](#page-44-0)

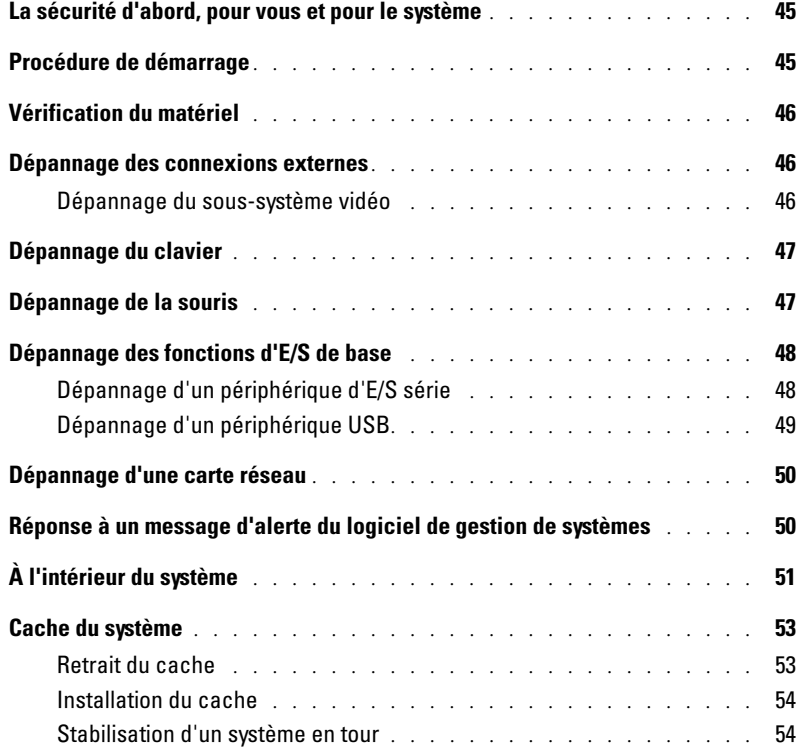

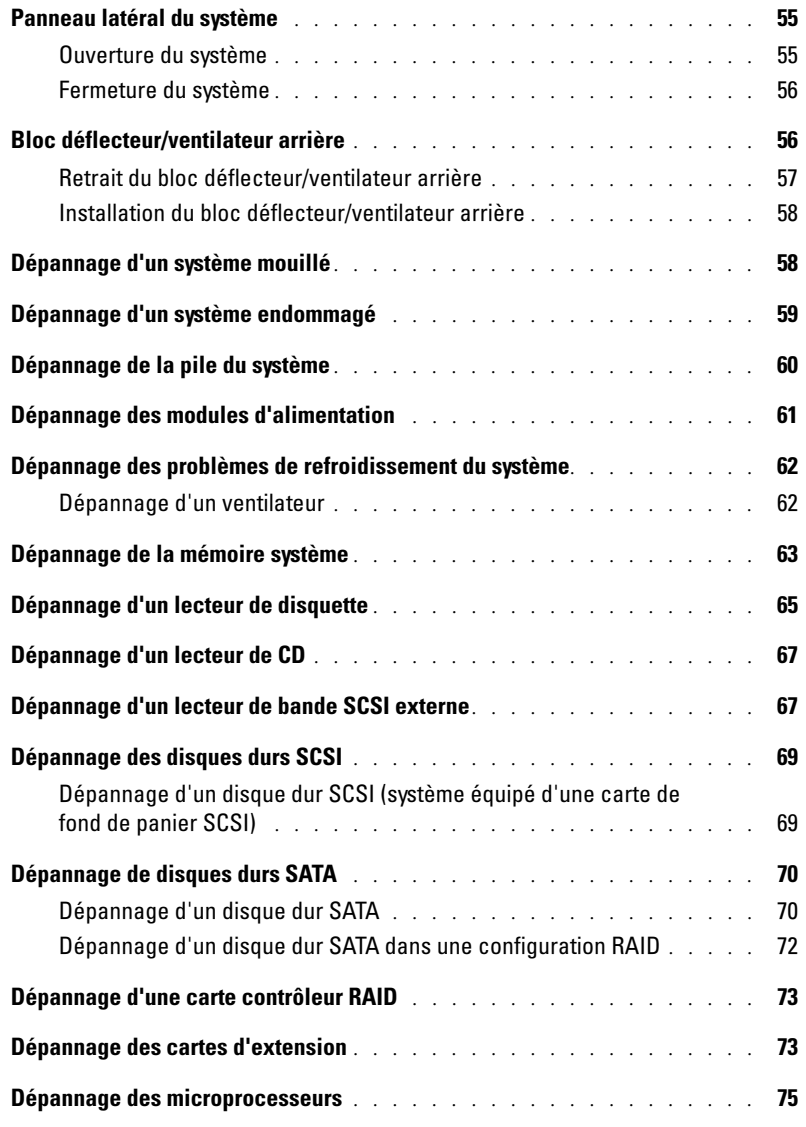

### **6** [Installation des options](#page-76-0)

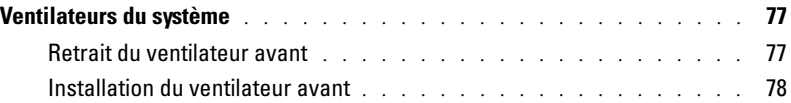

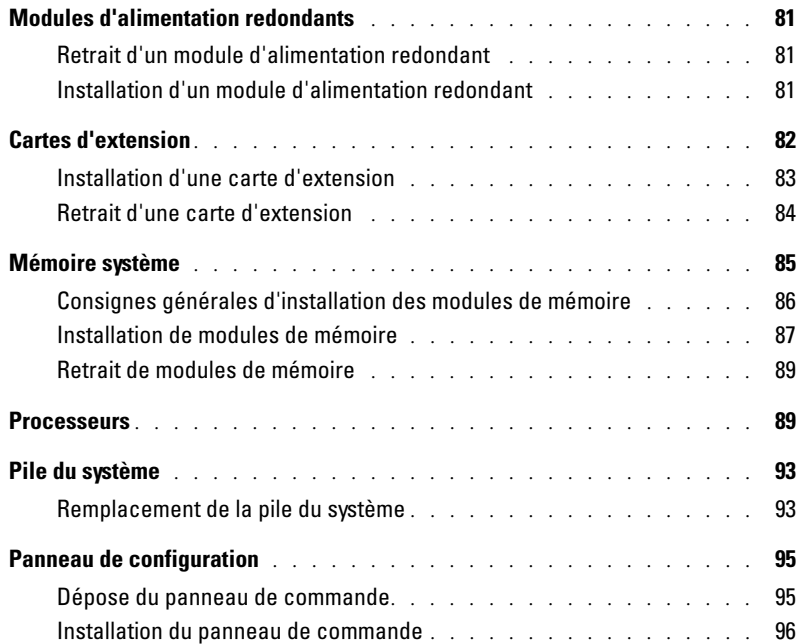

### 7 [Installation de lecteurs](#page-98-0)

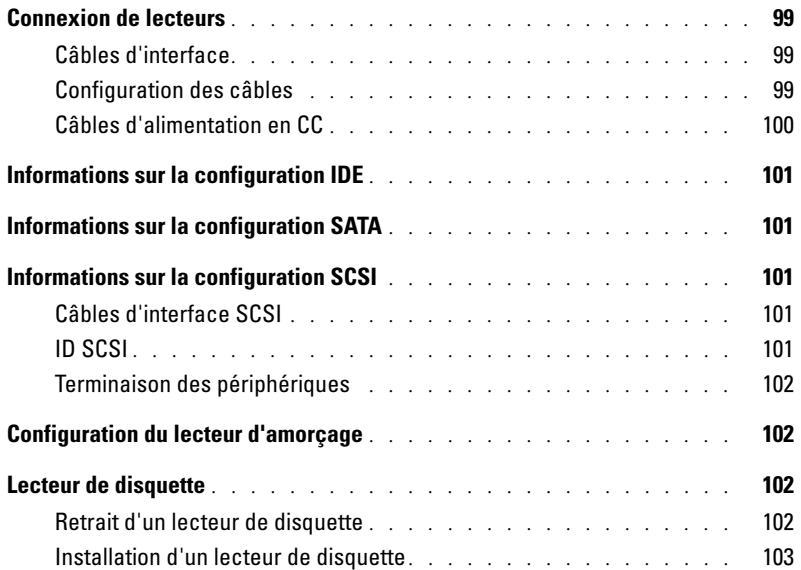

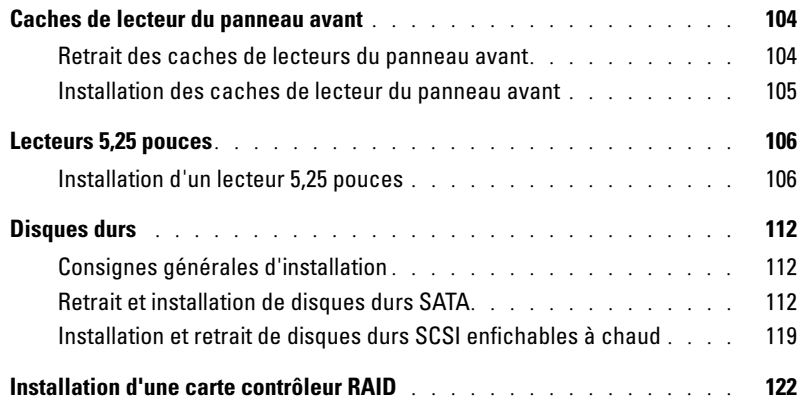

### 8 [Obtention d'aide](#page-124-0)

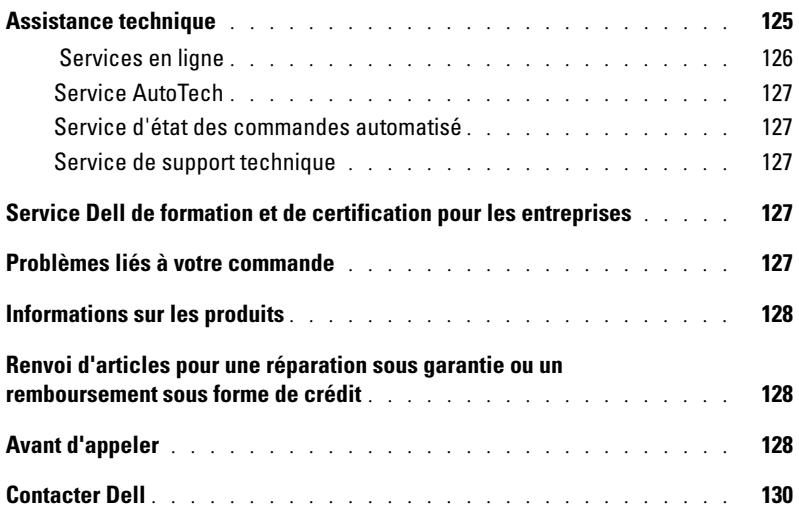

### A [Cavaliers, commutateurs et connecteurs](#page-148-0)

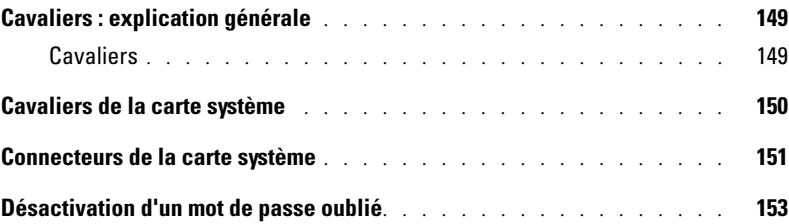

### B [Ports et connecteurs d'E/S](#page-154-0)

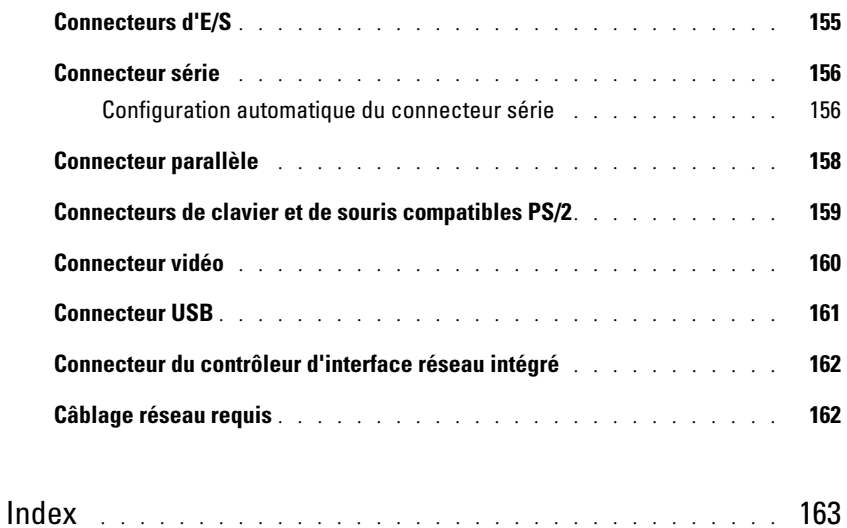

[Figures](#page-166-0)

[Tableaux](#page-168-0)

# <span id="page-8-0"></span>**Introduction**

Votre système contient les fonctions suivantes de maintenance et de mise à niveau :

- Matériel intégré de gestion du serveur prenant en charge la surveillance de la température et de la tension, ainsi que l'émission d'alertes en cas de défaillance ou de panne
- Diagnostics système permettant de déceler les problèmes liés au matériel (si le système peut démarrer)

Les options système suivantes sont fournies :

- Microprocesseurs
- Mémoire système
- Cartes d'extension en option (contrôleurs RAID, etc.)
- Disques durs SATA non enfichables à chaud ou SCSI enfichables à chaud
- Lecteurs de bande IDE et SCSI mi-hauteur
- Modules d'alimentation redondants, enfichables à chaud

## <span id="page-9-0"></span>**Autres documents utiles**

Le *Guide d'informations sur le produit* fournit d'importantes informations se rapportant à la sécurité et aux réglementations. Les informations sur la garantie se trouvent soit dans ce document, soit à part.

- Le *Guide d'installation du rack* ou les *Instructions d'installation du rack* fournis avec la solution rack décrivent l'installation du système dans le rack.
- Le *Guide de mise en route* présente la procédure d'installation initiale du système.
- Le *Manuel de l'utilisateur* fournit des informations sur les fonctions du système et les spécifications techniques.
- Le *Guide d'installation et de dépannage du système* décrit la manière de dépanner le système et d'installer ou remplacer des composants.
- La documentation du logiciel de gestion de systèmes comprend des renseignements sur les fonctionnalités, les spécifications, l'installation et le fonctionnement de base du logiciel.
- La documentation du système d'exploitation décrit comment installer (au besoin), configurer et utiliser le système d'exploitation.
- La documentation d'accompagnement des composants achetés séparément indique comment installer et configurer ces options.
- Des mises à jour sont parfois fournies avec le système pour décrire les modifications apportées au système, aux logiciels ou à la documentation.

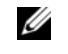

*C* REMARQUE : lisez toujours les mises à jour en premier car elles remplacent souvent les informations contenues dans les autres documents.

• Des notes de version ou des fichiers lisez-moi (readme) sont parfois fournis ; ils contiennent des mises à jour de dernière minute apportées au système ou à la documentation, ou des documents de référence technique avancés destinés aux utilisateurs expérimentés ou aux techniciens.

# <span id="page-9-1"></span>**Obtenir une assistance technique**

Si vous ne comprenez pas une procédure décrite dans ce document ou si le système ne réagit pas comme prévu, un certain nombre d'outils sont disponibles pour vous aider. Pour plus d'informations sur ces outils d'aide, consultez la section "[Obtention d'aide](#page-124-2)".

# <span id="page-10-0"></span>**Voyants, messages et codes**

Le système, les applications et les systèmes d'exploitation sont capables d'identifier des problèmes et de vous alerter. Les éléments suivants peuvent indiquer que le système ne fonctionne pas correctement :

- Voyants du système
- Messages du système
- Codes sonores
- Messages d'avertissement
- Messages de diagnostic
- Messages d'alerte

Cette section décrit chaque type de message, répertorie les causes possibles et les mesures à prendre pour résoudre les problèmes indiqués. Les voyants du système et les éléments des panneaux avant et arrière sont illustrés dans cette section.

#### **Figure 2-1. Montages de type rack et tour**

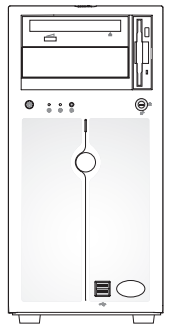

Version tour avec le cache standard

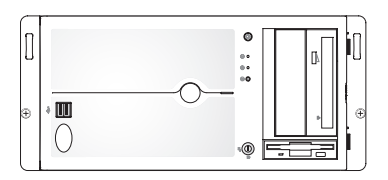

Version rack avec le cache standard

## <span id="page-11-0"></span>**Éléments et voyants du panneau avant**

La [figure 2-2](#page-11-1), la [figure 2-3](#page-14-0) et la [figure 2-4](#page-14-1) montrent les caractéristiques du panneau avant du système. Le [tableau 2-1](#page-12-1) et le [tableau 2-2](#page-12-2) répertorient les commandes et voyants du panneau avant.

#### <span id="page-11-1"></span>**Figure 2-2. Commandes et voyants du panneau avant**

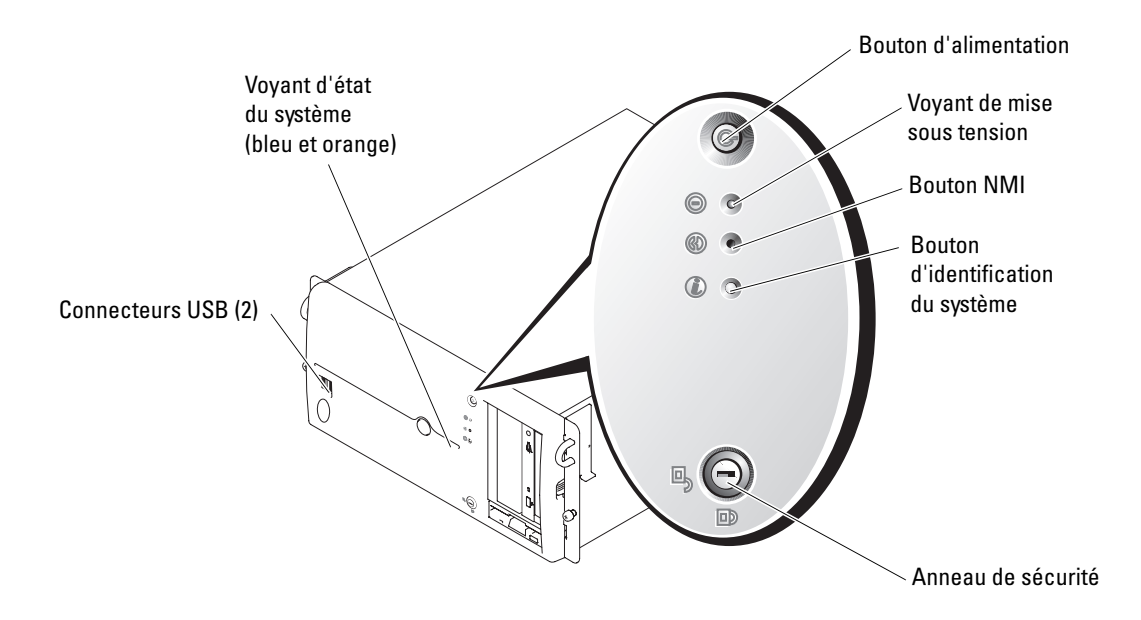

#### <span id="page-12-0"></span>**Voyants d'état du système**

Le panneau avant du système comprend des indicateurs d'état (bleu et orange). Le voyant bleu est allumé si le système fonctionne normalement. Le voyant orange est allumé si le système a un problème de module d'alimentation, de ventilateur, de température ou de disque dur SCSI qui nécessite une intervention de l'utilisateur.

Le [tableau 2-1](#page-12-1) répertorie les codes correspondant au comportement des voyants du système. Des codes différents apparaissent en fonction des événements qui surviennent sur le système.

| <b>Voyant bleu</b> | <b>Voyant orange</b> | <b>Description</b>                                                                                                    |  |
|--------------------|----------------------|----------------------------------------------------------------------------------------------------|--|
| Éteint             | Eteint               | Le système n'est pas alimenté en électricité.                                                                                                    |  |
| Éteint             | Clignotant           | Une source d'alimentation secteur est connectée<br>mais le système est éteint.                                                                         |  |
| Éteint             | Clignotant           | Le système est allumé et a détecté une erreur. Pour plus<br>d'informations, consultez les sections "Messages du système"<br>et "Dépannage du système". |  |
| Allumé             | Eteint               | Le système est allumé et fonctionnel.                                                                                                    |  |
| Clignotant         | Eteint               | Le voyant a été activé afin d'identifier le système dans un rack.                                                                                      |  |

<span id="page-12-1"></span>**Tableau 2-1. Codes des voyants d'état du système**

**REMARQUE :** lorsque le système est en cours d'identification, le voyant bleu clignote même si une erreur a été détectée. Une fois le système identifié, le voyant bleu arrête de clignoter et le voyant orange recommence à clignoter.

| <b>Voyant, bouton</b><br>ou connecteur | <b>Icône</b> | <b>Description</b>                                                                                                    |
|----------------------------------------|--------------|----------------------------------------------------------------------------------------------------|
| Voyant bleu<br>d'état du système       |              | Le voyant bleu d'état du système s'allume lorsque le système fonctionne<br>normalement. Les logiciels de gestion de systèmes, tout comme<br>les boutons d'identification situés à l'avant et à l'arrière du système,<br>peuvent faire clignoter le voyant bleu d'état du système pour identifier<br>un système spécifique. |
| Voyant orange<br>d'état du système     |              | Le voyant d'état du système orange clignote si le système a un problème<br>de module d'alimentation, de ventilateur, de température ou de disque<br>dur SCSI qui doit être traité.                                                                                                    |
|                                        |              | REMARQUE : si le système est connecté à l'alimentation en CA<br>et qu'une erreur a été détectée, le voyant d'état orange clignote,<br>que le système soit allumé ou non.                                                                                                    |

<span id="page-12-2"></span>**Tableau 2-2. Voyants, boutons et connecteurs du panneau avant**

| <b>Voyant, bouton</b><br>ou connecteur   | Icône  | <b>Description</b>                                                                                                    |
|------------------------------------------|--------|----------------------------------------------------------------------------------------------------|
| Voyant<br>d'alimentation                 | (')    | Le voyant d'alimentation est fixe quand le système est allumé.<br>Il clignote lorsque le système est alimenté en électricité mais<br>qu'il n'est pas allumé.                                                                                                    |
|                                          |        | Le bouton d'alimentation contrôle la sortie du module d'alimentation<br>en CC qui alimente le système.                                                                                                    |
|                                          |        | <b>REMARQUE</b> : si vous éteignez le système à l'aide du bouton<br>d'alimentation et que le système fonctionne sous un système<br>d'exploitation conforme ACPI, le système peut effectuer un arrêt normal<br>avant que l'alimentation ne soit coupée. Si le système ne fonctionne<br>pas sous un système d'exploitation conforme ACPI, l'alimentation<br>est éteinte dès que vous appuyez sur le bouton d'alimentation. |
| Bouton<br>d'identification<br>du système | O)     | Les boutons d'identification des panneaux avant et arrière<br>peuvent servir à identifier un système spécifique au sein d'un rack.<br>Si on appuie sur un de ces boutons, les voyants bleus d'état du système<br>avant et arrière clignotent jusqu'à ce que l'utilisateur appuie de nouveau<br>sur l'un des boutons.                                                                                                    |
| Connecteurs USB                          | $\div$ | Connectent des périphériques compatibles USB 2.0 au système.                                                                                                    |
| <b>Bouton NMI</b>                        | ტ      | Utilisé pour la résolution de certains problèmes liés aux logiciels<br>et aux pilotes de périphériques avec certains systèmes d'exploitation.<br>Ce bouton peut être activé en appuyant dessus avec la pointe<br>d'un trombone.                                                                                                    |
|                                          |        | <b>REMARQUE</b> : n'utilisez ce bouton que si un technicien de support qualifié<br>vous demande de le faire, ou si cela est préconisé par la documentation<br>du système d'exploitation.                                                                                                    |

**Tableau 2-2. Voyants, boutons et connecteurs du panneau avant (suite)**

#### <span id="page-14-0"></span>**Figure 2-3. Système équipé de disques durs SATA**

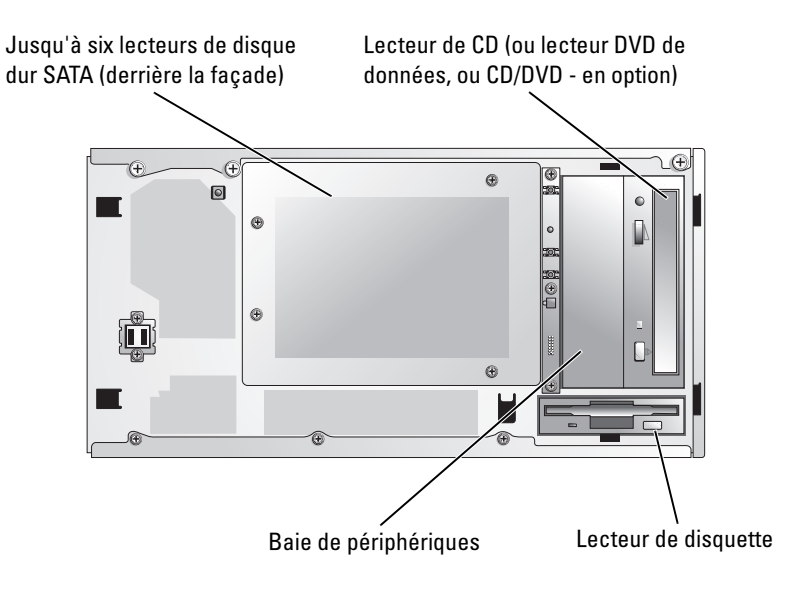

<span id="page-14-1"></span>**Figure 2-4. Système équipé de disques durs SCSI**

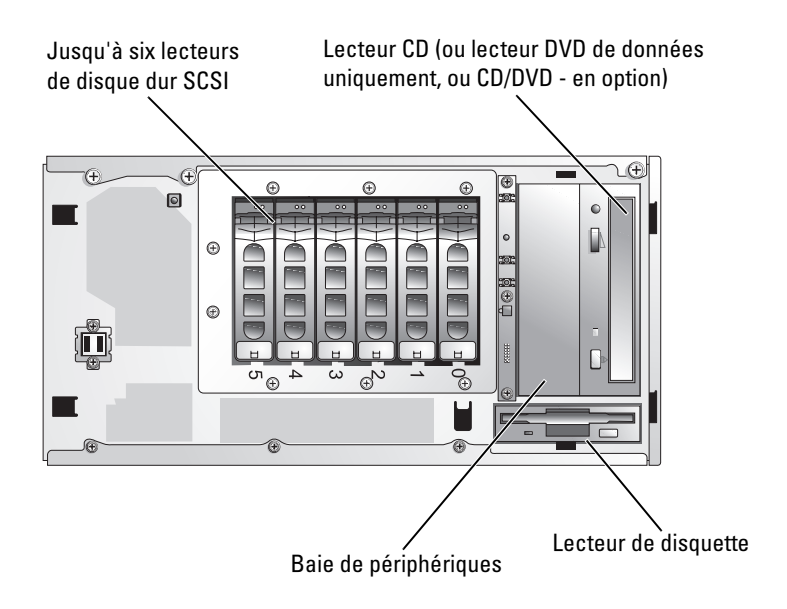

### <span id="page-15-0"></span>**Éléments et voyants du panneau arrière**

La [figure 2-5](#page-15-1) présente les caractéristiques du panneau arrière et le [tableau 2-3](#page-16-1) répertorie ces caractéristiques.

#### <span id="page-15-1"></span>**Figure 2-5. Caractéristiques du panneau arrière**

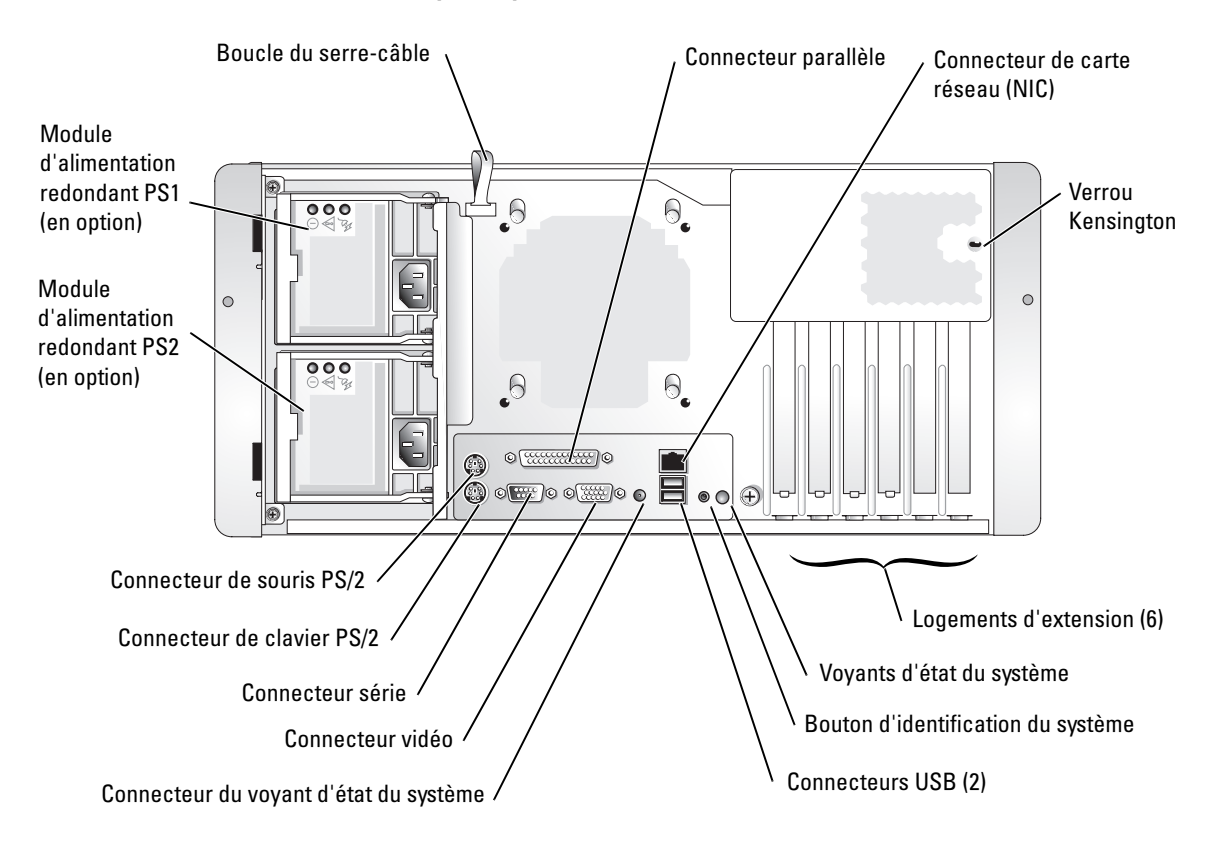

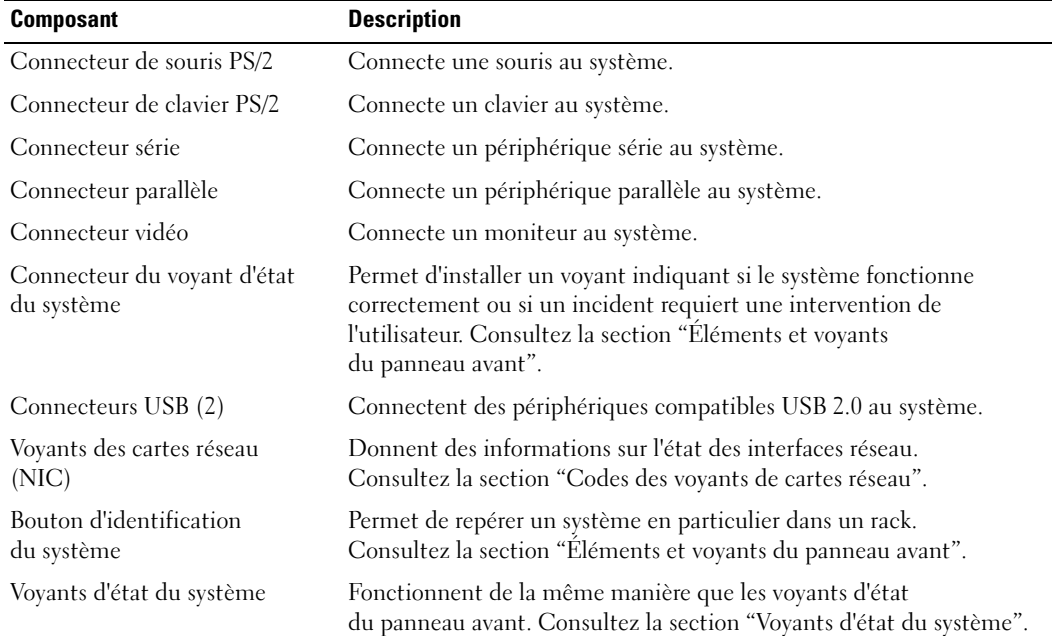

#### <span id="page-16-1"></span>**Tableau 2-3. Éléments du panneau arrière**

### <span id="page-16-0"></span>**Codes du voyant d'alimentation**

Le bouton d'alimentation du panneau avant contrôle la mise sous tension des modules d'alimentation du système. Le voyant correspondant fournit des informations sur l'état de l'alimentation. Consultez la [figure 2-2](#page-11-1). Le [tableau 2-4](#page-16-2) répertorie les codes du voyant du bouton d'alimentation.

| <b>Voyant</b> | <b>Fonction</b>                                                                                                    |
|---------------|----------------------------------------------------------------------------------------------------|
| Allumé        | Indique que le système est alimenté et opérationnel.                                                                                                    |
| Eteint        | Indique que le système n'est pas alimenté.                                                                                                    |
| Clignotant    | Indique que le système est alimenté, mais en état de veille. Pour des informations<br>supplémentaires sur les états de veille, consultez la documentation de votre système<br>d'exploitation. |

<span id="page-16-2"></span>**Tableau 2-4. Voyants du bouton d'alimentation**

Les voyants des modules d'alimentation redondants en option indiquent si le système est alimenté, et permettent de détecter une panne d'alimentation. Consultez la [figure 2-6](#page-17-0).

#### <span id="page-17-0"></span>**Figure 2-6. Voyants des modules d'alimentation redondants**

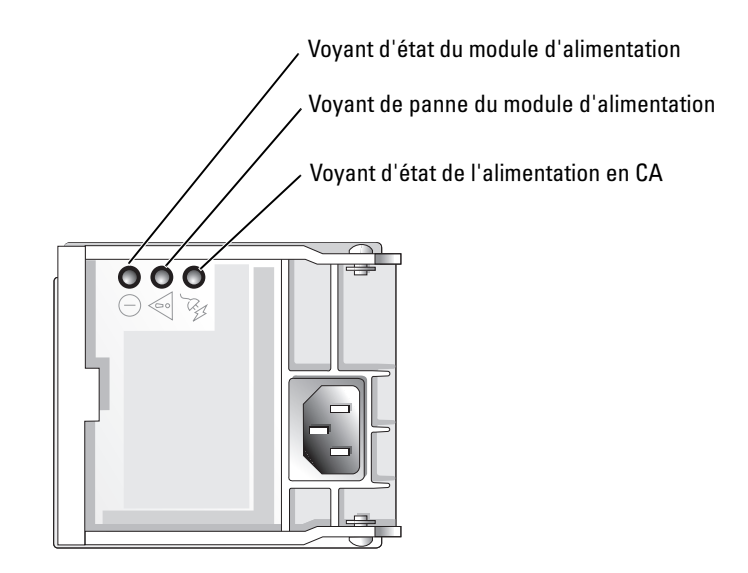

**Tableau 2-5. Voyants des modules d'alimentation redondants**

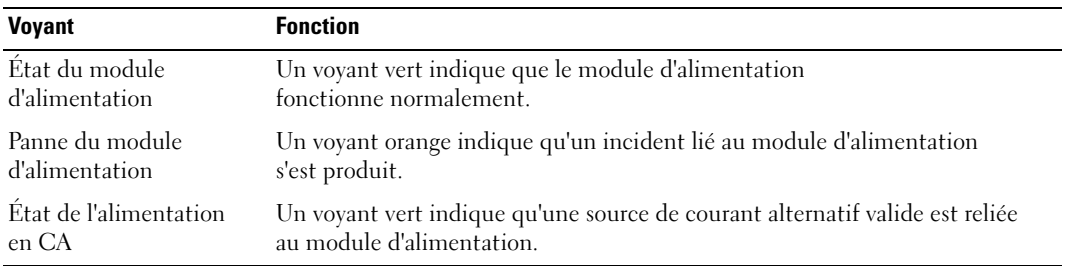

## <span id="page-18-0"></span>**Codes des voyants des disques durs SCSI**

Chaque support de disque dur SCSI dispose de deux voyants : l'un indique l'activité, l'autre l'état du disque. Consultez la [figure](#page-18-1) 2-7. Ces voyants donnent des informations sur l'état du disque dur SCSI correspondant.

*PEMARQUE* : les codes de voyants ne sont pas disponibles sur les disques durs SATA.

#### <span id="page-18-1"></span>**Figure 2-7. Voyants du disque dur SCSI**

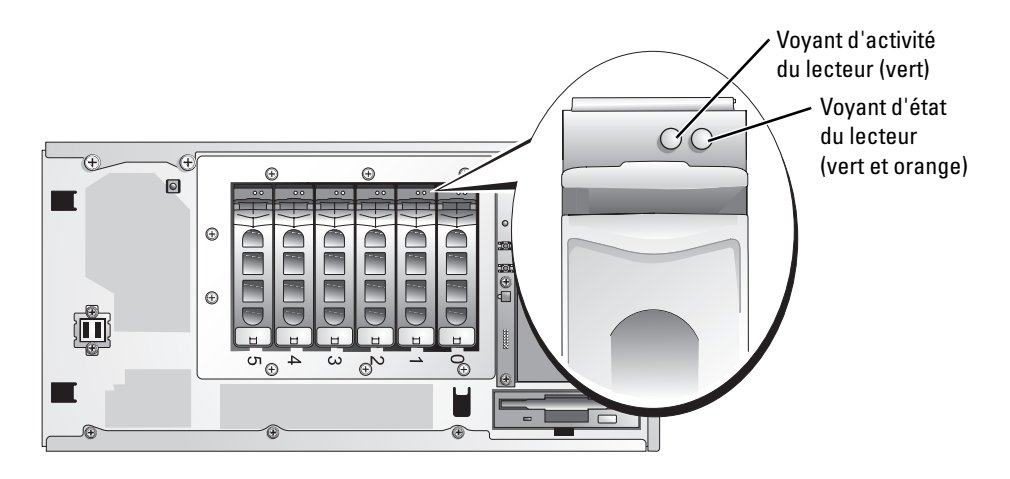

Le [tableau 2-6](#page-18-2) répertorie les codes des voyants d'état des lecteurs. Des codes différents apparaissent en fonction des événements qui se produisent. Par exemple, si un disque dur tombe en panne, le code "lecteur en panne" apparaît. Lorsque le disque dur est sélectionné pour être retiré, le code "préparation au retrait" apparaît. Une fois que le disque de rechange est installé, le code "préparation à l'utilisation, disque en ligne" apparaît.

Le voyant d'activité indique si le disque est actif sur le bus SCSI. Il est contrôlé par le disque dur.

<span id="page-18-2"></span>**Tableau 2-6. Codes des voyants des disques durs SCSI**

| Voyant d'état                                                     | <b>Code des voyants</b>                                        |
|-------------------------------------------------------------------|----------------------------------------------------------------|
| Baie de disque vide                                               | Eteint                                                         |
| Préparation à l'utilisation, disque en ligne                      | Vert fixe                                                      |
| Lecteur en cours d'identification<br>ou de préparation au retrait | Clignotant vert trois fois par seconde à intervalles réguliers |
| Reconstruction du lecteur                                         | Clignotant vert une fois par seconde                           |
| Lecteur déconnecté ou en panne                                    | Orange fixe                                                    |

### <span id="page-19-0"></span>**Codes des voyants de cartes réseau**

Le connecteur réseau du panneau arrière est équipé d'un voyant qui fournit des informations sur l'activité du réseau et l'état de la connexion. Consultez la [figure 2-8.](#page-19-1) Le [tableau 2-7](#page-19-2) répertorie les codes correspondants.

#### <span id="page-19-1"></span>**Figure 2-8. Voyants du connecteur réseau**

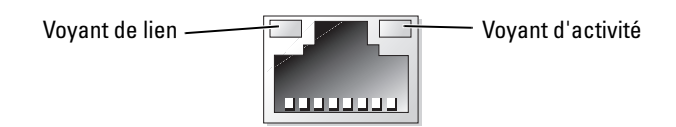

#### <span id="page-19-2"></span>**Tableau 2-7. Codes des voyants de cartes réseau**

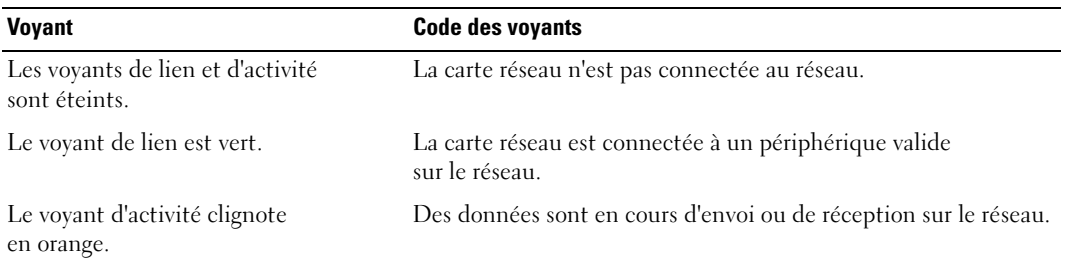

## <span id="page-20-0"></span>**Messages du système**

Le système affiche des messages d'erreur pour informer l'utilisateur qu'un incident s'est produit. Le [tableau 2-9](#page-31-1) répertorie les messages qui peuvent s'afficher et indique leur cause probable et les mesures correctives appropriées.

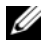

**REMARQUE :** si vous recevez un message du système qui n'est pas répertorié dans le [tableau 2-9](#page-31-1), vérifiez la documentation d'accompagnement de l'application que vous utilisiez au moment où le message est apparu. Vous pouvez aussi vous reporter à la documentation du système d'exploitation pour obtenir une explication du message et l'action conseillée.

**ATTENTION : La plupart des réparations ne peuvent être effectuées que par un technicien de service agréé. Vous devez uniquement procéder aux dépannages et réparations simples autorisés dans le manuel de votre produit, ou selon les directives du service et du support en ligne ou téléphonique. Les dommages causés par des interventions de maintenance non autorisées par Dell ne sont pas couverts par votre garantie. Consultez et respectez les consignes de sécurité livrées avec le produit.**

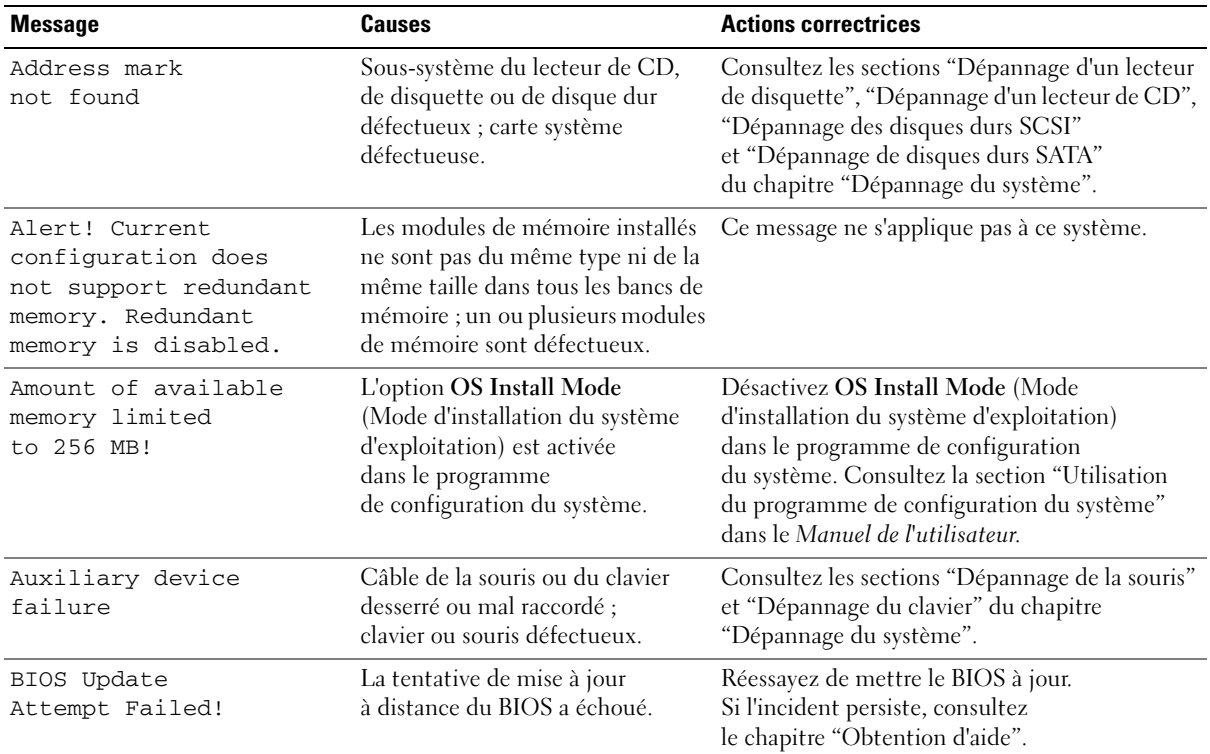

#### **Tableau 2-8. Messages du système**

| <b>Message</b>                              | <b>Causes</b>                                                                                                    | <b>Actions correctrices</b>                                                                                                    |
|---------------------------------------------|----------------------------------------------------------------------------------------------------|----------------------------------------------------------------------------------------------------|
| CD-ROM drive<br>not found                   | L'option IDE CD-ROM<br>Controller (Contrôleur du<br>lecteur de CD-ROM IDE)<br>est activée dans le programme<br>de configuration du système, mais<br>le lecteur CD n'a pas été détecté. | Si le système n'est pas équipé d'un lecteur<br>de CD, désactivez l'option IDE CD-ROM<br>Controller (Contrôleur du lecteur de CD-ROM<br>IDE) dans le programme de configuration<br>du système. Consultez la section "Utilisation<br>du programme de configuration du système"<br>dans le Manuel de l'utilisateur. |
|                                             |                                                                                                    | Si le système est équipé d'un lecteur de CD,<br>assurez-vous qu'il est correctement connecté.<br>Consultez la section "Dépannage d'un lecteur<br>de CD" dans le chapitre "Dépannage<br>du système".                                                                                                    |
| CPUs with different<br>cache sizes detected | Des microprocesseurs possédant<br>des tailles de mémoire cache<br>différentes sont installés.                                                                                          | Vérifiez que tous les microprocesseurs ont<br>une taille de mémoire cache identique et qu'ils<br>sont correctement installés. Consultez la section<br>"Processeurs" dans le chapitre "Installation<br>des options".                                                                                              |
| Decreasing<br>available memory              | Modules de mémoire défectueux<br>ou mal installés.                                                                                                    | Consultez la section "Dépannage de la mémoire<br>système" dans le chapitre "Dépannage<br>du système".                                                                                                    |
| Diskette drive<br>n seek failure            | Mauvais paramètres de<br>configuration dans le programme<br>de configuration du système.                                                                                               | Lancez le programme de configuration<br>du système pour corriger les paramètres.<br>Consultez la section "Utilisation du programme<br>de configuration du système" dans le Manuel<br>de l'utilisateur.                                                                                                    |
|                                             | Lecteur de disquette défectueux<br>ou mal installé.                                                                                                    | Consultez la section "Dépannage d'un lecteur<br>de disquette" dans le chapitre "Dépannage<br>du système".                                                                                                    |
| Diskette<br>read failure                    | Disquette défectueuse ou mal<br>insérée.                                                                                                    | Remplacez la disquette.                                                                                                    |
| Diskette subsystem<br>reset failed          | Lecteur de disquette défectueux<br>ou mal installé.                                                                                                    | Consultez la section "Dépannage d'un lecteur<br>de disquette" dans le chapitre "Dépannage<br>du système".                                                                                                    |
| ECC memory error                            | Modules de mémoire défectueux<br>ou mal installés.                                                                                                    | Consultez la section "Dépannage de la mémoire<br>système" dans le chapitre "Dépannage<br>du système".                                                                                                    |
| Embedded RAID error                         | Le microcode RAID intégré<br>affiche une erreur.                                                                                                    | Ce message ne s'applique pas à ce système.                                                                                                    |

**Tableau 2-8. Messages du système (suite)**

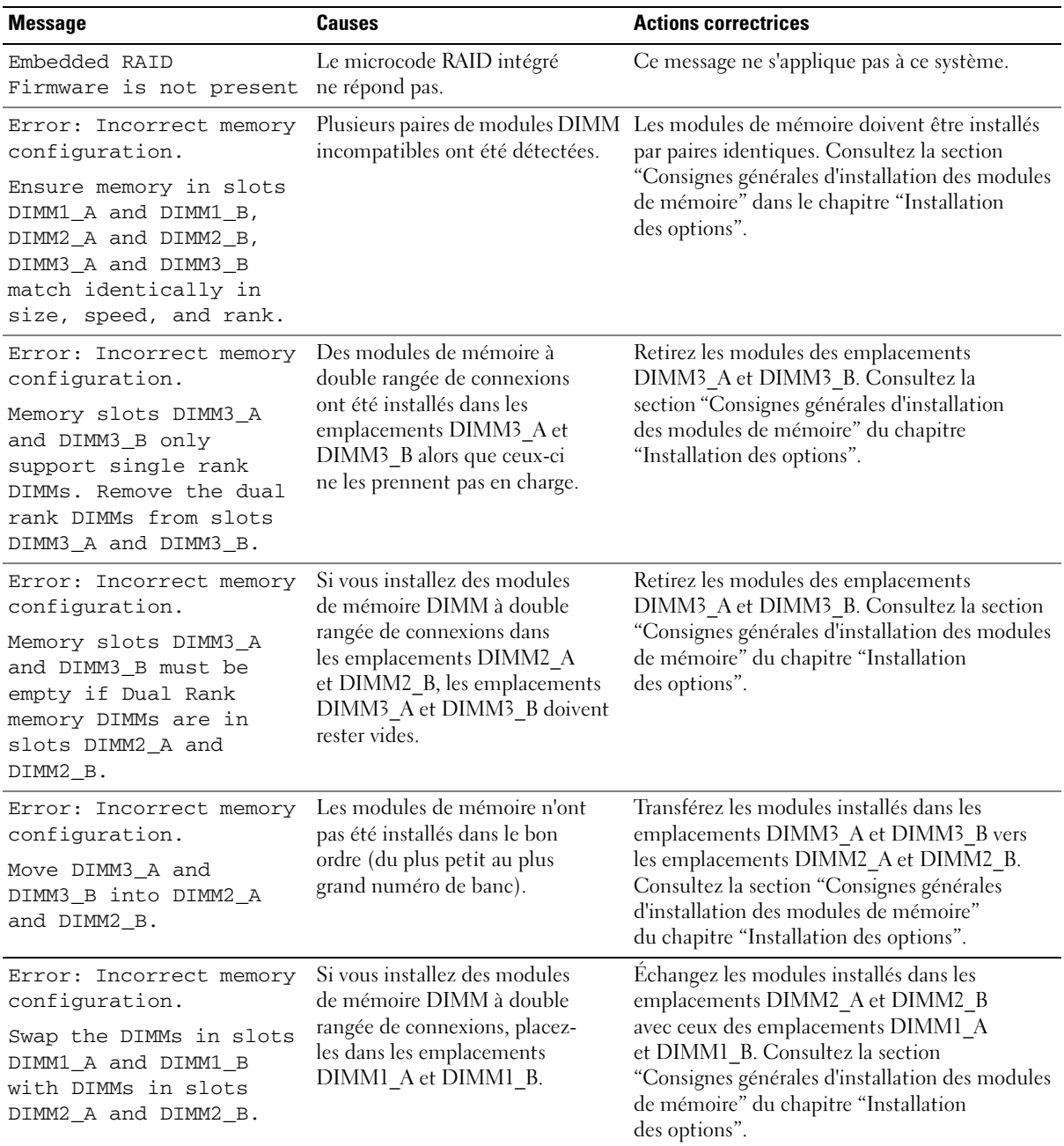

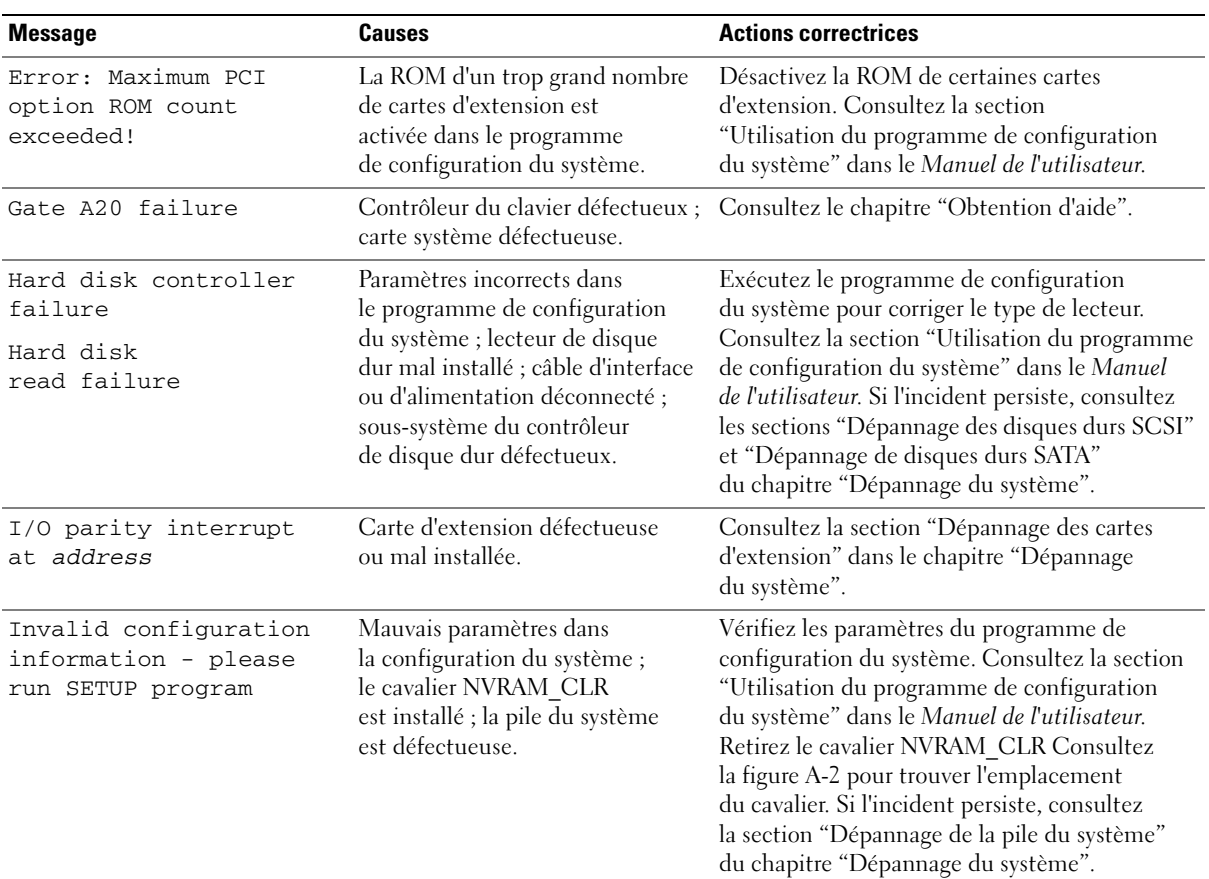

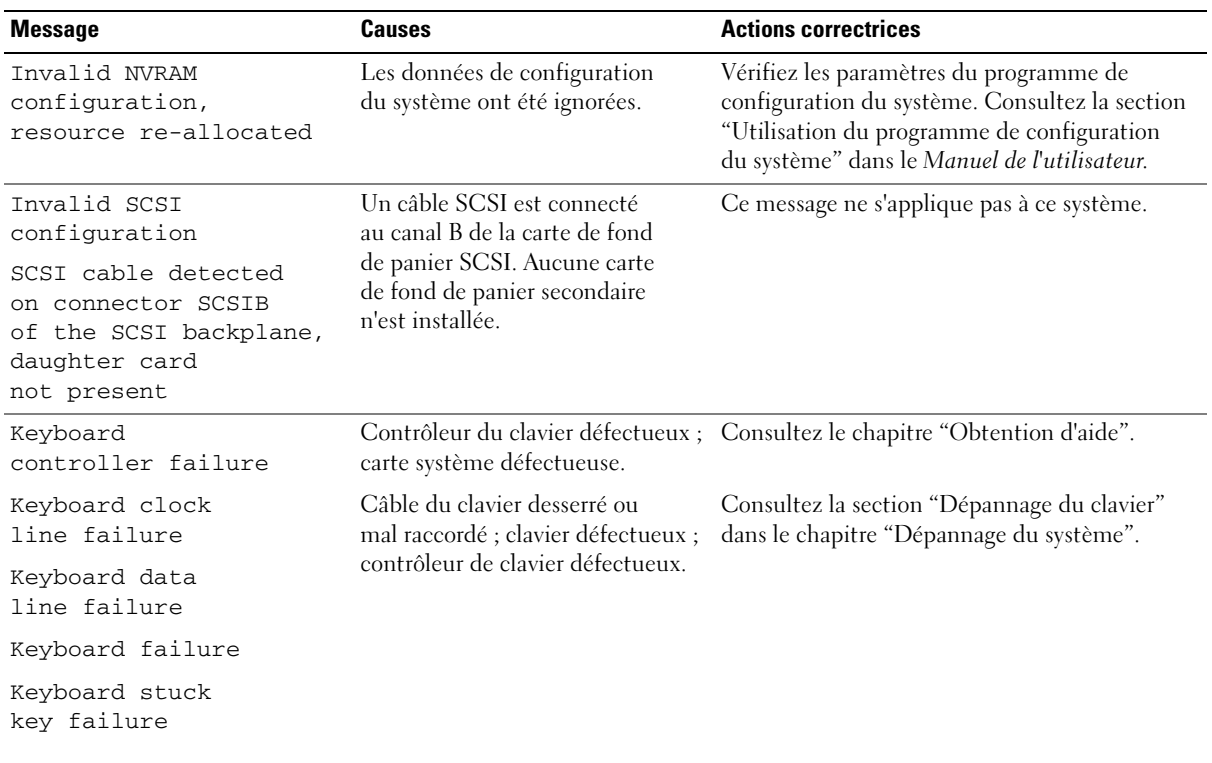

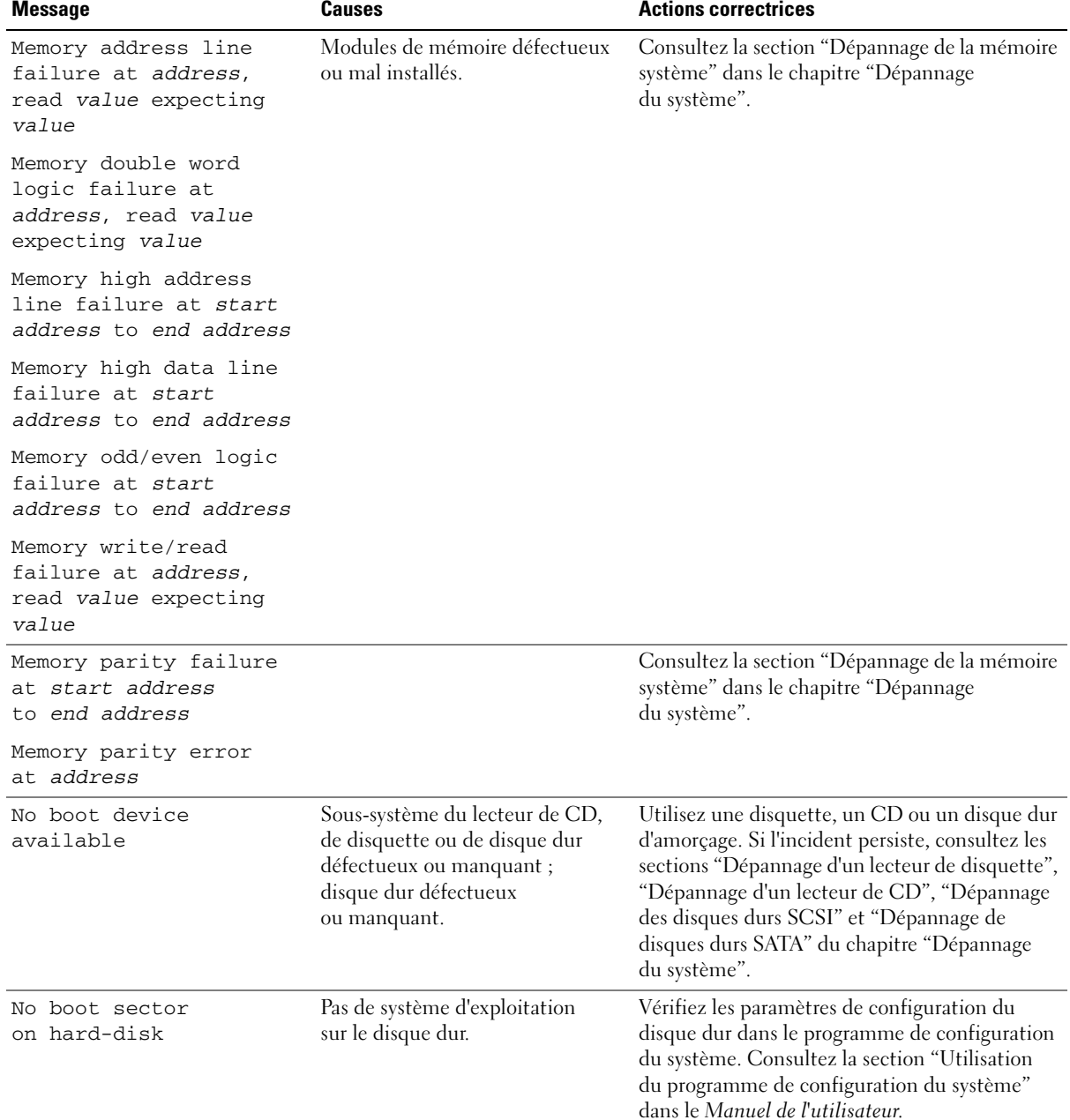

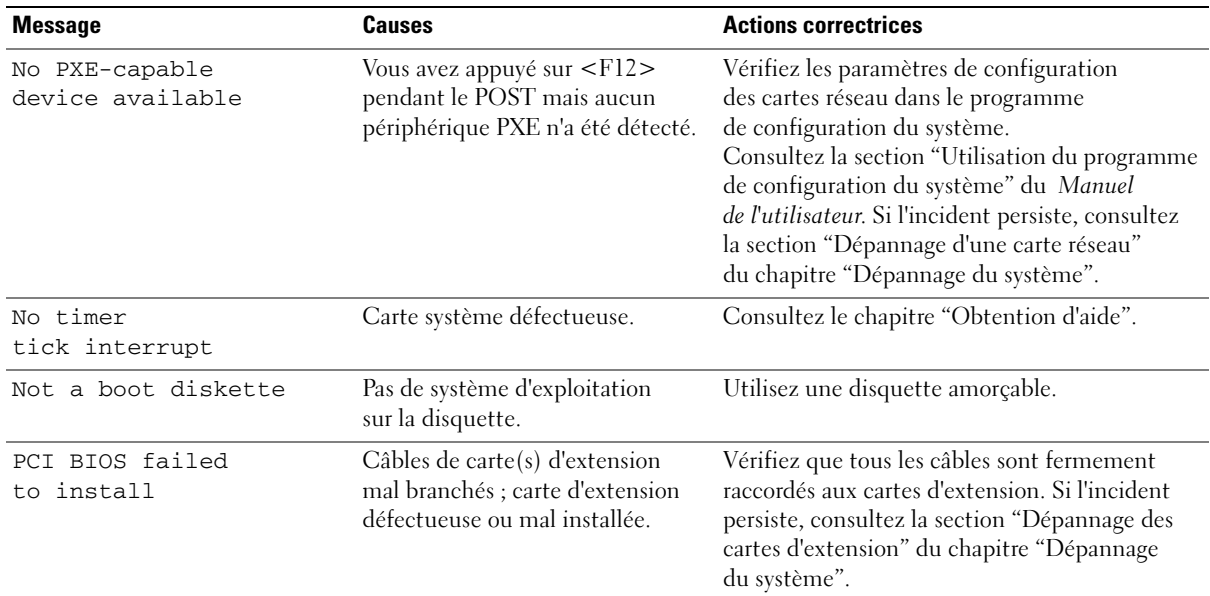

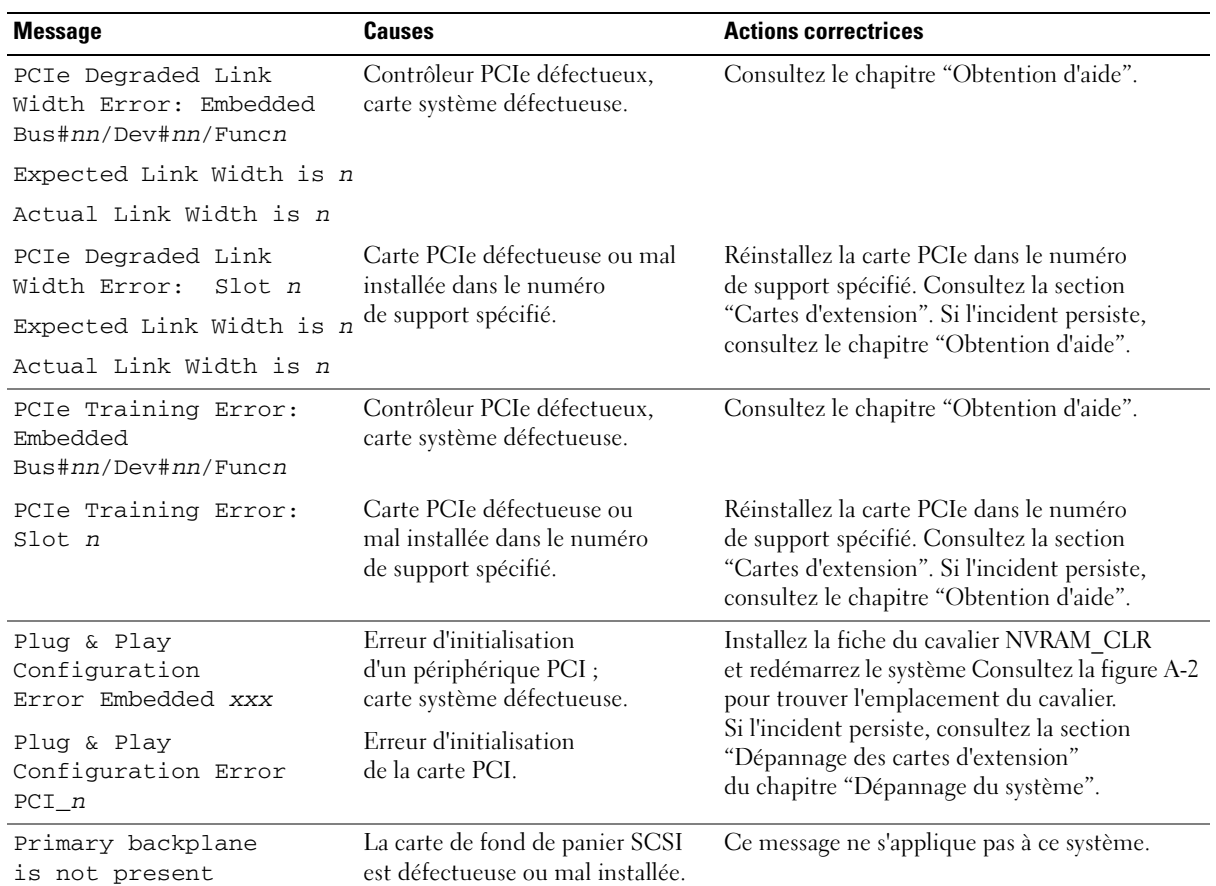

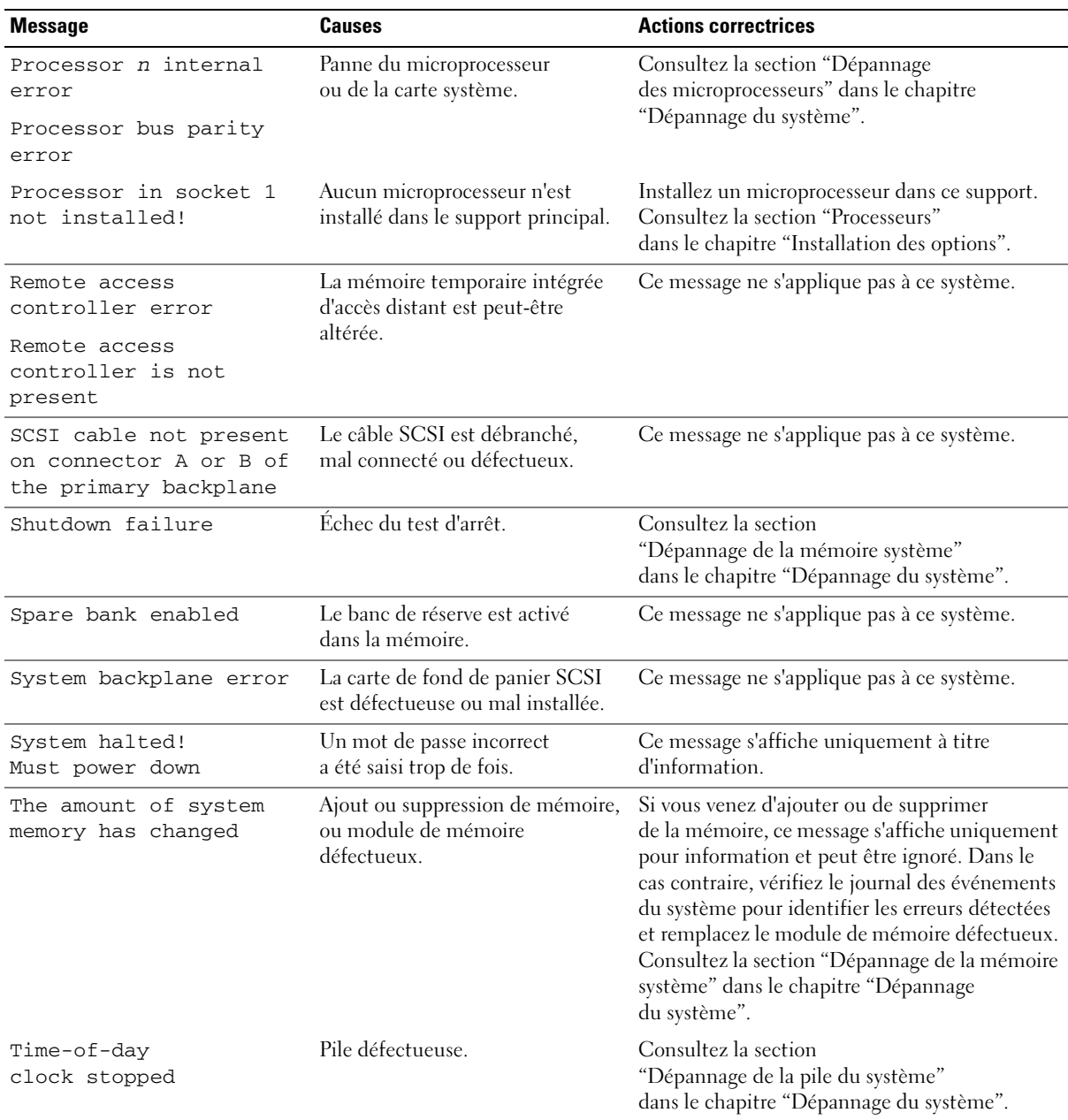

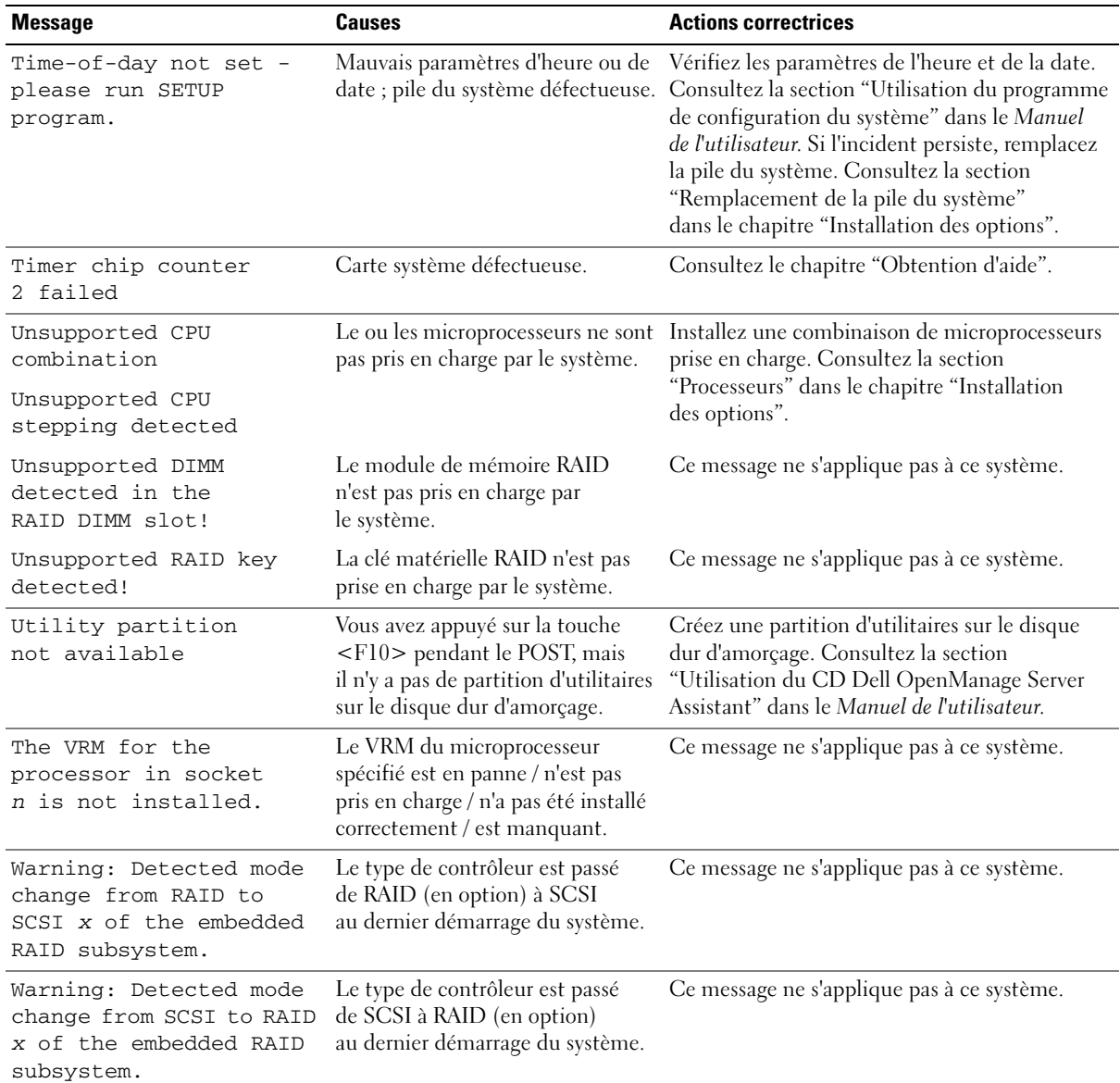

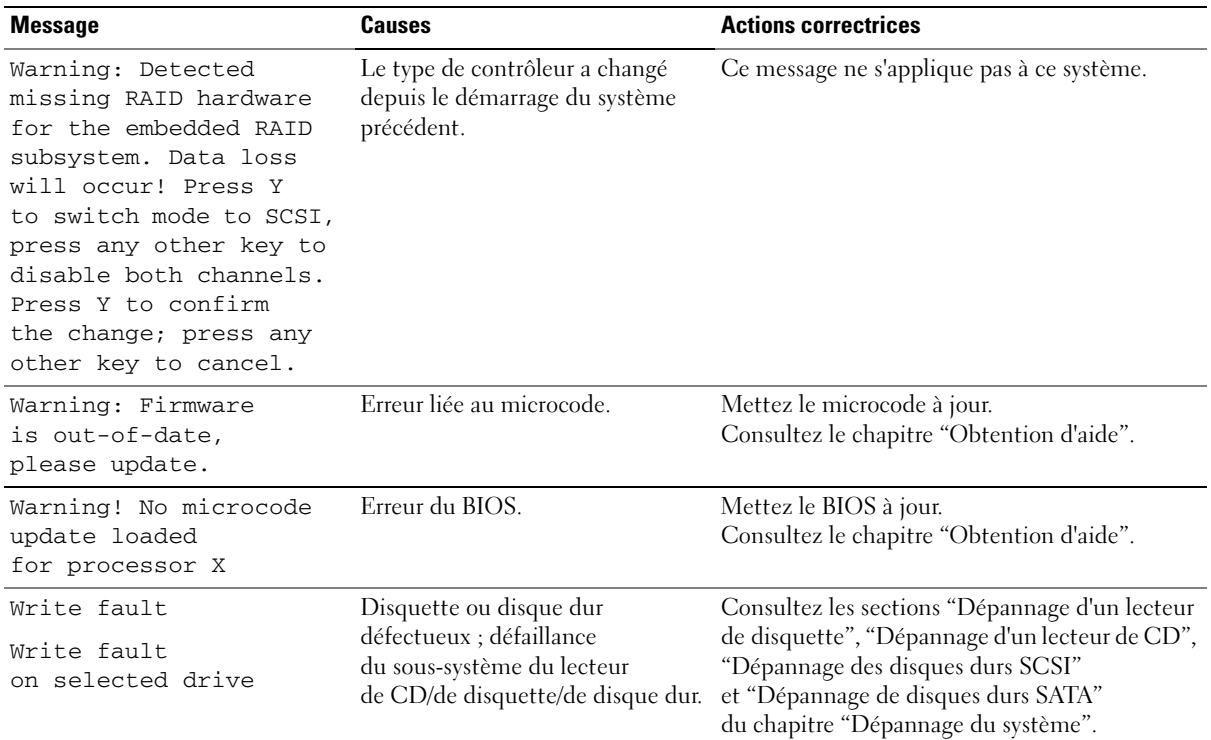

**REMARQUE :** pour obtenir le nom complet d'une abréviation ou d'un acronyme utilisé dans ce tableau, reportez-vous au "glossaire" du *Manuel de l'utilisateur*.

### <span id="page-31-0"></span>**Codes sonores du système**

Quand une erreur en cours de POST ne peut pas être affichée, le système peut émettre une série de bips pour identifier l'incident.

**REMARQUE :** si le système démarre sans clavier, souris ou moniteur connecté, le système n'émet pas de codes sonores associés à ces périphériques.

Si un code sonore est émis, prenez-en note et recherchez sa signification dans le [tableau 2-9.](#page-31-1) Si vous ne pouvez pas résoudre l'incident en consultant l'explication du code sonore, utilisez les diagnostics du système pour identifier une cause possible. Si vous ne pouvez toujours pas résoudre l'incident, consultez la section "Obtention d'aide".

| Code        | Cause                                                                            | <b>Action correctrice</b>                                                                             |
|-------------|----------------------------------------------------------------------------------|----------------------------------------------------------------------------------------------------|
| $1 - 1 - 2$ | Échec du test CPU Register<br>(Registre de l'UC).                                | Consultez la section "Dépannage"<br>des microprocesseurs" dans le chapitre<br>"Dépannage du système". |
| $1 - 1 - 3$ | Échec de lecture/d'écriture du CMOS ;<br>carte système défectueuse.              | Consultez le chapitre "Obtention d'aide".                                                             |
| $1 - 1 - 4$ | Erreur du BIOS.                                                                  | Reflashez le microcode du BIOS.<br>Consultez le chapitre "Obtention d'aide".                          |
| $1 - 2 - 1$ | Echec du temporisateur d'intervalle<br>programmable ; carte système défectueuse. | Consultez le chapitre "Obtention d'aide".                                                             |

<span id="page-31-1"></span>**Tableau 2-9. Codes sonores du système**

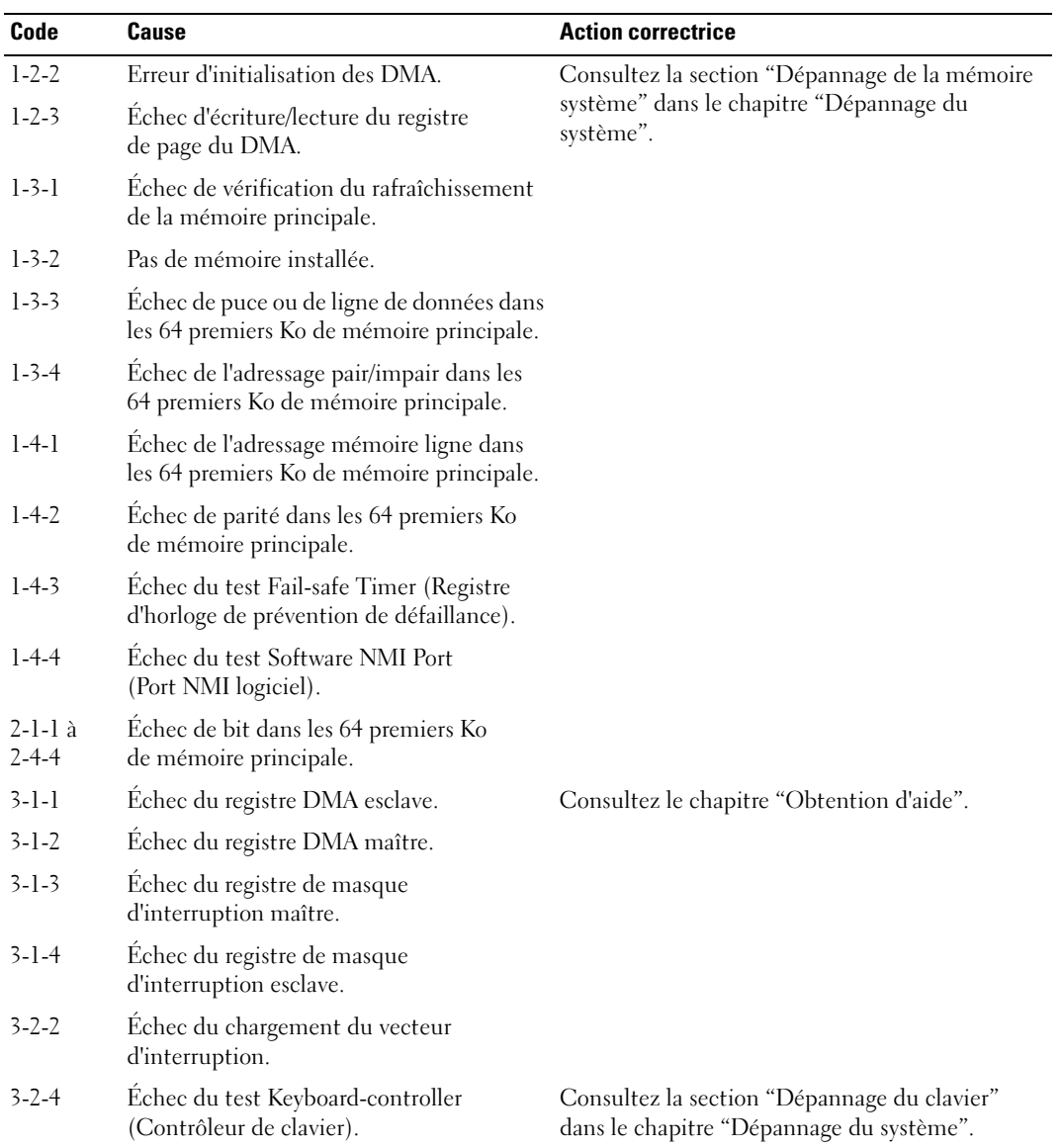

#### **Tableau 2-9. Codes sonores du système (suite)**

| Code        | Cause                                                                | <b>Action correctrice</b>                                                                                                    |
|-------------|----------------------------------------------------------------------|----------------------------------------------------------------------------------------------------|
| $3 - 3 - 1$ | Échec de CMOS.                                                       | Consultez le chapitre "Obtention d'aide".                                                                                                    |
| $3 - 3 - 2$ | Échec de vérification de la configuration<br>du système.             |                                                                                                    |
| $3 - 3 - 3$ | Contrôleur du clavier non détecté.                                   |                                                                                                    |
| $3 - 3 - 4$ | Échec du test Video Memory<br>(Mémoire vidéo).                       |                                                                                                    |
| $3-4-1$     | Erreur d'initialisation de l'écran.                                  |                                                                                                    |
| $3 - 4 - 2$ | Échec du test Screen-retrace<br>(Balayage horizontal de l'écran).    |                                                                                                    |
| $3-4-3$     | Échec de recherche de la ROM vidéo.                                  |                                                                                                    |
| $4 - 2 - 1$ | Pas de cycle d'horloge.                                              |                                                                                                    |
| $4 - 2 - 2$ | Échec du test d'arrêt.                                               |                                                                                                    |
| $4 - 2 - 3$ | Échec de la porte A20.                                               |                                                                                                    |
| $4 - 2 - 4$ | Interruption inattendue<br>en mode protégé.                          | Consultez la section "Dépannage des cartes<br>d'extension" dans le chapitre "Dépannage<br>du système".                                                  |
| $4 - 3 - 1$ | Modules de mémoire<br>défectueux ou mal installés.                   | Consultez la section "Dépannage de la mémoire<br>système" dans le chapitre "Dépannage<br>du système".                                                   |
| $4 - 3 - 2$ | Aucun module de mémoire installé<br>dans le premier connecteur.      | Installez un module de mémoire dans le premier<br>connecteur. Consultez la section "Mémoire<br>système" dans le chapitre "Installation<br>des options". |
| $4 - 3 - 3$ | Carte système défectueuse.                                           | Consultez le chapitre "Obtention d'aide".                                                                                                    |
| $4 - 3 - 4$ | Arrêt de l'horloge machine.                                          | Consultez la section "Dépannage de la pile<br>du système" dans le chapitre "Dépannage<br>du système".                                                   |
| $4-4-1$     | Défaillance de puce d'E/S Super ;<br>carte système défectueuse.      | Consultez le chapitre "Obtention d'aide".                                                                                                    |
| $4 - 4 - 4$ | Échec du test Cache (Mémoire cache) ;<br>microprocesseur défectueux. | Consultez la section "Dépannage<br>des microprocesseurs" dans le chapitre<br>"Dépannage du système".                                                    |

**Tableau 2-9. Codes sonores du système (suite)**

## <span id="page-34-0"></span>**Messages d'avertissement**

Un message d'avertissement signale un problème possible et vous demande une réponse avant de laisser le système poursuivre son exécution. Par exemple, avant de formater une disquette, un message vous avertira que vous perdrez toutes les données présentes sur la disquette. Les messages d'avertissement arrêtent la tâche en cours et vous demandent de répondre en tapant y (pour oui) ou n (pour non).

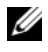

*C* REMARQUE : ces messages sont générés par l'application ou par le système d'exploitation. Pour plus d'informations, consultez la section "[Résolution des problèmes logiciels](#page-36-2)" et la documentation fournie avec le système d'exploitation ou l'application.

# <span id="page-34-1"></span>**Messages de diagnostic**

Les diagnostics du système peuvent afficher un ou plusieurs messages d'erreur. Ceux-ci ne sont pas traités dans la présente section. Prenez note du message sur une copie de la liste de vérification des diagnostics (consultez la section "Obtention d'aide"), puis suivez les instructions pour obtenir une assistance technique.

# <span id="page-34-2"></span>**Messages d'alerte**

Le logiciel de gestion de systèmes génère des messages d'alerte système. Ils comprennent des messages d'informations, d'état, d'avertissement et de panne concernant les conditions des lecteurs, de la température, des ventilateurs et de l'alimentation. Pour des informations supplémentaires, consultez la documentation du logiciel de gestion de systèmes.
# **Résolution des problèmes logiciels**

Les problèmes de logiciels peuvent être provoqués par :

- Une mauvaise installation ou configuration d'une application
- Des conflits entre les applications
- Des erreurs de saisie
- Des conflits d'IRQ

Veillez à installer le logiciel conformément aux procédures recommandées par son éditeur. Si un problème se produit après l'installation, il faudra peut-être dépanner le logiciel et le système.

Consultez la documentation fournie avec le logiciel ou contactez son fabricant pour obtenir des informations détaillées sur le dépannage.

*C* REMARQUE : si tous les tests de diagnostic du système réussissent, le problème est probablement causé par le logiciel plutôt que par le matériel.

# **Avant de commencer**

- Vérifiez avec un anti-virus le support contenant le logiciel.
- Lisez la documentation du logiciel avant de lancer l'installation.
- Soyez prêt à répondre aux invites de l'utilitaire d'installation.

L'utilitaire d'installation vous demandera peut-être d'entrer des informations concernant le système, comme la configuration du système d'exploitation et le type de périphériques connectés. Recueillez ces informations avant de lancer l'utilitaire d'installation.

# **Dépannage des erreurs et des conflits**

Lorsque vous configurez ou que vous utilisez des logiciels, des problèmes peuvent se produire à cause d'erreurs de saisie, de conflits entre les applications ou de conflits d'IRQ. Ces problèmes sont parfois indiqués par des messages d'erreur.

Les messages d'erreur sont générés par le matériel ou les logiciels. La section "[Voyants, messages](#page-10-0)  [et codes"](#page-10-0) fournit des informations sur les messages d'erreur liés au matériel. Si vous recevez un message d'erreur qui n'est pas répertorié, consultez la documentation du système d'exploitation ou du logiciel pour obtenir des instructions de dépannage.

### **Erreurs de saisie**

Si vous appuyez sur une certaine touche ou combinaison de touches au mauvais moment, vous risquez d'obtenir des résultats inattendus. Consultez la documentation livrée avec le logiciel pour vous assurer que les valeurs ou les caractères que vous entrez sont valides.

Vérifiez que le système d'exploitation est configuré correctement pour l'application. N'oubliez pas que chaque fois que vous modifiez les paramètres du système d'exploitation, les changements peuvent s'avérer incompatibles avec le fonctionnement d'une application. Si vous configurez le système d'exploitation, vous aurez peut-être besoin de réinstaller ou reconfigurer un logiciel pour qu'il puisse fonctionner correctement dans le nouvel environnement.

### **Conflits entre les applications**

Certaines applications peuvent laisser des fichiers ou des données inutiles sur le système alors qu'elles ont été désinstallées. Les pilotes de périphérique peuvent également créer des erreurs d'application. Si de telles erreurs se produisent, consultez la documentation du pilote de périphérique ou du système d'exploitation pour obtenir des instructions de dépannage.

### **Conflits d'attribution d'IRQ**

La plupart des périphériques PCI peuvent partager une IRQ avec un autre périphérique ; cependant, les deux périphériques concernés ne peuvent pas fonctionner simultanément. Pour éviter ce type de conflit, consultez la documentation de chaque périphérique PCI pour obtenir ses spécifications d'IRQ.

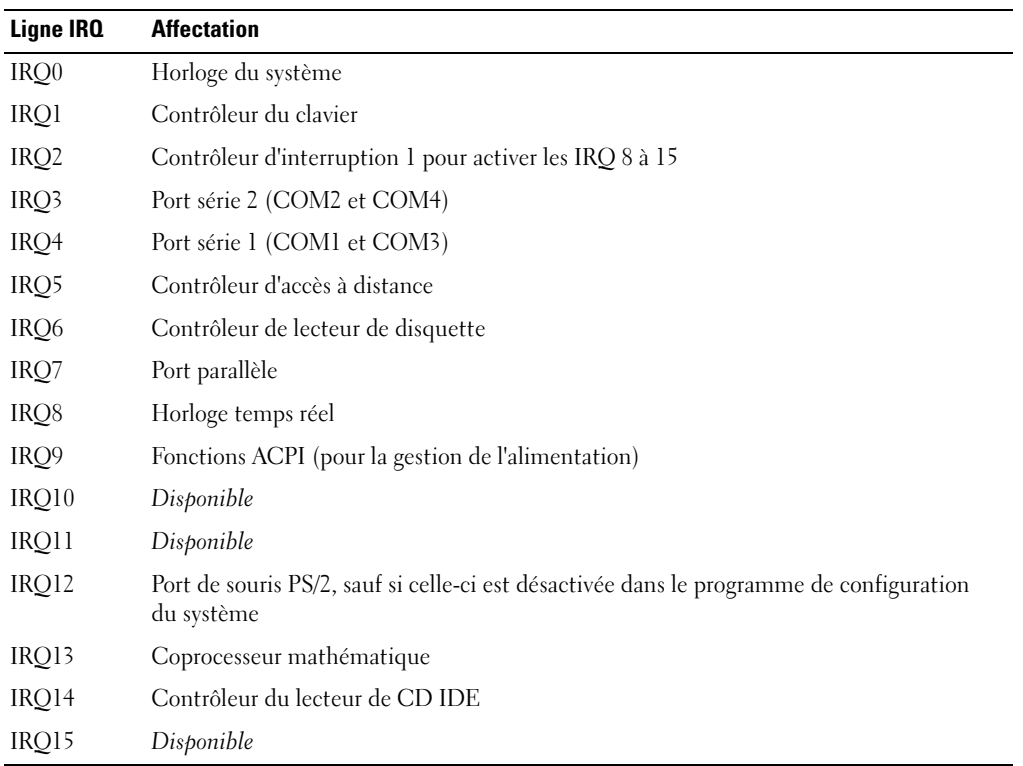

### **Tableau 3-1. Affectations par défaut des IRQ**

# <span id="page-40-1"></span>**Exécution des diagnostics du système**

Si vous rencontrez des difficultés lors de l'utilisation du système, lancez les diagnostics avant de demander une assistance technique. Le but des diagnostics est de tester le matériel du système sans nécessiter d'équipement supplémentaire et sans risque de perte de données. Si vous ne réussissez pas à corriger le problème, le personnel de service et de support peut s'aider des résultats des tests de diagnostic.

# <span id="page-40-0"></span>**Utilisation des diagnostics de Server Administrator**

Pour évaluer un problème du système, commencez par utiliser les diagnostics en ligne de Server Administrator. Si vous n'arrivez pas à identifier le problème, utilisez les diagnostics du système.

Pour accéder aux diagnostics en ligne, ouvrez une session sur la page d'accueil de Server Administrator, puis cliquez sur l'onglet **Diagnostics**. Pour des informations sur l'utilisation des diagnostics, consultez l'aide en ligne. Pour plus d'informations, reportez-vous au *Guide d'utilisation de Server Administrator*.

# **Fonctionnalités des diagnostics du système**

Les diagnostics du système contiennent des menus et des options permettant de tester des groupes de périphériques ou des périphériques particuliers. Ces options permettent de :

- Lancer un ou plusieurs tests.
- Définir l'ordre des tests.
- Répéter des tests.
- Afficher, imprimer et enregistrer les résultats des tests.
- Interrompre temporairement un test quand une erreur est détectée ou l'arrêter lorsqu'une limite d'erreur définie par l'utilisateur est atteinte.
- Afficher des messages d'aide qui décrivent brièvement chaque test et ses paramètres.
- Afficher des messages d'état qui vous indiquent si les tests se sont effectués.
- Afficher des messages d'erreur qui vous indiquent si des problèmes sont survenus pendant les tests.

# **Quand utiliser les diagnostics du système**

Le fait qu'un composant ou un périphérique important du système ne fonctionne pas normalement peut être le symptôme d'une panne. Tant que le processeur et les périphériques d'entrée-sortie du système (le moniteur, le clavier et le lecteur de disquette) fonctionnent, vous pouvez utiliser les diagnostics pour faciliter l'identification du problème.

# **Exécution des diagnostics du système**

Vous pouvez exécuter les diagnostics du système à partir de la partition d'utilitaires du disque dur ou d'un jeu de disquettes que vous créez avec le CD *Dell OpenManage Server Assistant*.

**AVIS :** n'utilisez les diagnostics que sur votre système. Leur utilisation sur d'autres systèmes peut entraîner des résultats non valides ou générer des messages d'erreur. De plus, n'utilisez que le programme fourni avec le système (ou une mise à jour).

# **À partir de la partition d'utilitaires**

- 1 Au démarrage du système, pendant le POST, appuyez sur <F10>.
- 2 Dans le menu principal de la partition d'utilitaires, sélectionnez l'option **Run System Diagnostics** (Exécuter les diagnostics du système).

## **À partir des disquettes de diagnostic**

- 1 Créez un jeu de disquettes de diagnostic à partir du CD *Dell OpenManage Server Assistant*. Consultez la section "Utilisation du CD Dell OpenManage Server Assistant" dans le *Manuel de l'utilisateur* pour savoir comment créer ces disquettes.
- 2 Insérez la première disquette de diagnostic.
- 3 Redémarrez le système.

Si le système ne démarre pas, consultez le chapitre "[Obtention d'aide](#page-124-0)".

Quand vous lancez les diagnostics du système, un message s'affiche, indiquant qu'ils sont en cours d'initialisation. Ensuite, le menu **Diagnostics** s'affiche. Ce menu vous permet de lancer tous ou certains tests, ou encore de quitter les diagnostics du système.

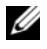

**REMARQUE :** avant de lire le reste de cette section, lancez les diagnostics du système pour voir l'utilitaire à l'écran.

# **Options de test des diagnostics du système**

Pour sélectionner une option dans le menu **Diagnostics**, mettez-la en surbrillance et appuyez sur <Entrée>, ou appuyez sur la touche correspondant à la lettre mise en évidence dans l'option. Le [tableau 4-1](#page-42-0) donne une brève explication des options.

| <b>Option de test</b>                                        | <b>Fonction</b>                                                                                                    |
|--------------------------------------------------------------|----------------------------------------------------------------------------------------------------|
| <b>Ouick Tests</b><br>(Tests rapides)                        | Effectue une vérification rapide du système. Sélectionnez<br>Test All Devices (Tester tous les périphériques) puis Quick Tests<br>(Tests rapides). Cette option exécute les tests de périphériques qui<br>ne requièrent pas d'action de l'utilisateur. Utilisez-la pour identifier<br>rapidement la source du problème. |
| <b>Test One Device</b><br>(Tester un périphérique)           | Teste un périphérique particulier.                                                                                                    |
| <b>Extended Tests</b><br>(Tests étendus)                     | Effectue une vérification plus complète du système.<br>Sélectionnez Test All Devices (Tester tous les périphériques)<br>puis Extended Tests (Tests étendus).                                                                                                    |
| <b>Advanced Testing</b><br>(Tests avancés)                   | Vérifie une zone particulière du système.                                                                                                    |
| Information and Results<br>(Informations et résultats)       | Affiche les résultats des tests.                                                                                                    |
| Program Options<br>(Options du programme)                    | Définit divers paramètres de test.                                                                                                    |
| Device Configuration<br>(Configuration<br>des périphériques) | Affiche une présentation d'ensemble des périphériques du système.                                                                                                    |
| Exit to MS-DOS (Quitter<br>et retourner à MS-DOS)            | Quitte les diagnostics et retourne au menu System Utilities<br>(Utilitaires du système).                                                                                                    |

<span id="page-42-0"></span>**Tableau 4-1. Options de test des diagnostics du système**

Si vous sélectionnez **Advanced Testing** (Tests avancés) dans le menu **Diagnostics**, l'écran principal des diagnostics apparaît et affiche les informations suivantes :

- Deux lignes en haut de l'écran principal identifient l'utilitaire des diagnostics, le numéro de version et le numéro de service du système.
- La partie gauche de l'écran, sous **Device Groups** (Groupes de périphériques), répertorie les groupes de périphériques des diagnostics, dans l'ordre dans lequel ils seront exécutés si vous sélectionnez **All** (Tous) dans le sous-menu **Run Tests** (Exécution des tests). Appuyez sur la touche fléchée vers le haut ou vers le bas pour mettre un groupe de périphériques en surbrillance. Appuyez sur les touches fléchées vers la gauche et vers la droite pour sélectionner les options du menu. Quand vous passez d'une option du menu à une autre, une brève description de l'option sélectionnée apparaît au bas de l'écran.
- La partie droite de l'écran, sous **Devices for Highlighted Group** (Périphériques du groupe sélectionné), répertorie les périphériques spécifiques qui appartiennent à un groupe de tests particulier.
- La partie réservée au menu comprend deux lignes en bas de l'écran. La première ligne répertorie les options de menu que vous pouvez sélectionner ; appuyez sur la touche fléchée vers la gauche ou vers la droite pour sélectionner une option. La deuxième ligne vous donne des informations sur l'option sélectionnée.

Pour obtenir des informations supplémentaires sur un groupe de périphériques ou un périphérique, mettez l'option Help (Aide) en surbrillance et appuyez sur <Entrée>. Appuyez sur <Échap> pour retourner à l'écran précédent.

# **Messages d'erreur**

Lorsque vous exécutez un test des diagnostics du système, vous recevrez peut-être un message d'erreur. Inscrivez le message sur une copie de la liste de vérification des diagnostics. Pour obtenir une copie de la liste de vérification des diagnostics et des instructions sur la façon d'obtenir une assistance technique, consultez le chapitre "[Obtention d'aide](#page-124-0)".

# **Dépannage du système**

# **La sécurité d'abord, pour vous et pour le système**

Pour effectuer certaines des procédures décrites ici, vous devez retirer le capot du système et intervenir à l'intérieur. N'essayez jamais de réparer le système en dehors des opérations décrites dans le présent guide ou dans une autre documentation accompagnant le système.

**ATTENTION : La plupart des réparations ne peuvent être effectuées que par un technicien de service agréé. Vous devez uniquement procéder aux dépannages et réparations simples autorisés dans le manuel de votre produit, ou selon les directives du service et du support en ligne ou téléphonique. Les dommages causés par des interventions de maintenance non autorisées par Dell ne sont pas couverts par votre garantie. Consultez et respectez les consignes de sécurité livrées avec le produit.**

# **Procédure de démarrage**

Écoutez et observez le système pendant la procédure de démarrage, pour repérer les symptômes décrits dans le [tableau 5-1.](#page-44-0)

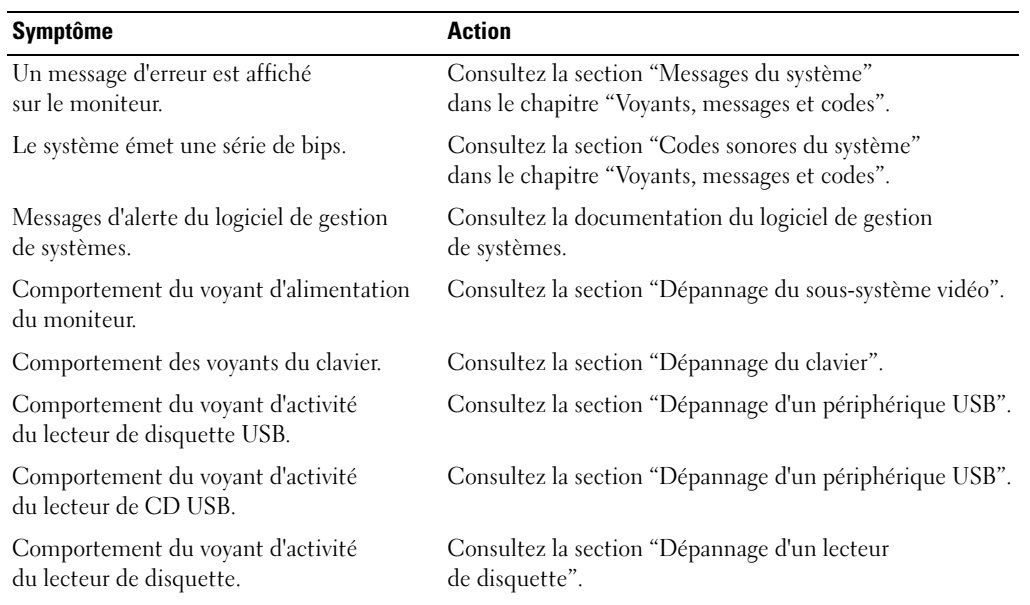

#### <span id="page-44-0"></span>**Tableau 5-1. Indications fournies par la procédure de démarrage**

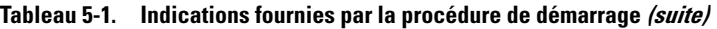

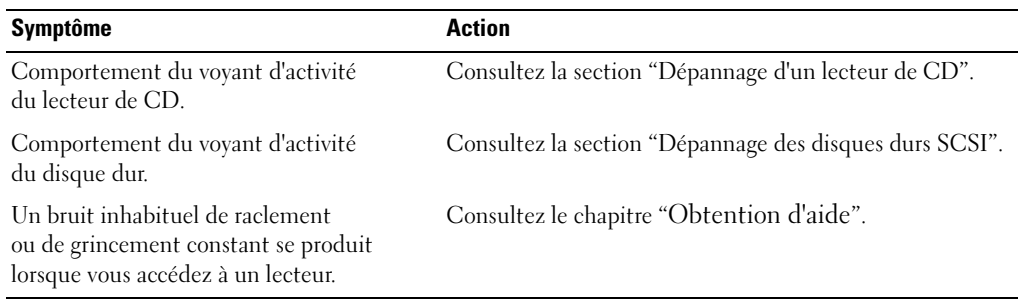

# **Vérification du matériel**

Cette section fournit les procédures de dépannage des périphériques externes raccordés directement au système, comme le moniteur, le clavier ou la souris. Avant d'effectuer l'une de ces procédures, consultez la section ["Dépannage des connexions externes"](#page-45-1).

# <span id="page-45-1"></span>**Dépannage des connexions externes**

Le plus souvent, les problèmes du système, du moniteur et des autres périphériques (comme une imprimante, un clavier, une souris ou un autre périphérique externe) sont causés par des câbles mal raccordés ou déboîtés. Vérifiez que tous les câbles externes sont fermement raccordés aux connecteurs correspondants. Consultez la [figure 2-5](#page-15-0) pour identifier les connecteurs du panneau arrière de votre système.

### <span id="page-45-0"></span>**Dépannage du sous-système vidéo**

#### **Problème**

- Le moniteur ne fonctionne pas correctement.
- La mémoire vidéo est défectueuse.

#### **Action**

- 1 Vérifiez les connexions du moniteur à l'alimentation et au système.
- 2 Exécutez le test de diagnostic en ligne approprié. Consultez la section ["Utilisation](#page-40-0)  [des diagnostics de Server Administrator](#page-40-0)" dans le chapitre "Exécution des diagnostics du système".

Si les tests réussissent, l'incident n'est pas lié au matériel vidéo. Consultez la section "Recherche de solutions logicielles".

Si les tests échouent, consultez le chapitre "[Obtention d'aide](#page-124-0)".

# <span id="page-46-0"></span>**Dépannage du clavier**

### **Problème**

- Un message d'erreur du système indique un problème de clavier.
- Le clavier ne fonctionne pas correctement.

### **Action**

- 1 Exécutez le test de diagnostic en ligne approprié. Consultez la section ["Utilisation](#page-40-0)  [des diagnostics de Server Administrator](#page-40-0)" dans le chapitre "Exécution des diagnostics du système".
- 2 Appuyez sur toutes les touches du clavier et examinez le clavier et son câble pour voir s'ils sont endommagés.
- 3 Remplacez le clavier suspect par un clavier en bon état de fonctionnement.

Si l'incident est résolu, remplacez le clavier défectueux. Consultez le chapitre "[Obtention d'aide](#page-124-0)".

Si l'incident persiste, consultez le chapitre "[Obtention d'aide](#page-124-0)".

# **Dépannage de la souris**

### **Problème**

- Un message d'erreur du système indique un problème de souris.
- La souris ne fonctionne pas correctement.

#### **Action**

- 1 Exécutez le test de diagnostic en ligne approprié. Consultez la section "Utilisation des diagnostics de Server Administrator" du chapitre "Exécution des diagnostics du système". Si le test échoue, passez à l'étape suivante.
- 2 Examinez la souris et son câble pour voir s'ils sont endommagés.

Si la souris n'est pas endommagée, passez à l'[étape 4.](#page-46-1)

Si la souris est endommagée, passez à l'étape suivante.

3 Remplacez la souris défectueuse par une souris qui fonctionne.

Si l'incident est résolu, remplacez la souris défectueuse. Consultez le chapitre "[Obtention d'aide](#page-124-0)".

<span id="page-46-1"></span>4 Accédez au programme de configuration du système et vérifiez que le contrôleur de souris est activé. Consultez la section "Utilisation du programme de configuration du système" dans le *Manuel de l'utilisateur*.

# **Dépannage des fonctions d'E/S de base**

### **Problème**

- Un message d'erreur indique un problème de port série ou parallèle.
- Un périphérique connecté à un port série ou parallèle ne fonctionne pas correctement.

### **Action**

- 1 Accédez au programme de configuration du système et vérifiez que les ports série et parallèle sont activés. Consultez la section "Utilisation du programme de configuration du système" dans le *Manuel de l'utilisateur*.
- 2 Si l'incident se limite à une application particulière, consultez sa documentation pour connaître la configuration requise des différents ports.
- 3 Exécutez le test de diagnostic en ligne approprié. Consultez la section "Utilisation des diagnostics de Server Administrator" du chapitre "Exécution des diagnostics du système".

Si les tests réussissent mais que l'incident persiste, consultez la section "Dépannage d'un périphérique d'E/S série".

# **Dépannage d'un périphérique d'E/S série**

### **Problème**

• Le périphérique connecté au port série ne fonctionne pas correctement.

### **Action**

- 1 Éteignez le système et les périphériques connectés au port série.
- 2 Remplacez le câble d'interface série par un câble qui fonctionne et allumez le système et le périphérique série.

Si l'incident est résolu, remplacez le câble d'interface. Consultez le chapitre "[Obtention d'aide](#page-124-0)".

- 3 Éteignez le système et le périphérique série et remplacez ce dernier par un périphérique similaire.
- 4 Allumez le système et le périphérique série.

Si l'incident est résolu, remplacez le périphérique série. Consultez le chapitre "[Obtention d'aide](#page-124-0)".

## <span id="page-48-0"></span>**Dépannage d'un périphérique USB**

#### **Problème**

- Un message du système indique un problème de périphérique USB.
- Un périphérique connecté à un port USB ne fonctionne pas correctement.

### **Action**

- 1 Accédez au programme de configuration du système et vérifiez que les ports USB sont activés. Consultez la section "Utilisation du programme de configuration du système" dans le *Manuel de l'utilisateur*.
- 2 Éteignez le système et tous les périphériques USB.
- 3 Déconnectez les périphériques USB, puis raccordez le périphérique défectueux à l'autre connecteur USB.
- 4 Allumez le système et le périphérique reconnecté.

Si l'incident est résolu, le connecteur USB est peut-être défectueux. Consultez le chapitre "[Obtention d'aide](#page-124-0)".

5 Si possible, remplacez le câble d'interface par un câble qui fonctionne.

Si l'incident est résolu, remplacez le câble d'interface. Consultez le chapitre "[Obtention d'aide](#page-124-0)".

- 6 Éteignez le système et le périphérique USB et remplacez ce dernier par un périphérique similaire.
- 7 Allumez le système et le périphérique USB.

Si l'incident est résolu, remplacez le périphérique USB. Consultez le chapitre "[Obtention d'aide](#page-124-0)".

# **Dépannage d'une carte réseau**

### **Problème**

• La carte réseau ne parvient pas à communiquer avec le réseau.

### **Action**

- 1 Exécutez le test de diagnostic en ligne approprié. Consultez la section "Utilisation des diagnostics de Server Administrator" du chapitre "Exécution des diagnostics du système".
- 2 Regardez le voyant approprié sur le connecteur réseau. Consultez la section "[Codes des voyants de cartes réseau](#page-19-0)" dans le chapitre "Voyants, messages et codes".
	- Si le voyant de lien ne s'allume pas, vérifiez toutes les connexions des câbles.
	- Si le voyant d'activité ne s'allume pas, les fichiers des pilotes réseau sont peut-être altérés ou manquants.

Retirez et réinstallez les pilotes le cas échéant. Consultez la documentation de l'interface réseau.

- Si possible, modifiez le paramétrage de négociation automatique.
- Utilisez un autre connecteur sur le commutateur ou le concentrateur.

Si vous utilisez une carte réseau au lieu d'un contrôleur réseau intégré, consultez la documentation fournie avec celle-ci.

- 3 Vérifiez que les pilotes appropriés sont installés et que les protocoles sont liés. Consultez la documentation de l'interface réseau.
- 4 Accédez au programme de configuration du système et vérifiez que les interfaces réseau sont activées. Consultez la section "Utilisation du programme de configuration du système" dans le *Manuel de l'utilisateur*.
- 5 Vérifiez que les cartes réseau, les concentrateurs et les commutateurs du réseau sont tous réglés sur la même vitesse de transmission des données. Consultez la documentation du matériel réseau.
- 6 Vérifiez que tous les câbles réseau sont du type approprié et qu'ils ne dépassent pas la longueur maximum. Consultez la section "Câblage réseau requis" dans le *Manuel de l'utilisateur*.

# **Réponse à un message d'alerte du logiciel de gestion de systèmes**

Le logiciel de gestion de systèmes surveille les tensions et les températures critiques du système, ainsi que ses ventilateurs et ses disques durs. Les messages d'alerte apparaissent dans la fenêtre **Alert Log** (Journal des alertes). Pour plus d'informations sur cette fenêtre, reportez-vous à la documentation du logiciel de gestion de systèmes.

# **À l'intérieur du système**

**ATTENTION : La plupart des réparations ne peuvent être effectuées que par un technicien de service agréé. Vous devez uniquement procéder aux dépannages et réparations simples autorisés dans le manuel de votre produit, ou selon les directives du service et du support en ligne ou téléphonique. Les dommages causés par des interventions de maintenance non autorisées par Dell ne sont pas couverts par votre garantie. Consultez et respectez les consignes de sécurité livrées avec le produit.**

La [figure 5-1](#page-50-0) montre l'intérieur du système.

#### <span id="page-50-0"></span>**Figure 5-1. Intérieur du système**

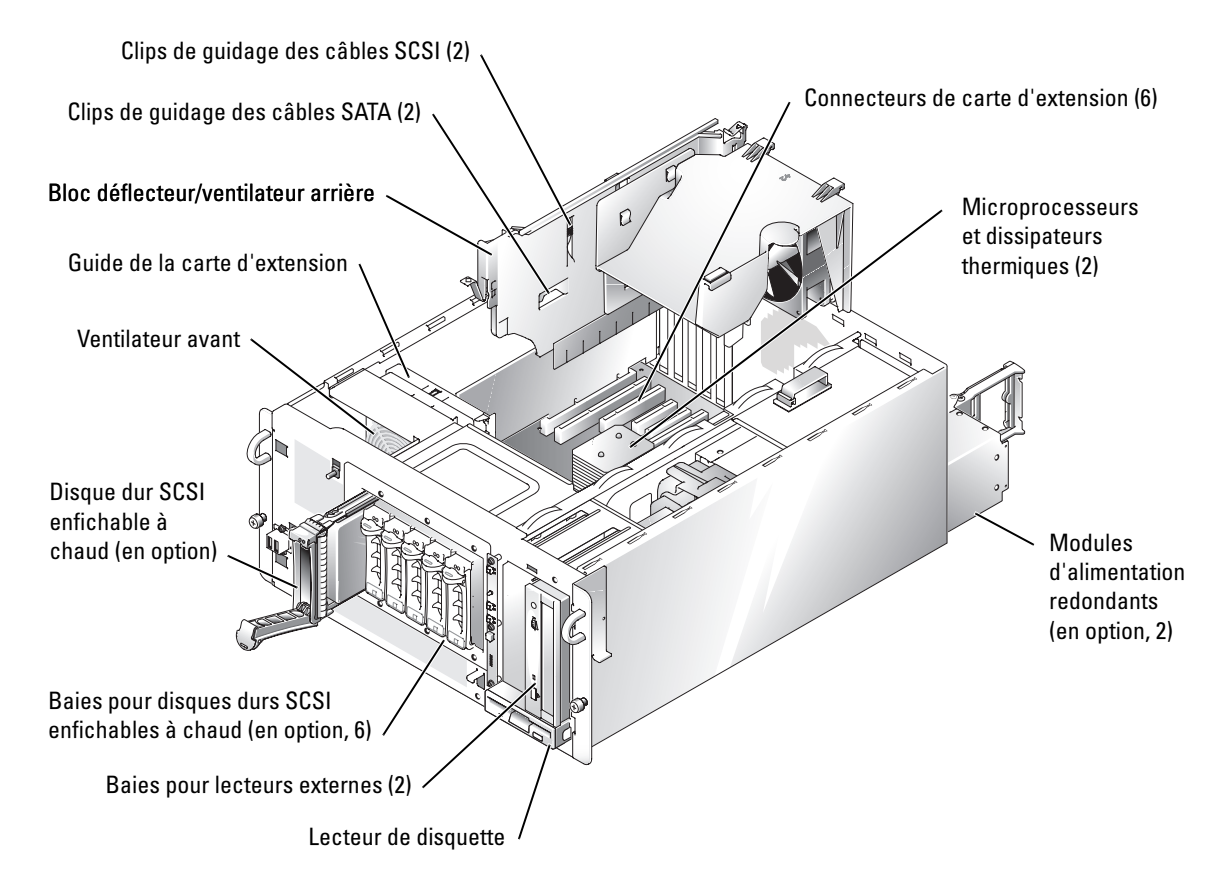

La carte système comporte les circuits de commande du système et d'autres composants électroniques. Plusieurs options matérielles, telles que les microprocesseurs et la mémoire, sont directement installées sur la carte système.

Le système dispose de six emplacements pour cartes d'extension : un PCI Express [PCIe] x8, un PCIe x4, deux PCI-X 64 bits/100 MHz, un PCI 64 bits/66 MHz et un PCI 32 bits/33 MHz (fonctionnant à 5V). La mémoire système se trouve dans six modules.

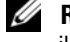

### *C* **REMARQUE** : bien que l'emplacement PCIe x4 soit physiquement un connecteur PCIe x8, il fonctionne uniquement en x4.

Le système prend en charge un lecteur de disquette 3,5 pouces et jusqu'à deux lecteurs 5,25 pouces accessibles de l'extérieur, comme des lecteurs de CD, de DVD (données uniquement) ou des lecteurs de bande mi-hauteur. Les baies pour disques durs prennent en charge les configurations suivantes :

- Un ou deux disques durs SATA non enfichables à chaud, si ces disques sont connectés aux contrôleurs SATA de la carte système.
- Jusqu'à six disques durs SATA non enfichables à chaud, s'ils sont reliés à une carte contrôleur SATA (en option).
- Jusqu'à six disques durs SCSI enfichables à chaud (en option), si le boîtier de disques durs SCSI (en option) est installé.

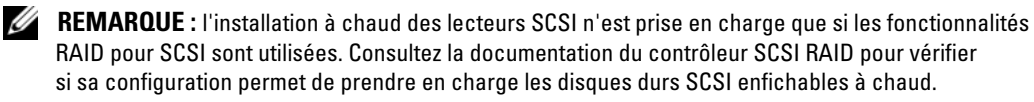

Au cours d'une procédure d'installation ou de dépannage, vous devrez peut-être changer le réglage d'un cavalier. Pour plus d'informations, consultez la section "[Cavaliers, commutateurs](#page-148-0)  [et connecteurs"](#page-148-0).

# **Cache du système**

Le cache avant est muni de voyants d'état et d'alerte. Vous devez le retirer pour ouvrir le système.

# **Retrait du cache**

- **ATTENTION : La plupart des réparations ne peuvent être effectuées que par un technicien de service agréé. Vous devez uniquement procéder aux dépannages et réparations simples autorisés dans le manuel de votre produit, ou selon les directives du service et du support en ligne ou téléphonique. Les dommages causés par des interventions de maintenance non autorisées par Dell ne sont pas couverts par votre garantie. Consultez et respectez les consignes de sécurité livrées avec le produit.**
	- 1 Déverrouillez le cache avant à l'aide de la clé du système. Consultez la [figure 5-2.](#page-52-0)

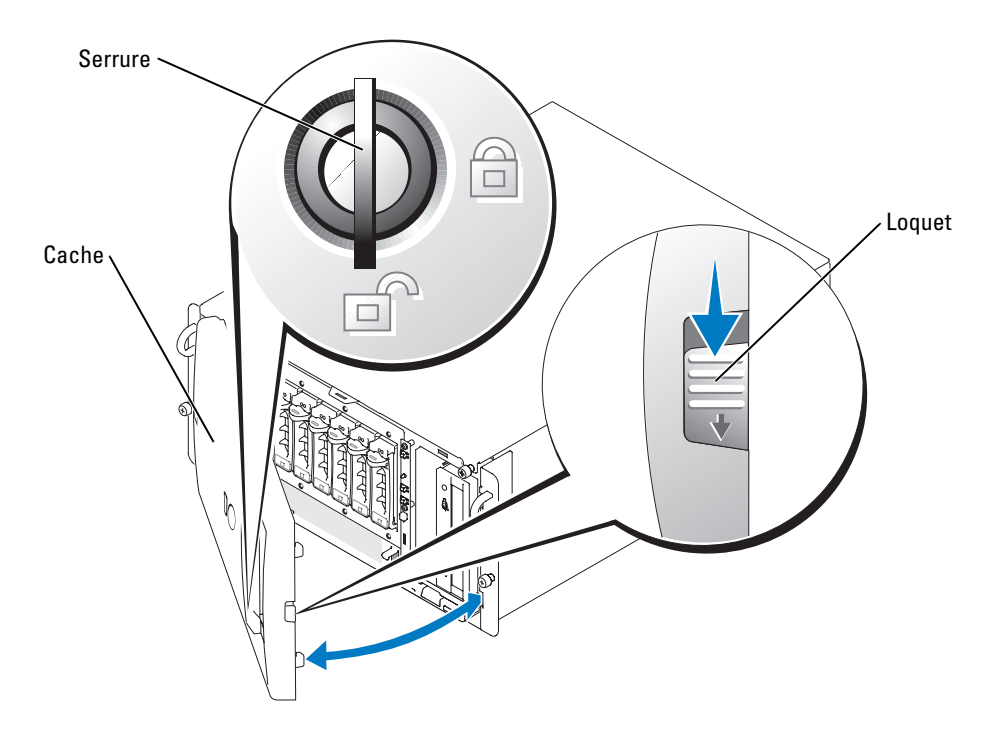

#### <span id="page-52-0"></span>**Figure 5-2. Retrait du cache**

- 2 Faites glisser le loquet vers le bas et ouvrez le côté droit du cache. Consultez la figure 5-2.
- 3 Ouvrez le cache jusqu'à ce qu'il forme un angle droit avec le panneau avant.
- 4 Retirez le cache en le dégageant des gonds situés sur le panneau avant.

#### **Installation du cache**

1 Insérez les deux taquets situés sur le bord gauche du cache dans les gonds correspondants du panneau avant, puis refermez le cache.

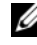

*C* **REMARQUE :** lorsque vous refermez le côté droit du cache sur un système en rack, tenez-le par la gauche pour que les taquets restent correctement emboîtés dans les gonds du panneau avant.

2 Verrouillez le cache à l'aide de la clé du système.

#### **Stabilisation d'un système en tour**

**ATTENTION : le panneau inférieur du système en tour est doté de quatre pieds stabilisateurs qui peuvent pivoter vers l'extérieur pour assurer une bonne stabilité. Vérifiez que les quatre pieds sont tournés vers l'extérieur avant d'utiliser le système. Consultez la [figure 5-3.](#page-53-0)**

<span id="page-53-0"></span>**Figure 5-3. Rotation des pieds stabilisateurs sur un système en tour**

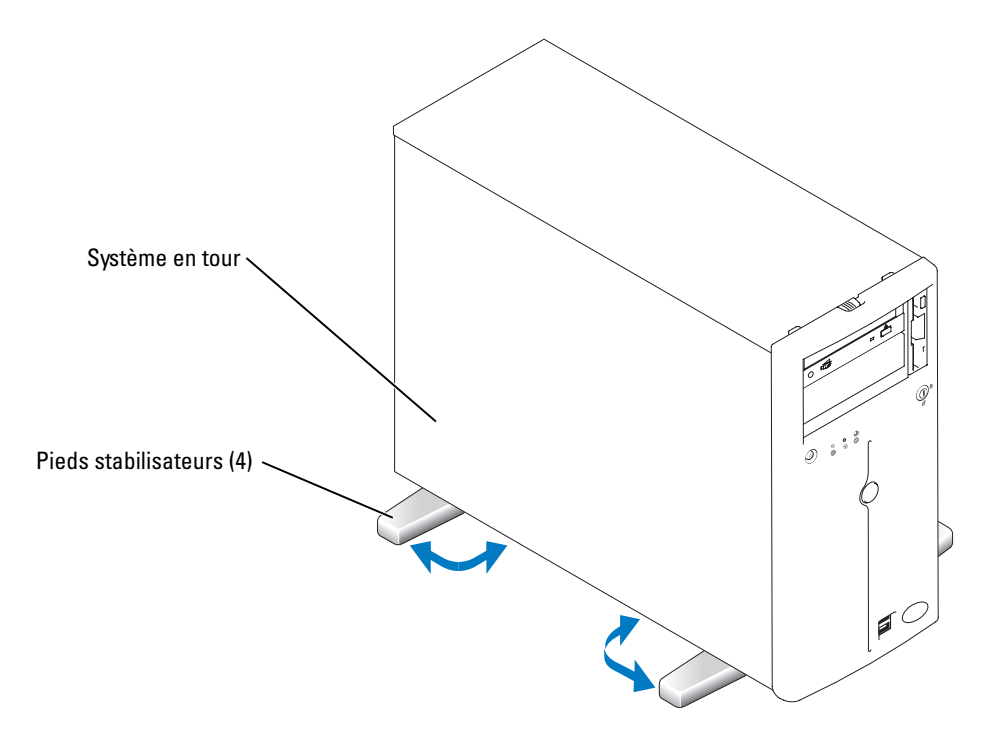

# **Panneau latéral du système**

Pour mettre le système à niveau ou le dépanner, ouvrez le capot du système pour avoir accès aux composants internes.

### <span id="page-54-1"></span>**Ouverture du système**

- **ATTENTION : La plupart des réparations ne peuvent être effectuées que par un technicien de service agréé. Vous devez uniquement procéder aux dépannages et réparations simples autorisés dans le manuel de votre produit, ou selon les directives du service et du support en ligne ou téléphonique. Les dommages causés par des interventions de maintenance non autorisées par Dell ne sont pas couverts par votre garantie. Consultez et respectez les consignes de sécurité livrées avec le produit.**
	- 1 Retirez le cache. Consultez la section "[Retrait du cache](#page-52-0)".
	- 2 Si le système est configuré en tour, couchez-le sur le côté droit.
	- 3 Desserrez les trois vis du capot latéral gauche. Consultez la [figure 5-4.](#page-54-0)
	- 4 Tenez le capot de chaque côté, puis faites-le glisser vers l'avant du système.
	- 5 Soulevez le panneau latéral pour le dégager du système.

#### <span id="page-54-0"></span>**Figure 5-4. Ouverture du système**

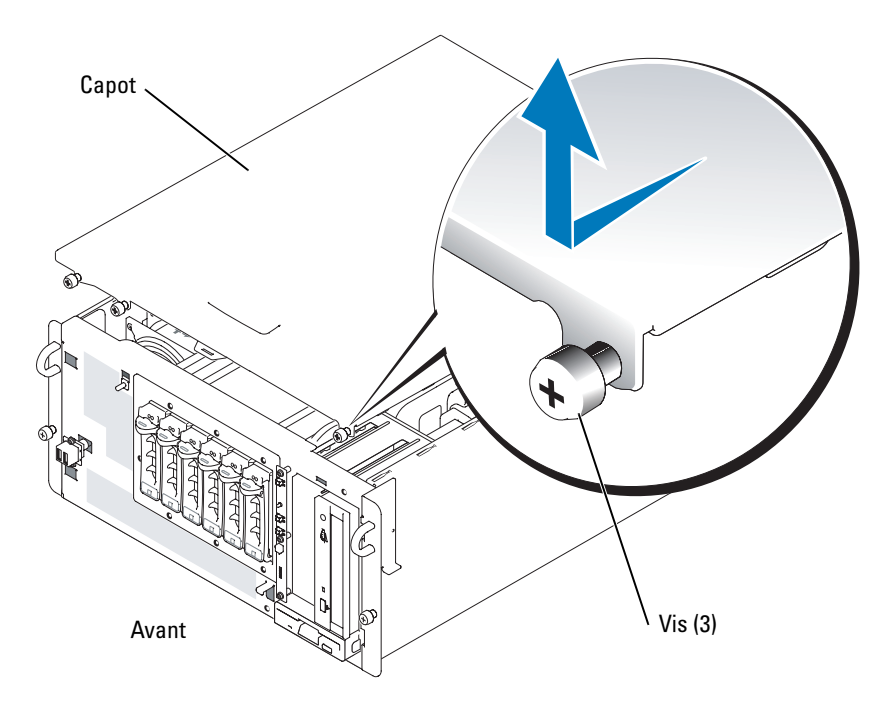

#### <span id="page-55-0"></span>**Fermeture du système**

- 1 Vérifiez que vous n'avez rien oublié à l'intérieur du système.
- 2 Placez le panneau latéral sur le côté de l'ordinateur et faites-le glisser vers l'arrière.
- 3 Serrez les trois vis du capot. Consultez la [figure 5-4.](#page-54-0)
- 4 Si le système est configuré en tour, relevez-le.
- 5 Réinstallez le cache.

# **Bloc déflecteur/ventilateur arrière**

**ATTENTION : La plupart des réparations ne peuvent être effectuées que par un technicien de service agréé. Vous devez uniquement procéder aux dépannages et réparations simples autorisés dans le manuel de votre produit, ou selon les directives du service et du support en ligne ou téléphonique. Les dommages causés par des interventions de maintenance non autorisées par Dell ne sont pas couverts par votre garantie. Consultez et respectez les consignes de sécurité livrées avec le produit.**

Le bloc vertical en plastique contenant le déflecteur et le ventilateur arrière est situé au centre du système. Il améliore le refroidissement du système en assurant sa ventilation. Vous devez retirer ce bloc lorsque vous procédez à des opérations nécessitant l'accès à certains composants internes du système.

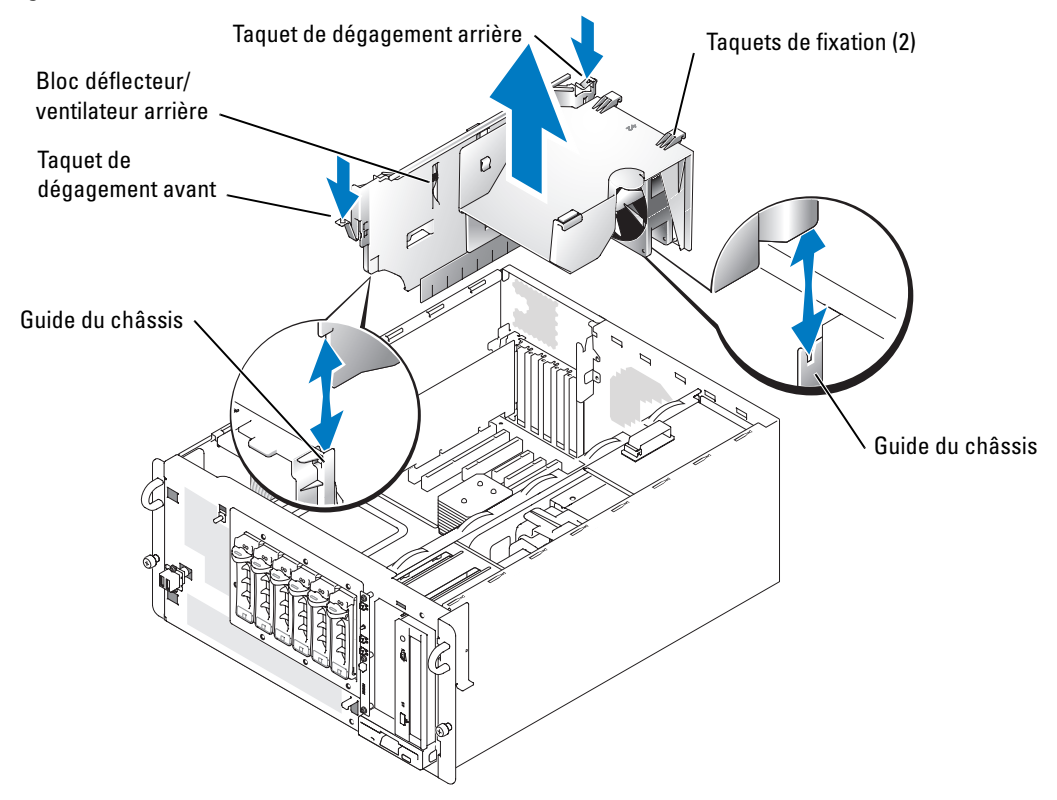

#### <span id="page-56-0"></span>**Figure 5-5. Retrait du bloc déflecteur/ventilateur arrière**

#### <span id="page-56-1"></span>**Retrait du bloc déflecteur/ventilateur arrière**

**ATTENTION : La plupart des réparations ne peuvent être effectuées que par un technicien de service agréé. Vous devez uniquement procéder aux dépannages et réparations simples autorisés dans le manuel de votre produit, ou selon les directives du service et du support en ligne ou téléphonique. Les dommages causés par des interventions de maintenance non autorisées par Dell ne sont pas couverts par votre garantie. Consultez et respectez les consignes de sécurité livrées avec le produit.**

Pour retirer le bloc déflecteur/ventilateur arrière, procédez comme suit :

- 1 Appuyez sur les taquets de dégagement situés à l'avant et à l'arrière du bloc.
- 2 Relevez doucement le bloc et déconnectez le câble reliant le ventilateur arrière à la carte système. Consultez la [figure A-3](#page-150-0) pour connaître l'emplacement du connecteur du ventilateur arrière sur la carte système.
- 3 Soulevez le bloc pour le sortir du châssis.

**AVIS :** vous devez ensuite réinstaller le bloc déflecteur/ventilateur arrière pour assurer le refroidissement du système.

### <span id="page-57-0"></span>**Installation du bloc déflecteur/ventilateur arrière**

Reconnectez le câble reliant le ventilateur arrière au connecteur approprié de la carte système. Alignez les deux extrémités du bloc avec les guides du châssis, puis poussez-le jusqu'à ce que les deux taquets de fixation se placent dans les logements correspondants sur le châssis. Les taquets de dégagement doivent s'enclencher. Consultez la [figure 5-5.](#page-56-0)

# **Dépannage d'un système mouillé**

#### **Problème**

- Système mouillé.
- Excès d'humidité.

#### **Action**

- **ATTENTION : La plupart des réparations ne peuvent être effectuées que par un technicien de service agréé. Vous devez uniquement procéder aux dépannages et réparations simples autorisés dans le manuel de votre produit, ou selon les directives du service et du support en ligne ou téléphonique. Les dommages causés par des interventions de maintenance non autorisées par Dell ne sont pas couverts par votre garantie. Consultez et respectez les consignes de sécurité livrées avec le produit.**
	- 1 Éteignez le système et les périphériques connectés, puis débranchez-le de la prise de courant.
	- 2 Ouvrez le système. Consultez la section ["Ouverture du système](#page-54-1)".
	- 3 Retirez toutes les cartes d'extension du système. Consultez la section "[Retrait d'une carte d'extension](#page-83-0)" dans le chapitre "Installation des options".
	- 4 Laissez le système sécher complètement pendant au moins 24 heures.
- 5 Refermez le système. Consultez la section "[Fermeture du système"](#page-55-0).
- 6 Rebranchez le système à la prise de courant et allumez-le, ainsi que les périphériques connectés.

Si le système ne démarre pas normalement, consultez le chapitre "[Obtention d'aide](#page-124-0)".

- 7 Si le système démarre normalement, arrêtez-le et réinstallez les cartes d'extension que vous avez retirées. Consultez la section "[Installation d'une carte d'extension](#page-82-0)" dans le chapitre "Installation des options".
- 8 Exécutez le test de diagnostic en ligne approprié. Consultez la section ["Utilisation](#page-40-0)  [des diagnostics de Server Administrator](#page-40-0)" dans le chapitre "[Exécution des diagnostics](#page-40-1)  [du système](#page-40-1)".

Si les tests échouent, consultez le chapitre "[Obtention d'aide](#page-124-0)".

# **Dépannage d'un système endommagé**

### **Problème**

• Le système est tombé ou a été endommagé.

### **Action**

**ATTENTION : La plupart des réparations ne peuvent être effectuées que par un technicien de service agréé. Vous devez uniquement procéder aux dépannages et réparations simples autorisés dans le manuel de votre produit, ou selon les directives du service et du support en ligne ou téléphonique. Les dommages causés par des interventions de maintenance non autorisées par Dell ne sont pas couverts par votre garantie. Consultez et respectez les consignes de sécurité livrées avec le produit.**

- 1 Ouvrez le système. Consultez la section ["Ouverture du système](#page-54-1)".
- 2 Assurez-vous que les composants suivants sont correctement installés :
	- Cartes d'extension
	- Modules d'alimentation
	- Ventilateurs
	- Connexions du support de lecteur avec la carte de fond de panier SCSI, le cas échéant
- 3 Vérifiez que tous les câbles sont correctement connectés.
- 4 Refermez le système. Consultez la section "[Fermeture du système"](#page-55-0).
- 5 Lancez les tests System board (Carte système) des diagnostics du système. Consultez la section "[Exécution des diagnostics du système](#page-40-1)".

Si les tests échouent, consultez la section appropriée de ce chapitre.

# **Dépannage de la pile du système**

#### **Problème**

- Un message du système indique un problème de pile.
- Le programme de configuration du système perd les informations.
- La date et l'heure du système se dérèglent constamment.

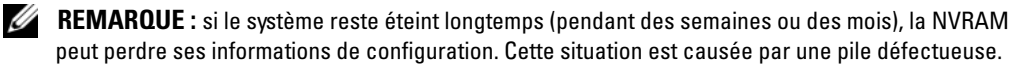

### **Action**

**ATTENTION : La plupart des réparations ne peuvent être effectuées que par un technicien de service agréé. Vous devez uniquement procéder aux dépannages et réparations simples autorisés dans le manuel de votre produit, ou selon les directives du service et du support en ligne ou téléphonique. Les dommages causés par des interventions de maintenance non autorisées par Dell ne sont pas couverts par votre garantie. Consultez et respectez les consignes de sécurité livrées avec le produit.**

- 1 Entrez de nouveau l'heure et la date dans le programme de configuration du système. Consultez la section "Utilisation du programme de configuration du système" dans le *Manuel de l'utilisateur*.
- 2 Éteignez et débranchez le système de la prise électrique pendant au moins une heure.
- 3 Rebranchez le système sur la prise de courant et allumez-le.
- 4 Accédez au programme de configuration du système.

Si la date et l'heure du programme de configuration du système ne sont pas correctes, remplacez la pile. Consultez la section "Pile du système" dans le chapitre "Installation des options".

Si le problème n'est pas résolu lorsque vous remplacez la pile, consultez le chapitre "[Obtention d'aide](#page-124-0)".

*C* **REMARQUE** : certains logiciels peuvent provoquer une accélération ou un ralentissement de l'heure système. Si le système semble fonctionner normalement à l'exception de l'heure qui est conservée dans le programme de configuration du système, l'incident peut être causé par un logiciel plutôt que par une pile défectueuse.

# **Dépannage des modules d'alimentation**

### **Problème**

- Les voyants d'état du système sont orange.
- Les voyants de panne des modules d'alimentation sont orange.

### **Action**

- **ATTENTION : La plupart des réparations ne peuvent être effectuées que par un technicien de service agréé. Vous devez uniquement procéder aux dépannages et réparations simples autorisés dans le manuel de votre produit, ou selon les directives du service et du support en ligne ou téléphonique. Les dommages causés par des interventions de maintenance non autorisées par Dell ne sont pas couverts par votre garantie. Consultez et respectez les consignes de sécurité livrées avec le produit.**
	- 1 Exécutez le test des diagnostics en ligne approprié. Consultez la section ["Utilisation](#page-40-0)  [des diagnostics de Server Administrator](#page-40-0)" dans le chapitre "Exécution des diagnostics du système".
	- 2 Déterminez l'emplacement du module d'alimentation défectueux.

Le voyant de panne du module d'alimentation est allumé. Consultez la section "[Codes du voyant d'alimentation](#page-16-0)" dans le chapitre "Voyants, messages et codes".

**AVIS :** les modules d'alimentation sont enfichables à chaud. Le système ne peut fonctionner que si au moins un module d'alimentation est installé ; il est en mode redondant si deux modules d'alimentation sont installés. Ne retirez et ne remplacez qu'un seul module d'alimentation à la fois dans un système sous tension. Le système risque de surchauffer si vous l'utilisez pendant une période prolongée avec un seul module d'alimentation.

3 Retirez et réinstallez le module d'alimentation pour vérifier qu'il est correctement installé. Consultez les sections "[Retrait d'un module d'alimentation redondant"](#page-80-0) et "[Installation](#page-80-1)  [d'un module d'alimentation redondant](#page-80-1)" du chapitre "Installation des options".

*C* **REMARQUE**: après avoir installé un module d'alimentation, patientez plusieurs secondes pour laisser au système le temps de le reconnaître et de déterminer s'il fonctionne correctement. Le voyant d'alimentation s'allume en vert si le module d'alimentation fonctionne normalement. Consultez la section "[Codes du voyant d'alimentation](#page-16-0)" du chapitre "Voyants, messages et codes".

- 4 Si la réinstallation du module d'alimentation n'a pas résolu l'incident, retirez le module défectueux. Consultez la section ["Retrait d'un module d'alimentation redondant](#page-80-0)" dans le chapitre "Installation des options".
- 5 Installez un nouveau module d'alimentation. Consultez la section ["Installation d'un module](#page-80-1)  [d'alimentation redondant"](#page-80-1) dans le chapitre "Installation des options".

# **Dépannage des problèmes de refroidissement du système**

#### **Problème**

• Le logiciel de gestion de systèmes a émis un message d'erreur concernant les ventilateurs.

### **Action**

**ATTENTION : La plupart des réparations ne peuvent être effectuées que par un technicien de service agréé. Vous devez uniquement procéder aux dépannages et réparations simples autorisés dans le manuel de votre produit, ou selon les directives du service et du support en ligne ou téléphonique. Les dommages causés par des interventions de maintenance non autorisées par Dell ne sont pas couverts par votre garantie. Consultez et respectez les consignes de sécurité livrées avec le produit.**

Vérifiez qu'aucune des conditions suivantes n'est présente :

- La température ambiante est trop élevée.
- La circulation de l'air extérieur est bloquée.
- Les câbles à l'intérieur du système gênent l'aération.
- Un des ventilateurs de refroidissement est en panne. Consultez la section "[Dépannage d'un ventilateur"](#page-61-0).

### <span id="page-61-0"></span>**Dépannage d'un ventilateur**

#### **Problème**

- Le voyant d'état du système est orange.
- Le logiciel de gestion de systèmes a émis un message d'erreur concernant les ventilateurs.

#### **Action**

- **ATTENTION : La plupart des réparations ne peuvent être effectuées que par un technicien de service agréé. Vous devez uniquement procéder aux dépannages et réparations simples autorisés dans le manuel de votre produit, ou selon les directives du service et du support en ligne ou téléphonique. Les dommages causés par des interventions de maintenance non autorisées par Dell ne sont pas couverts par votre garantie. Consultez et respectez les consignes de sécurité livrées avec le produit.**
	- 1 Exécutez le test de diagnostic approprié. Consultez la section "[Utilisation des diagnostics](#page-40-0)  [de Server Administrator"](#page-40-0) dans le chapitre "Exécution des diagnostics du système".
	- 2 Éteignez le système et les périphériques connectés, puis débranchez-le de la prise de courant.
	- 3 Ouvrez le système. Consultez la section ["Ouverture du système](#page-54-1)".
	- 4 Vérifiez que le câble d'alimentation du ventilateur défectueux est bien raccordé au connecteur approprié. Consultez la section consacrée aux ventilateurs dans le chapitre "Installation des options".
	- 5 Si l'incident persiste, installez un nouveau ventilateur. Consultez la section consacrée aux ventilateurs dans le chapitre "Installation des options".

Si le ventilateur de remplacement fonctionne normalement, refermez le système. Consultez la section "[Fermeture du système"](#page-55-0).

Si le ventilateur de remplacement ne fonctionne pas, consultez le chapitre "[Obtention d'aide](#page-124-0)".

# **Dépannage de la mémoire système**

#### **Problème**

- Module de mémoire défectueux.
- Carte système défectueuse.

#### **Action**

- **ATTENTION : La plupart des réparations ne peuvent être effectuées que par un technicien de service agréé. Vous devez uniquement procéder aux dépannages et réparations simples autorisés dans le manuel de votre produit, ou selon les directives du service et du support en ligne ou téléphonique. Les dommages causés par des interventions de maintenance non autorisées par Dell ne sont pas couverts par votre garantie. Consultez et respectez les consignes de sécurité livrées avec le produit.**
- 1 Exécutez le test de diagnostic en ligne approprié. Consultez la section ["Utilisation](#page-40-0)  [des diagnostics de Server Administrator](#page-40-0)" dans le chapitre "Exécution des diagnostics du système".
- 2 Allumez le système et les périphériques connectés.

Si aucun message d'erreur n'apparaît, passez à l['étape 13](#page-63-0).

3 Accédez au programme de configuration du système et vérifiez le paramètre de la mémoire système. Consultez la section "Utilisation du programme de configuration du système" dans le *Manuel de l'utilisateur*.

Si la quantité de mémoire installée correspond au paramètre de mémoire système, passez à l['étape 13](#page-63-0).

- 4 Éteignez le système et les périphériques connectés, puis débranchez-le de la prise de courant.
- 5 Ouvrez le système. Consultez la section ["Ouverture du système](#page-54-1)".
- 6 Retirez le bloc déflecteur/ventilateur arrière. Consultez la section ["Retrait du bloc](#page-56-1)  [déflecteur/ventilateur arrière](#page-56-1)".
- 7 Assurez-vous que les bancs de mémoire sont remplis dans le bon ordre. Consultez la section "[Consignes générales d'installation des modules de mémoire](#page-85-0)" dans le chapitre "Installation des options".

Si les connecteurs mémoire sont remplis correctement, passez à l'étape suivante.

- 8 Repositionnez les modules de mémoire dans leurs supports. Consultez la section "[Installation de modules de mémoire"](#page-86-0) dans le chapitre "Installation des options".
- 9 Installez le bloc déflecteur/ventilateur arrière. Consultez la section ["Installation du bloc](#page-57-0)  [déflecteur/ventilateur arrière](#page-57-0)".
- 10 Refermez le système. Consultez la section "[Fermeture du système"](#page-55-0).
- 11 Rebranchez le système à la prise de courant et allumez-le, ainsi que les périphériques connectés.
- <span id="page-63-3"></span>12 Accédez au programme de configuration du système et vérifiez le paramètre de la mémoire système. Consultez la section "Utilisation du programme de configuration du système" dans le *Manuel de l'utilisateur*.

Si l'espace mémoire installé ne correspond pas au paramètre de mémoire système, effectuez les étapes suivantes :

- **a** Éteignez le système et les périphériques connectés, puis débranchez le système de la prise de courant.
- **b** Ouvrez le système. Consultez la section "[Ouverture du système](#page-54-1)".
- **c** Retirez le bloc déflecteur/ventilateur arrière. Consultez la section ["Retrait du bloc](#page-56-1)  [déflecteur/ventilateur arrière](#page-56-1)".
- *C* **REMARQUE** : il existe plusieurs configurations de modules de mémoire ; consultez la section "[Consignes générales d'installation des modules de mémoire](#page-85-0)" dans le chapitre "Installation des options".
- <span id="page-63-1"></span>**d** Remplacez le module de mémoire installé dans le connecteur 1 par un autre de la même capacité. Consultez la section "[Installation de modules de mémoire](#page-86-0)" dans le chapitre "Installation des options".
- **e** Installez le bloc déflecteur/ventilateur arrière. Consultez la section "[Installation du bloc](#page-57-0)  [déflecteur/ventilateur arrière](#page-57-0)".
- **f** Refermez le système. Consultez la section ["Fermeture du système](#page-55-0)".
- **g** Rebranchez le système à la prise de courant et allumez-le, ainsi que les périphériques connectés.
- **h** Pendant l'amorçage du système, observez l'écran du moniteur et les voyants du clavier.
- <span id="page-63-2"></span><span id="page-63-0"></span>13 Effectuez les étapes suivantes :
	- **a** Éteignez le système et les périphériques connectés, puis débranchez le système de la prise de courant.
	- **b** Ouvrez le système. Consultez la section "[Ouverture du système](#page-54-1)".
	- **c** Retirez le bloc déflecteur/ventilateur arrière. Consultez la section ["Retrait du bloc](#page-56-1)  [déflecteur/ventilateur arrière](#page-56-1)".
	- **d** Répétez la procédure de l'[étape d](#page-63-1) à l'[étape h](#page-63-2) (dans l'[étape 12](#page-63-3)) pour chaque module de mémoire installé.

# <span id="page-64-0"></span>**Dépannage d'un lecteur de disquette**

### **Problème**

• Un message d'erreur indique un problème de lecteur de disquette.

### **Action**

- **ATTENTION : La plupart des réparations ne peuvent être effectuées que par un technicien de service agréé. Vous devez uniquement procéder aux dépannages et réparations simples autorisés dans le manuel de votre produit, ou selon les directives du service et du support en ligne ou téléphonique. Les dommages causés par des interventions de maintenance non autorisées par Dell ne sont pas couverts par votre garantie. Consultez et respectez les consignes de sécurité livrées avec le produit.**
	- 1 Accédez au programme de configuration du système et vérifiez que le lecteur de disquette est configuré correctement. Consultez la section "Utilisation du programme de configuration du système" dans le *Manuel de l'utilisateur*.
- 2 Exécutez le test de diagnostic en ligne approprié. Consultez la section ["Utilisation](#page-40-0)  [des diagnostics de Server Administrator](#page-40-0)" dans le chapitre "Exécution des diagnostics du système".
- 3 Éteignez le système et les périphériques connectés, puis débranchez le système de la prise de courant.
- 4 Ouvrez le système. Consultez la section ["Ouverture du système](#page-54-1)".
- 5 Vérifiez que le câble d'interface du lecteur de disquette est fermement raccordé au lecteur de disquette et à la carte système.
- 6 Vérifiez que le câble d'alimentation est bien connecté au lecteur.
- 7 Refermez le système. Consultez la section "[Fermeture du système"](#page-55-0).
- 8 Rebranchez le système à la prise de courant et allumez-le, ainsi que les périphériques connectés.
- 9 Exécutez le test de diagnostic en ligne approprié pour vérifier que le lecteur de disquette fonctionne correctement.
- 10 Éteignez le système et les périphériques connectés, puis débranchez le système de la prise de courant.
- 11 Ouvrez le système. Consultez la section ["Ouverture du système](#page-54-1)".
- <span id="page-64-1"></span>12 Retirez toutes les cartes d'extension du système. Consultez la section "Retrait d'une carte d'extension" dans le chapitre "Installation des options".
- 13 Refermez le système. Consultez la section "[Fermeture du système"](#page-55-0).
- 14 Rebranchez le système à la prise de courant et allumez-le, ainsi que les périphériques connectés.

15 Exécutez le test de diagnostic en ligne approprié pour vérifier que le lecteur de disquette fonctionne correctement.

Si les tests réussissent, il est possible qu'une carte d'extension soit en conflit avec la logique du lecteur de disquette ou qu'elle soit défectueuse. Passez à l'étape suivante.

Si les tests échouent, consultez le chapitre "[Obtention d'aide](#page-124-0)".

- <span id="page-65-0"></span>16 Éteignez le système et les périphériques connectés, puis débranchez le système de la prise de courant.
- 17 Ouvrez le système. Consultez la section ["Ouverture du système](#page-54-1)".
- 18 Réinstallez une des cartes d'extension que vous avez retirées à l'[étape 12.](#page-64-1) Consultez la section "Installation d'une carte d'extension" dans le chapitre "Installation des options".
- 19 Refermez le système. Consultez la section "[Fermeture du système"](#page-55-0).
- 20 Rebranchez le système à la prise de courant et allumez-le, ainsi que les périphériques connectés.
- 21 Exécutez le test de diagnostic en ligne approprié pour vérifier que le lecteur de disquette fonctionne correctement.
- <span id="page-65-1"></span>22 Recommencez la procédure, de l'[étape 16](#page-65-0) à l'[étape 22](#page-65-1), jusqu'à ce que toutes les cartes d'extension soient réinstallées ou que l'une des cartes fasse échouer les tests.

# <span id="page-66-0"></span>**Dépannage d'un lecteur de CD**

### **Problème**

- Le système ne peut pas lire les données d'un CD placé dans un lecteur de CD IDE ou SCSI.
- Le voyant du lecteur de CD ne clignote pas à l'amorçage.

### **Action**

- **ATTENTION : La plupart des réparations ne peuvent être effectuées que par un technicien de service agréé. Vous devez uniquement procéder aux dépannages et réparations simples autorisés dans le manuel de votre produit, ou selon les directives du service et du support en ligne ou téléphonique. Les dommages causés par des interventions de maintenance non autorisées par Dell ne sont pas couverts par votre garantie. Consultez et respectez les consignes de sécurité livrées avec le produit.**
	- 1 Essayez un autre CD en bon état de fonctionnement.
	- 2 Accédez au programme de configuration du système et vérifiez que le contrôleur IDE ou SCSI du lecteur est activé. Consultez la section "Utilisation du programme de configuration du système" dans le *Manuel de l'utilisateur*.
	- 3 Exécutez le test de diagnostic en ligne approprié. Consultez la section ["Utilisation](#page-40-0)  [des diagnostics de Server Administrator](#page-40-0)" dans le chapitre "Exécution des diagnostics du système".
	- 4 Mettez le système hors tension, y compris les périphériques connectés, puis débranchez-le de la prise de courant.
	- 5 Mettez le système hors tension, y compris les périphériques connectés, puis débranchez-le de la prise de courant.
	- 6 Ouvrez le système. Consultez la section ["Ouverture du système](#page-54-1)".
	- 7 Vérifiez que le câble d'interface du lecteur de CD est fermement raccordé au lecteur de CD et au contrôleur.
	- 8 Vérifiez que le câble d'alimentation est bien connecté au lecteur.
	- 9 Refermez le système. Consultez la section "[Fermeture du système"](#page-55-0).
- 10 Rebranchez le système à la prise de courant et allumez-le, ainsi que les périphériques connectés.

Si l'incident persiste, consultez le chapitre "[Obtention d'aide](#page-124-0)".

# **Dépannage d'un lecteur de bande SCSI externe**

### **Problème**

- Lecteur de bande défectueux
- Cartouche défectueuse
- Logiciel de sauvegarde sur bande ou pilote du lecteur de bande manquant ou altéré

• Contrôleur SCSI défectueux

#### **Action**

- 1 Retirez la cartouche que vous utilisiez lorsque l'incident s'est produit, et remplacez-la par une autre dont vous êtes certain qu'elle fonctionne.
- 2 Assurez-vous que les pilotes SCSI nécessaires sont installés et configurés correctement. Consultez la section "Installation et configuration des pilotes SCSI" du chapitre "Installation de lecteurs".
- 3 Réinstallez le logiciel de sauvegarde sur bande en suivant les instructions de sa documentation d'accompagnement.
- 4 Vérifiez que le câble d'interface/alimentation en CC du lecteur de bande est connecté au lecteur de bande et au contrôleur SCSI.
- 5 Vérifiez que le lecteur de bande est associé à un ID SCSI unique et qu'il est doté ou non d'une terminaison, selon le câble d'interface utilisé pour le branchement du lecteur.

Consultez la documentation du lecteur de bande pour savoir comment configurer l'ID SCSI et activer ou désactiver la terminaison.

- 6 Exécutez les diagnostics en ligne appropriés. Consultez la section "[Utilisation des diagnostics](#page-40-0)  [de Server Administrator"](#page-40-0) dans le chapitre "Exécution des diagnostics du système".
- 7 Mettez le système hors tension, y compris les périphériques connectés, puis débranchez-le de la prise de courant.
- **ATTENTION : La plupart des réparations ne peuvent être effectuées que par un technicien de service agréé. Vous devez uniquement procéder aux dépannages et réparations simples autorisés dans le manuel de votre produit, ou selon les directives du service et du support en ligne ou téléphonique. Les dommages causés par des interventions de maintenance non autorisées par Dell ne sont pas couverts par votre garantie. Consultez et respectez les consignes de sécurité livrées avec le produit.**
	- 8 Ouvrez le système. Consultez la section ["Ouverture du système](#page-54-1)".
- 9 Vérifiez que la carte contrôleur SCSI est engagée à fond dans son connecteur. Consultez la section "Installation d'une carte d'extension" dans le chapitre "Installation des options".
- 10 Refermez le système. Consultez la section "[Fermeture du système"](#page-55-0).
- 11 Rebranchez le système à la prise de courant et allumez-le, ainsi que les périphériques connectés.
- 12 Si l'incident persiste, consultez la documentation du lecteur de bande pour obtenir des instructions de dépannage supplémentaires.
- 13 Si vous ne parvenez pas à résoudre l'incident, consultez le chapitre ["Obtention d'aide](#page-124-0)" pour savoir comment obtenir une assistance technique.

# <span id="page-68-0"></span>**Dépannage des disques durs SCSI**

### **Dépannage d'un disque dur SCSI (système équipé d'une carte de fond de panier SCSI)**

#### **Problème**

- Erreur de pilote de périphérique.
- Le disque dur n'est pas reconnu par le système.

### **Action**

**ATTENTION : La plupart des réparations ne peuvent être effectuées que par un technicien de service agréé. Vous devez uniquement procéder aux dépannages et réparations simples autorisés dans le manuel de votre produit, ou selon les directives du service et du support en ligne ou téléphonique. Les dommages causés par des interventions de maintenance non autorisées par Dell ne sont pas couverts par votre garantie. Consultez et respectez les consignes de sécurité livrées avec le produit.**

**AVIS :** cette procédure risque de détruire les données stockées sur le disque dur. Avant de continuer, sauvegardez tous les fichiers du disque dur.

1 Exécutez le test de diagnostic en ligne approprié. Consultez la section ["Utilisation](#page-40-0)  [des diagnostics de Server Administrator](#page-40-0)" dans le chapitre "Exécution des diagnostics du système".

Pour des informations sur les méthodes de test du contrôleur, consultez la documentation du contrôleur SCSI ou RAID.

Si les tests échouent, passez à l'étape suivante.

- 2 Si la carte hôte SCSI intégrée contrôle les disques durs SCSI, redémarrez le système et appuyez sur <Ctrl><a> pour accéder à l'utilitaire de configuration SCSI.
	- *C* **REMARQUE** : si le système est équipé d'une carte contrôleur RAID en option, redémarrez-le et appuyez sur <Ctrl><a> ou <Ctrl><m>>><m>>, selon l'utilitaire. Consultez la documentation fournie avec le contrôleur pour obtenir des informations sur l'utilitaire de configuration.
- 3 Vérifiez que le canal SCSI principal est activé et redémarrez le système.
- 4 Vérifiez que les pilotes de périphérique sont installés et configurés correctement. Consultez la documentation du système d'exploitation.
- 5 Retirez le disque dur et installez-le dans une autre baie de lecteur.

6 Si l'incident est résolu, réinstallez le disque dur dans la baie d'origine. Consultez la section "[Installation et retrait de disques durs SCSI enfichables à chaud"](#page-118-0) dans le chapitre "Installation de lecteurs".

Si le disque dur fonctionne correctement dans la baie d'origine, il se peut que le support de lecteur ait des problèmes par intermittence. Remplacez le support de lecteur. Consultez la section ["Installation et retrait de disques durs SCSI enfichables à chaud](#page-118-0)" dans le chapitre "Installation de lecteurs".

Si l'incident persiste, la carte de fond de panier SCSI a un connecteur défectueux. Consultez le chapitre ["Obtention d'aide](#page-124-0)".

- 7 Vérifiez les connexions des câbles SCSI :
	- **a** Éteignez le système, y compris les périphériques connectés, et débranchez le système de la prise de courant.
	- **b** Ouvrez le système. Consultez la section "[Ouverture du système](#page-54-1)".
	- **c** Vérifiez que le câble SCSI est bien branché à la carte hôte SCSI.

Le câble SCSI peut être connecté à la carte hôte SCSI de la carte système, ou à une carte hôte SCSI installée dans un emplacement d'extension.

- **d** Refermez le système. Consultez la section ["Fermeture du système](#page-55-0)".
- 8 Formatez et partitionnez le disque dur. Consultez la documentation du système d'exploitation.
- 9 Restaurez ensuite les fichiers (si possible) sur le lecteur.

Si l'incident persiste, consultez le chapitre "[Obtention d'aide](#page-124-0)".

# **Dépannage de disques durs SATA**

### **Dépannage d'un disque dur SATA**

#### **Problème**

- Disque dur défectueux
- Câbles de disques durs endommagés ou mal connectés

#### **Action**

**ATTENTION : La plupart des réparations ne peuvent être effectuées que par un technicien de service agréé. Vous devez uniquement procéder aux dépannages et réparations simples autorisés dans le manuel de votre produit, ou selon les directives du service et du support en ligne ou téléphonique. Les dommages causés par des interventions de maintenance non autorisées par Dell ne sont pas couverts par votre garantie. Consultez et respectez les consignes de sécurité livrées avec le produit.**

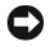

**AVIS :** cette procédure de dépannage risque de détruire les données stockées sur le disque dur. Avant de poursuivre, sauvegardez tous les fichiers du disque dur.

*C* **REMARQUE**: si le disque dur est utilisé dans une configuration RAID, consultez la section "[Dépannage d'un disque dur SATA dans une configuration RAID](#page-71-0)".

- 1 Exécutez le test de diagnostic en ligne approprié. Consultez la section ["Utilisation](#page-40-0)  [des diagnostics de Server Administrator](#page-40-0)" dans le chapitre "Exécution des diagnostics du système".
- 2 Accédez au programme de configuration du système et vérifiez que le système est configuré correctement. Consultez la section "Utilisation du programme de configuration du système" dans le *Manuel de l'utilisateur*.
- 3 Mettez le système hors tension, y compris les périphériques connectés, puis débranchez-le de la prise de courant.
- 4 Ouvrez le système. Consultez la section ["Ouverture du système](#page-54-1)".
- 5 Vérifiez que le câble d'interface du disque dur est correctement connecté à la carte système. Pour identifier les connecteurs de la carte système, consultez la [figure A-3.](#page-150-0)
- 6 Si le disque dur est le périphérique d'amorçage, assurez-vous qu'il est correctement configuré et connecté. Consultez la section ["Configuration du lecteur d'amorçage"](#page-101-0) dans le chapitre "Installation de lecteurs".
- 7 Vérifiez que le câble d'alimentation est bien connecté au lecteur.
- 8 Refermez le système. Consultez la section "[Fermeture du système"](#page-55-0).
- 9 Rebranchez le système à la prise de courant et allumez-le, ainsi que les périphériques connectés.
- 10 Formatez et partitionnez le disque dur. Consultez la documentation du système d'exploitation.
- 11 Restaurez ensuite les fichiers (si possible) sur le lecteur.

## <span id="page-71-0"></span>**Dépannage d'un disque dur SATA dans une configuration RAID**

#### **Problème**

- Erreur de pilote de périphérique
- Câbles de disques durs endommagés ou mal connectés

#### **Action**

- **ATTENTION : La plupart des réparations ne peuvent être effectuées que par un technicien de service agréé. Vous devez uniquement procéder aux dépannages et réparations simples autorisés dans le manuel de votre produit, ou selon les directives du service et du support en ligne ou téléphonique. Les dommages causés par des interventions de maintenance non autorisées par Dell ne sont pas couverts par votre garantie. Consultez et respectez les consignes de sécurité livrées avec le produit.**
- **AVIS :** cette procédure de dépannage risque de détruire les données stockées sur le disque dur. Avant de poursuivre, sauvegardez tous les fichiers du disque dur.
- 1 Exécutez le test de diagnostic en ligne approprié. Consultez la section ["Utilisation](#page-40-0)  [des diagnostics de Server Administrator](#page-40-0)" dans le chapitre "Exécution des diagnostics du système".
- 2 Redémarrez votre ordinateur et accédez à l'utilitaire de configuration RAID. Consultez la documentation du contrôleur RAID.
- 3 Assurez-vous que les pilotes nécessaires sont installés et configurés correctement. Consultez le CD *Dell OpenManage Server Assistant* et la documentation du contrôleur RAID.
- 4 Mettez le système hors tension, y compris les périphériques connectés, puis débranchez-le de la prise de courant.
- 5 Ouvrez le système. Consultez la section ["Ouverture du système](#page-54-1)".
- 6 Vérifiez que le câble d'interface du disque dur est correctement connecté à la carte contrôleur. Reportez-vous à la documentation livrée avec la carte.
- 7 Si le disque dur est le périphérique d'amorçage, assurez-vous qu'il est correctement configuré et connecté. Consultez la section ["Configuration du lecteur d'amorçage"](#page-101-0) dans le chapitre "Installation de lecteurs".
- 8 Vérifiez que le câble d'alimentation est bien connecté au lecteur.
- 9 Refermez le système. Consultez la section "[Fermeture du système"](#page-55-0).
- 10 Rebranchez le système à la prise de courant et allumez-le, ainsi que les périphériques connectés.

Si le problème continue, passez à l'étape suivante.

- 11 Formatez et partitionnez le disque dur. Consultez la documentation du système d'exploitation.
- 12 Restaurez ensuite les fichiers (si possible) sur le lecteur.
Si l'incident persiste, consultez le chapitre "[Obtention d'aide](#page-124-0)".

# **Dépannage d'une carte contrôleur RAID**

**REMARQUE :** lorsque vous dépannez une carte contrôleur RAID, consultez aussi la documentation du système d'exploitation et du contrôleur RAID.

#### **Problème**

- Un message d'erreur indique un problème de contrôleur RAID.
- Le contrôleur RAID fonctionne mal ou ne fonctionne pas.

#### **Action**

- **ATTENTION : La plupart des réparations ne peuvent être effectuées que par un technicien de service agréé. Vous devez uniquement procéder aux dépannages et réparations simples autorisés dans le manuel de votre produit, ou selon les directives du service et du support en ligne ou téléphonique. Les dommages causés par des interventions de maintenance non autorisées par Dell ne sont pas couverts par votre garantie. Consultez et respectez les consignes de sécurité livrées avec le produit.**
	- 1 Exécutez le test de diagnostic en ligne approprié. Consultez la section ["Utilisation](#page-40-0)  [des diagnostics de Server Administrator](#page-40-0)" dans le chapitre "Exécution des diagnostics du système".
	- 2 Mettez le système hors tension, y compris les périphériques connectés, puis débranchez-le de la prise de courant.
	- 3 Ouvrez le système. Consultez la section ["Ouverture du système](#page-54-0)".
	- 4 Vérifiez que la carte contrôleur est engagée à fond dans son connecteur. Consultez la section "[Installation d'une carte contrôleur RAID](#page-121-0)" dans le chapitre "Installation des options".
	- 5 Vérifiez que les câbles adéquats sont solidement raccordés à leurs connecteurs sur la carte contrôleur.
	- 6 Refermez le système. Consultez la section "[Fermeture du système"](#page-55-0).
	- 7 Rebranchez le système à la prise de courant et allumez-le, ainsi que les périphériques connectés.

Si l'incident persiste, consultez la documentation du contrôleur RAID pour obtenir des informations supplémentaires sur le dépannage.

# **Dépannage des cartes d'extension**

*C* **REMARQUE** : lorsque vous dépannez une carte d'extension, consultez la documentation du système d'exploitation et de la carte d'extension.

#### **Problème**

• Un message d'erreur indique un problème de carte d'extension.

• La carte d'extension fonctionne mal ou ne fonctionne pas.

#### **Action**

- **ATTENTION : La plupart des réparations ne peuvent être effectuées que par un technicien de service agréé. Vous devez uniquement procéder aux dépannages et réparations simples autorisés dans le manuel de votre produit, ou selon les directives du service et du support en ligne ou téléphonique. Les dommages causés par des interventions de maintenance non autorisées par Dell ne sont pas couverts par votre garantie. Consultez et respectez les consignes de sécurité livrées avec le produit.**
	- 1 Exécutez le test de diagnostic en ligne approprié. Consultez la section ["Utilisation](#page-40-0)  [des diagnostics de Server Administrator](#page-40-0)" dans le chapitre "Exécution des diagnostics du système".
	- 2 Mettez le système hors tension, y compris les périphériques connectés, puis débranchez-le de la prise de courant.
	- 3 Ouvrez le système. Consultez la section ["Ouverture du système](#page-54-0)".
	- 4 Vérifiez que chaque carte d'extension est solidement enfoncée dans son connecteur. Consultez la section "Installation d'une carte d'extension" dans le chapitre "Installation des options".
	- 5 Refermez le système. Consultez la section "[Fermeture du système"](#page-55-0).
	- 6 Rebranchez le système à la prise de courant et allumez-le, ainsi que les périphériques connectés.

Si l'incident continue, passez à l'étape suivante.

- 7 Éteignez le système et les périphériques connectés, puis débranchez le système de la prise de courant.
- 8 Ouvrez le système. Consultez la section ["Ouverture du système](#page-54-0)".
- <span id="page-73-0"></span>9 Retirez toutes les cartes d'extension du système. Consultez la section "Retrait d'une carte d'extension" dans le chapitre "Installation des options".
- 10 Refermez le système. Consultez la section "[Fermeture du système"](#page-55-0).
- 11 Rebranchez le système à la prise de courant et allumez-le, ainsi que les périphériques connectés.
- 12 Exécutez le test de diagnostic en ligne approprié.

Si les tests échouent, consultez le chapitre "[Obtention d'aide](#page-124-0)".

- 13 Pour chaque carte d'extension que vous avez retirée à l'[étape 9](#page-73-0), effectuez les étapes suivantes :
	- **a** Mettez le système hors tension, y compris les périphériques connectés, puis débranchez-le de la prise de courant.
	- **b** Ouvrez le système. Consultez la section "[Ouverture du système](#page-54-0)".
	- **c** Réinstallez une des cartes d'extension.
	- **d** Refermez le système. Consultez la section ["Fermeture du système](#page-55-0)".

**e** Exécutez le test de diagnostic approprié. Si les tests échouent, consultez le chapitre "[Obtention d'aide](#page-124-0)".

## **Dépannage des microprocesseurs**

### **Problème**

- Un message d'erreur indique un problème de processeur.
- Un dissipateur thermique n'est pas installé pour chaque processeur.

### **Action**

**ATTENTION : La plupart des réparations ne peuvent être effectuées que par un technicien de service agréé. Vous devez uniquement procéder aux dépannages et réparations simples autorisés dans le manuel de votre produit, ou selon les directives du service et du support en ligne ou téléphonique. Les dommages causés par des interventions de maintenance non autorisées par Dell ne sont pas couverts par votre garantie. Consultez et respectez les consignes de sécurité livrées avec le produit.**

- 1 Exécutez le test des diagnostics en ligne approprié. Consultez la section ["Utilisation](#page-40-0)  [des diagnostics de Server Administrator](#page-40-0)" dans le chapitre "Exécution des diagnostics du système".
- 2 Mettez le système hors tension, y compris les périphériques connectés, puis débranchez-le de la prise de courant.
- 3 Ouvrez le système. Consultez la section ["Ouverture du système](#page-54-0)".
- 4 Vérifiez que chaque processeur et dissipateur thermique sont bien installés. Consultez la section "[Processeurs"](#page-88-0) du chapitre "Installation des options".
- 5 Refermez le système. Consultez la section "[Fermeture du système"](#page-55-0).
- 6 Rebranchez le système à la prise de courant et allumez-le, ainsi que les périphériques connectés.
- 7 Exécutez le test de diagnostic en ligne approprié.

Si les tests échouent ou que l'incident persiste, passez à l'étape suivante.

- 8 Mettez le système hors tension, y compris les périphériques connectés, puis débranchez-le de la prise de courant.
- 9 Ouvrez le système. Consultez la section ["Ouverture du système](#page-54-0)".
- <span id="page-74-0"></span>10 Retirez les processeurs et ne laissez que le processeur 1 installé. Consultez la section "[Processeurs"](#page-88-0) du chapitre "Installation des options".

Pour connaître l'emplacement des processeurs, consultez la [figure A-3.](#page-150-0)

Si un seul processeur est installé, consultez le chapitre ["Obtention d'aide"](#page-124-0).

11 Refermez le système. Consultez la section "[Fermeture du système"](#page-55-0).

- 12 Rebranchez le système à la prise de courant et allumez-le, ainsi que les périphériques connectés.
- 13 Exécutez le test de diagnostic en ligne approprié. Si les tests réussissent, passez à l'[étape 19.](#page-75-0)
- 14 Mettez le système hors tension, y compris les périphériques connectés, puis débranchez-le de la prise de courant.
- 15 Ouvrez le système. Consultez la section ["Ouverture du système](#page-54-0)".
- 16 Remplacez le processeur 1 par un autre processeur de même capacité. Consultez la section "[Processeurs"](#page-88-0) du chapitre "Installation des options".
- 17 Refermez le système. Consultez la section "[Fermeture du système"](#page-55-0).
- 18 Exécutez le test de diagnostic en ligne approprié. Si les tests réussissent, remplacez le processeur 1. Consultez le chapitre ["Obtention d'aide"](#page-124-0).
- <span id="page-75-0"></span>19 Éteignez le système et les périphériques connectés, puis débranchez le système de la prise de courant.
- 20 Ouvrez le système. Consultez la section ["Ouverture du système](#page-54-0)".
- 21 Réinstallez les processeurs retirés à l['étape 10.](#page-74-0) Consultez la section "[Processeurs](#page-88-0)" du chapitre "Installation des options".
- 22 Refermez le système. Consultez la section "[Fermeture du système"](#page-55-0).
- 23 Rebranchez le système à la prise de courant et allumez-le, ainsi que les périphériques connectés.

Si l'incident persiste, consultez le chapitre "[Obtention d'aide](#page-124-0)".

# **Installation des options**

Cette section explique comment retirer et installer les composants suivants :

- Ventilateurs du système
- Modules d'alimentation redondants (en option)
- Cartes d'extension
- Modules de mémoire
- **Microprocesseurs**
- Pile du système
- Panneau de configuration

Pour plus d'informations sur l'installation d'un disque dur ou d'autres lecteurs, consultez la section ["Installation de lecteurs"](#page-98-0).

# **Ventilateurs du système**

Le système est muni des ventilateurs suivants :

- Ventilateur avant
- Ventilateur arrière

### **Retrait du ventilateur avant**

**ATTENTION : La plupart des réparations ne peuvent être effectuées que par un technicien de service agréé. Vous devez uniquement procéder aux dépannages et réparations simples autorisés dans le manuel de votre produit, ou selon les directives du service et du support en ligne ou téléphonique. Les dommages causés par des interventions de maintenance non autorisées par Dell ne sont pas couverts par votre garantie. Consultez et respectez les consignes de sécurité livrées avec le produit.**

- 1 Éteignez le système et les périphériques connectés, puis débranchez-le de la prise de courant.
- 2 Ouvrez le système. Consultez la section ["Ouverture du système](#page-54-1)" dans le chapitre "Dépannage du système".
- 3 Si le système est configuré en tour, couchez-le sur le côté droit.
- 4 Retirez le bloc déflecteur/ventilateur arrière. Consultez la section ["Retrait du bloc](#page-56-0)  [déflecteur/ventilateur arrière](#page-56-0)".
- 5 Retirez toutes les cartes d'extension pleine longueur, le cas échéant. Consultez la section "[Retrait d'une carte d'extension](#page-83-0)".
- 6 Retirez le guide de la carte d'extension :
	- **a** Appuyez sur le taquet de dégagement du guide de la carte d'extension et maintenez-le enfoncé. Reportez-vous à la [figure 6-1.](#page-79-0)
	- **b** Faites pivoter le guide hors du bloc de ventilation, puis soulevez-le pour le retirer du système.
- 7 Débranchez le câble d'alimentation reliant le ventilateur avant au connecteur correspondant de la carte système.

Pour identifier les connecteurs de la carte système, consultez la [figure A-3.](#page-150-0)

- 8 Retirez le module du ventilateur avant :
	- **a** Appuyez sur le taquet de dégagement du ventilateur avant et maintenez-le enfoncé. Reportez-vous à la [figure 6-1](#page-79-0).
	- **b** Faites pivoter le ventilateur hors du châssis et retirez-le du système.

#### **Installation du ventilateur avant**

- **ATTENTION : La plupart des réparations ne peuvent être effectuées que par un technicien de service agréé. Vous devez uniquement procéder aux dépannages et réparations simples autorisés dans le manuel de votre produit, ou selon les directives du service et du support en ligne ou téléphonique. Les dommages causés par des interventions de maintenance non autorisées par Dell ne sont pas couverts par votre garantie. Consultez et respectez les consignes de sécurité livrées avec le produit.**
	- 1 Connectez le câble reliant le ventilateur avant au connecteur correspondant de la carte système.

Pour identifier les connecteurs de la carte système, consultez la [figure A-3.](#page-150-0)

- 2 Remettez en place le module du ventilateur avant :
	- **a** Insérez les deux taquets de fixation du ventilateur dans les emplacements correspondants du châssis. Consultez la [figure 6-1.](#page-79-0)
	- **b** Faites pivoter le module vers l'avant pour le refermer.
- 3 Remettez en place le guide de la carte d'extension :
	- **a** Insérez les deux taquets de fixation des guides de la carte d'extension dans les emplacements correspondants sur le module du ventilateur. Consultez la [figure 6-1](#page-79-0).
	- **b** Faites pivoter le guide de la carte d'extension vers l'avant pour la refermer.

Assurez-vous de ne pas coincer le câble d'alimentation du ventilateur entre la baie et le guide de la carte d'extension.

4 Réinstallez toutes les cartes d'extension pleine longueur, le cas échéant. Consultez la section "[Installation d'une carte d'extension](#page-82-0)".

- 5 Réinstallez le bloc déflecteur/ventilateur arrière. Consultez la section ["Installation du](#page-57-0)  [bloc déflecteur/ventilateur arrière](#page-57-0)".
- 6 Refermez le système. Consultez la section "[Fermeture du système"](#page-55-1) dans le chapitre "Dépannage du système".
- 7 Rebranchez le système sur la prise de courant et allumez-le, ainsi que tous les périphériques connectés.

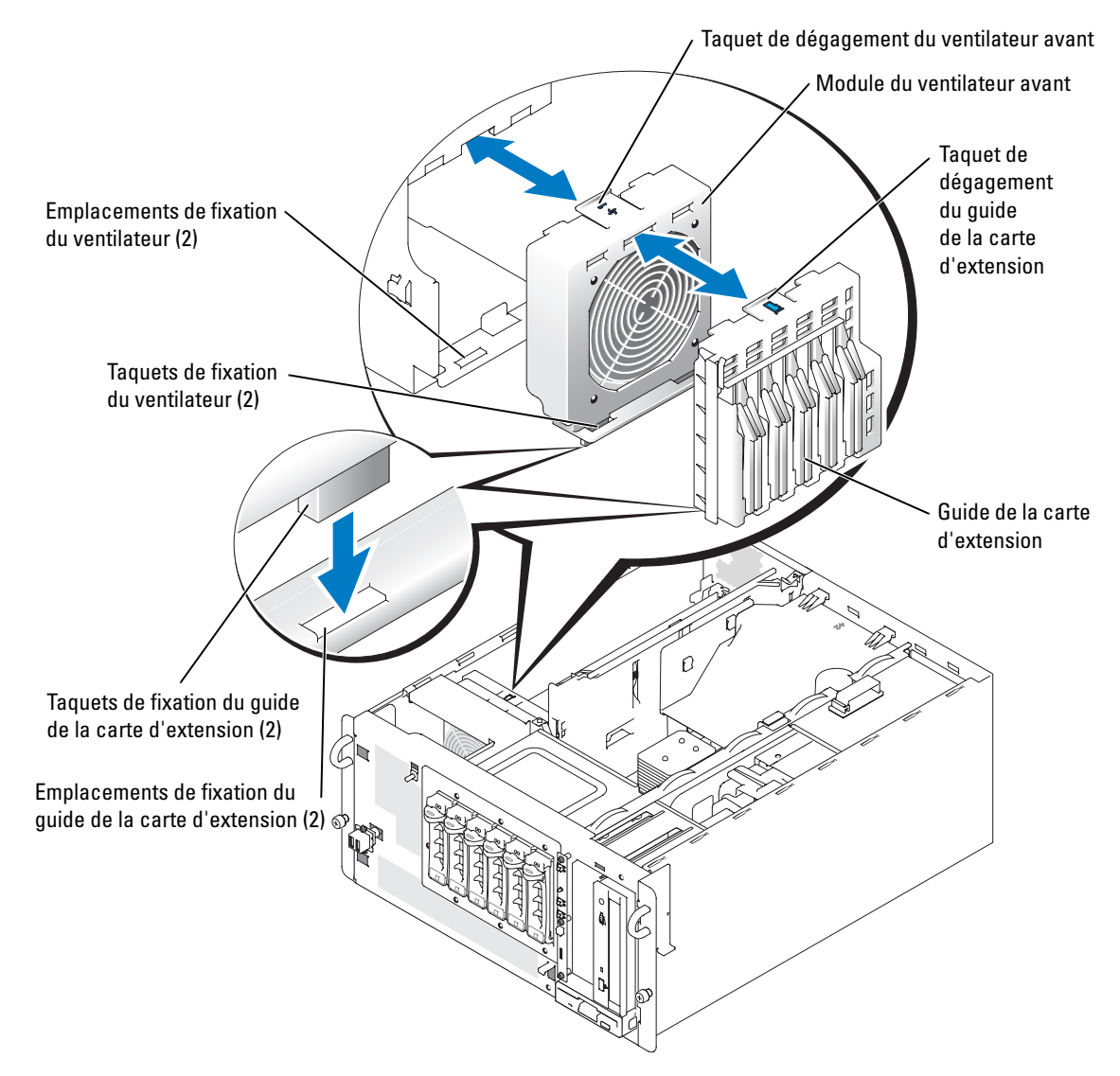

#### <span id="page-79-1"></span><span id="page-79-0"></span>**Figure 6-1. Retrait du guide de la carte d'extension et du ventilateur avant**

# **Modules d'alimentation redondants**

Les modules d'alimentation redondants (en option) sont accessibles depuis le panneau arrière.

### **Retrait d'un module d'alimentation redondant**

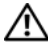

#### **ATTENTION : pour éviter tout risque d'électrocution, ne touchez pas les baies de modules d'alimentation vides.**

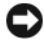

**AVIS** : les modules d'alimentation sont connectables à chaud. Le système ne peut fonctionner que si au moins un module d'alimentation est installé ; il est en mode redondant si deux modules d'alimentation sont installés. Ne retirez et n'installez qu'un seul module d'alimentation à la fois dans un système sous tension.

- 1 Débranchez le cordon d'alimentation du module.
- 2 Appuyez sur le clip de fermeture qui fixe la poignée du module d'alimentation, puis tirez cette dernière vers l'extérieur pour dégager le module. Consultez la [figure 6-2.](#page-81-0)
- 3 Faites glisser le module d'alimentation hors du châssis.

### **Installation d'un module d'alimentation redondant**

- 1 Faites glisser le module d'alimentation dans le châssis.
- 2 Lorsque le module est en place, faites pivoter sa poignée vers l'intérieur pour le verrouiller.

Il ne pourra fonctionner que si vous avez correctement fermé la poignée.

3 Faites passer le câble d'alimentation dans la boucle du serre-câble et connectez-le au module.

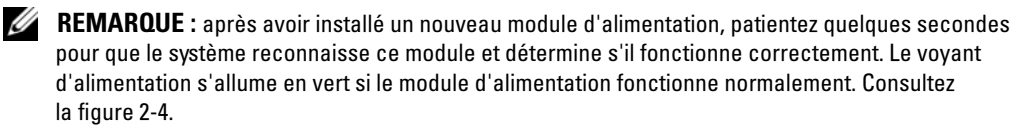

<span id="page-81-0"></span>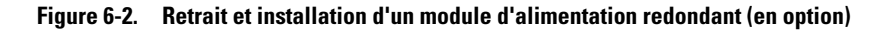

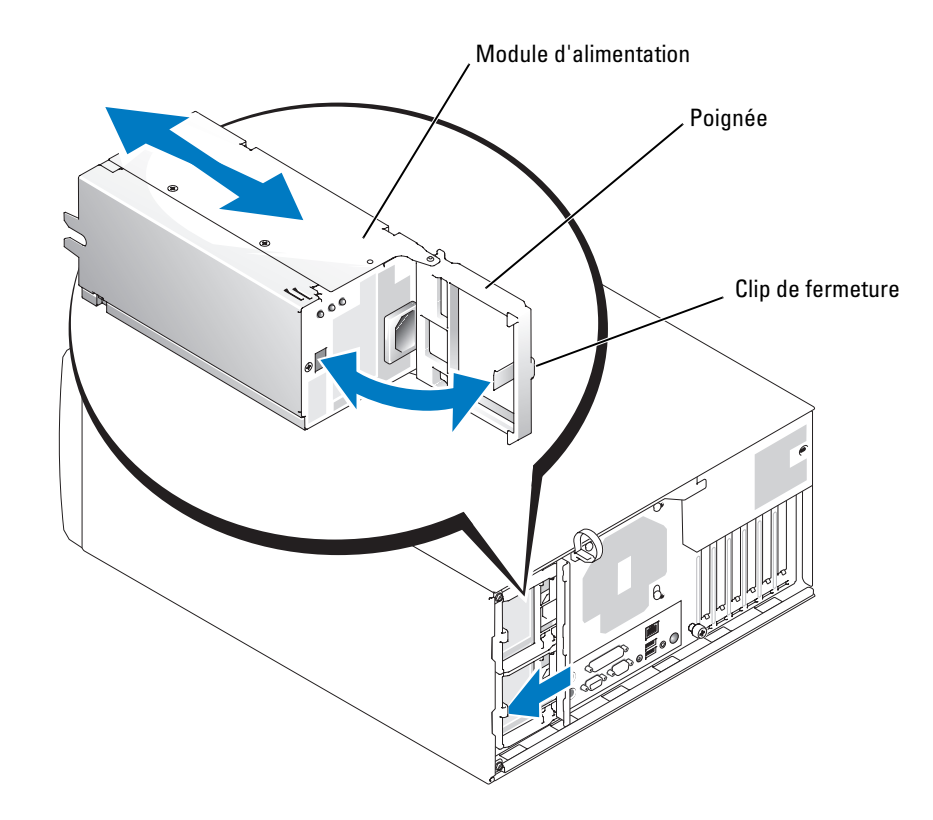

## **Cartes d'extension**

Le système est équipé de six emplacements d'extension, configurés de la manière suivante :

- Emplacement 1 : PCI 64 bits, 66 MHz (3,3 V).
- Emplacement 2 : PCI Express x4 (3,3 V).
- Emplacement 3 : PCI Express x8 (3,3 V).
- Emplacement  $4: PCI$  32 bits, 33 MHz (5 V).
- Emplacements 5 et 6 : PCI 64 bits, 100 MHz (3,3 V).
- **REMARQUE :** bien que l'emplacement PCIe x4 soit physiquement un connecteur PCIe x8, il fonctionne Ø uniquement en x4.
- 

*L* REMARQUE : les emplacements PCI et PCI-X peuvent accueillir des cartes d'extension d'un débit inférieur, à condition qu'elles soient du type approprié.

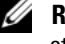

*C* REMARQUE : les emplacements PCIe ne prennent pas en charge les cartes PCI-X ou PCI, et inversement.

Les emplacements 2, 3, 4 et 5 peuvent accueillir des cartes pleine longueur. L'emplacement 6 peut accueillir une carte pleine longueur si le connecteur SCSI intégré n'est pas utilisé. L'emplacement 1 peut accueillir uniquement des cartes mi-longueur. Consultez la [figure A-3](#page-150-0)  pour identifier les emplacements des cartes d'extension.

### <span id="page-82-1"></span><span id="page-82-0"></span>**Installation d'une carte d'extension**

**ATTENTION : La plupart des réparations ne peuvent être effectuées que par un technicien de service agréé. Vous devez uniquement procéder aux dépannages et réparations simples autorisés dans le manuel de votre produit, ou selon les directives du service et du support en ligne ou téléphonique. Les dommages causés par des interventions de maintenance non autorisées par Dell ne sont pas couverts par votre garantie. Consultez et respectez les consignes de sécurité livrées avec le produit.**

**REMARQUE :** si vous utilisez une carte d'accès distant, vous devez l'installer dans l'emplacement 4. Consultez la [figure A-3](#page-150-0) pour identifier ce dernier.

1 Déballez la carte et préparez-la en vue de son installation.

Pour obtenir des instructions, consultez la documentation fournie avec la carte.

- 2 Éteignez le système et les périphériques connectés, puis débranchez-le de la prise de courant.
- 3 Ouvrez le système. Consultez la section ["Ouverture du système](#page-54-1)" dans le chapitre "Dépannage du système".
- 4 Si le système est configuré en tour, couchez-le sur le côté droit.
- 5 Retirez la plaque de protection du logement d'extension.
- 6 Installez la carte d'extension :
	- **a** Positionnez la carte d'extension en alignant le connecteur situé sur le bord de la carte avec le connecteur correspondant de la carte système. S'il s'agit d'une carte pleine longueur, insérez son bord avant dans le guide de carte d'extension. Consultez la [figure 6-3.](#page-83-1)
	- **b** Emboîtez les deux connecteurs.
	- **c** Installez la vis qui fixe le support de carte d'extension au panneau arrière.
- 7 Connectez à la carte tous les câbles requis.

Consultez la documentation livrée avec la carte pour plus d'informations sur les connexions de ses câbles.

- 8 Refermez le système. Consultez la section "[Fermeture du système"](#page-55-1) dans le chapitre "Dépannage du système".
- 9 Rebranchez le système sur la prise de courant et allumez-le, ainsi que tous les périphériques connectés.

#### <span id="page-83-1"></span>**Figure 6-3. Retrait et installation d'une carte d'extension**

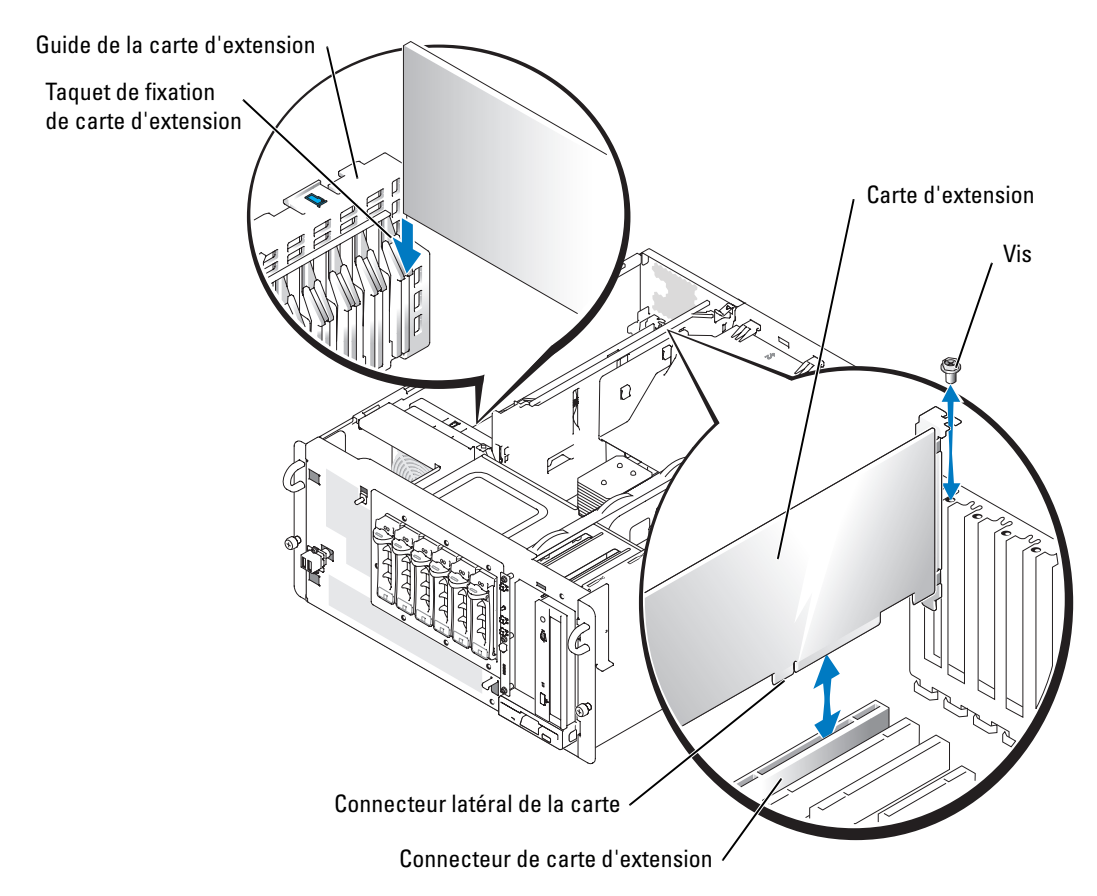

#### <span id="page-83-0"></span>**Retrait d'une carte d'extension**

- **ATTENTION : La plupart des réparations ne peuvent être effectuées que par un technicien de service agréé. Vous devez uniquement procéder aux dépannages et réparations simples autorisés dans le manuel de votre produit, ou selon les directives du service et du support en ligne ou téléphonique. Les dommages causés par des interventions de maintenance non autorisées par Dell ne sont pas couverts par votre garantie. Consultez et respectez les consignes de sécurité livrées avec le produit.**
	- 1 Éteignez le système et les périphériques connectés, puis débranchez-le de la prise de courant.
	- 2 Ouvrez le système. Consultez la section ["Ouverture du système](#page-54-1)" dans le chapitre "Dépannage du système".
- 3 Si le système est configuré en tour, couchez-le sur le côté droit.
- 4 Déconnectez tous les câbles raccordés à la carte.
- 5 Retirez la carte d'extension :
	- **a** Retirez la vis qui fixe le support de carte d'extension au panneau arrière.
	- **b** Appuyez sur le taquet de fixation de la carte (s'il s'agit d'une carte pleine longueur), tenez-la par les coins supérieurs et retirez-la doucement du connecteur. Consultez la [figure 6-3](#page-83-1).
- 6 Si vous retirez définitivement la carte, installez une plaque métallique sur l'ouverture du logement vide et refermez le loquet.

**AVIS :** l'installation d'une plaque de ce type sur un emplacement vide est obligatoire pour que le système reste conforme à l'homologation FCC (Federal Communications Commission). Ces plaques empêchent en outre la poussière et les impuretés de pénétrer dans le système, et facilitent une ventilation et une circulation de l'air correctes.

- 7 Refermez le système. Consultez la section "[Fermeture du système"](#page-55-1) dans le chapitre "Dépannage du système".
- 8 Rebranchez le système sur la prise de courant et allumez-le, ainsi que tous les périphériques connectés.

# **Mémoire système**

Les six emplacements pour modules de mémoire peuvent accueillir des modules ECC PC2-3200 (DDR 2 400) à registres, d'une capacité allant de 256 Mo à 12 Go. Ces emplacements sont situés sur la carte système, sous le carénage des modules de mémoire placé à côté des baies de modules d'alimentation. Consultez la [figure A-3](#page-150-0).

Vous pouvez installer de la mémoire supplémentaire en utilisant des combinaisons de modules mémoire à registres de 256 Mo, 512 Mo, 1 Go et 2 Go. Vous pouvez vous procurer des kits de mise à niveau auprès de Dell.

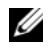

*C* **REMARQUE** : la configuration minimum de mémoire (un seul module de 256 Mo) ne prend pas en charge l'utilisation de deux voies imbriquées. La configuration maximum de mémoire dépend de la disponibilité des modules de 2 Go à une seule rangée de connexion.

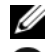

*P* REMARQUE : les modules de mémoire doivent être compatibles PC-3200.

**AVIS :** si vous retirez les modules de mémoire d'origine de l'ordinateur au cours d'une extension de mémoire, ne les mélangez pas avec les nouveaux, même si tous ont été achetés chez Dell. Utilisez uniquement des modules de mémoire ECC DDR II à registres.

Les emplacements pour modules de mémoire sont organisés en trois bancs répartis sur deux canaux (A et B). Les bancs sont identifiés comme suit :

- Banc 1 : DIMM1 A et DIMM1 B
- Banc 2 : DIMM2\_A et DIMM2\_B
- Banc 3 : DIMM3\_A et DIMM3\_B

### **Consignes générales d'installation des modules de mémoire**

- Si vous n'installez qu'un module de mémoire, il doit avoir une capacité de 256 Mo et être installé dans l'emplacement DIMM1\_A.
- Si vous installez plusieurs modules de mémoire, groupez-les en paires de taille, vitesse et technologie identiques.
- Les modules de mémoire doivent être installés en ordre de capacité décroissant, en commençant par le banc 1, puis le 2 et enfin le 3.
- Le système peut prendre en charge des modules de mémoire à simple et à double rangée de connexions.

Les modules de mémoires marqués 1R sont des modules à une seule rangée de connexions, tandis que la mention 2R identifie les modules à double rangée de connexions.

• Si vous installez des modules de mémoire à simple et à double rangée de connexions, les modules à double rangée de connexions doivent être placés dans le banc de mémoire 1, quelle que soit leur capacité.

#### *LA* **REMARQUE** : les modules à double rangée de connexions sont prioritaires par rapport aux modules avec une seule rangée de connexions, même si ceux-ci sont d'une capacité supérieure.

• Les modules à double rangée de connexions ne sont pas pris en charge dans le banc 3.

Le [tableau 6-1](#page-85-0) et le [tableau 6-2](#page-86-0) illustrent différentes configurations de mémoire. Le [tableau 6-2](#page-86-0) répertorie les combinaisons possibles de modules de mémoire à simple et à double rangée de connexions.

| <b>Mémoire totale</b> | DIMM1_A          | DIMM1 B       | DIMM2_A       | DIMM2 B      | DIMM3_A      | DIMM3 B       |
|-----------------------|------------------|---------------|---------------|--------------|--------------|---------------|
| 256 Mo                | 256 Mo           | aucun         | aucun         | aucun        | aucun        | aucun         |
| l Go                  | 256 Mo           | 256 Mo        | 256 Mo        | 256 Mo       | aucun        | aucun         |
| 1 Go                  | 512 Mo           | 512 Mo        | aucun         | aucun        | aucun        | aucun         |
| $2 \text{Go}$         | 512 Mo           | 512 Mo        | 512 Mo        | 512 Mo       | aucun        | aucun         |
| $2 \text{Go}$         | 1 Go             | l Go          | aucun         | aucun        | aucun        | aucun         |
| 3 G <sub>0</sub>      | l Go             | l Go          | 512 Mo        | 512 Mo       | aucun        | aucun         |
| 3 G <sub>0</sub>      | 512 Mo           | 512 Mo        | 512 Mo        | 512 Mo       | 512 Mo       | 512 Mo        |
| 4 <sub>Go</sub>       | l Go             | l Go          | l Go          | l Go         | aucun        | aucun         |
| 4 <sub>Go</sub>       | 1 Go             | l Go          | 512 Mo        | 512 Mo       | 512 Mo       | 512 Mo        |
| 6 <sub>Go</sub>       | $2 \text{Go}$    | $2 \text{Go}$ | l Go          | l Go         | aucun        | aucun         |
| 6 <sub>Go</sub>       | 1 Go             | l Go          | l Go          | l Go         | l Go         | l Go          |
| 8 Go                  | 2 G <sub>o</sub> | $2 \text{Go}$ | $2 \text{Go}$ | $2\text{Go}$ | aucun        | aucun         |
| 8 Go                  | 2 Go             | $2\text{Go}$  | l Go          | l Go         | l Go         | l Go          |
| $12\text{Go}$         | 2 G <sub>o</sub> | 2 Go          | $2 \text{Go}$ | $2\text{Go}$ | $2\text{Go}$ | $2 \text{Go}$ |

<span id="page-85-0"></span>**Tableau 6-1. Exemples de configurations de mémoire**

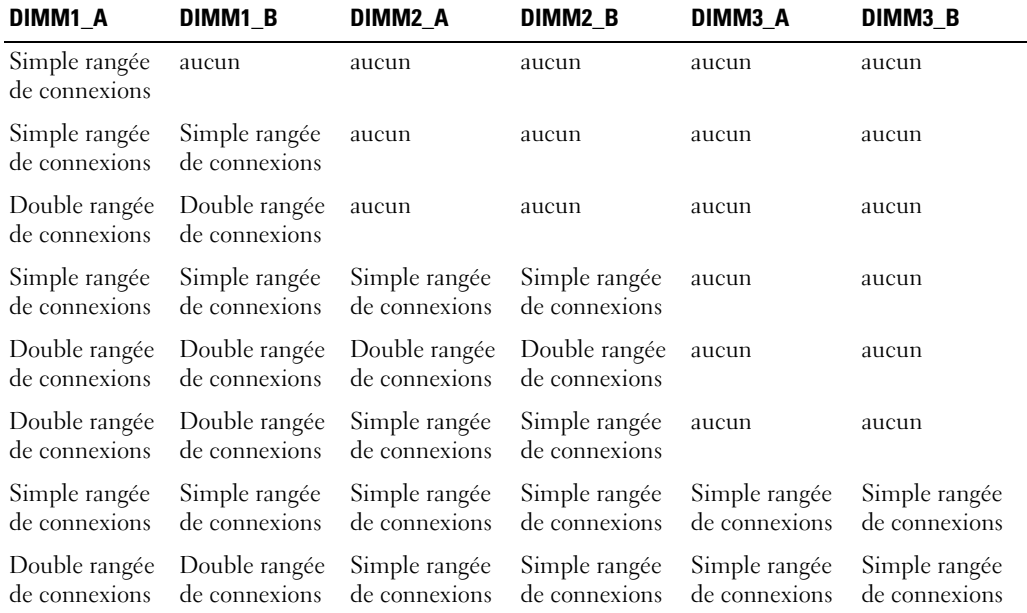

<span id="page-86-0"></span>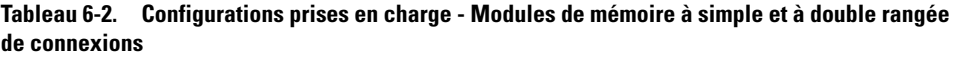

#### **Installation de modules de mémoire**

- <span id="page-86-2"></span><span id="page-86-1"></span>**ATTENTION : La plupart des réparations ne peuvent être effectuées que par un technicien de service agréé. Vous devez uniquement procéder aux dépannages et réparations simples autorisés dans le manuel de votre produit, ou selon les directives du service et du support en ligne ou téléphonique. Les dommages causés par des interventions de maintenance non autorisées par Dell ne sont pas couverts par votre garantie. Consultez et respectez les consignes de sécurité livrées avec le produit.**
	- 1 Ouvrez le système. Consultez la section ["Ouverture du système](#page-54-1)" du chapitre "Dépannage du système".
	- 2 Si le système est configuré en tour, couchez-le sur le côté droit.
	- 3 Retirez le bloc déflecteur/ventilateur arrière. Consultez la section "[Retrait du bloc déflecteur/ventilateur arrière](#page-56-0)".
	- 4 Repérez les connecteurs des modules de mémoire. Consultez la [figure A-3](#page-150-0).
	- 5 Appuyez sur les leviers d'éjection du support de module de mémoire, vers le bas et l'extérieur, comme l'indique la [figure 6-4](#page-87-0), pour pouvoir insérer le module de mémoire dans le support.

<span id="page-87-0"></span>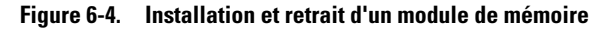

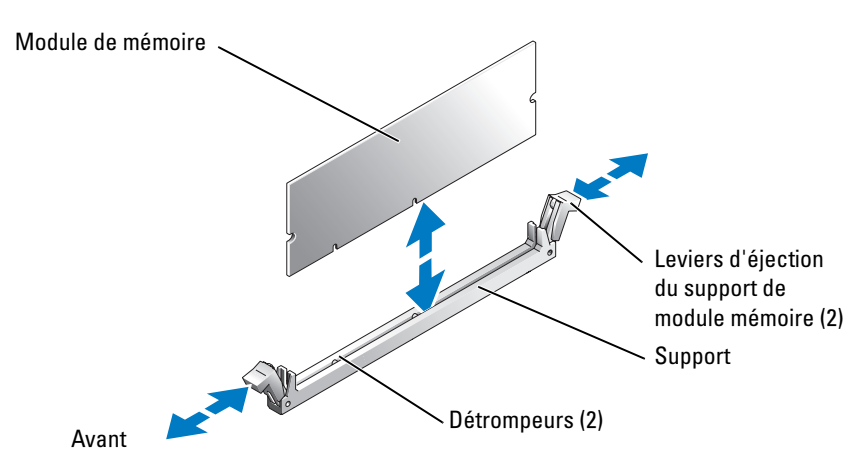

6 Alignez le connecteur latéral du module avec les détrompeurs du support, puis insérez le module dans le support.

**REMARQUE :** les détrompeurs permettent de s'assurer que le module sera inséré dans le bon sens.

<span id="page-87-1"></span>7 Appuyez sur le module avec les pouces tout en relevant les dispositifs d'éjection avec les index pour verrouiller le module dans le support.

Si le module de mémoire est bien installé, les dispositifs d'éjection du support s'alignent avec ceux des autres supports contenant des modules.

- 8 Répétez la procédure, de l'[étape 4](#page-86-1) à l'[étape 7](#page-87-1), pour installer les modules de mémoire restants. Le [tableau 6-1](#page-85-0) et le [tableau 6-2](#page-86-0) montrent des exemples de configurations de mémoire.
- 9 Réinstallez le bloc déflecteur/ventilateur arrière. Consultez la section ["Installation du bloc](#page-57-0)  [déflecteur/ventilateur arrière](#page-57-0)".
- 10 Refermez le système. Consultez la section "[Fermeture du système"](#page-55-1) dans le chapitre "Dépannage du système".
- <span id="page-87-2"></span>11 (Facultatif) Appuyez sur <F2> pour accéder au programme de configuration du système et vérifiez le paramètre **System Memory** (Mémoire système) dans l'écran **Main Menu**.(Menu principal).

La valeur indiquée doit déjà avoir été modifiée par le système pour prendre en compte la mémoire qui vient d'être installée.

- 12 Si la valeur est fausse, il est possible qu'un ou plusieurs modules de mémoire soient mal installés. Répétez la procédure de l'[étape 1](#page-86-2) à l'[étape 11,](#page-87-2) en vérifiant que les modules de mémoire sont bien insérés dans leurs supports.
- 13 Exécutez le test de mémoire des diagnostics du système. Consultez la section "[Exécution des diagnostics du système](#page-40-1)".

### **Retrait de modules de mémoire**

- **ATTENTION : La plupart des réparations ne peuvent être effectuées que par un technicien de service agréé. Vous devez uniquement procéder aux dépannages et réparations simples autorisés dans le manuel de votre produit, ou selon les directives du service et du support en ligne ou téléphonique. Les dommages causés par des interventions de maintenance non autorisées par Dell ne sont pas couverts par votre garantie. Consultez et respectez les consignes de sécurité livrées avec le produit.**
- 1 Ouvrez le système. Consultez la section ["Ouverture du système](#page-54-1)" du chapitre "Dépannage du système".
- 2 Si le système est configuré en tour, couchez-le sur le côté droit.
- 3 Retirez le bloc déflecteur/ventilateur arrière. Consultez la section "[Retrait du bloc déflecteur/ventilateur arrière](#page-56-0)".
- 4 Repérez les connecteurs de modules de mémoire. Consultez la [figure A-3.](#page-150-0)
- 5 Poussez les leviers d'éjection à chaque extrémité du support vers le bas et vers l'extérieur pour extraire le module de mémoire du support. Consultez la [figure 6-4](#page-87-0).
- 6 Réinstallez le bloc déflecteur/ventilateur arrière. Consultez la section ["Installation du bloc](#page-57-0)  [déflecteur/ventilateur arrière](#page-57-0)".
- 7 Refermez le système. Consultez la section "[Fermeture du système"](#page-55-1) dans le chapitre "Dépannage du système".

## <span id="page-88-0"></span>**Processeurs**

Il est possible de mettre à niveau les processeurs pour tirer parti des options à venir en matière de vitesse et de fonctionnalité. Chaque processeur et sa mémoire cache associée sont contenus dans une baie PGA (Pin-Grid Array), installée dans un support ZIF de la carte système.

Le kit de mise à niveau du processeur contient les éléments suivants :

- Processeur
- Dissipateur thermique
- 1 Ouvrez le système. Consultez la section ["Ouverture du système](#page-54-1)" du chapitre "Dépannage du système".
- 2 Si le système est configuré en tour, couchez-le sur le côté droit.
- 3 Retirez le bloc déflecteur/ventilateur arrière. Consultez la section ["Retrait du bloc](#page-56-0)  [déflecteur/ventilateur arrière](#page-56-0)".
- 

**AVIS :** le processeur et le dissipateur thermique peuvent être brûlants. Laissez-leur le temps de tiédir avant de les manipuler.

<span id="page-88-1"></span>4 Appuyez sur le taquet situé à l'extrémité de l'un des leviers de fixation du dissipateur thermique, et relevez-le de 90 degrés. Consultez la [figure 6-5](#page-89-0).

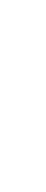

**AVIS :** ne retirez jamais le dissipateur thermique d'un processeur si vous n'avez pas l'intention de retirer le processeur lui-même. Le dissipateur thermique est indispensable pour maintenir les conditions de température adéquates.

<span id="page-89-0"></span>**Figure 6-5. Installation et retrait du dissipateur thermique**

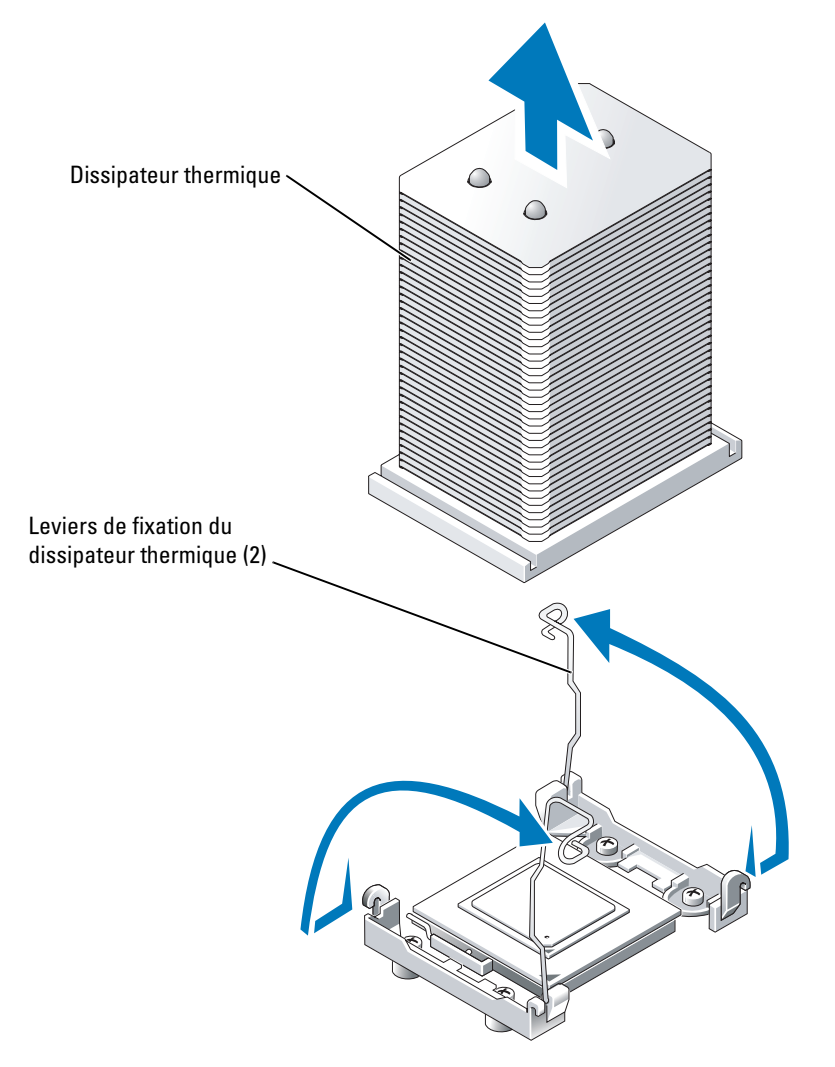

**REMARQUE :** il se peut que le processeur reste attaché au dissipateur thermique et se désolidarise de son support lors vous retirez le dissipateur. Il est recommandé de retirer le dissipateur thermique quand le processeur est encore chaud.

5 Patientez 30 secondes, le temps que le dissipateur thermique se désolidarise du processeur.

- 6 Répétez l'[étape 4](#page-88-1) pour actionner l'autre levier du dissipateur thermique.
- <span id="page-90-1"></span>7 Retirez le dissipateur thermique :
	- **a** Si le processeur reste collé au dissipateur et sort de son support, détachez-le doucement en le faisant glisser ou tourner. Ne tirez pas sur le processeur pour l'arracher du dissipateur.
	- **b** Posez le dissipateur thermique sur le côté, pour éviter tout contact avec la graisse thermique.
- 8 Relevez le levier de dégagement jusqu'à ce que le processeur sorte de son support. Consultez la [figure 6-6.](#page-90-0)

#### <span id="page-90-0"></span>**Figure 6-6. Installation et retrait du processeur**

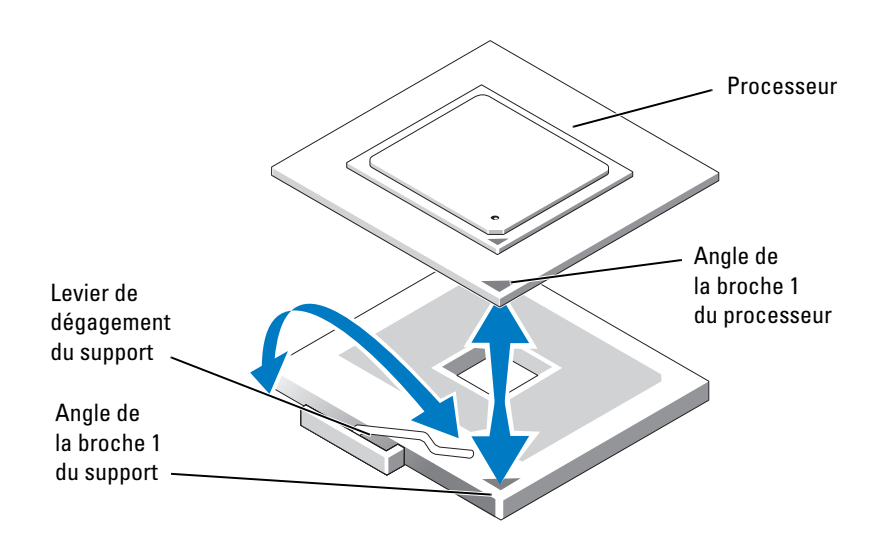

9 Sortez le processeur et laissez le levier relevé afin de pouvoir installer le nouveau processeur.

**AVIS :** veillez à ne pas tordre les broches lors du retrait du processeur. Vous risqueriez d'endommager celui-ci définitivement.

10 Déballez le nouveau processeur.

Si des broches du processeur semblent pliées, consultez la section ["Obtention d'aide"](#page-124-0).

11 Faites correspondre l'angle de la broche 1 du processeur avec l'angle de la broche 1 du connecteur ZIF. Consultez la [figure 6-6.](#page-90-0)

*LA* **REMARQUE** : il est essentiel d'identifier l'angle de la broche 1 pour pouvoir positionner correctement le processeur.

L'angle de la broche 1 du processeur est identifiable par son petit triangle doré. Faites correspondre cet angle avec le coin du support ZIF identifié par un triangle identique.

12 Installez le processeur dans le connecteur.

**AVIS :** un mauvais positionnement du processeur risquerait d'endommager définitivement le processeur et le système lorsque vous le remettrez sous tension. Lors de l'installation du processeur dans le connecteur, vérifiez que toutes les broches du processeur s'enfoncent dans les trous correspondants. Veillez à ne pas tordre les broches.

- **a** Si ce n'est déjà fait, redressez le levier de dégagement.
- **b** Une fois les coins de la broche 1 du processeur et du connecteur alignés, insérez doucement le processeur dans son support et assurez-vous que toutes les broches correspondent bien aux trous du support.

Le système utilise un support de processeur de type ZIF, aussi ne forcez pas, vous risqueriez de plier des broches si le processeur est mal aligné.

Une fois le processeur correctement positionné, une pression très légère suffit pour l'engager dans le support.

- **c** Lorsque le processeur est parfaitement positionné dans le connecteur, faites pivoter et abaissez le levier de dégagement du connecteur jusqu'à ce qu'il s'enclenche, verrouillant le processeur dans le connecteur.
- **13** Installez le dissipateur thermique.
	- **a** À l'aide d'un chiffon propre et non pelucheux, retirez la graisse qui recouvre le dissipateur thermique.

*LA* **REMARQUE** : utilisez le dissipateur thermique que vous avez retiré à l'[étape 7.](#page-90-1)

- **b** Appliquez une nouvelle couche de graisse thermique de façon égale sur la partie supérieure du processeur.
- **c** Placez le dissipateur thermique sur le processeur. Consultez la [figure 6-6.](#page-90-0)
- **d** Verrouillez l'un des deux leviers de fixation du dissipateur thermique. Consultez la [figure 6-6](#page-90-0).
- **e** Verrouillez l'autre levier de fixation.
- 14 Réinstallez le bloc déflecteur/ventilateur arrière. Consultez la section "[Installation du bloc déflecteur/ventilateur arrière](#page-57-0)".

15 Refermez le système. Consultez la section "[Fermeture du système"](#page-55-1) dans le chapitre "Dépannage du système".

Lorsque le système démarre, il détecte la présence du nouveau processeur et modifie automatiquement les informations de configuration dans le programme de configuration du système.

16 Appuyez sur <F2> pour accéder au programme de configuration du système et vérifier que les informations relatives au processeur correspondent bien à la nouvelle configuration.

Pour savoir comment utiliser le programme de configuration du système, consultez le *Manuel de l'utilisateur*.

17 Exécutez les diagnostics du système pour vérifier que le nouveau processeur fonctionne correctement.

Consultez la section "[Exécution des diagnostics du système](#page-40-1)" pour obtenir des informations sur l'exécution des diagnostics et le dépannage des problèmes de processeur.

# **Pile du système**

Le système est doté d'une pile bouton de 3 V.

### **Remplacement de la pile du système**

**ATTENTION : La plupart des réparations ne peuvent être effectuées que par un technicien de service agréé. Vous devez uniquement procéder aux dépannages et réparations simples autorisés dans le manuel de votre produit, ou selon les directives du service et du support en ligne ou téléphonique. Les dommages causés par des interventions de maintenance non autorisées par Dell ne sont pas couverts par votre garantie. Consultez et respectez les consignes de sécurité livrées avec le produit.**

**ATTENTION : une nouvelle pile mal installée risque d'exploser. Remplacez la pile par une pile de type identique ou d'un type équivalent recommandé par le fabricant. Mettez les piles usagées au rebut selon les instructions du fabricant. Consultez le Guide d'informations du système pour des informations supplémentaires.**

- 1 Éteignez le système et les périphériques connectés, puis débranchez-le de la prise de courant.
- 2 Ouvrez le système. Consultez la section ["Ouverture du système](#page-54-1)" dans le chapitre "Dépannage du système".
- 3 Si le système est configuré en tour, couchez-le sur le côté droit.
- 4 Voir la [figure A-3](#page-150-0) pour identifier la pile sur la carte système.
- 5 Au besoin, retirez les cartes d'extension pour accéder au compartiment de la pile. Consultez la section "[Retrait d'une carte d'extension](#page-83-0)".
- 6 Retirez la pile du système. Consultez la [figure 6-7](#page-93-0).

Vous pouvez extraire la pile du système de son connecteur avec vos doigts ou avec un objet pointu et non-conducteur comme un tournevis en plastique, par exemple.

- 7 Installez la nouvelle pile avec la face portant le signe "+" vers le haut. Consultez la [figure 6-7.](#page-93-0)
- 8 Si vous avez retiré des cartes d'extension à l'étape 4, remettez-les en place. Consultez la section "[Installation d'une carte d'extension](#page-82-0)".
- 9 Redressez le système.
- 10 Refermez le système. Consultez la section "[Fermeture du système"](#page-55-1) dans le chapitre "Dépannage du système".
- 11 Rebranchez le système sur la prise de courant et allumez-le, ainsi que tous les périphériques connectés.

#### <span id="page-93-0"></span>**Figure 6-7. Remplacement de la pile du système**

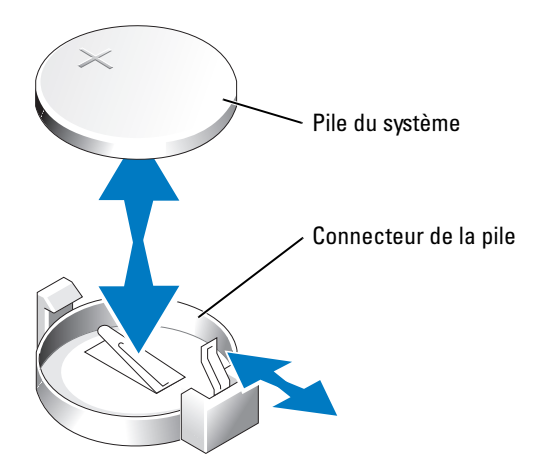

- 12 Accédez au programme de configuration du système pour vérifier que la pile fonctionne correctement. Consultez la section "Utilisation du programme de configuration du système" dans le *Manuel de l'utilisateur*.
- 13 Entrez l'heure et la date exactes dans les champs **Time** (Heure) et **Date** du programme de configuration du système.
- 14 Quittez le programme de configuration du système.
- 15 Pour tester la pile qui vient d'être installée, éteignez le système et débranchez-le de sa prise électrique pendant au moins une heure.
- 16 Une heure plus tard, rebranchez le système à sa prise électrique et allumez-le.
- 17 Accédez au programme de configuration du système et, si l'heure et la date sont toujours fausses, consultez la section "[Obtention d'aide](#page-124-0)" pour savoir comment obtenir une assistance technique.

# **Panneau de configuration**

### **Dépose du panneau de commande**

- <span id="page-94-0"></span>**ATTENTION : La plupart des réparations ne peuvent être effectuées que par un technicien de service agréé. Vous devez uniquement procéder aux dépannages et réparations simples autorisés dans le manuel de votre produit, ou selon les directives du service et du support en ligne ou téléphonique. Les dommages causés par des interventions de maintenance non autorisées par Dell ne sont pas couverts par votre garantie. Consultez et respectez les consignes de sécurité livrées avec le produit.**
	- 1 Eteignez le système, y compris tous les périphériques reliés, et déconnectez le système de la prise secteur.
	- 2 Déposez le cadre. Consultez la section ["Retrait du cache"](#page-52-0) dans le chapitre "Dépannage de votre système".
	- 3 Ouvrez le système. Consultez la section ["Ouverture du système](#page-54-1)" dans le chapitre "Dépannage de votre système".
	- 4 Si un lecteur 5,25 pouces est installé dans la baie de périphérique, déposez-le. Si cette baie est vide, déposez l'insert de lecteur de châssis qui couvre l'entrée de la baie vide. Consultez la section "[Retrait des caches de lecteurs du panneau avant](#page-103-0)" et ["Installation d'un lecteur 5,25](#page-105-0)  [pouces](#page-105-0)" dans le chapitre "Dépannage de votre système".
	- 5 Ouvrez le clip de maintien du câble de panneau de commande/commutateur intrusion du châssis situé sous la baie de périphérique. Consultez la [figure 6-8](#page-95-0).
	- 6 Déposez les trois vis de fixation du panneau de commande sur l'avant du système. Consultez la [figure 6-8](#page-95-0).
	- 7 Débranchez les câbles du panneau de commande et du commutateur d'intrusion du châssis à l'arrière du panneau de commande.

<span id="page-95-0"></span>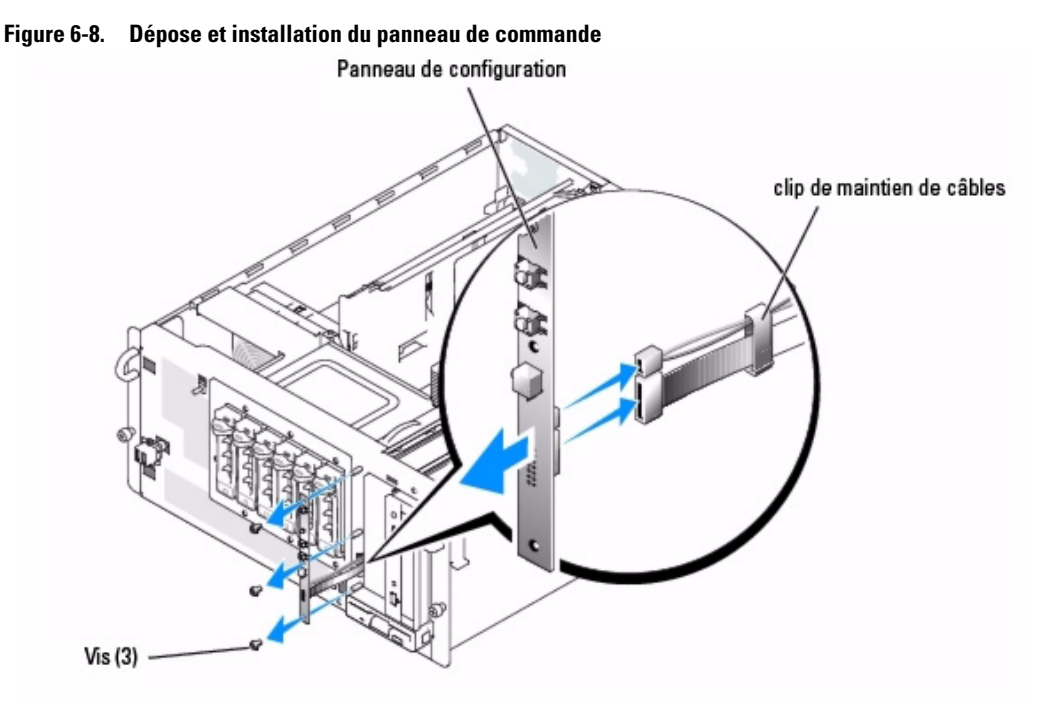

### **Installation du panneau de commande**

- **ATTENTION : La plupart des réparations ne peuvent être effectuées que par un technicien de service agréé. Vous devez uniquement procéder aux dépannages et réparations simples autorisés dans le manuel de votre produit, ou selon les directives du service et du support en ligne ou téléphonique. Les dommages causés par des interventions de maintenance non autorisées par Dell ne sont pas couverts par votre garantie. Consultez et respectez les consignes de sécurité livrées avec le produit.**
	- 1 Branchez les câbles du panneau de commande et du commutateur d'intrusion du châssis à l'arrière du panneau de commande.
	- 2 Reposez les trois vis de fixation du panneau de commande à l'avant du système.
	- 3 Placez les câbles du panneau de commande et du commutateur d'intrusion du châssis dans le clip de maintien de câbles, éliminez le mou entre le clip et le panneau de commande, puis fermez le clip. Consultez la [figure 6-8](#page-95-0).
	- 4 Si vous avez déposé un lecteur 5,25 pouces dans l'[étape 4](#page-94-0) de la procédure précédente, réinstallez le lecteur. Si vous avez déposé l'insert de lecteur de châssis dans l'[étape 4](#page-94-0) de la procédure précédente, réinstallez l'insert. Consultez la section "[Installation des caches de](#page-104-0)  [lecteur du panneau avant"](#page-104-0) et "[Installation d'un lecteur 5,25 pouces](#page-105-0)" dans le chapitre "Dépannage de votre système".
	- 5 Si le système est un modèle tour, remettez-le à la verticale.
- 6 Fermez le système. Consultez la section "[Fermeture du système"](#page-55-1) dans le chapitre "Dépannage de votre système".
- 7 Réinstallez le cadre. Consultez la section "[Installation du cache](#page-53-0)" dans le chapitre "Dépannage de votre système".

# <span id="page-98-0"></span>**Installation de lecteurs**

Votre système prend en charge les configurations suivantes :

- Jusqu'à deux disques durs SATA non enfichables à chaud, s'ils sont reliés aux connecteurs SATA de la carte système.
- Jusqu'à six disques durs SATA non enfichables à chaud, s'ils sont reliés à une carte contrôleur SATA (en option).
- Jusqu'à six disques durs SCSI enfichables à chaud (en option), si le boîtier de disques durs SCSI (en option) est installé.

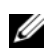

**REMARQUE :** l'installation à chaud des lecteurs SCSI n'est prise en charge que si les fonctionnalités RAID pour SCSI sont utilisées. Consultez la documentation du contrôleur SCSI RAID pour vérifier si sa configuration permet de prendre en charge les disques durs SCSI enfichables à chaud.

# **Connexion de lecteurs**

### **Câbles d'interface**

La plupart des connecteurs d'interface sont munis d'un détrompeur pour être insérés correctement. Ne tirez pas sur les câbles pour les débrancher, mais saisissez plutôt le connecteur.

### **Configuration des câbles**

Le système peut prendre en charge diverses configurations de lecteurs, chacune ayant ses propres particularités de câblage. Le [tableau 7-1](#page-99-0) présente ces particularités pour les configurations les plus courantes.

#### <span id="page-99-0"></span>**Tableau 7-1. Configuration des câbles**

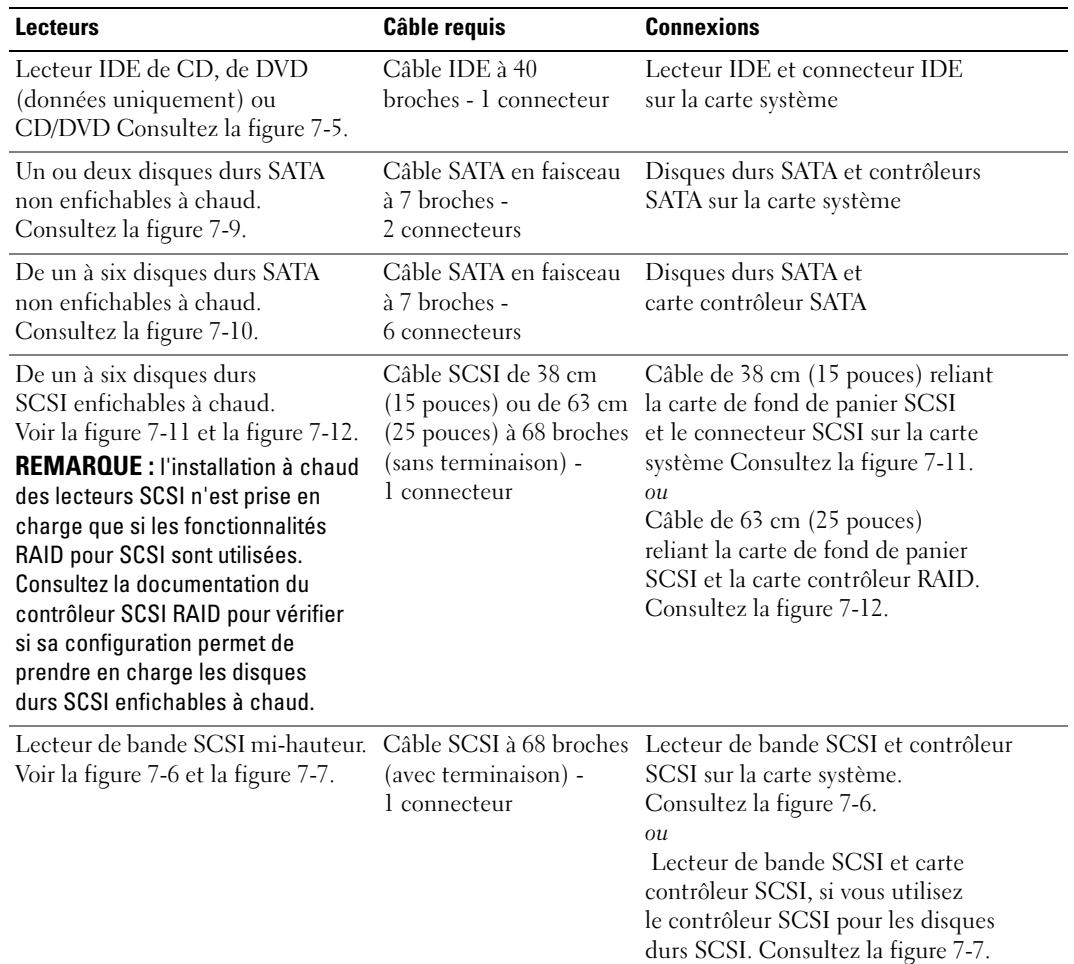

**REMARQUE :** pour obtenir le nom complet d'une abréviation ou d'un acronyme utilisé dans ce tableau, reportez-vous au "glossaire" du *Manuel de l'utilisateur*.

#### **Câbles d'alimentation en CC**

Le lecteur de disquette 3,5 pouces, les lecteurs 5,25 pouces et les disques durs SATA doivent être connectés à un câble d'alimentation en CC relié au module d'alimentation du système. Les disques durs SCSI enfichables à chaud sont alimentés par la carte de fond de panier SCSI en option.

# <span id="page-100-0"></span>**Informations sur la configuration IDE**

Le sous-système IDE dispose d'un canal principal. Consultez la [figure A-3](#page-150-0) pour identifier l'emplacement du connecteur IDE principal sur la carte système. Le canal principal peut prendre en charge jusqu'à deux lecteurs IDE, comme des lecteurs de CD, de DVD (données uniquement) et des lecteurs de bande mi-hauteur.

Pour chaque lecteur IDE, vous devez configurer le paramètre **Cable Select** (Sélection de câble), qui définit le lecteur comme maître ou comme esclave selon sa position sur le câble d'interface. Dans cette configuration, le lecteur raccordé au dernier connecteur du câble d'interface est le lecteur maître ou de démarrage (lecteur 0) et le lecteur raccordé au connecteur du milieu sur le câble d'interface est le lecteur esclave (lecteur 1). Consultez la documentation du lecteur pour obtenir des instructions sur la configuration du paramètre **Cable Select**.

# **Informations sur la configuration SATA**

Le sous-système SATA dispose de deux canaux SATA. Consultez la [figure A-3](#page-150-0) pour identifier l'emplacement des connecteurs SATA sur la carte système. Chaque canal SATA peut prendre en charge un disque dur SATA non enfichable à chaud.

Les câbles SATA à 7 broches relient les disques durs SATA aux connecteurs SATA de la carte système. Le disque dur SATA principal est relié au connecteur SATA 0 de la carte système. Le disque dur secondaire est relié au connecteur SATA 1.

# <span id="page-100-1"></span>**Informations sur la configuration SCSI**

Bien que l'installation des lecteurs SCSI s'effectue de la même manière que celle des autres lecteurs, la configuration requise diffère. Pour installer et configurer un lecteur SCSI, suivez les consignes des sous-sections ci-après.

### **Câbles d'interface SCSI**

Les connecteurs d'interface SCSI sont munis d'un détrompeur pour être insérés correctement. Un détrompeur garantit qu'aux deux extrémités du câble, le fil de la broche 1 du câble se raccorde à la broche 1 des connecteurs. Ne tirez pas sur les câbles pour les débrancher, mais saisissez plutôt le connecteur.

### **ID SCSI**

Chaque lecteur relié à un contrôleur SCSI doit avoir un numéro (ID) unique, de 0 à 15.

- Le disque dur SCSI utilisé pour le démarrage du système est configuré avec l'ID SCSI 0.
- En général, un lecteur de bande SCSI est configuré sur l'ID SCSI 6.
- Si vous installez des lecteurs SCSI mi-hauteur (en option) ou que vous modifiez la configuration SCSI, consultez la documentation de chaque lecteur pour obtenir des informations sur la définition de l'ID SCSI approprié.

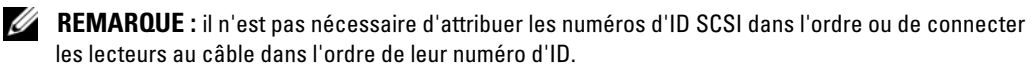

### **Terminaison des périphériques**

La logique SCSI requiert que la terminaison soit activée pour les deux lecteurs situés aux deux extrémités d'une chaîne SCSI et désactivée pour tous les lecteurs intermédiaires. Pour les lecteurs SCSI internes, la terminaison est configurée automatiquement. Consultez la documentation fournie avec les lecteurs SCSI que vous avez achetés en option pour obtenir des informations sur la désactivation des terminaisons.

# **Configuration du lecteur d'amorçage**

Le lecteur ou le périphérique utilisé par le système pour démarrer est indiqué par l'option Boot Sequence (Séquence d'amorçage) du programme de configuration du système. Consultez la section "Utilisation du programme de configuration du système" dans le *Manuel de l'utilisateur*. Pour que le système puisse démarrer à partir d'un disque dur ou d'une baie de lecteurs, les lecteurs doivent être raccordés au contrôleur approprié.

- Pour que le système puisse démarrer à partir d'un seul disque dur SATA, le lecteur maître (lecteur 0) doit être connecté au contrôleur SATA principal (0) de la carte système. Pour identifier les connecteurs de la carte système, consultez la [figure A-3.](#page-150-0)
- Pour que le système puisse démarrer à partir d'un seul disque dur SCSI, ce lecteur doit être connecté à la carte contrôleur SCSI. Consultez la documentation livrée avec la carte.
- Pour que le système puisse démarrer à partir d'une batterie RAID SCSI ou SATA, le lecteur doit être connecté à la carte contrôleur RAID. Consultez la documentation livrée avec la carte.

# **Lecteur de disquette**

### **Retrait d'un lecteur de disquette**

- **ATTENTION : La plupart des réparations ne peuvent être effectuées que par un technicien de service agréé. Vous devez uniquement procéder aux dépannages et réparations simples autorisés dans le manuel de votre produit, ou selon les directives du service et du support en ligne ou téléphonique. Les dommages causés par des interventions de maintenance non autorisées par Dell ne sont pas couverts par votre garantie. Consultez et respectez les consignes de sécurité livrées avec le produit.**
- 1 Éteignez le système et les périphériques connectés, puis débranchez-le de la prise de courant.
- 2 Ouvrez le système. Consultez la section ["Ouverture du système](#page-54-1)" dans le chapitre "Dépannage du système".
- 3 Si le système est configuré en tour, couchez-le sur le côté droit.
- 4 Appuyez sur les taquets qui fixent le lecteur de disquette à la baie. Consultez la [figure 7-1.](#page-102-0)
- 5 Faites glisser le lecteur de disquette vers l'avant pour le sortir de la baie de lecteurs.
- 6 Déconnectez le câble d'alimentation et le câble d'interface du lecteur de disquette.

<span id="page-102-0"></span>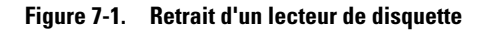

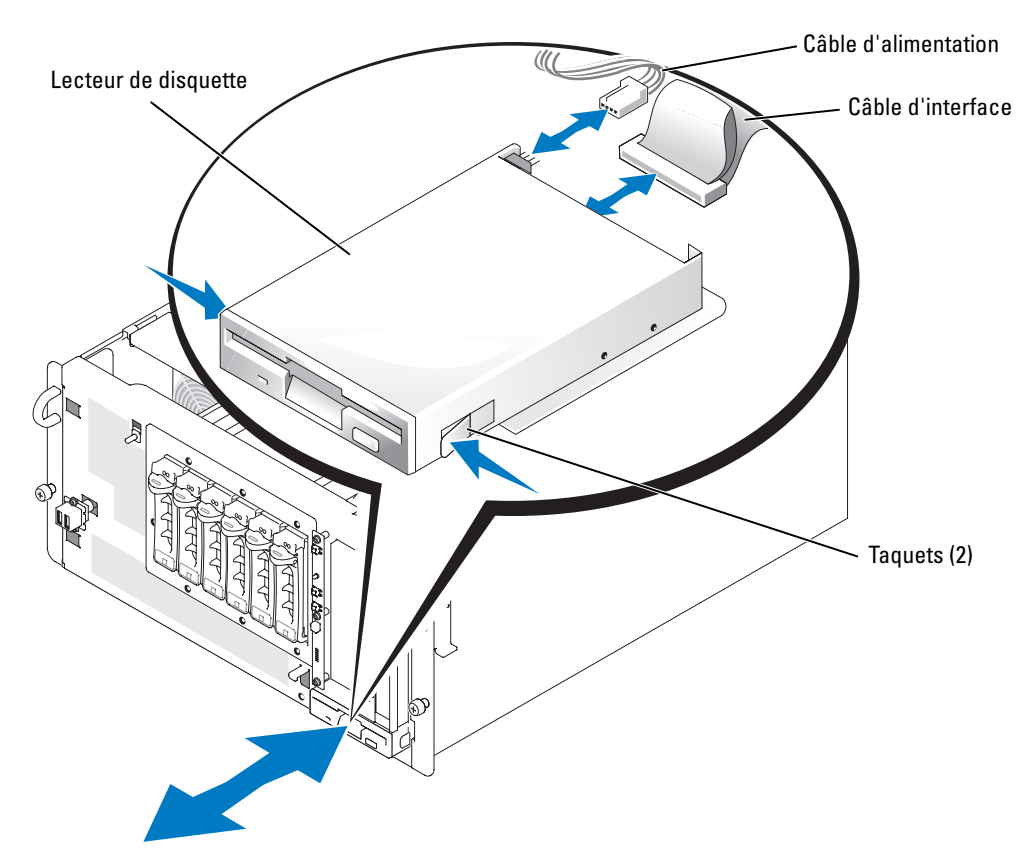

#### **Installation d'un lecteur de disquette**

**ATTENTION : avant d'effectuer cette procédure, consultez la section ["La sécurité d'abord, pour vous](#page-44-0)  [et pour le système](#page-44-0)" du chapitre "Dépannage du système".**

**ATTENTION : consultez la section "Protection contre les décharges électrostatiques" dans les consignes de sécurité du Guide d'informations sur le produit.**

- 1 Connectez le câble d'alimentation et le câble d'interface au lecteur de disquette.
- 2 Faites glisser le lecteur de disquette dans la baie de lecteur accessible de l'extérieur. Consultez la [figure 7-1.](#page-102-0)
- 3 Si le système est configuré en tour, relevez-le.
- 4 Refermez le système. Consultez la section "[Fermeture du système"](#page-55-1) du chapitre "Dépannage du système".
- 5 Rebranchez le système sur la prise de courant et allumez-le, ainsi que tous les périphériques connectés.

# **Caches de lecteur du panneau avant**

Pour vous aider à protéger votre système de la saleté et de la poussière, un cache en plastique recouvre chaque baie de lecteur vide. De plus, chaque baie externe vide est recouverte d'une plaque métallique de fermeture, obligatoire pour maintenir la conformité du système à la certification de la FCC (Federal Communications Commission [Commission fédérale sur les communications]).

Avant d'installer un lecteur 5,25 pouces dans une baie externe vide, vous devez retirer le cache et la plaque métallique. Si vous retirez définitivement un lecteur 5,25 pouces, vous devez réinstaller à la fois le cache et la plaque de fermeture.

### <span id="page-103-1"></span><span id="page-103-0"></span>**Retrait des caches de lecteurs du panneau avant**

- **ATTENTION : La plupart des réparations ne peuvent être effectuées que par un technicien de service agréé. Vous devez uniquement procéder aux dépannages et réparations simples autorisés dans le manuel de votre produit, ou selon les directives du service et du support en ligne ou téléphonique. Les dommages causés par des interventions de maintenance non autorisées par Dell ne sont pas couverts par votre garantie. Consultez et respectez les consignes de sécurité livrées avec le produit.**
	- 1 Éteignez le système et les périphériques connectés, puis débranchez-le de la prise de courant.
	- 2 Ouvrez le système. Consultez la section ["Ouverture du système](#page-54-1)" dans le chapitre "Dépannage du système".
	- 3 Si le système est configuré en tour, couchez-le sur le côté droit.
	- 4 Retirez le cache du lecteur :
		- **a** Appuyez sur les taquets situés à chaque extrémité du cache.
		- **b** Tirez le cache pour l'enlever.
	- 5 Retirez la plaque de fermeture :
		- **a** Appuyez sur les taquets situés à chaque extrémité de la plaque. Consultez la [figure 7-2](#page-104-1).
		- **b** Tirez la plaque de fermeture hors du châssis.

#### <span id="page-104-1"></span>**Figure 7-2. Retrait de la plaque de fermeture**

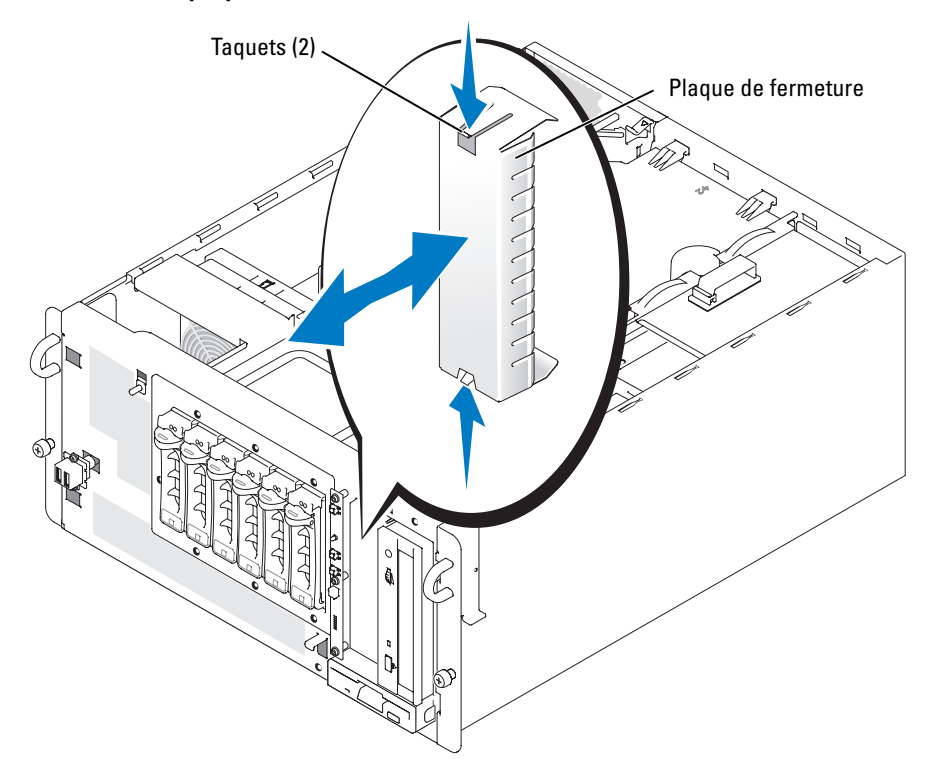

#### <span id="page-104-0"></span>**Installation des caches de lecteur du panneau avant**

- **ATTENTION : La plupart des réparations ne peuvent être effectuées que par un technicien de service agréé. Vous devez uniquement procéder aux dépannages et réparations simples autorisés dans le manuel de votre produit, ou selon les directives du service et du support en ligne ou téléphonique. Les dommages causés par des interventions de maintenance non autorisées par Dell ne sont pas couverts par votre garantie. Consultez et respectez les consignes de sécurité livrées avec le produit.**
- **AVIS :** vous devez installer le cache et la plaque de fermeture sur les baies de lecteur 5,25 pouces vides, afin de maintenir la conformité du système à la certification de la FCC (Federal Communications Commission [commission fédérale des communications des États-Unis]). Les caches permettent également de protéger le système de la saleté et de la poussière.
- 1 Installez la plaque de fermeture en la poussant sur le châssis jusqu'à ce que les taquets latéraux se mettent en place. Consultez la [figure 7-2](#page-104-1).
- 2 Installez le cache en le poussant jusqu'à ce que les taquets latéraux se mettent en place.
- 3 Si le système est configuré en tour, relevez-le.
- 4 Refermez le système. Consultez la section "[Fermeture du système"](#page-55-1) dans le chapitre "Dépannage du système".

5 Rebranchez le système sur la prise de courant et allumez-le, ainsi que tous les périphériques connectés.

# **Lecteurs 5,25 pouces**

Un lecteur de CD, de DVD (données uniquement) ou de CD/DVD occupe généralement la première baie de lecteur externe. Vous pouvez choisir le type de lecteur installé dans la seconde baie externe. Ces lecteurs doivent être connectés à la carte système ou à une carte contrôleur en option.

### <span id="page-105-0"></span>**Installation d'un lecteur 5,25 pouces**

- **ATTENTION : La plupart des réparations ne peuvent être effectuées que par un technicien de service agréé. Vous devez uniquement procéder aux dépannages et réparations simples autorisés dans le manuel de votre produit, ou selon les directives du service et du support en ligne ou téléphonique. Les dommages causés par des interventions de maintenance non autorisées par Dell ne sont pas couverts par votre garantie. Consultez et respectez les consignes de sécurité livrées avec le produit.**
	- 1 Déballez le lecteur (et la carte contrôleur, le cas échéant), et préparez le lecteur en vue de son installation.

Pour obtenir des instructions, consultez la documentation fournie avec le lecteur. Consultez également les sections ["Informations sur la configuration IDE"](#page-100-0) ou ["Informations](#page-100-1)  [sur la configuration SCSI](#page-100-1)" pour obtenir des informations sur la configuration du lecteur.

- 2 Éteignez le système et les périphériques connectés, puis débranchez-le de la prise de courant.
- 3 Retirez les caches qui recouvrent la baie externe vide. Consultez la section "[Retrait des caches de lecteurs du panneau avant](#page-103-1)".
- 4 Si le système est configuré en tour, couchez-le sur le côté droit.
- 5 Si une carte contrôleur a été fournie avec le lecteur, installez la carte contrôleur dans un logement d'extension. Consultez la section "[Installation d'une carte d'extension](#page-82-1)" du chapitre "Installation des options".
- 6 Faites glisser le lecteur dans la baie de lecteur externe.
- 7 Installez les vis qui fixent le lecteur à la baie de lecteurs. Consultez la [figure 7-3](#page-106-0).

#### <span id="page-106-0"></span>**Figure 7-3. Installation d'un lecteur 5,25 pouces**

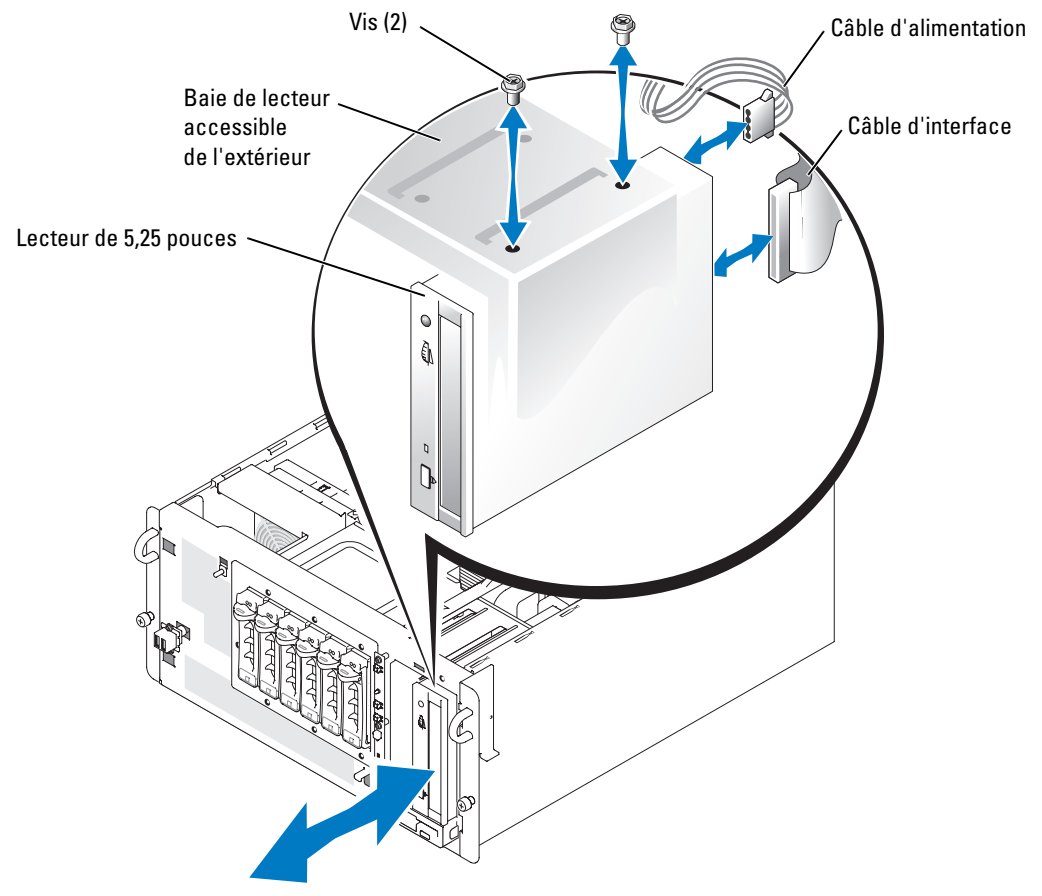

- 8 Branchez le connecteur du câble d'alimentation en CC sur le connecteur d'alimentation du lecteur. Consultez la [figure 7-3.](#page-106-0)
- 9 Si vous connectez le lecteur à une carte contrôleur, passez à l'[étape 10.](#page-107-0) Si vous connectez le câble d'interface à un connecteur de la carte système, procédez comme suit :
	- **a** Retirez le bloc déflecteur/ventilateur arrière. Consultez la section ["Retrait du bloc](#page-56-0)  [déflecteur/ventilateur arrière](#page-56-0)".
	- **b** Appuyez sur le taquet de dégagement et maintenez-le enfoncé, puis retirez le guide de carte d'extension. Voir la [figure 6-1](#page-79-1).
	- **c** Retirez les quatre vis de la baie, puis tirez cette dernière jusqu'à ce que vous ayez accès au passe-câble.

**AVIS :** les câbles acheminés hors du passe-câble risquent de bloquer la ventilation et de provoquer une surchauffe du système.

- **d** Acheminez le câble d'interface dans le passe-câble.
- **e** Remettez la baie de disque dur en place et revissez-la.
- **f** Remettez le guide de la carte d'extension en place.
- **g** Remettez le bloc déflecteur/ventilateur arrière en place. Consultez la section ["Installation du bloc déflecteur/ventilateur arrière](#page-57-0)".

**Figure 7-4. Accès aux connecteurs de lecteurs de la carte système**

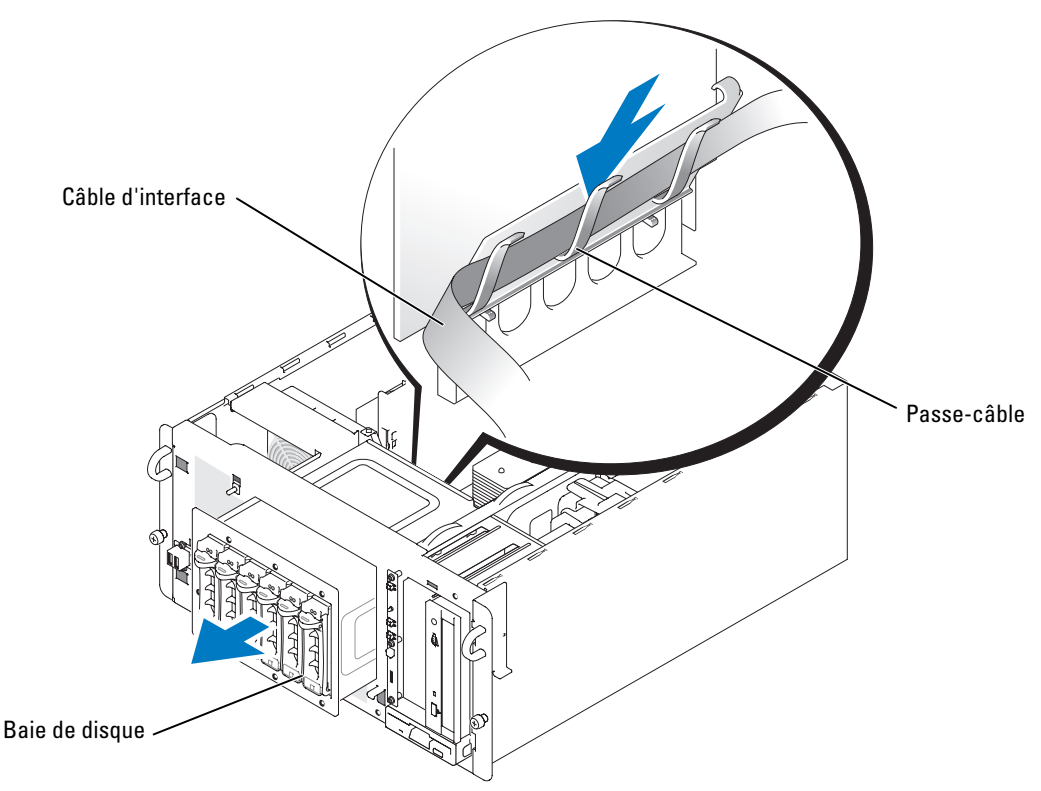

- <span id="page-107-0"></span>10 Branchez le câble d'interface sur le lecteur et sur le connecteur approprié de la carte système ou de la carte contrôleur.
	- La [figure 7-5](#page-108-0) présente une configuration de câblage standard pour lecteurs IDE accessibles de l'extérieur.
	- La [figure 7-6](#page-109-0) présente un lecteur de bande SCSI mi-hauteur connecté au contrôleur SCSI de la carte système.
	- La [figure 7-7](#page-110-0) présente un lecteur de bande SCSI mi-hauteur connecté à une carte contrôleur SCSI.

Pour plus d'informations concernant la carte contrôleur, consultez sa documentation.
**Figure 7-5. Connexion d'un lecteur de CD IDE et d'un lecteur de bande IDE (en option) au contrôleur IDE intégré**

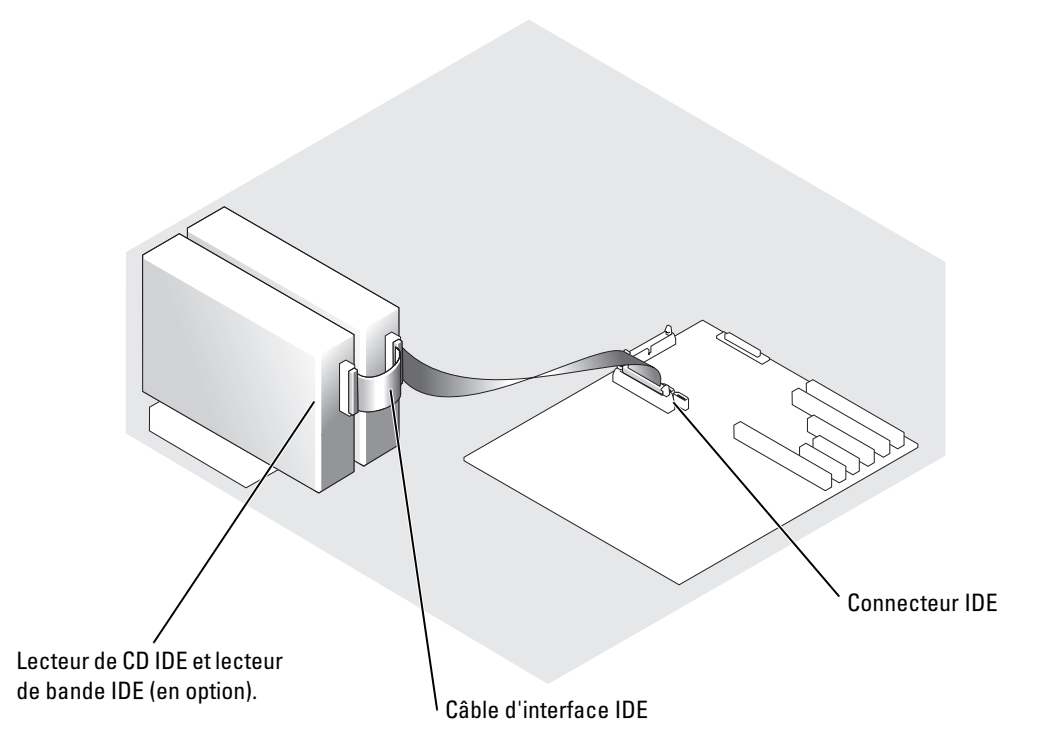

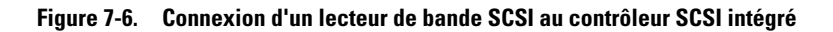

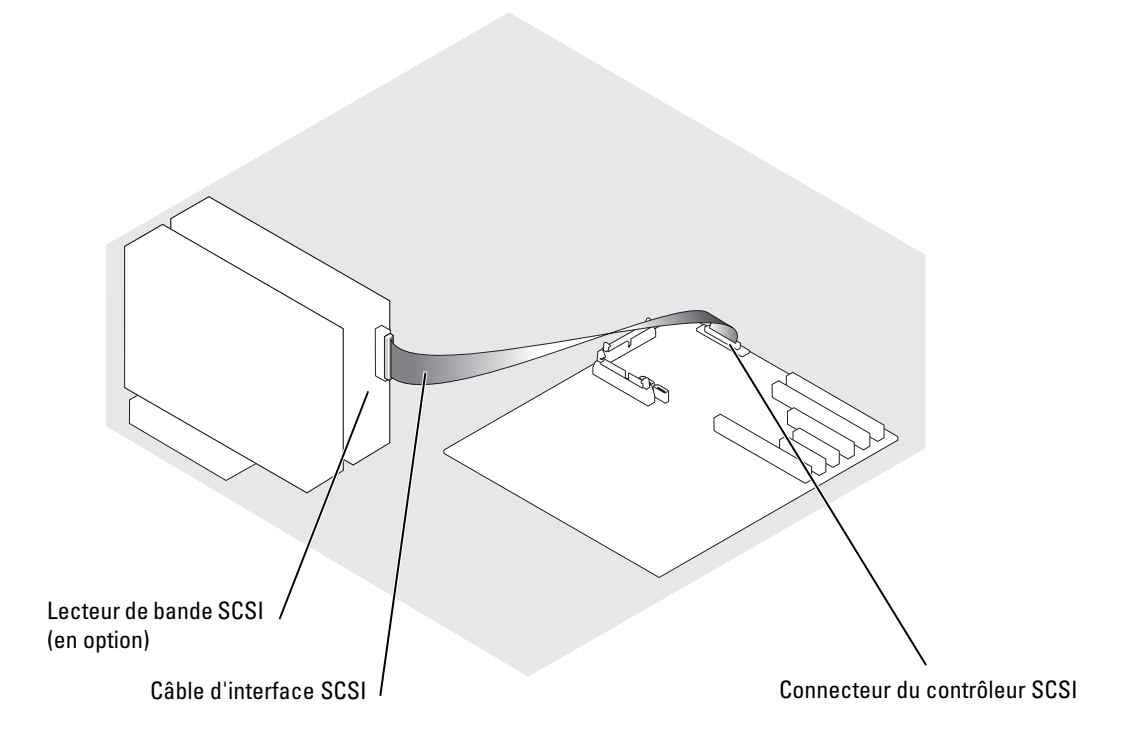

**Figure 7-7. Connexion d'un lecteur de bande SCSI à une carte contrôleur SCSI**

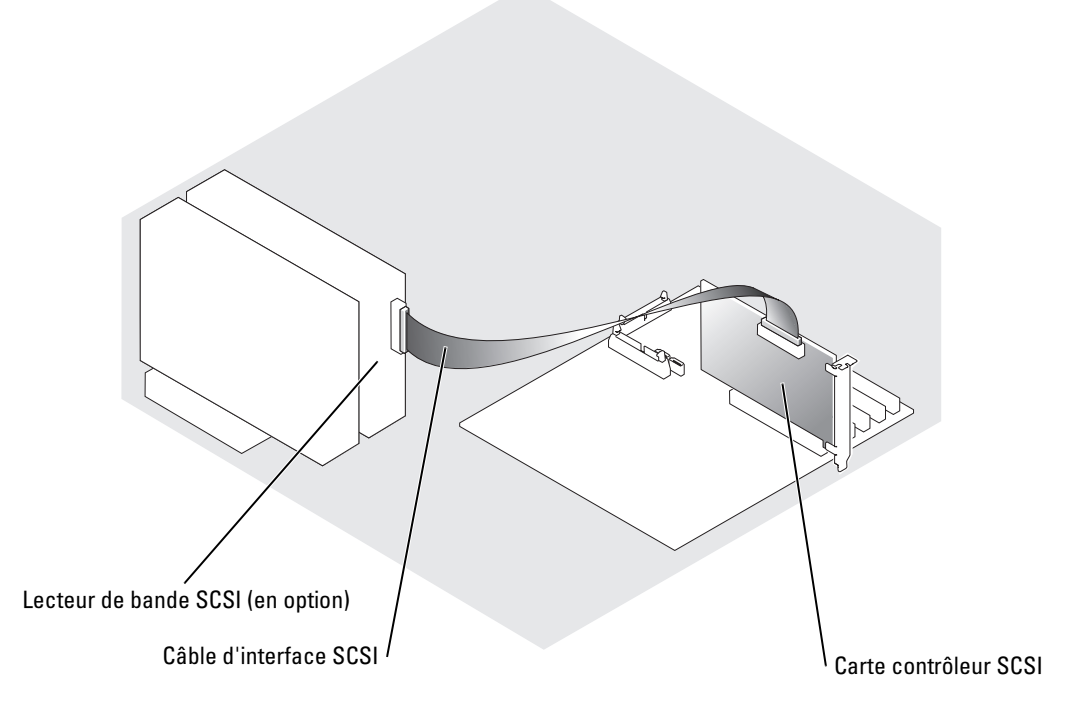

- 11 Vérifiez que tous les câbles sont correctement connectés et disposés de façon à ne pas entraver la ventilation du système ou la fermeture des capots.
- 12 Refermez le système. Consultez la section "[Fermeture du système"](#page-55-0) dans le chapitre "Dépannage du système".
- 13 Rebranchez le système sur la prise de courant et allumez-le, ainsi que tous les périphériques connectés.
- 14 Testez le lecteur :
	- Si vous avez installé un lecteur IDE, exécutez les diagnostics du système relatifs aux périphériques IDE pour déterminer si le lecteur de bande fonctionne correctement. Consultez la section ["Exécution des diagnostics du système](#page-40-0)".
	- Si vous avez installé un lecteur SCSI, exécutez les diagnostics du système relatifs aux contrôleurs SCSI. Consultez la section ["Exécution des diagnostics du système"](#page-40-0).
	- Si vous avez installé un lecteur de bande, consultez la documentation sur le logiciel de sauvegarde sur bande pour effectuer une sauvegarde et un test de vérification.

## **Disques durs**

Le système prend en charge les configurations suivantes :

- Jusqu'à deux disques durs SATA non enfichables à chaud, s'ils sont reliés aux connecteurs SATA de la carte système.
- Jusqu'à six disques durs SATA non enfichables à chaud, s'ils sont reliés à une carte contrôleur SATA (en option).
- Jusqu'à six disques durs SCSI enfichables à chaud (en option), si le boîtier de disques durs SCSI (en option) est installé.
- *C* REMARQUE : l'installation à chaud des lecteurs SCSI n'est prise en charge que si les fonctionnalités RAID pour SCSI sont utilisées. Consultez la documentation du contrôleur SCSI RAID pour vérifier si sa configuration permet de prendre en charge les disques durs SCSI enfichables à chaud.

### **Consignes générales d'installation**

Suivez les consignes suivantes lorsque vous installez des lecteurs de disque dur :

- Utilisez uniquement des lecteurs testés et approuvés pour une utilisation avec le système.
- Il vous faudra peut-être utiliser des programmes autres que ceux fournis avec le système d'exploitation pour partitionner et formater un disque dur. Consultez la documentation du lecteur de disque dur pour obtenir des instructions sur la configuration du lecteur.
- Lorsque vous formatez un disque dur à haute capacité, prévoyez suffisamment de temps pour que le formatage s'exécute entièrement. De longs délais de formatage sont normaux pour ces lecteurs. Par exemple, le formatage d'un lecteur de grande capacité peut prendre plus d'une heure.
- n'éteignez pas et ne redémarrez pas le système pendant le formatage du lecteur. Cela risquerait d'endommager le lecteur.

### **Retrait et installation de disques durs SATA**

#### **Retrait d'un disque dur SATA**

- **ATTENTION : La plupart des réparations ne peuvent être effectuées que par un technicien de service agréé. Vous devez uniquement procéder aux dépannages et réparations simples autorisés dans le manuel de votre produit, ou selon les directives du service et du support en ligne ou téléphonique. Les dommages causés par des interventions de maintenance non autorisées par Dell ne sont pas couverts par votre garantie. Consultez et respectez les consignes de sécurité livrées avec le produit.**
- 1 Éteignez le système et les périphériques connectés, puis débranchez-le de la prise de courant.
- 2 Ouvrez le système. Consultez la section ["Ouverture du système](#page-54-0)" dans le chapitre "Dépannage du système".
- 3 Si le système est configuré en tour, couchez-le sur le côté droit.
- 4 Déconnectez tous les câbles d'alimentation et les câbles d'interface des lecteurs de disque dur installés dans les baies.
- 5 Retirer le boîtier du disque dur.
	- **a** Desserrez les quatre vis cruciformes qui fixent le boîtier au système. Voir la [figure 7-8](#page-113-0).
	- **b** Faites glisser le boîtier hors du système.
- 6 Si vous enlevez un lecteur, retirez-le de la baie :
	- **a** Retirez les vis qui fixent le lecteur à la baie. Consultez la [figure 7-8](#page-113-0). Deux vis fixent chaque côté du lecteur au boîtier.
	- **b** Faites glisser le lecteur pour le sortir de la baie.

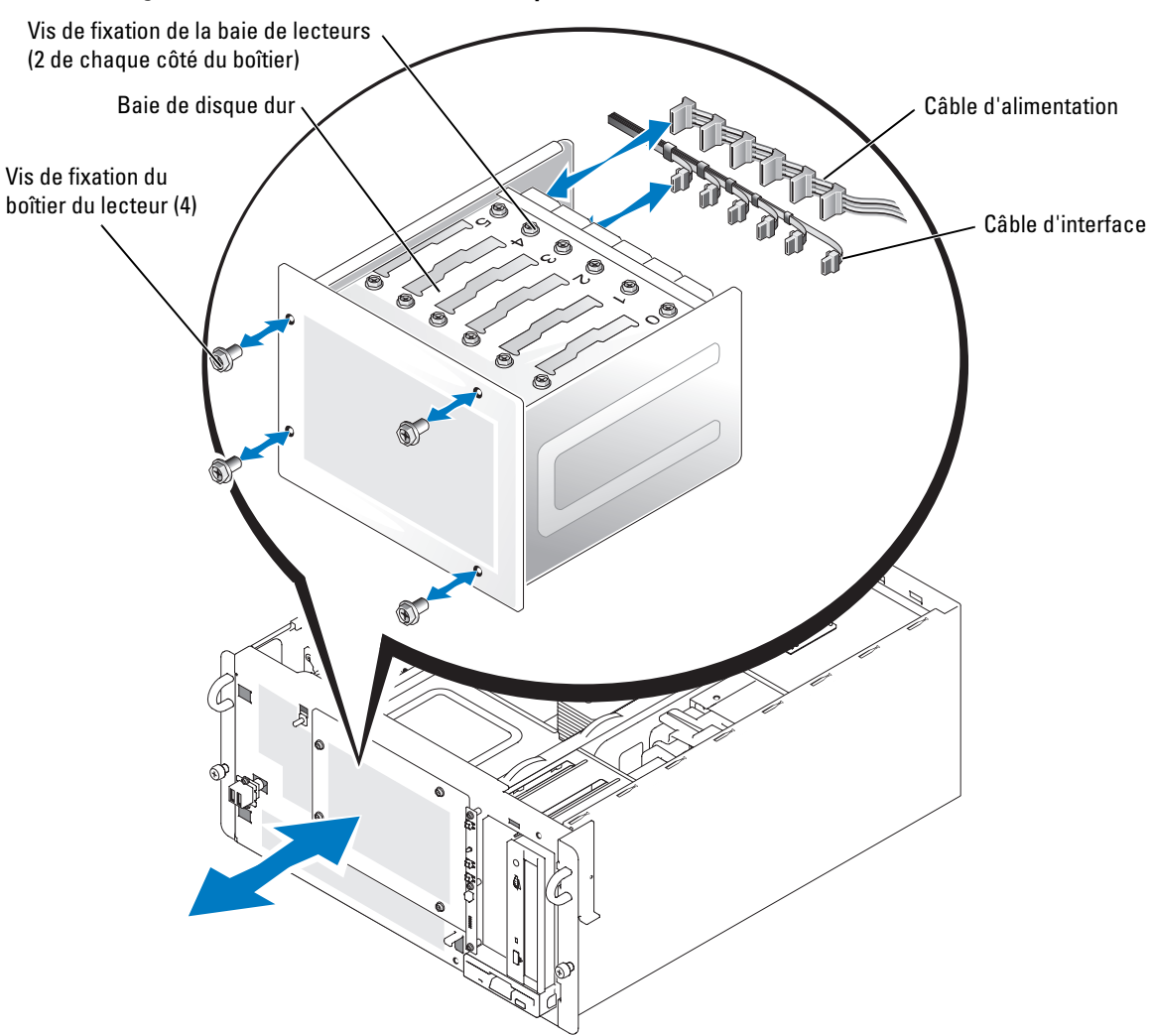

<span id="page-113-0"></span>**Figure 7-8. Installation et retrait d'un disque dur SATA**

- 7 Installez le boîtier du lecteur de disque dur :
	- **a** Insérez le boîtier dans le système, face marquée "Top" (Haut) tournée vers les baies de lecteurs externes. Consultez la [figure 7-8](#page-113-0).
	- **b** Remettez en place les quatre vis qui fixent le boîtier au système.
- 8 Connectez tous les câbles d'alimentation et les câbles d'interface aux disques durs restants des baies de lecteurs.
- 9 Si le système est configuré en tour, relevez-le.
- 10 Refermez le système. Consultez la section "[Fermeture du système"](#page-55-0) dans le chapitre "Dépannage du système".
- 11 Rebranchez le système sur la prise de courant et allumez-le, ainsi que tous les périphériques connectés.

#### **Installation d'un disque dur SATA**

- **ATTENTION : La plupart des réparations ne peuvent être effectuées que par un technicien de service agréé. Vous devez uniquement procéder aux dépannages et réparations simples autorisés dans le manuel de votre produit, ou selon les directives du service et du support en ligne ou téléphonique. Les dommages causés par des interventions de maintenance non autorisées par Dell ne sont pas couverts par votre garantie. Consultez et respectez les consignes de sécurité livrées avec le produit.**
	- 1 Déballez le lecteur (et la carte contrôleur, le cas échéant), et préparez le lecteur en vue de son installation.

Pour obtenir des instructions, consultez la documentation fournie avec le lecteur. Consultez également la section "[Informations sur la configuration SATA](#page-100-0)" pour savoir comment configurer le lecteur.

- 2 Éteignez le système et les périphériques connectés, puis débranchez-le de la prise de courant.
- 3 Ouvrez le système. Consultez la section ["Ouverture du système](#page-54-0)" dans le chapitre "Dépannage du système".
- 4 Si le système est configuré en tour, couchez-le sur le côté droit.
- 5 Si une carte contrôleur a été fournie avec le lecteur, installez la carte contrôleur dans un logement d'extension. Consultez la section "[Installation d'une carte d'extension](#page-82-0)" du chapitre "Installation des options".
- 6 Déconnectez tous les câbles d'alimentation et les câbles d'interface des lecteurs de disque dur installés dans les baies.
- 7 Retirer le boîtier du disque dur.
	- **a** Desserrez les quatre vis cruciformes qui fixent le boîtier au système. Consultez la [figure 7-8](#page-113-0).
	- **b** Faites glisser le boîtier hors du système.
- 8 Installez le lecteur dans la baie :
	- **a** Faites glisser le lecteur dans la baie de lecteurs, en veillant à ce que l'arrière du lecteur soit du même côté que l'arrière du boîtier. Consultez la [figure 7-8](#page-113-0).
	- **b** Serrez les quatre vis qui fixent le lecteur à la baie.

Deux vis fixent chaque côté du lecteur au boîtier.

- 9 Installez le boîtier du lecteur de disque dur :
	- **a** Insérez le boîtier dans le système, face marquée "Top" (Haut) tournée vers les baies de lecteurs externes. Consultez la [figure 7-8](#page-113-0).
	- **b** Remettez en place les quatre vis qui fixent le boîtier au système.
- 10 Branchez le connecteur du câble d'alimentation en CC sur le connecteur d'alimentation du lecteur.
- <span id="page-115-0"></span>11 Raccordez le câble d'interface au connecteur d'interface du lecteur :
	- Pour connecter un ou deux disques durs SATA aux contrôleurs SATA intégrés à la carte système, utilisez les câbles d'interface. Consultez la [figure 7-9](#page-116-0).
	- *LA* **REMARQUE** : les baies sont numérotées de "0" à "5", et les deux connecteurs SATA du câble d'interface sont marqués "0" et "1". Assurez-vous que les numéros des connecteurs, des baies de lecteurs et du connecteur SATA approprié sur la carte système correspondent.
	- Pour connecter jusqu'à six disques durs SATA à une carte contrôleur SATA (en option), utilisez des câbles d'interface. Voir la [figure 7-10.](#page-117-0)
	- **REMARQUE :** les baies et les six connecteurs SATA du câble d'interface sont numérotés de "0" à "5". Assurez-vous que les numéros des connecteurs, des baies de lecteurs et du connecteur SATA approprié sur la carte système correspondent.

Pour des informations sur la configuration du contrôleur SATA, consultez la documentation fournie avec celui-ci.

#### <span id="page-116-0"></span>**Figure 7-9. Connexion de disques durs SATA au contrôleur SATA intégré**

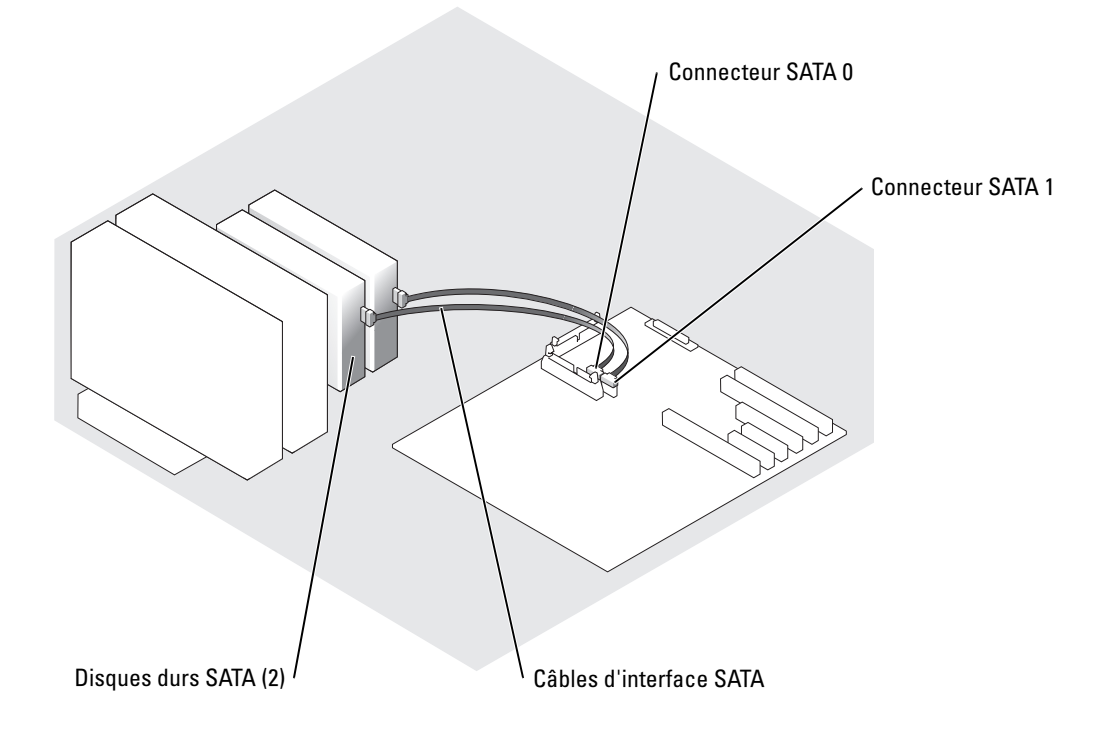

<span id="page-117-0"></span>**Figure 7-10. Connexion de disques durs SATA à une carte contrôleur SATA (en option)**

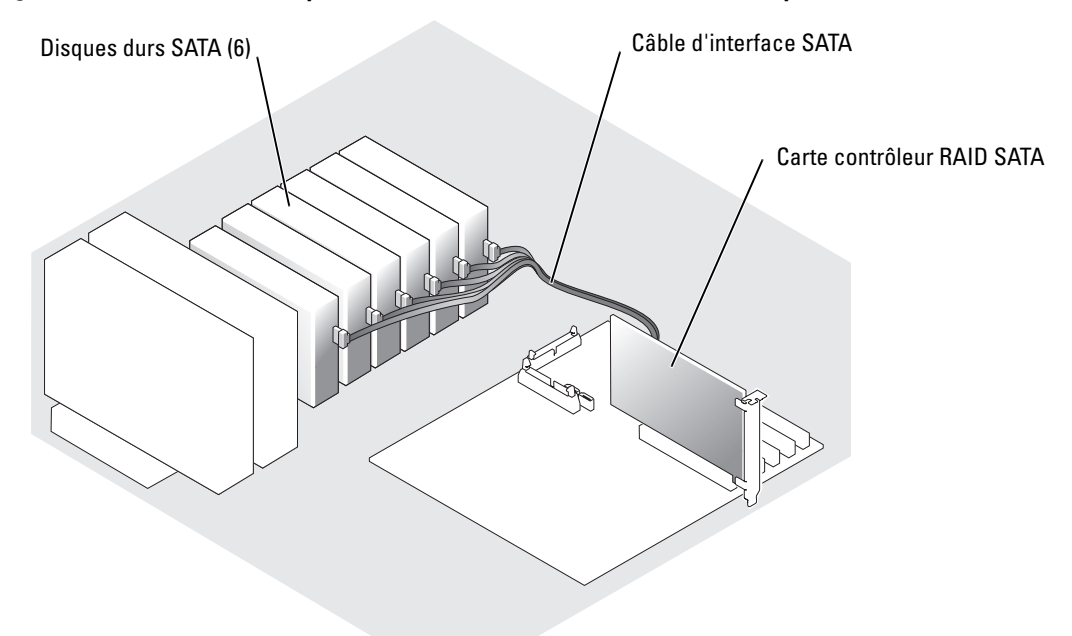

- 12 Connectez les câbles d'alimentation et d'interface des autres disques durs de la baie.
- 13 Vérifiez que tous les câbles sont correctement connectés et disposés de façon à ne pas entraver la ventilation du système ou la fermeture des capots.
- 14 Si vous avez retiré le bloc déflecteur/ventilateur arrière à l'[étape 11](#page-115-0), remettez-le en place. Consultez la section "[Installation du bloc déflecteur/ventilateur arrière](#page-57-0)" dans le chapitre "Dépannage du système".
- 15 Faites passer le câble d'interface SATA dans les clip de guidage situés sur l'extérieur du bloc déflecteur/ventilateur arrière. Voir la [figure 5-1.](#page-50-0)
- 16 Si le système est configuré en tour, relevez-le.
- 17 Refermez le système. Consultez la section "[Fermeture du système"](#page-55-0) dans le chapitre "Dépannage du système".
- 18 Rebranchez le système sur la prise de courant et allumez-le, ainsi que tous les périphériques connectés.
- **AVIS :** n'éteignez pas et ne redémarrez pas le système pendant le formatage du lecteur. Cela risquerait d'endommager le lecteur.
- 19 Effectuez le partitionnement et le formatage logique du disque dur. Consultez la documentation du système d'exploitation.
- 20 Lancez les tests Hard drive (Disque dur) des diagnostics du système. Consultez la section ["Exécution des diagnostics du système"](#page-40-0).

#### **Installation et retrait de disques durs SCSI enfichables à chaud**

*C* REMARQUE : l'installation à chaud des lecteurs SCSI n'est prise en charge que si les fonctionnalités RAID pour SCSI sont utilisées. Consultez la documentation du contrôleur SCSI RAID pour vérifier si sa configuration permet de prendre en charge les disques durs SCSI enfichables à chaud.

Les baies d'un système équipé d'une carte de fond de panier SCSI (en option) peuvent accueillir jusqu'à six disques durs 1 pouce. Ceux-ci sont connectés à la carte de fond de panier SCSI, laquelle est reliée à un contrôleur de la carte système ou à une carte contrôleur RAID. Voir la [figure 7-11](#page-118-0) et la [figure 7-12.](#page-119-0)

<span id="page-118-0"></span>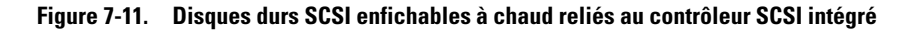

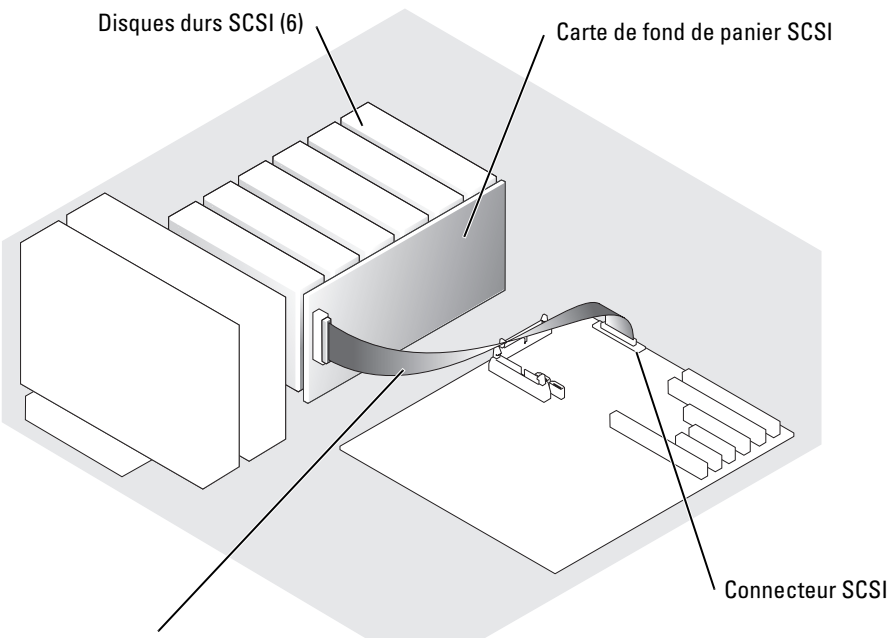

Câble d'interface SCSI de 38 cm (15 pouces)

<span id="page-119-0"></span>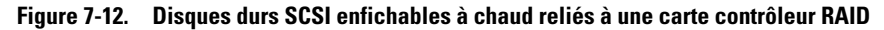

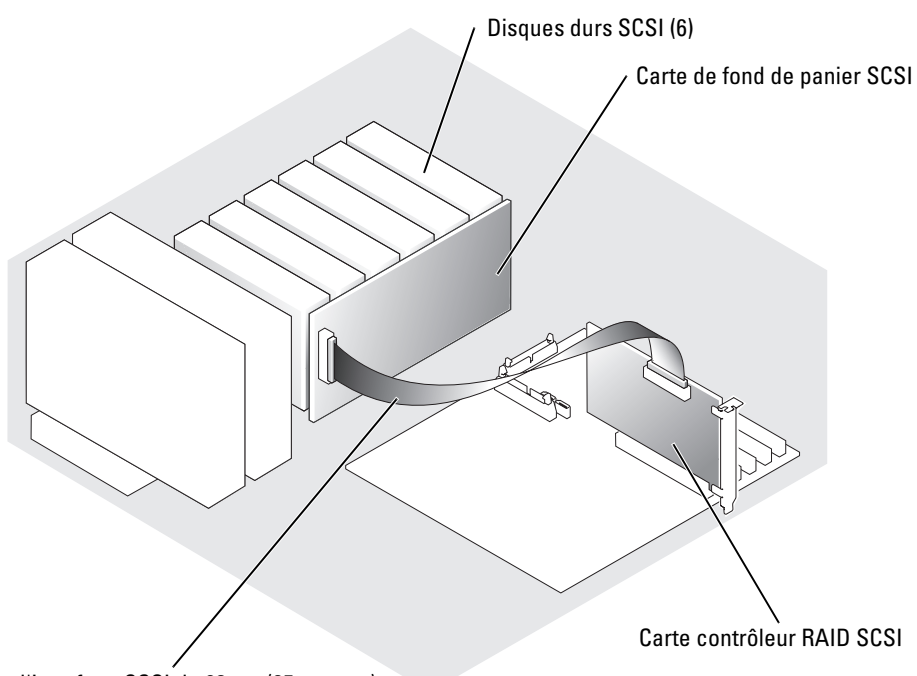

Câble d'interface SCSI de 63 cm (25 pouces)

#### **Retrait d'un disque dur enfichable à chaud**

**AVIS :** certains systèmes d'exploitation ne prennent pas en charge les disques durs enfichables à chaud. Consultez la documentation fournie avec le système d'exploitation.

- **AVIS :** l'installation à chaud des lecteurs SCSI n'est prise en charge que si les fonctionnalités RAID pour SCSI sont utilisées. Consultez la documentation du contrôleur SCSI RAID pour vérifier si sa configuration permet de prendre en charge les disques durs SCSI enfichables à chaud.
- 1 Retirez le cache. Consultez la section "[Retrait du cache](#page-52-0)" du chapitre "Dépannage du système".
- 2 Avant d'extraire un disque, mettez-le hors ligne et attendez que les codes des voyants de son support indiquent que le retrait est possible. Voir le [tableau 2-6](#page-18-0).

Si le disque était actif, son voyant d'état clignote en vert deux fois par seconde pendant sa déconnexion. Lorsque tous les voyants sont éteints, vous pouvez retirer le disque.

Consultez la documentation du système d'exploitation pour plus d'informations sur la façon de mettre un disque dur hors ligne.

3 Ouvrez la poignée du support pour déverrouiller le disque. Voir la [figure 7-13](#page-120-0).

<span id="page-120-0"></span>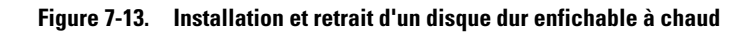

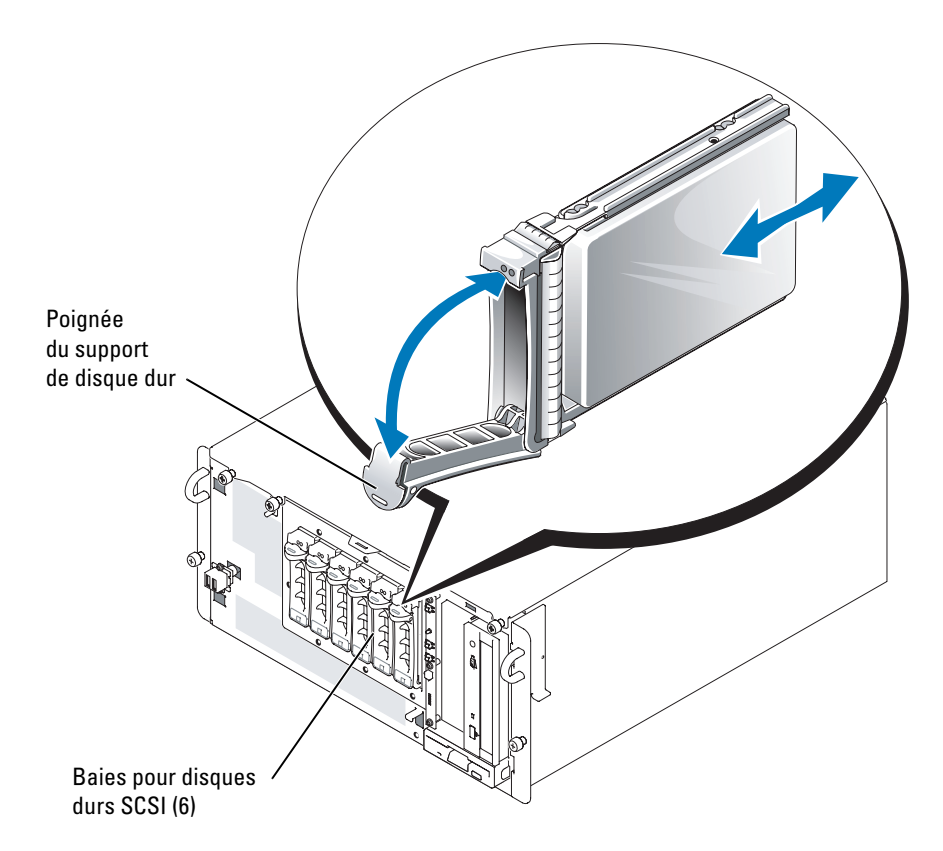

- 4 Faites glisser le lecteur de disque dur jusqu'à ce qu'il se dégage de la baie de lecteurs. Voir la [figure 7-13.](#page-120-0)
- 5 Réinstallez le cache. Consultez la section ["Installation du cache](#page-53-0)" du chapitre "Dépannage du système".

#### **Installation d'un disque dur enfichable à chaud**

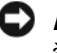

**AVIS :** certains systèmes d'exploitation ne prennent pas en charge les disques durs enfichables à chaud. Consultez la documentation fournie avec le système d'exploitation.

**AVIS :** l'installation à chaud des lecteurs SCSI n'est prise en charge que si les fonctionnalités RAID pour SCSI sont utilisées. Consultez la documentation du contrôleur SCSI RAID pour vérifier si sa configuration permet de prendre en charge les disques durs SCSI enfichables à chaud.

- 1 Retirez le cache. Consultez la section "[Retrait du cache](#page-52-0)" du chapitre "Dépannage du système".
- 2 Ouvrez la poignée du support de disque dur. Voir la [figure 7-13](#page-120-0).
- **AVIS :** ne tentez pas d'insérer un support de disque dur et de verrouiller sa poignée à côté d'un support partiellement installé. Ceci pourrait endommager le ressort de ce dernier et le rendre inutilisable. Assurez-vous que le support du disque dur voisin est complètement installé.
- 3 Introduisez le support de disque dur dans la baie. Voir la [figure 7-13](#page-120-0).
- 4 Fermez la poignée du support pour le verrouiller.
- 5 Réinstallez le cache. Consultez la section ["Installation du cache](#page-53-0)" du chapitre "Dépannage du système".
- 6 Installez tous les pilotes de périphérique SCSI nécessaires.
- 7 Si le disque dur est un nouveau lecteur, exécutez les tests SCSI Controllers (Contrôleurs SCSI) et Hard Drive (Disque dur) des diagnostics du système. Consultez la section "[Exécution des diagnostics du système](#page-40-0)".

### **Installation d'une carte contrôleur RAID**

Suivez ces consignes générales lorsque vous installez une carte contrôleur RAID. Pour des instructions spécifiques, consultez la documentation fournie avec la carte.

**ATTENTION : La plupart des réparations ne peuvent être effectuées que par un technicien de service agréé. Vous devez uniquement procéder aux dépannages et réparations simples autorisés dans le manuel de votre produit, ou selon les directives du service et du support en ligne ou téléphonique. Les dommages causés par des interventions de maintenance non autorisées par Dell ne sont pas couverts par votre garantie. Consultez et respectez les consignes de sécurité livrées avec le produit.**

**1** Déballez la carte et préparez-la en vue de son installation.

Pour obtenir des instructions, consultez la documentation fournie avec la carte.

- 2 Éteignez le système et les périphériques connectés, puis débranchez-le de la prise de courant.
- 3 Ouvrez le système. Consultez la section ["Ouverture du système](#page-54-0)" dans le chapitre "Dépannage du système".
- 4 Si le système est configuré en tour, couchez-le sur le côté droit.
- 5 Insérez la carte contrôleur à installer dans l'emplacement d'extension approprié : PCI-X, PCI Express ou PCI. Consultez la section ["Installation d'une carte d'extension"](#page-82-0) du chapitre "Installation des options".
- 6 Raccordez le câble d'interface à la carte et aux lecteurs.

Consultez la [figure 7-10,](#page-117-0) la [figure 7-12](#page-119-0) et la documentation livrée avec la carte pour plus d'informations sur les connexions de câbles entre les lecteurs et la carte RAID.

- 7 Si le système est configuré en tour, relevez-le.
- 8 Refermez le système. Consultez la section "[Fermeture du système"](#page-55-0) dans le chapitre "Dépannage du système".
- 9 Rebranchez le système sur la prise de courant et allumez-le, ainsi que tous les périphériques connectés.
- 10 Vérifiez que tous les pilotes de périphériques nécessaires sont installés et configurés correctement.

Pour obtenir des informations sur l'installation des pilotes de périphérique, consultez le CD *Dell OpenManage Server Assistant* et la documentation de la carte contrôleur.

- 11 Testez la batterie de disques :
	- Si vous configurez une batterie RAID SATA, exécutez les tests SATA Controllers (Contrôleurs SATA) et Hard Drive (Disque dur) des diagnostics du système. Consultez la section ["Exécution des diagnostics du système](#page-40-0)".
	- Si vous configurez une batterie RAID SCSI, exécutez les tests SCSI Controllers (Contrôleurs SCSI) et Hard Drive (Disque dur) des diagnostics du système. Consultez la section ["Exécution des diagnostics du système](#page-40-0)".

Consultez aussi la documentation du contrôleur RAID pour savoir comment tester la batterie RAID.

# **Obtention d'aide**

### **Assistance technique**

Si vous avez besoin d'assistance pour un problème technique, effectuez les étapes suivantes :

- 1 Suivez les procédures de la section "Dépannage du système".
- 2 Exécutez les diagnostics du système et enregistrez toutes les informations fournies.
- 3 Faites une copie de la [Liste de vérification des diagnostics](#page-128-0) et remplissez-la.
- 4 Pour vous aider lors des procédures d'installation et de dépannage, utilisez toute la gamme de services en ligne proposés par Dell sur son site Web **support.dell.com**.

Pour de plus amples informations, consultez la section "Services en ligne".

5 Si les étapes précédentes n'ont pas résolu le problème, appelez Dell pour obtenir une assistance technique.

**REMARQUE :** passez votre appel à partir d'un téléphone qui se trouve près du système pour que le support technique puisse vous guider dans l'accomplissement des opérations nécessaires.

**REMARQUE :** Il se peut que le système de code de service express de Dell ne soit pas disponible dans votre pays.

Lorsque le système téléphonique automatisé de Dell vous le demande, entrez votre code de service express pour acheminer directement votre appel vers le personnel de support compétent. Si vous ne disposez pas d'un code de service express, ouvrez le dossier **Dell Accessories** (Accessoires Dell), double-cliquez sur l'icône **Express Service Code** (Code de service express) et suivez les indications.

Pour obtenir des instructions sur l'utilisation du service de support technique, consultez les sections ["Service de support technique"](#page-126-0) et "[Avant d'appeler"](#page-127-0).

**REMARQUE :** certains des services suivants ne sont pas disponibles partout en dehors des États-Unis. Appelez votre représentant Dell local pour obtenir des informations sur leur disponibilité.

### **Services en ligne**

Vous pouvez accéder au site Dell Support à l'adresse **support.dell.com**. Sélectionnez votre région sur la page **WELCOME TO DELL SUPPORT** (Bienvenue dans le service de support de Dell) et donnez les détails requis pour accéder aux outils d'aide et aux informations.

Vous pouvez contacter Dell électroniquement aux adresses suivantes :

• World Wide Web

**www.dell.com/**

**www.dell.com/ap/** (région Asie/Pacifique uniquement)

**www.dell.com/jp** (Japon uniquement)

**www.euro.dell.com** (Europe uniquement)

**www.dell.com/la** (pays d'Amérique latine)

**www.dell.ca** (Canada uniquement)

• Protocole de transfert de fichiers (FTP) anonyme **ftp.dell.com/**

Connectez-vous en tant que user:anonymous (utilisateur : anonyme), et indiquez votre adresse e-mail comme mot de passe.

• Service de support électronique support@us.dell.com

apsupport@dell.com (pour les pays d'Asie et du Pacifique uniquement)

**support.jp.dell.com** (Japon uniquement)

**support.euro.dell.com** (Europe uniquement)

• Service de devis électronique sales@dell.com

apmarketing@dell.com (pour les pays d'Asie et du Pacifique uniquement)

sales\_canada@dell.com (Canada uniquement)

• Service d'informations électronique info@dell.com

### **Service AutoTech**

Le service de support technique automatisé de Dell, "AutoTech", fournit des réponses préenregistrées aux questions les plus fréquentes des clients de Dell concernant leurs systèmes informatiques portables et de bureau.

Quand vous appelez AutoTech, utilisez votre téléphone à touches pour choisir les sujets qui correspondent à vos questions.

Le service AutoTech est disponible 24 heures sur 24, 7 jours sur 7. Vous pouvez aussi accéder à ce service via le service de support technique. Consultez les informations de contact de votre région.

### **Service d'état des commandes automatisé**

Pour vérifier l'état de vos commandes de produits Dell™, vous pouvez visiter le site Web **support.dell.com** ou appeler le service d'état des commandes automatisé. Un message préenregistré vous invite à entrer les informations concernant votre commande afin de la localiser et de vous informer. Consultez les informations de contact de votre région.

### <span id="page-126-0"></span>**Service de support technique**

Le service de support technique Dell est disponible 24 heures sur 24, 7 jours sur 7, pour répondre à vos questions concernant le matériel Dell. Notre équipe de support technique utilise des diagnostics assistés par ordinateur pour répondre plus rapidement et plus efficacement à vos questions.

Pour contacter le service de support technique de Dell, consultez la section "[Avant d'appeler](#page-127-0)" puis reportez-vous aux informations de contact de votre région.

### **Service Dell de formation et de certification pour les entreprises**

Les formations et certifications Dell Enterprise sont disponibles. Pour plus d'informations, consultez le site **www.dell.com/training**. Ce service n'est disponible que dans certains pays.

# **Problèmes liés à votre commande**

Si vous avez un problème avec votre commande, comme des pièces manquantes, des mauvaises pièces ou une facturation erronée, contactez le service clientèle de Dell. Ayez votre facture ou votre bordereau d'emballage à portée de main lorsque vous appelez. Consultez les informations de contact de votre région.

# **Informations sur les produits**

Si vous avez besoin d'informations à propos d'autres produits disponibles chez Dell, ou si vous désirez passer une commande, consultez le site Web de Dell à l'adresse **www.dell.com**. Pour trouver le numéro de téléphone à appeler pour parler à un spécialiste des ventes, consultez les informations de contact de votre région.

### **Renvoi d'articles pour une réparation sous garantie ou un remboursement sous forme de crédit**

Préparez comme indiqué ci-après tous les articles à renvoyer, que ce soit pour un renvoi ou un remboursement sous forme de crédit :

1 Appelez Dell pour obtenir un numéro d'autorisation de renvoi du matériel et écrivez-le lisiblement et bien en vue sur l'extérieur de la boîte.

Pour trouver le numéro de téléphone à appeler, consultez les informations de contact de votre région.

- 2 Joignez une copie de votre facture et une lettre décrivant la raison du renvoi.
- 3 Joignez une copie de la liste de vérification des diagnostics indiquant les tests que vous avez effectués et les messages d'erreur générés par les Diagnostics du système.
- 4 Joignez tous les accessoires qui font partie du matériel renvoyé (comme les câbles d'alimentation, les médias comme les disquettes et les CD, et les guides) s'il s'agit d'un retour pour crédit.
- 5 Renvoyez l'équipement dans son emballage d'origine (ou un équivalent).

Vous êtes responsable des frais d'envoi. Vous devez aussi assurer les produits retournés et assumer les risques de pertes en cours d'expédition. Les envois en port dû ne sont pas acceptés.

Si l'un des éléments décrits ci-dessus manque à l'envoi, ce dernier sera refusé à l'arrivée et vous sera renvoyé.

# <span id="page-127-0"></span>**Avant d'appeler**

**REMARQUE :** ayez votre code de service express à portée de main quand vous appelez. Le code permet au système d'assistance téléphonique automatisé de Dell de diriger votre appel plus efficacement.

N'oubliez pas de remplir la [Liste de vérification des diagnostics](#page-128-0). Si possible, allumez le système avant d'appeler Dell pour obtenir une assistance technique et utilisez un téléphone qui se trouve à côté ou à proximité de votre ordinateur. On vous demandera de taper certaines commandes et de relayer certaines informations détaillées pendant les opérations ou d'essayer d'autres opérations de dépannage qui ne sont possibles que sur le système informatique même. Veillez à avoir la documentation de votre système avec vous.

#### **ATTENTION : avant d'intervenir sur les composants de votre ordinateur, consultez les consignes de sécurité qui se trouvent dans votre Guide d'informations sur le produit.**

#### <span id="page-128-0"></span> **Liste de vérification des diagnostics**

Nom :

Date :

Adresse :

Numéro de téléphone :

Code de maintenance (code à barres à l'arrière de l'ordinateur) :

Code de service express :

Numéro d'autorisation de renvoi de matériel (fourni par un technicien de support de Dell) :

Système d'exploitation et version :

Périphériques :

Cartes d'extension :

Êtes-vous connecté à un réseau ? Oui Non

Réseau, version et carte de réseau :

Programmes et versions :

Consultez la documentation de votre système d'exploitation pour déterminer le contenu des fichiers de démarrage du système. Si possible, imprimez chaque fichier. Sinon, notez le contenu de chaque fichier avant d'appeler Dell.

Message d'erreur, code sonore ou code de diagnostic :

Description du problème et procédures de dépannage effectuées :

www.dell.com | support.dell.com

www.dell.com | support.dell.com

# **Contacter Dell**

Vous pouvez contacter Dell électroniquement en allant sur les sites Web suivants :

- **www.dell.com**
- **support.dell.com** (support technique)
- **premiersupport.dell.com** (support technique pour l'enseignement, les administrations, le secteur médical et les moyennes et grandes entreprises, y compris les clients Premier, Platinum et Gold)

Vous trouverez les adresses Web spécifiques à votre pays dans la section correspondant du tableau ci-dessous.

**REMARQUE :** les numéros d'appel gratuits ne peuvent être utilisés que dans le pays pour lequel ils sont mentionnés.

Pour contacter Dell, utilisez les adresses électroniques, les numéros de téléphone et les codes indiqués dans le tableau suivant. Si vous avez besoin d'assistance pour connaître les indicatifs à utiliser, contactez un standardiste local ou international.

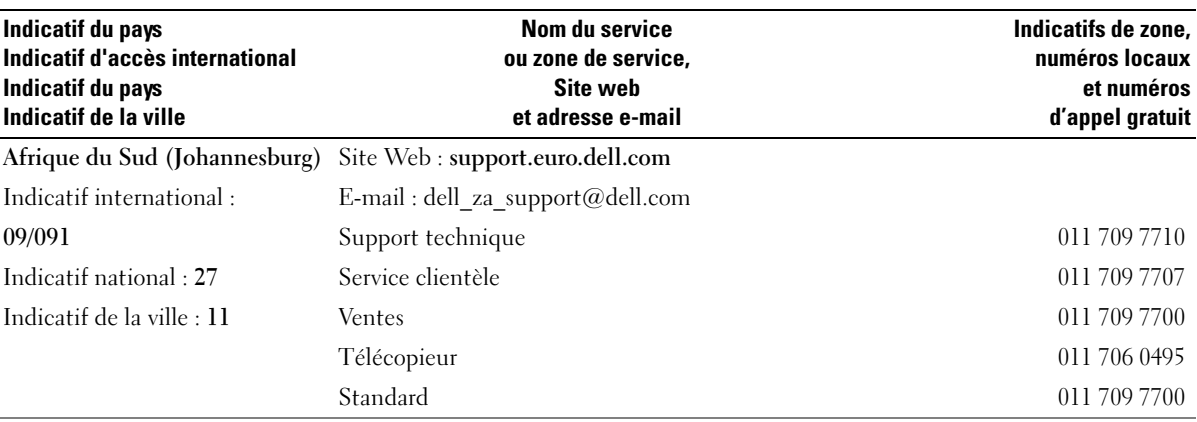

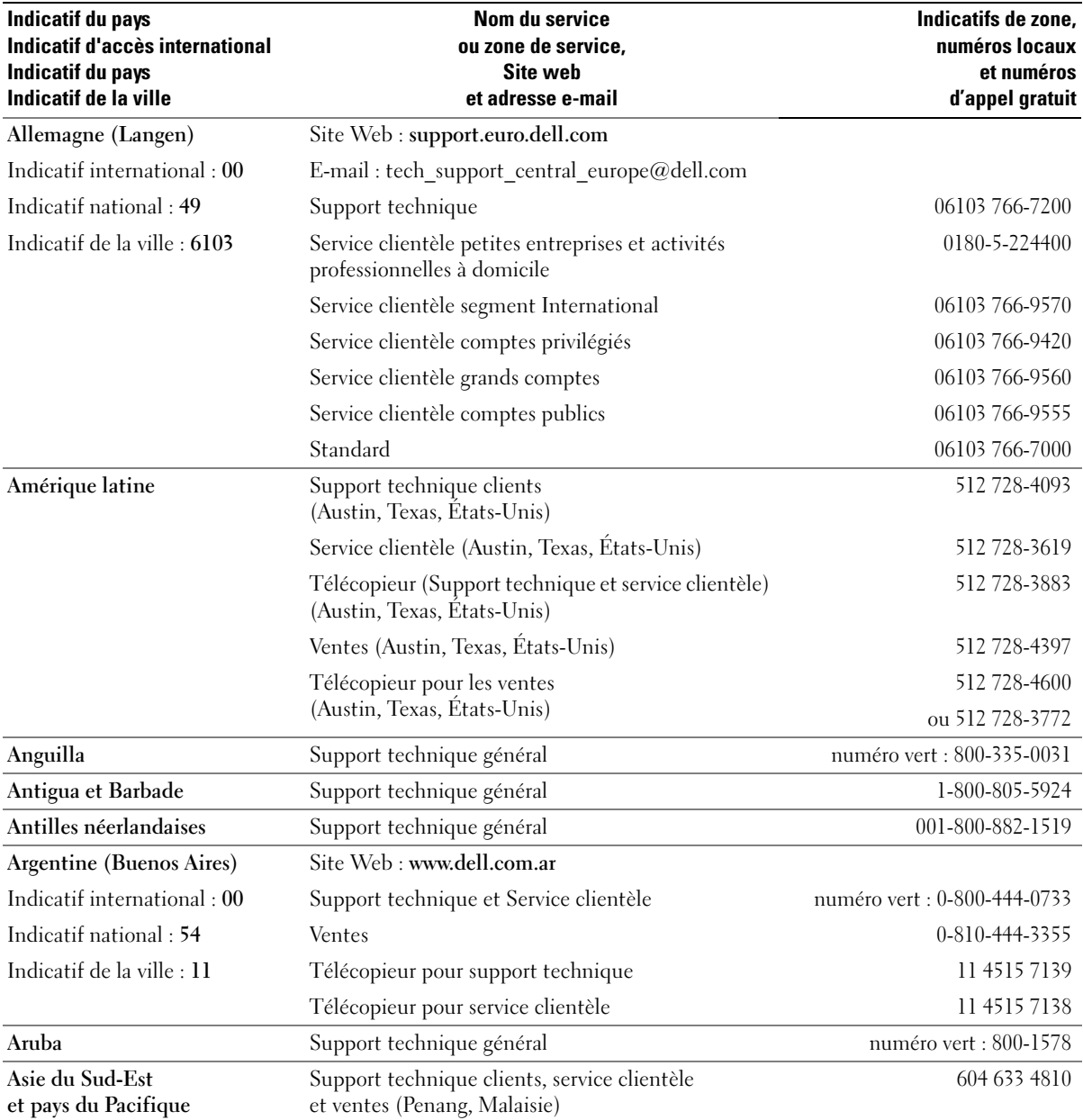

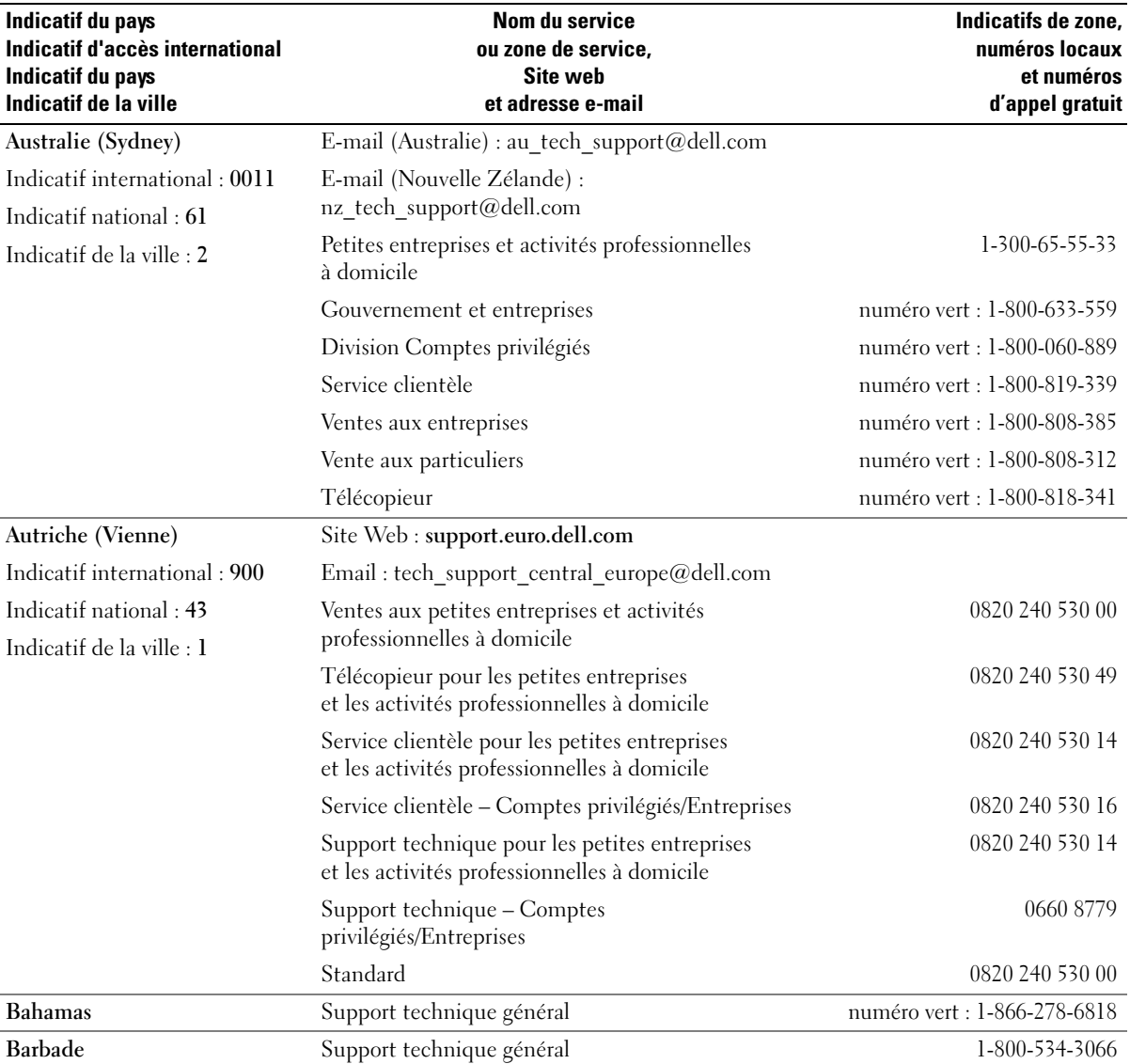

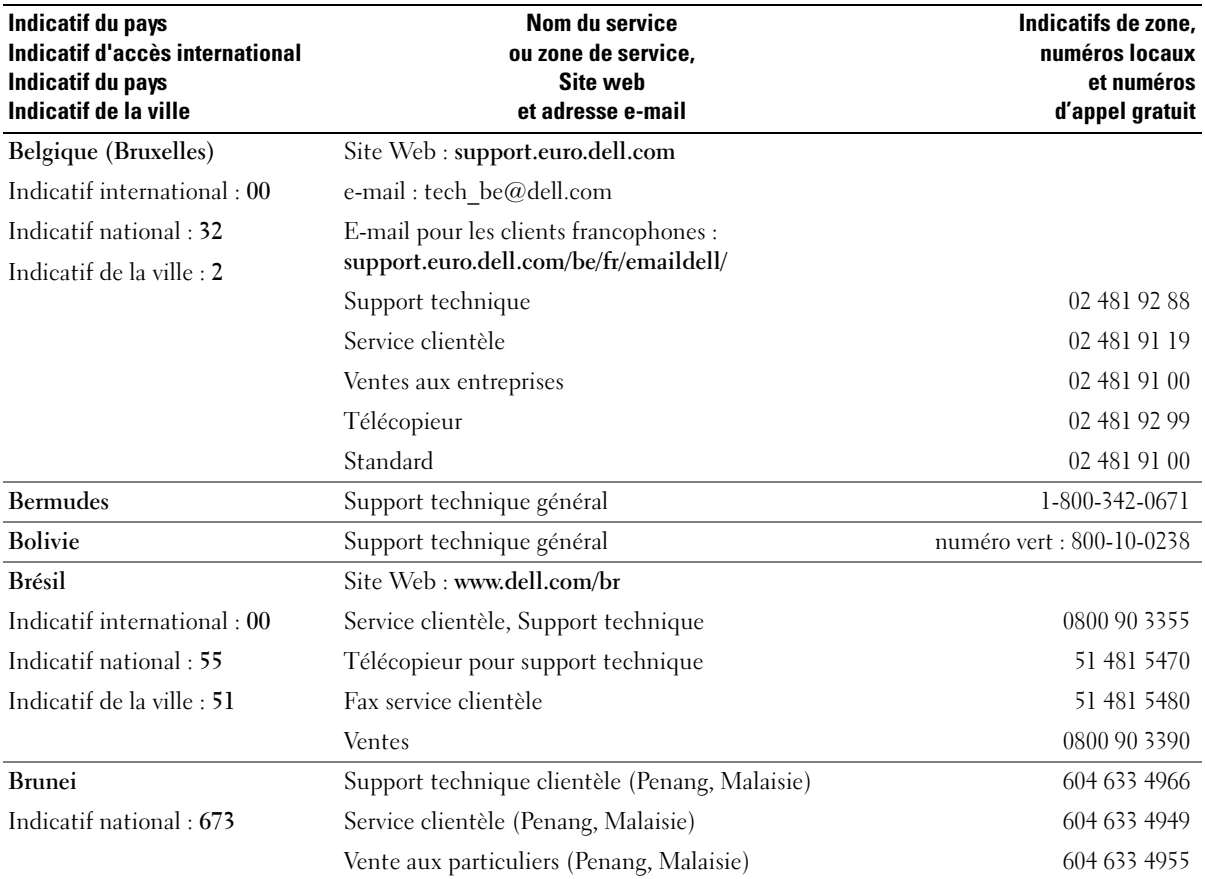

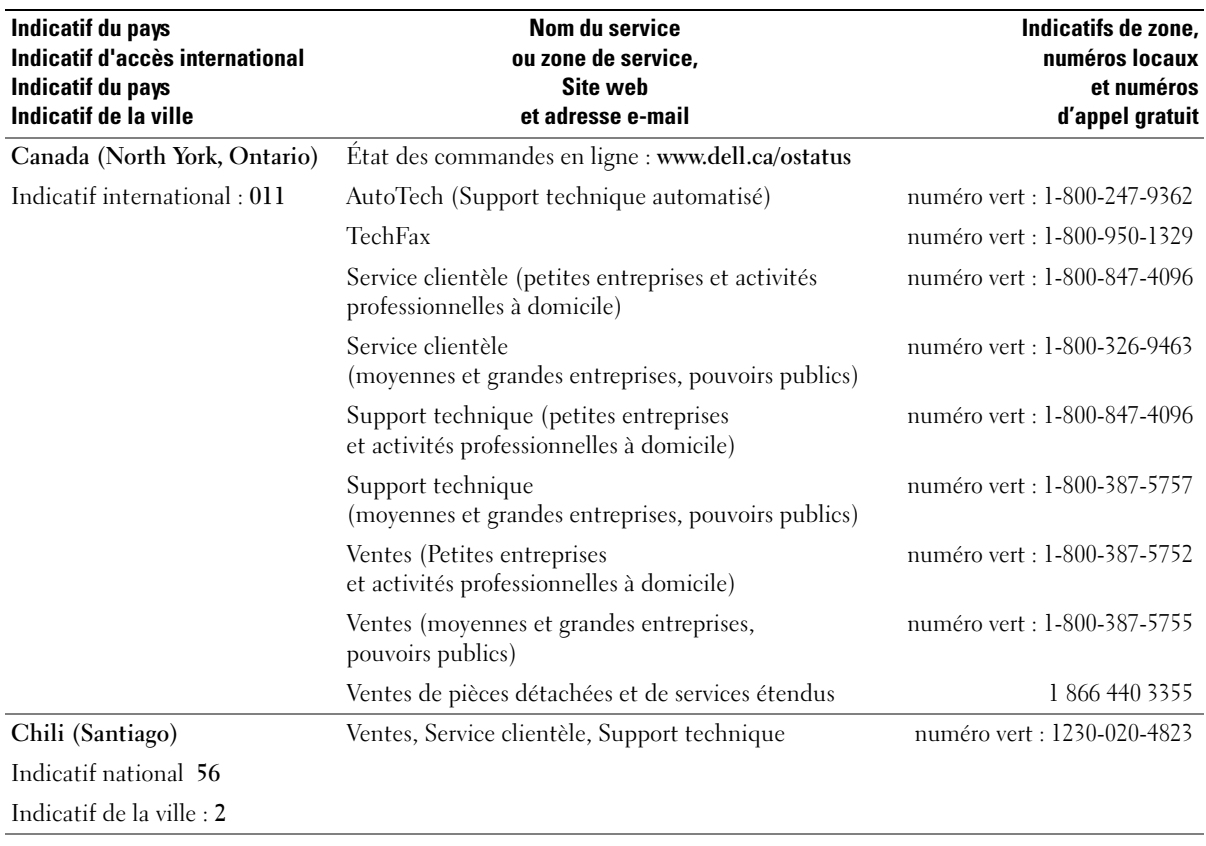

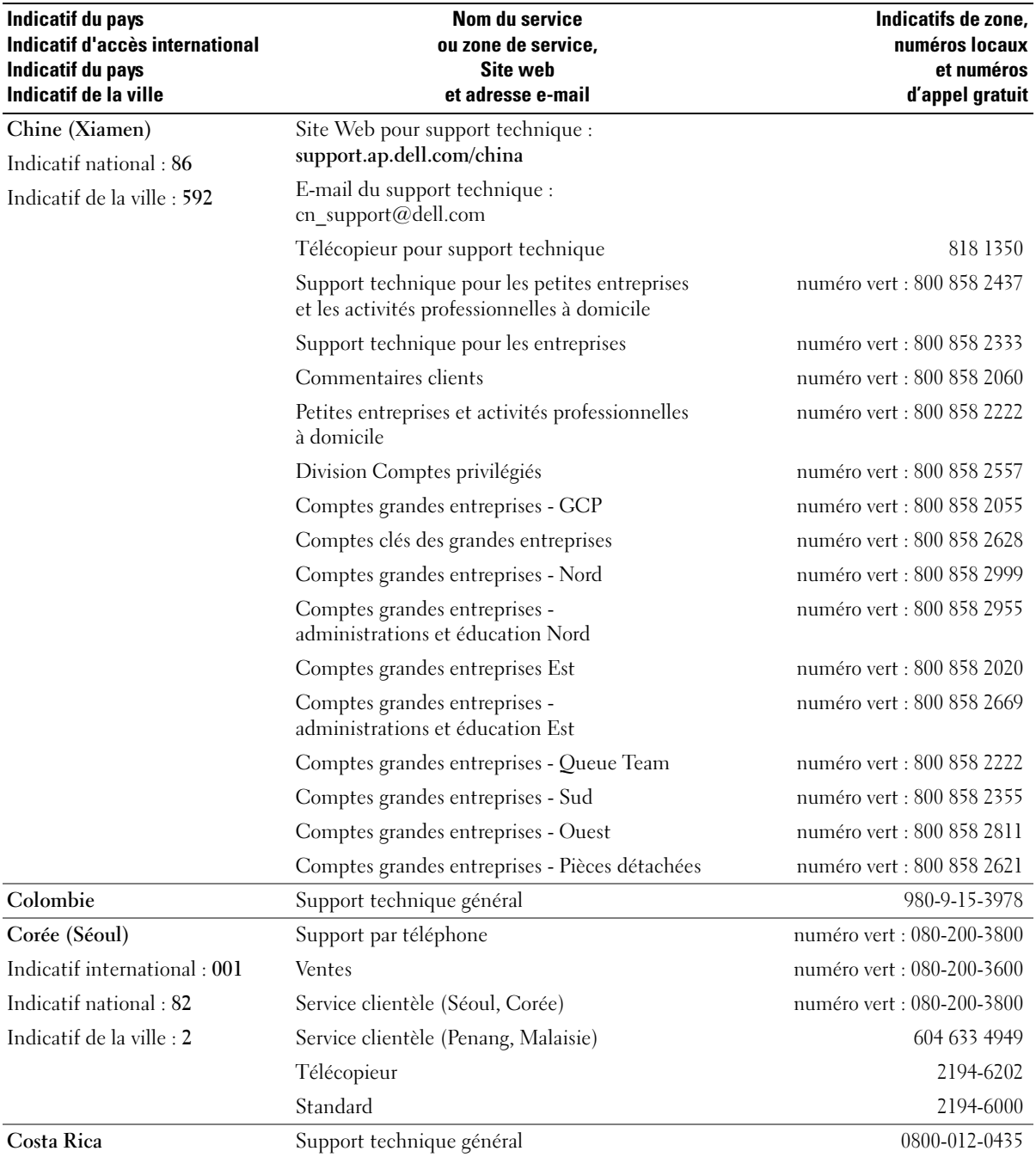

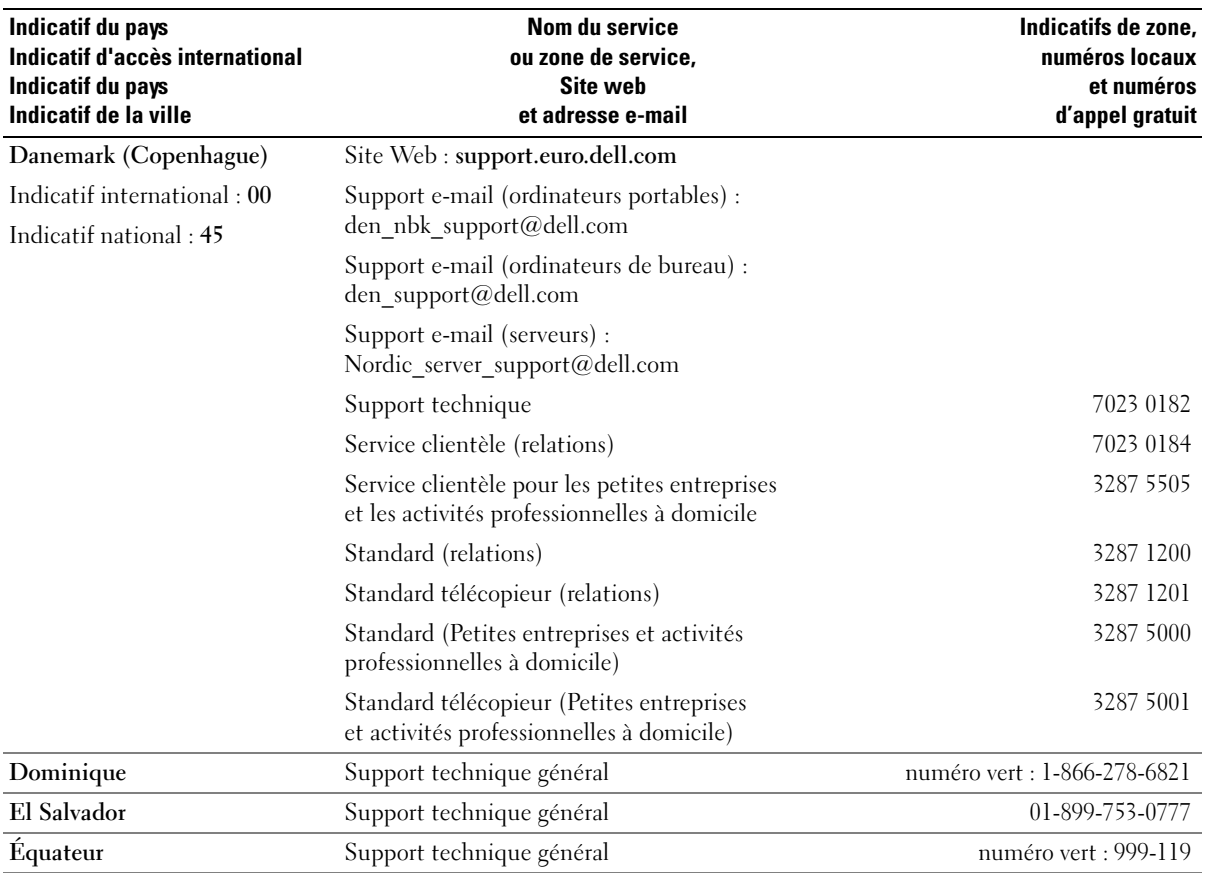

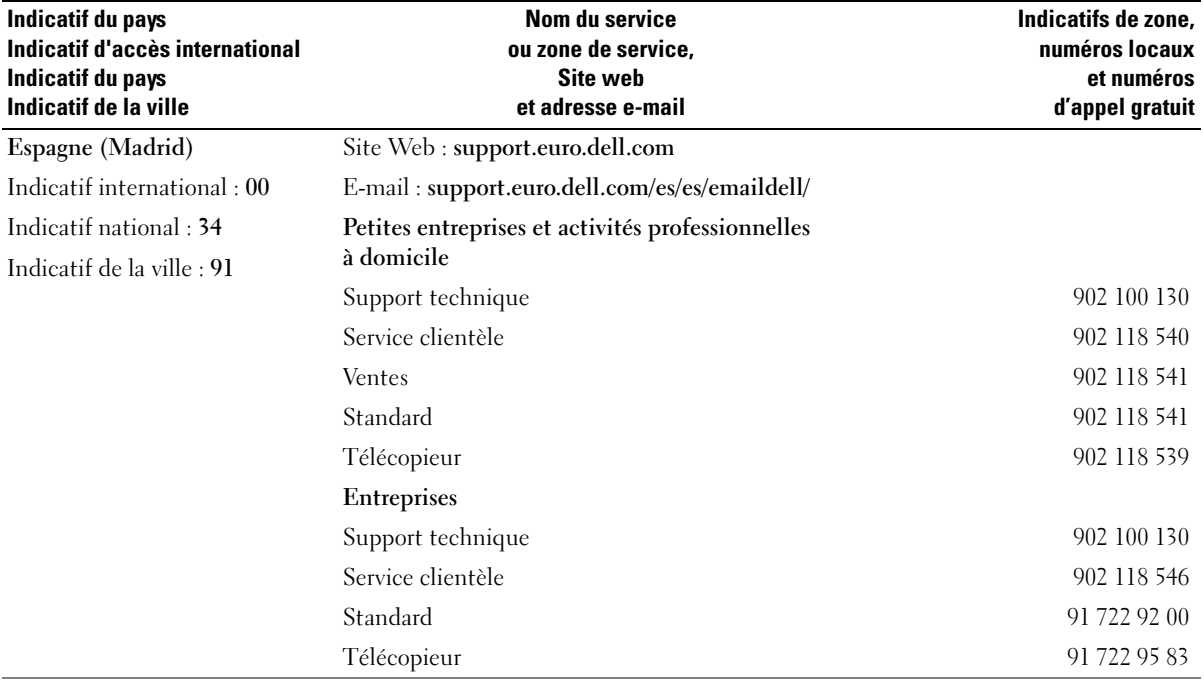

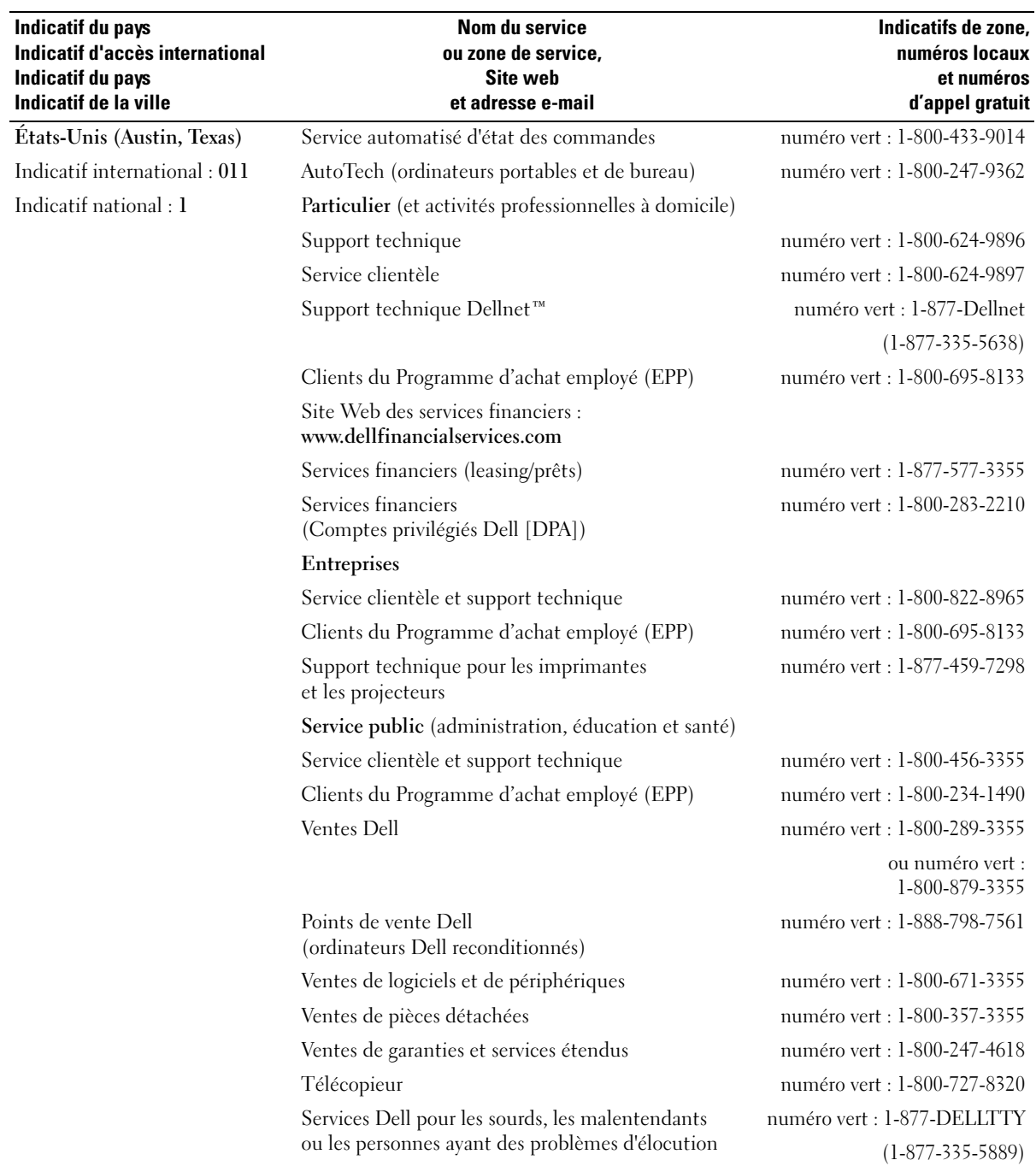

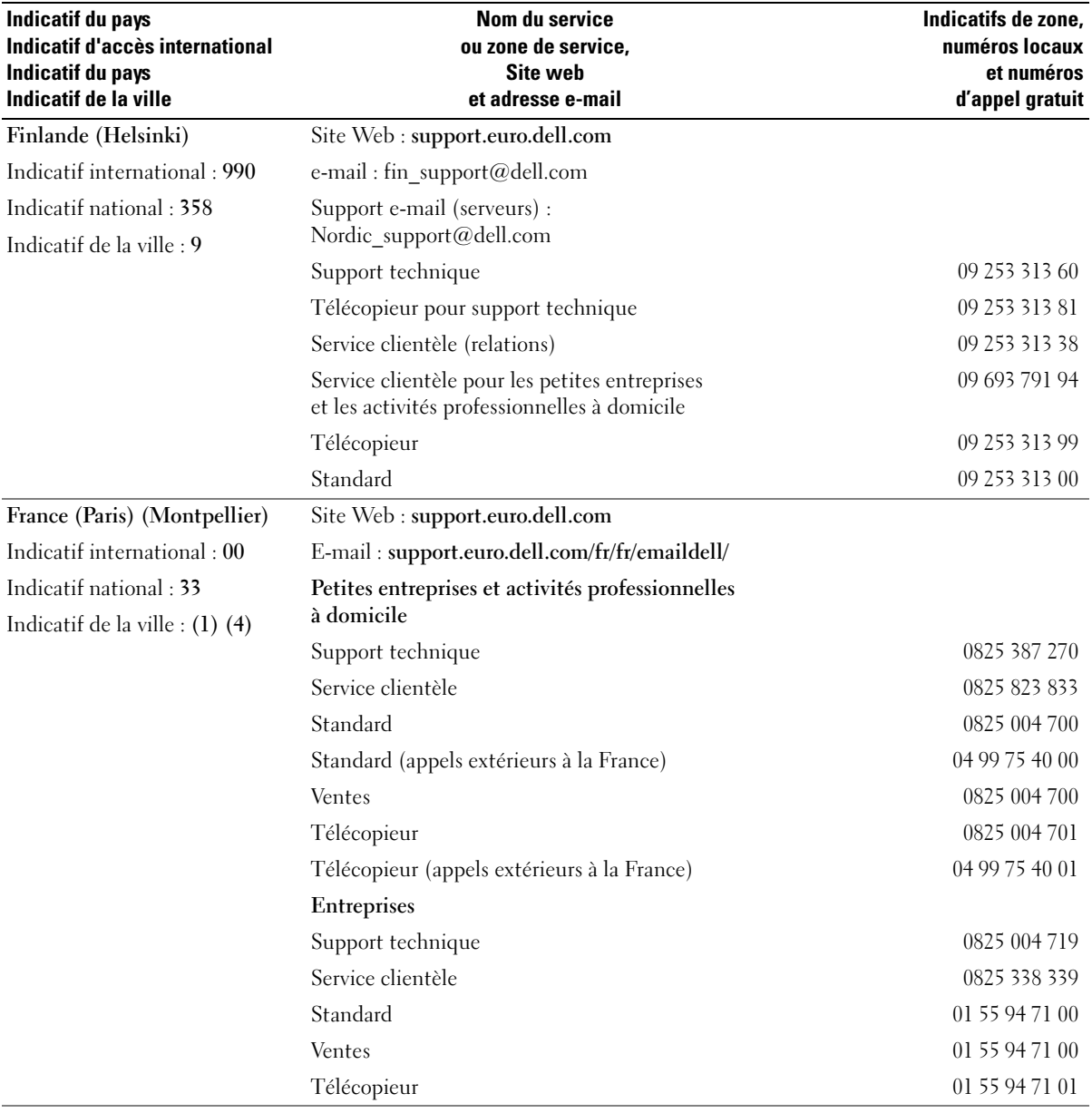

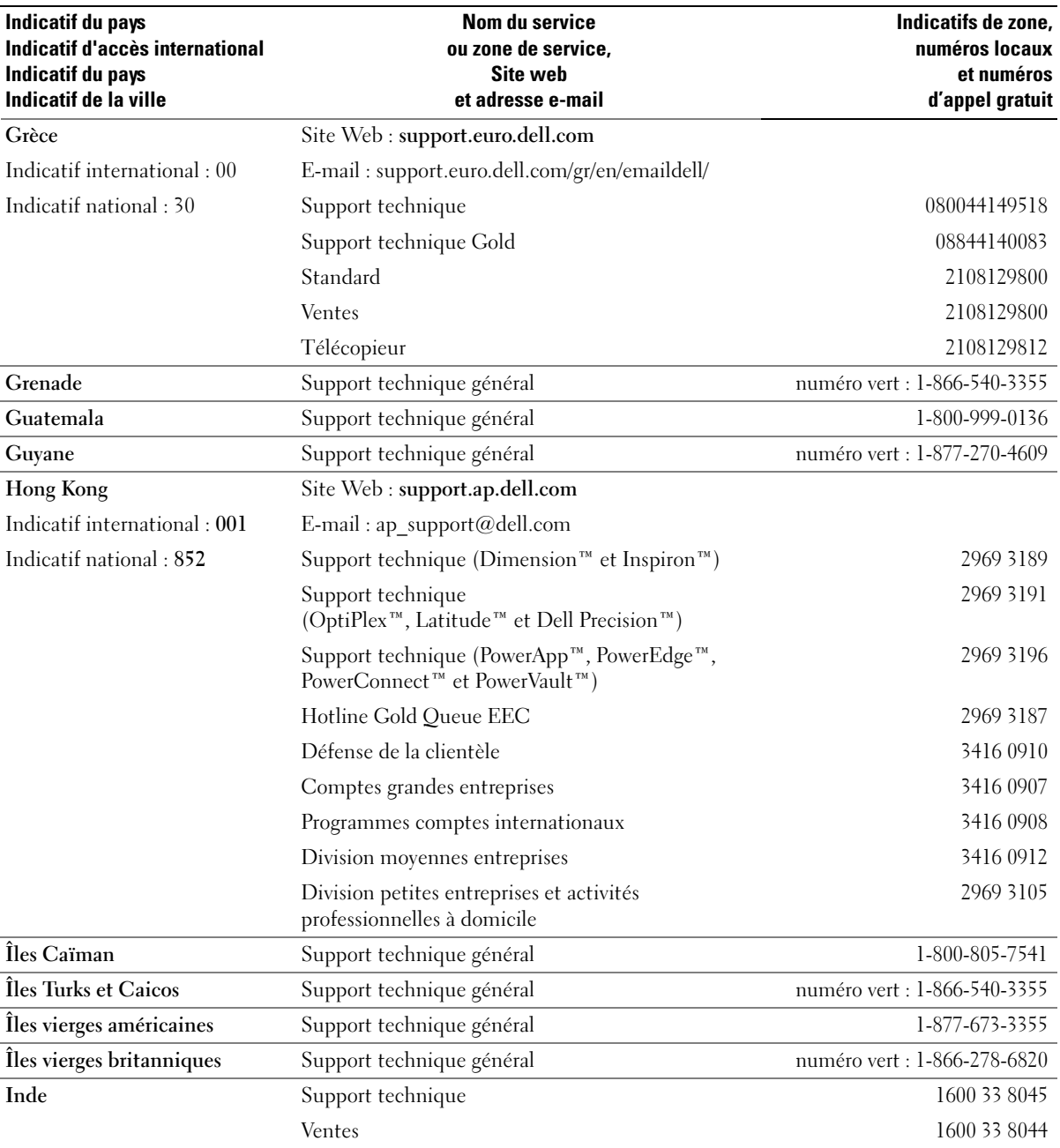

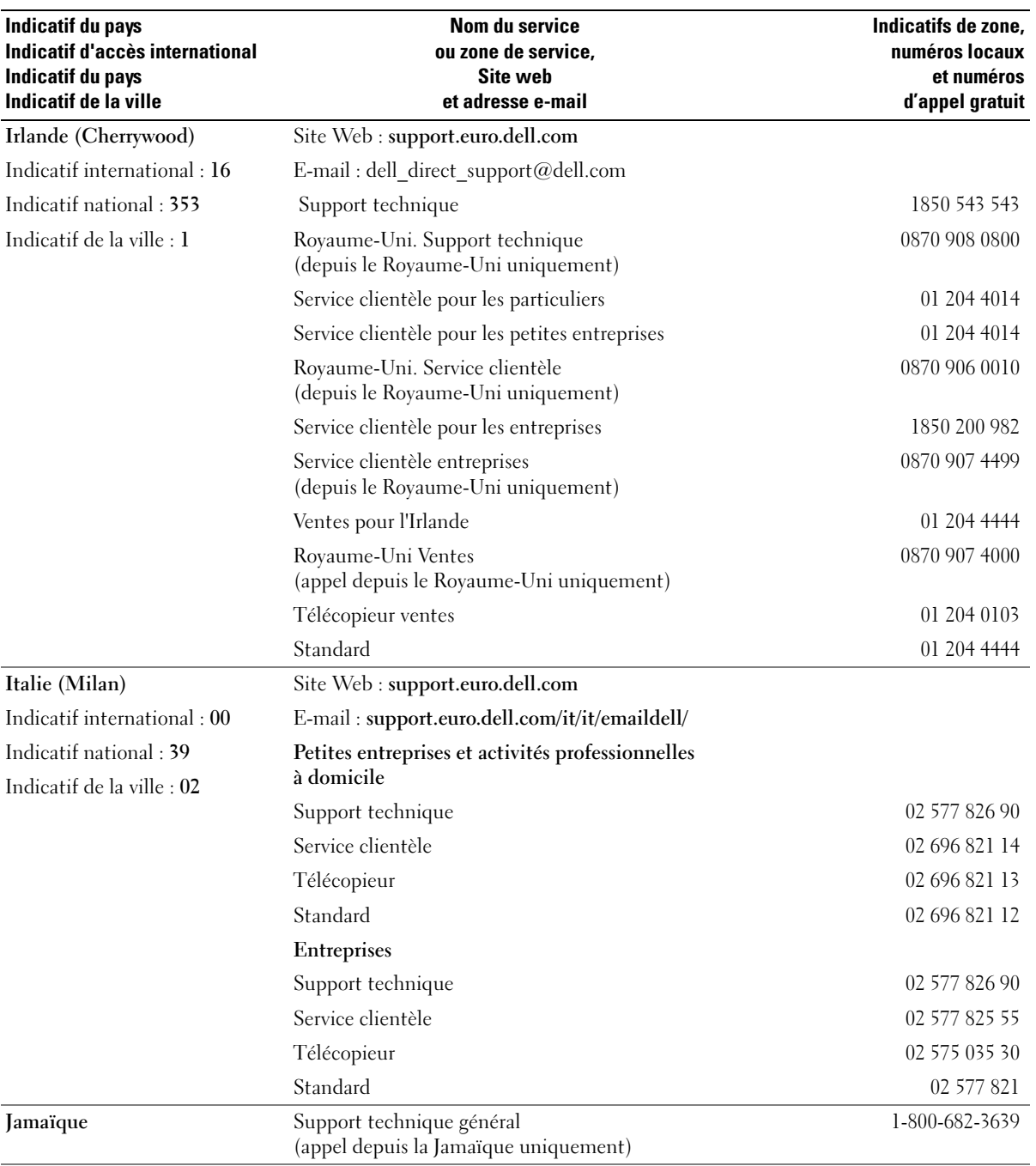

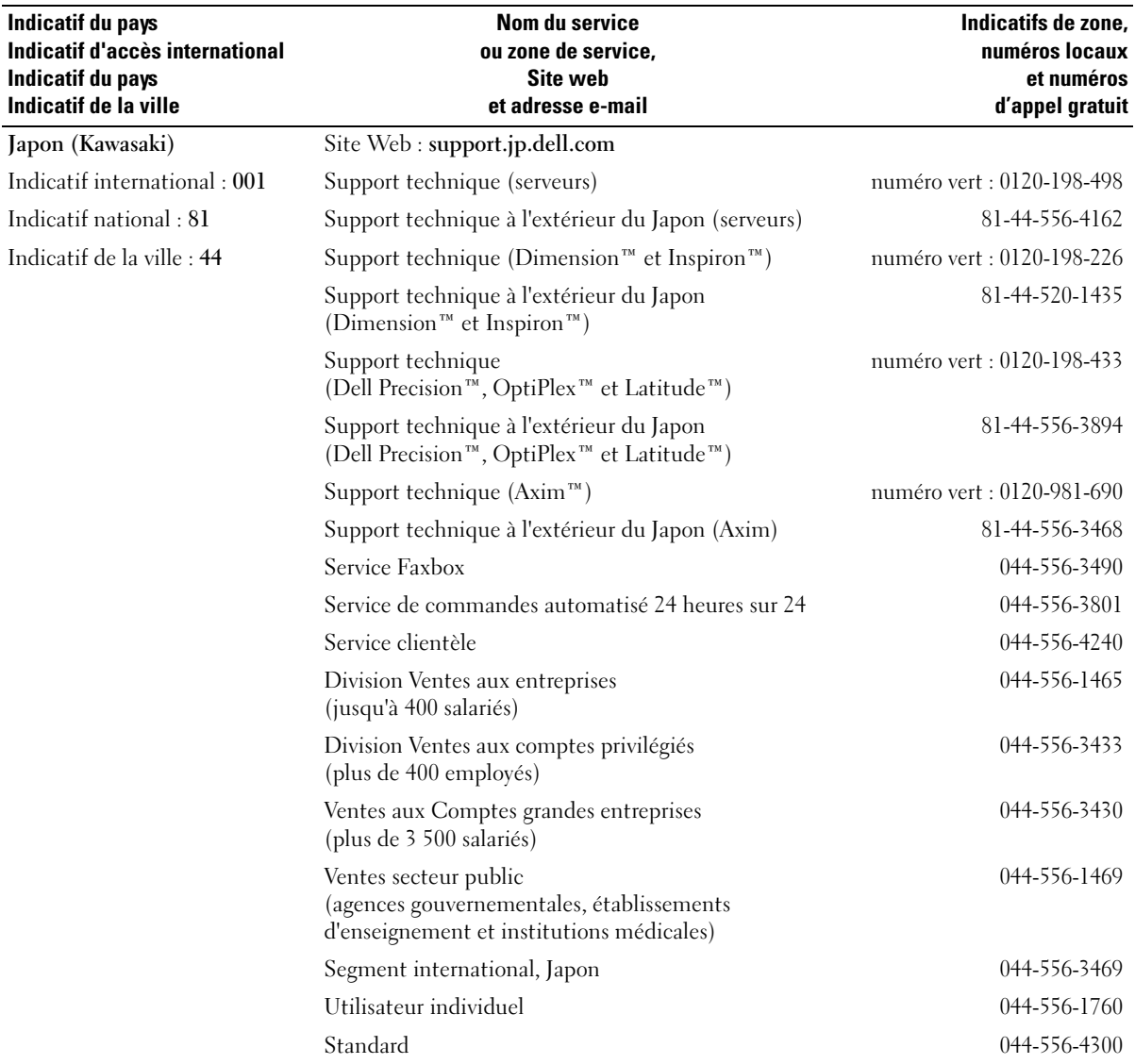

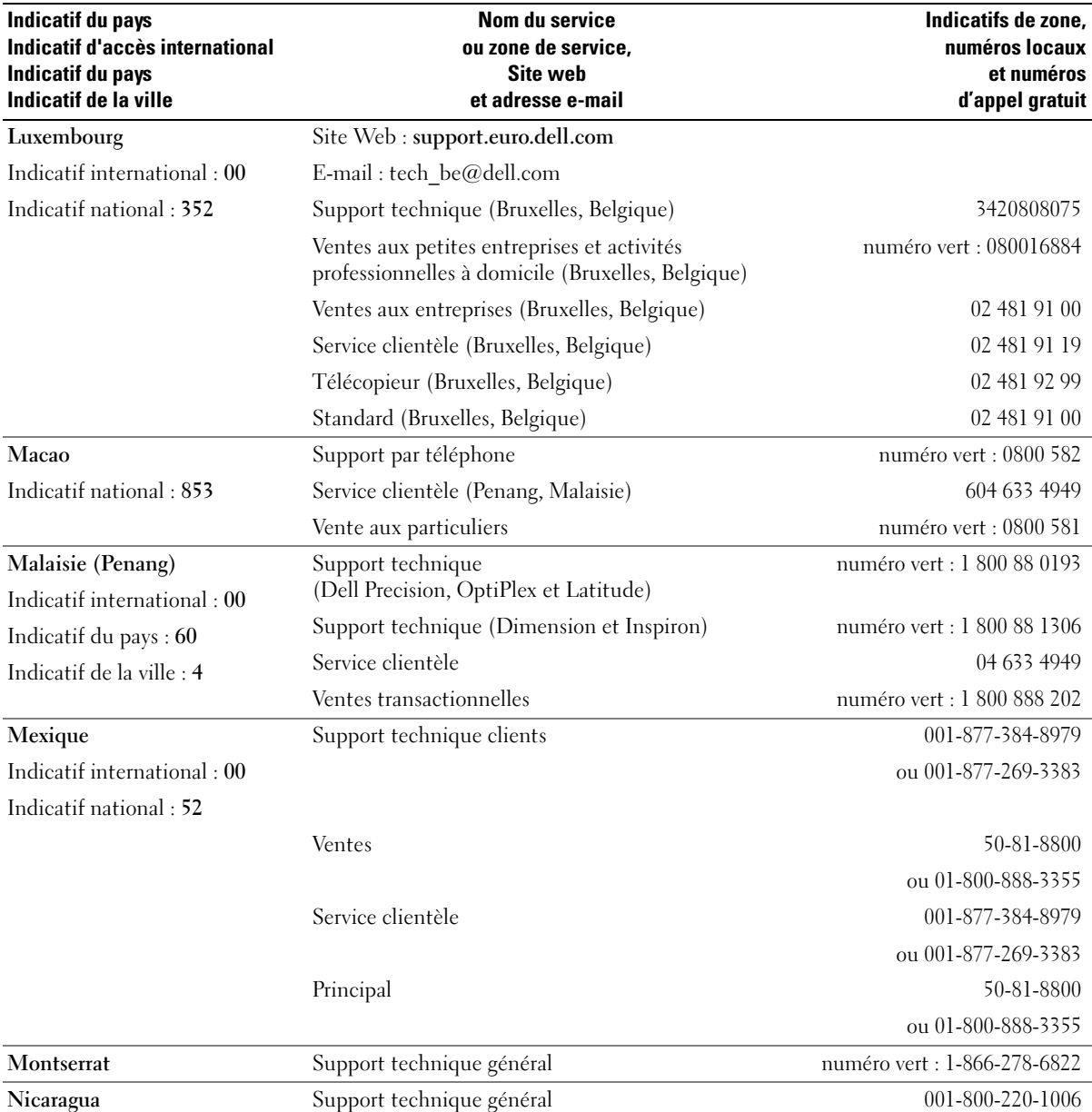

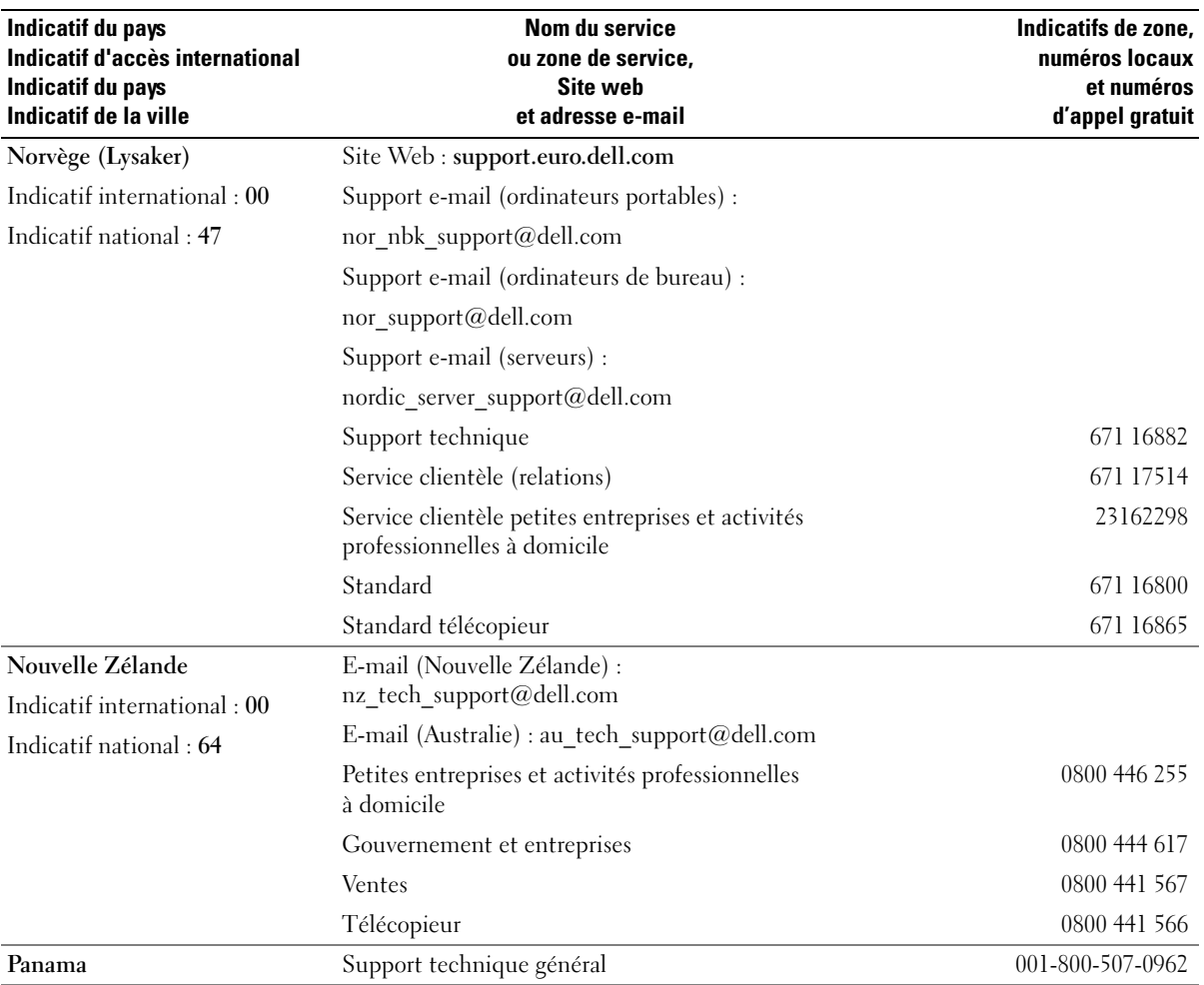
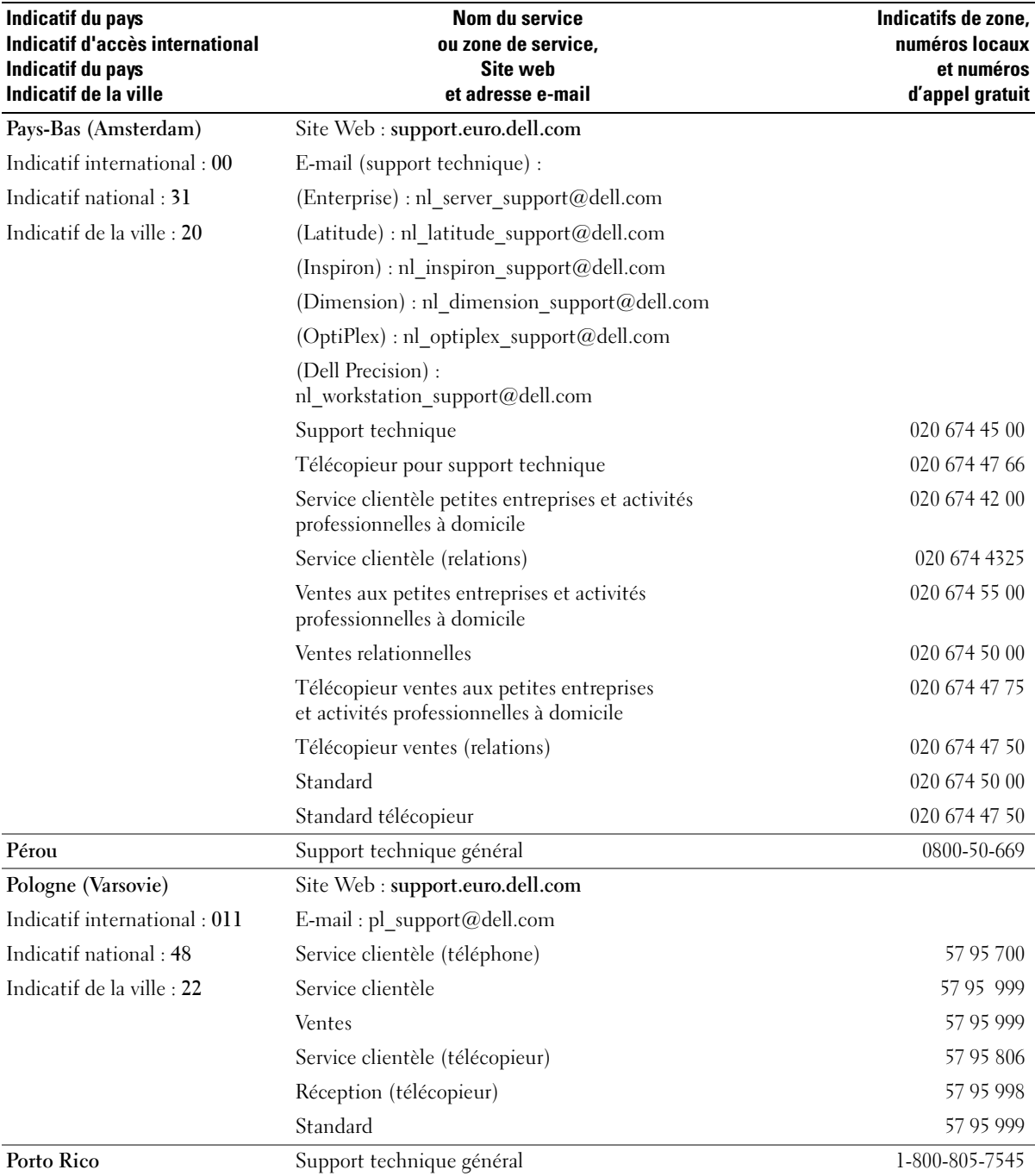

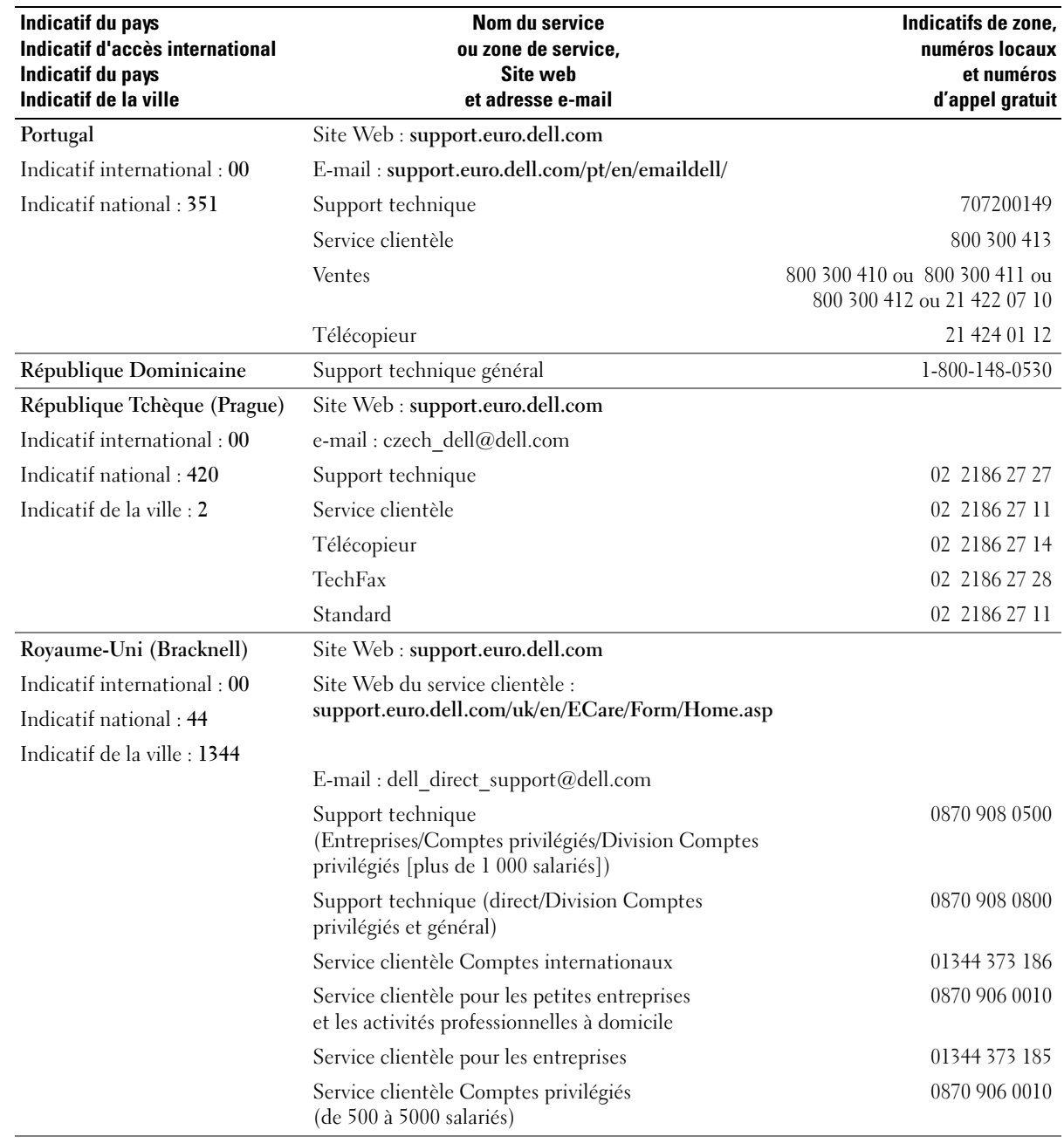

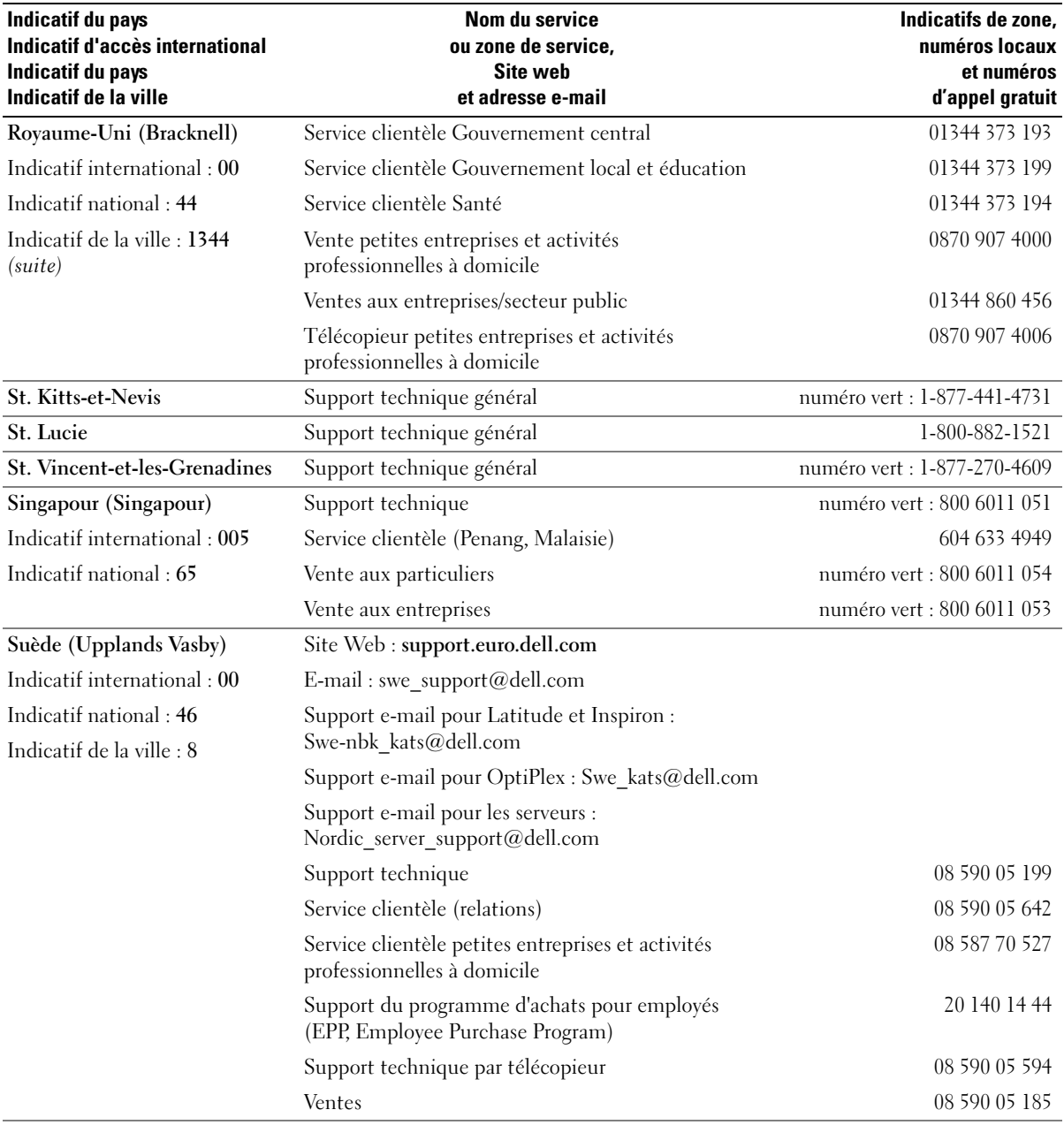

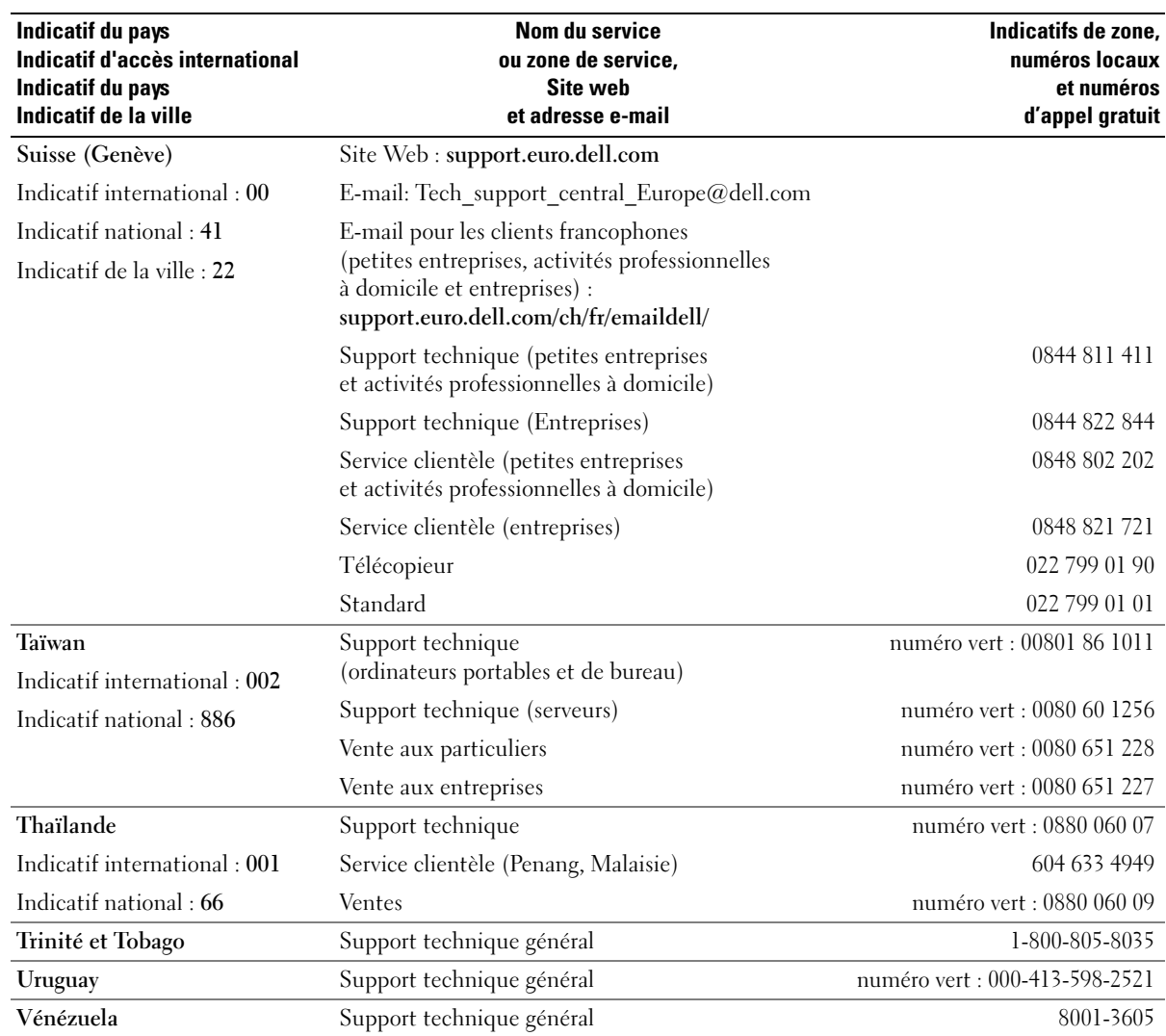

# **Cavaliers, commutateurs et connecteurs**

Cette section fournit des informations spécifiques sur les cavaliers du système. Elle contient également des informations générales sur les cavaliers et les commutateurs et décrit les connecteurs des différentes cartes du système.

# **Cavaliers : explication générale**

Les cavaliers offrent un moyen pratique et réversible de reconfigurer les circuits d'une carte à circuits imprimés. Lors de la reconfiguration du système, vous devrez peut-être changer les réglages des cavaliers des cartes à circuits imprimés ou des lecteurs.

### <span id="page-148-1"></span>**Cavaliers**

Les cavaliers sont des petits blocs sur une carte à circuits imprimés, d'où sortent plusieurs broches. Des fiches en plastique contenant un fil s'engagent sur les broches. Le fil connecte les broches et crée un circuit. Pour modifier un paramètre de cavalier, retirez la fiche de sa ou de ses broches, puis insérez-la avec précaution sur la ou les broches indiquées. La [figure A-1](#page-148-0) montre un exemple de cavalier.

### <span id="page-148-0"></span>**Figure A-1. Exemple de cavalier**

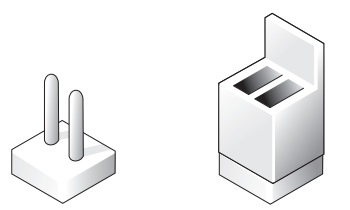

#### **ATTENTION : vérifiez que le système est éteint avant de changer le réglage d'un cavalier. Sinon, le système risque d'être endommagé ou de donner des résultats imprévisibles.**

Un cavalier est dit ouvert si la fiche est installée sur une seule broche ou s'il n'y a pas de fiche. Lorsque la fiche est installée sur deux broches, le cavalier est dit fermé. Dans le texte, le réglage d'un cavalier est souvent indiqué par deux chiffres, par exemple 1-2. Le chiffre 1 est imprimé sur la carte à circuits imprimés pour vous permettre d'identifier le numéro de chaque cavalier à partir de l'emplacement de la broche 1.

La [figure A-2](#page-149-0) illustre l'emplacement et les paramètres par défaut des blocs de cavaliers du système. Consultez le [tableau A-1](#page-149-1) pour connaître les désignations, les paramètres par défaut et les fonctions des cavaliers du système.

# **Cavaliers de la carte système**

La [figure A-2](#page-149-0) indique l'emplacement des cavaliers de configuration sur la carte système et le [tableau A-1](#page-149-1) répertorie les paramètres de ces cavaliers.

### <span id="page-149-0"></span>**Figure A-2. Cavaliers de la carte système**

<span id="page-149-2"></span>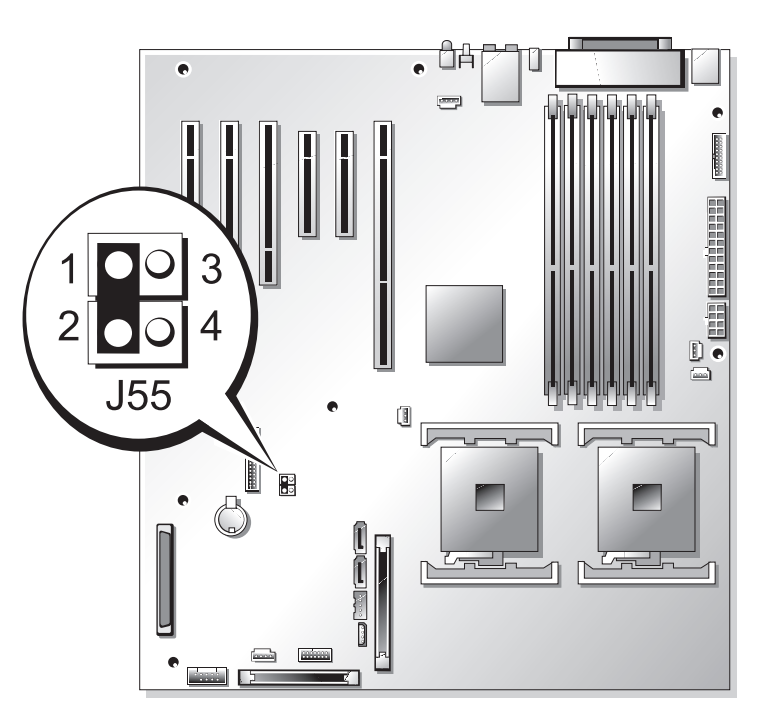

<span id="page-149-1"></span>**Tableau A-1. Réglages des cavaliers de la carte système**

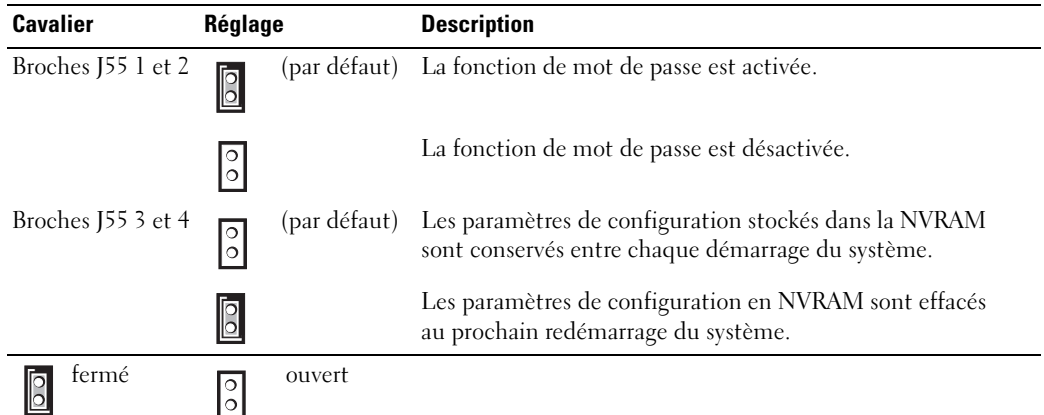

# <span id="page-150-1"></span>**Connecteurs de la carte système**

Consultez la [figure A-3](#page-150-0) et le [tableau A-2](#page-151-0) pour obtenir la description et l'emplacement des connecteurs de la carte système et des emplacements de cartes d'extension.

<span id="page-150-0"></span>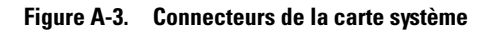

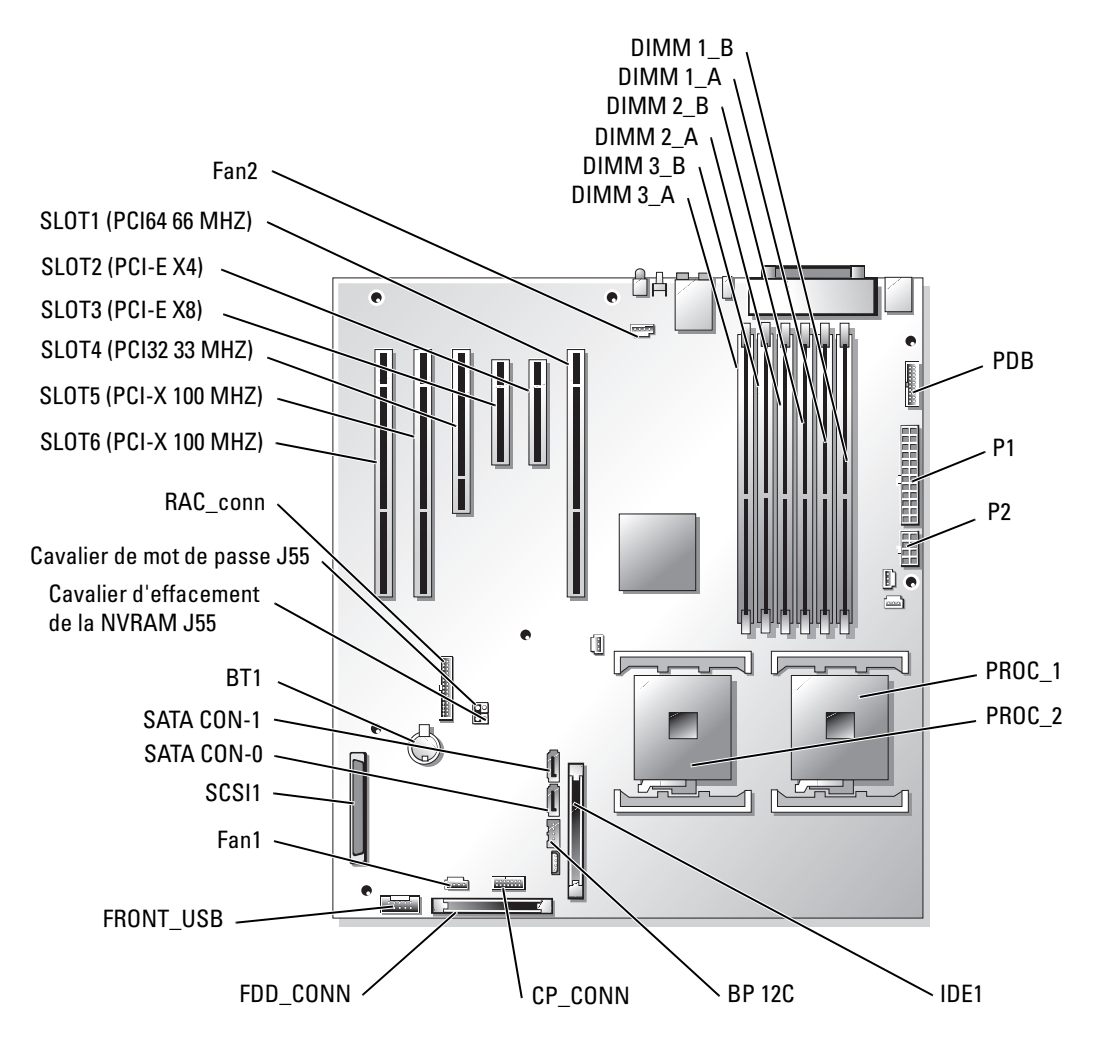

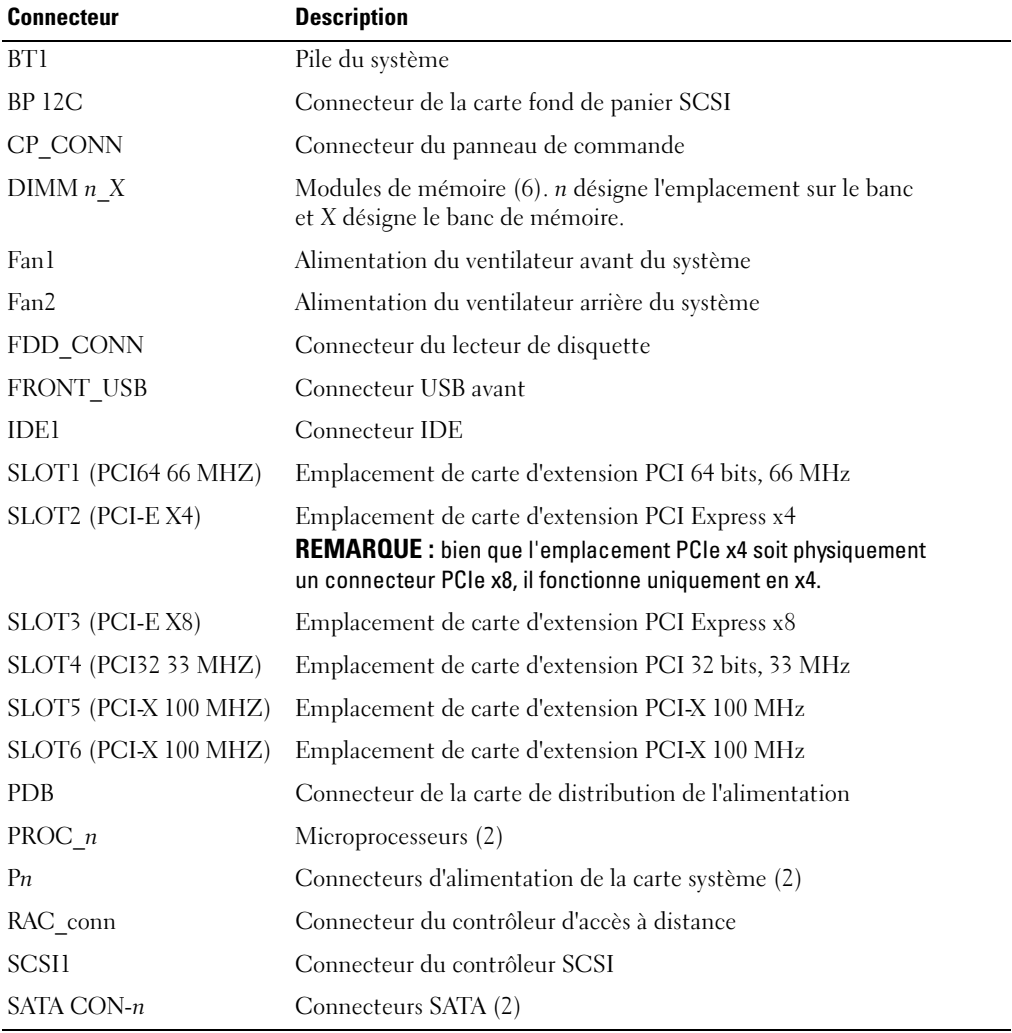

#### <span id="page-151-0"></span>**Tableau A-2. Connecteurs de la carte système**

**REMARQUE :** pour obtenir le nom complet d'une abréviation ou d'un acronyme utilisé dans ce tableau, reportez-vous au "glossaire" du *Manuel de l'utilisateur*.

# <span id="page-152-0"></span>**Désactivation d'un mot de passe oublié**

Les fonctionnalités logicielles de protection du système comprennent un mot de passe du système et un mot de passe de configuration, qui sont présentés en détail dans la section "Utilisation du programme de configuration du système" du *Manuel de l'utilisateur*. Le cavalier de mot de passe active ces fonctions ou les désactive, et efface le(s) mot(s) de passe utilisé(s).

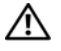

**ATTENTION : avant d'effectuer cette procédure, consultez la section ["La sécurité d'abord, pour vous](#page-44-0)  [et pour le système](#page-44-0)" du chapitre "Dépannage du système".**

**ATTENTION : consultez la section "Protection contre les décharges électrostatiques" dans les consignes de sécurité du Guide d'informations sur le produit.**

**ATTENTION : La plupart des réparations ne peuvent être effectuées que par un technicien de service agréé. Vous devez uniquement procéder aux dépannages et réparations simples autorisés dans le manuel de votre produit, ou selon les directives du service et du support en ligne ou téléphonique. Les dommages causés par des interventions de maintenance non autorisées par Dell ne sont pas couverts par votre garantie. Consultez et respectez les consignes de sécurité livrées avec le produit.**

- 1 Éteignez le système et les périphériques connectés, puis débranchez-le de la prise de courant.
- 2 Ouvrez le système. Consultez la section ["Ouverture du système](#page-54-0)" dans le chapitre "Dépannage du système".
- 3 Si le système est configuré en tour, couchez-le sur le côté droit.
- 4 Retirez la fiche du cavalier de mot de passe.

Consultez la [figure A-2](#page-149-0) pour repérer l'emplacement du cavalier de mot de passe sur la carte système.

- 5 Refermez le système. Consultez la section "[Fermeture du système"](#page-55-0) dans le chapitre "Dépannage du système".
- 6 Rebranchez le système sur la prise de courant et allumez-le, ainsi que tous les périphériques connectés.

Pour que les mots de passe existants soient désactivés (effacés), le système doit démarrer avec la fiche du cavalier de mot de passe retirée. Toutefois, avant d'attribuer un nouveau mot de passe du système et/ou de configuration, vous devez réinstaller la fiche du cavalier.

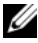

*C* **REMARQUE**: si vous attribuez un nouveau mot de passe du système et/ou de configuration alors que la fiche de cavalier est encore retirée, le système désactive les nouveaux mots de passe à son prochain démarrage.

- 7 Éteignez le système et les périphériques connectés, puis débranchez-le de la prise de courant.
- 8 Ouvrez le système. Consultez la section ["Ouverture du système](#page-54-0)" dans le chapitre "Dépannage du système".
- 9 Si le système est configuré en tour, couchez-le sur le côté droit.
- 10 Installez la fiche sur le cavalier de mot de passe.

Consultez la [figure A-2](#page-149-0) pour repérer l'emplacement du cavalier de mot de passe sur la carte système.

- 11 Refermez le système. Consultez la section "[Fermeture du système"](#page-55-0) dans le chapitre "Dépannage du système".
- 12 Rebranchez le système sur la prise de courant et allumez-le, ainsi que tous les périphériques connectés.
- 13 Attribuez un nouveau mot de passe du système et/ou de configuration.

Pour attribuer un nouveau mot de passe à l'aide du programme de configuration du système, consultez la section "Utilisation du programme de configuration du système" dans le *Manuel de l'utilisateur*.

# **Ports et connecteurs d'E/S**

# **Connecteurs d'E/S**

Les connecteurs d'E/S sont les passerelles que le système utilise pour communiquer avec les périphériques externes, comme un clavier, une souris, une imprimante ou un moniteur. Cette section décrit les différents connecteurs du système. Si vous reconfigurez le matériel connecté au système, vous aurez peut-être besoin de connaître les numéros de broches et les signaux de ces connecteurs. La [figure](#page-154-0) B-1 présente les connecteurs du système.

#### <span id="page-154-1"></span><span id="page-154-0"></span>**Figure B-1. Connecteurs d'E/S**

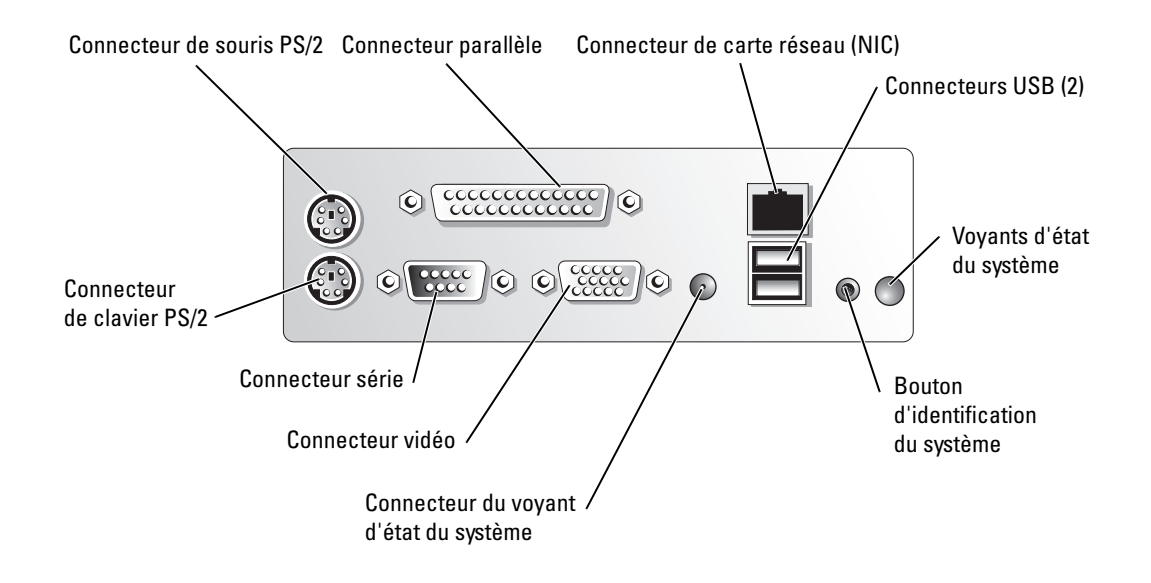

Le [tableau B-1](#page-155-0) montre les icônes utilisées pour identifier les connecteurs du système.

<span id="page-155-0"></span>**Tableau B-1. Icônes des connecteurs d'E/S**

| Icône        | Connecteur                       |  |
|--------------|----------------------------------|--|
| 10101        | Connecteur série                 |  |
|              | Connecteur parallèle             |  |
| ⊣≕ा          | Connecteur de souris             |  |
| <b>Filli</b> | Connecteur du clavier            |  |
| ىيا          | Connecteur vidéo                 |  |
| ŕ            | Connecteur USB                   |  |
|              | Connecteur de carte réseau (NIC) |  |

# <span id="page-155-2"></span><span id="page-155-1"></span>**Connecteur série**

Le connecteur série accepte les périphériques qui utilisent une transmission série des données, comme les modems externes, les souris et certaines imprimantes. Il s'agit d'un mini connecteur sub-D à 9 broches.

### **Configuration automatique du connecteur série**

La désignation par défaut du connecteur série intégré est COM1. Lorsque vous ajoutez une carte d'extension contenant un connecteur série qui a la même désignation que le connecteur intégré, la fonction de configuration automatique du système attribue le connecteur série intégré à la désignation disponible suivante. Le nouveau connecteur COM et le connecteur COM réattribué partagent la même IRQ. COM1 et COM3 partagent l'IRQ4, COM2 et COM4 partagent l'IRQ3.

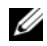

**REMARQUE :** si deux connecteurs COM partagent la même IRQ, vous ne pourrez peut-être pas les utiliser en même temps. De plus, si vous installez une ou plusieurs cartes d'extension avec des connecteurs série désignés comme COM1 et COM3, le connecteur série intégré est désactivé. Avant d'ajouter une carte qui réadresse les connecteurs COM, consultez la documentation du logiciel correspondant pour vérifier qu'il peut prendre en charge la nouvelle désignation de connecteur COM.

La [figure B-2](#page-156-0) représente le brochage du connecteur série et le [tableau B-2](#page-156-1) indique l'affectation des broches.

#### <span id="page-156-0"></span>**Figure B-2. Numéros des broches du connecteur série**

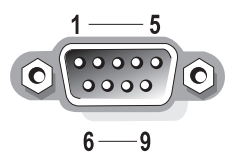

**Tableau B-2. Affectation des broches du connecteur série**

<span id="page-156-1"></span>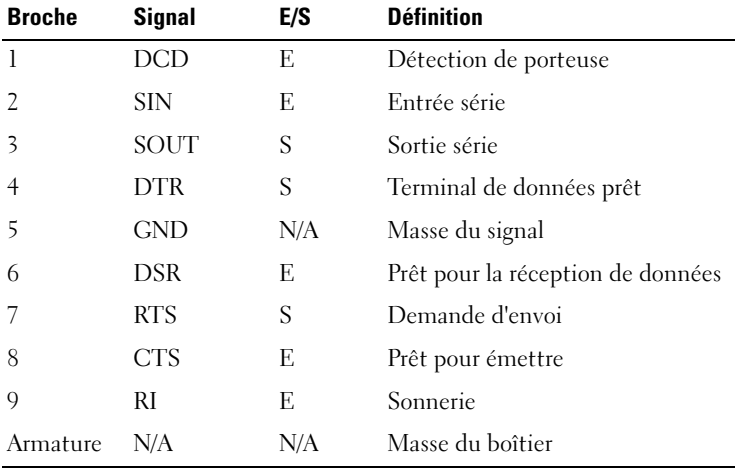

# <span id="page-157-2"></span>**Connecteur parallèle**

Le connecteur parallèle intégré sert surtout pour les imprimantes parallèles. Il utilise un mini connecteur sub-D à 25 broches, situé sur le panneau arrière. La désignation par défaut du connecteur parallèle est LPT1. Si vous ajoutez une carte d'extension contenant un connecteur parallèle configuré en tant que LPT1 (IRQ7, adresse d'E/S 378h), utilisez le programme de ,configuration du système pour réadresser le connecteur parallèle intégré. Consultez la section "Utilisation du programme de configuration du système" dans le *Manuel de l'utilisateur*. La [figure B-3](#page-157-0) présente les numéros de broches du connecteur parallèle et le [tableau B-3](#page-157-1) indique les affectations de ces broches.

#### <span id="page-157-0"></span>**Figure B-3. Numéros des broches du connecteur parallèle**

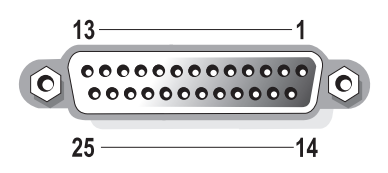

| <b>Broche</b> | Signal                      | E/S | <b>Définition</b>              |
|---------------|-----------------------------|-----|--------------------------------|
| 1             | STB#                        | E/S | Strobe                         |
| 2             | P <sub>D</sub> <sub>0</sub> | E/S | Bit 0 de données d'impression  |
| 3             | PD1                         | E/S | Bit 1 de données d'impression  |
| 4             | PD <sub>2</sub>             | E/S | Bit 2 de données d'impression  |
| 5             | PD3                         | E/S | Bit 3 de données d'impression  |
| 6             | PD4                         | E/S | Bit 4 de données d'impression  |
| 7             | PD <sub>5</sub>             | E/S | Bit 5 de données d'impression  |
| 8             | P <sub>D</sub> <sub>6</sub> | E/S | Bit 6 de données d'impression  |
| 9             | PD7                         | E/S | Bit 7 de données d'impression  |
| 10            | ACK#                        | E.  | Accusé de réception            |
| 11            | <b>BUSY</b>                 | E.  | Occupé                         |
| 12            | PЕ                          | E.  | Papier épuisé                  |
| 13            | <b>SLCT</b>                 | E.  | Sélection                      |
| 14            | AFD#                        | S   | Chargement automatique         |
| 15            | ERR#                        | F.  | Erreur                         |
| 16            | INT#                        | S   | Initialisation de l'imprimante |
| 17            | SLIN#                       | S   | Sélection entrée               |
| $18 - 25$     | <b>GND</b>                  | N/A | Masse                          |

<span id="page-157-1"></span>**Tableau B-3. Affectation des broches du connecteur parallèle**

# <span id="page-158-5"></span><span id="page-158-4"></span><span id="page-158-3"></span><span id="page-158-2"></span>**Connecteurs de clavier et de souris compatibles PS/2**

Les câbles du clavier et de la souris compatibles PS/2 se branchent sur des connecteurs mini-DIN à 6 broches. La [figure B-4](#page-158-0) présente les numéros de broche de ces connecteurs et le [tableau B-4](#page-158-1) indique les affectations de ces broches.

#### <span id="page-158-0"></span>**Figure B-4. Nombre de broches du connecteur de clavier et de souris**

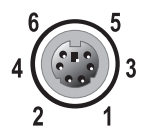

**Tableau B-4. Affectation des broches des connecteurs de clavier et de souris**

<span id="page-158-1"></span>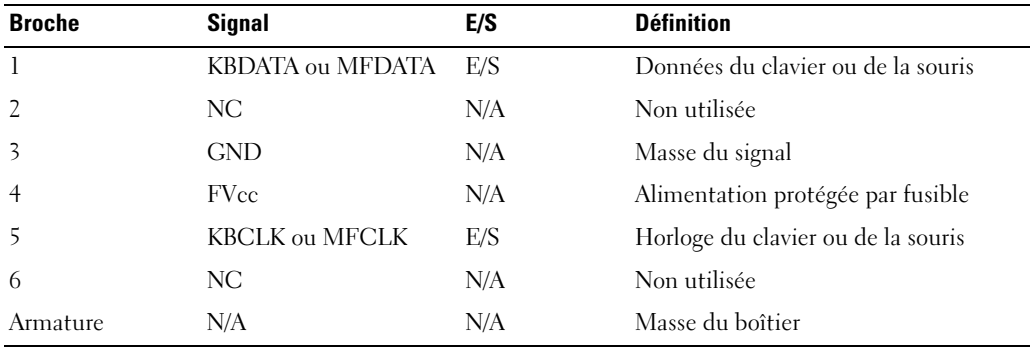

# <span id="page-159-3"></span><span id="page-159-2"></span>**Connecteur vidéo**

Vous pouvez connecter un moniteur compatible VGA au contrôleur vidéo intégré du système à l'aide d'un connecteur sous-miniature-D haute densité à 15 broches. La [figure B-5](#page-159-0) présente les numéros de broche du connecteur vidéo et le [tableau B-5](#page-159-1) indique les affectations de ces broches.

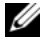

*PAREMARQUE : l'installation d'une carte vidéo désactive automatiquement le contrôleur vidéo intégré* au système.

#### <span id="page-159-0"></span>**Figure B-5. Numéros des broches du connecteur vidéo**

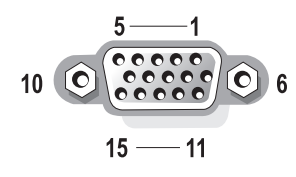

| <b>Broche</b> | <b>Signal</b> | E/S | <b>Définition</b>                |
|---------------|---------------|-----|----------------------------------|
| 1             | RED           | S   | Composante vidéo rouge           |
|               | GREEN         | S   | Composante vidéo verte           |
| 3             | BLUE          | S   | Composante vidéo bleue           |
| 4             | NС            | N/A | Non utilisée                     |
| $5-8, 10$     | <b>GND</b>    | N/A | Masse du signal                  |
| Q             | VCC           | N/A | VCC                              |
| 11            | NC            | N/A | Non utilisée                     |
| 12            | DDC data out  | S   | Données de détection du moniteur |
| 13            | <b>HSYNC</b>  | S   | Synchronisation horizontale      |
| 14            | <b>VSYNC</b>  | S   | Synchronisation verticale        |
| 15            | NС            | N/A | Non utilisée                     |

<span id="page-159-1"></span>**Tableau B-5. Affectation des broches du connecteur vidéo**

# <span id="page-160-2"></span>**Connecteur USB**

Le connecteur USB du système prend en charge les périphériques compatibles USB (claviers, souris, imprimantes), et peut aussi prendre en charge des unités USB telles que des lecteurs de disquette ou de CD. La [figure B-6](#page-160-0) présente les numéros de broches du connecteur USB et le [tableau B-6](#page-160-1) indique les affectations de ces broches.

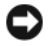

**AVIS :** ne raccordez pas de périphérique USB ou de combinaison de périphériques USB qui consomment plus de 500 mA par canal ou +5 V. Si ce seuil est dépassé, les connecteurs USB peuvent cesser de fonctionner. Consultez la documentation livrée avec les périphériques USB pour obtenir des renseignements sur leur consommation nominale maximale.

#### <span id="page-160-0"></span>**Figure B-6. Numéros des broches du connecteur USB**

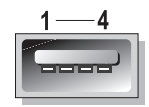

**Broche Signal E/S Définition** 1 VCC N/A Tension d'alimentation 2 DATA E Données en entrée 3 +DATA S Données en sortie 4 GND N/A Masse du signal

<span id="page-160-1"></span>**Tableau B-6. Affectation des broches du connecteur USB**

# **Connecteur du contrôleur d'interface réseau intégré**

Le contrôleur réseau intégré au système fonctionne comme une carte d'extension séparée tout en fournissant un mode de communication rapide entre le serveur et les stations de travail. La [figure B-7](#page-161-0) présente les numéros de broche du contrôleur réseau et le [tableau B-7](#page-161-1) indique les affectations de ces broches.

#### <span id="page-161-0"></span>**Figure B-7. Connecteur réseau**

<span id="page-161-2"></span>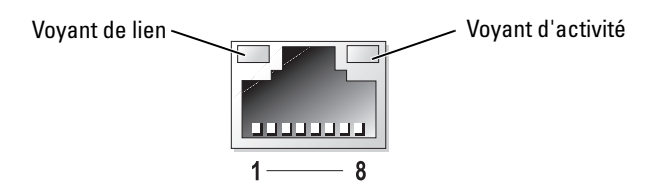

<span id="page-161-1"></span>**Tableau B-7. Affectation des broches du connecteur réseau**

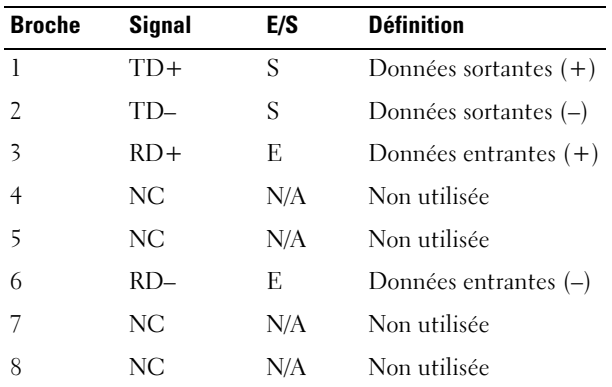

# <span id="page-161-3"></span>**Câblage réseau requis**

Le contrôleur réseau prend en charge un câble Ethernet UTP équipé d'une prise standard compatible RJ45. Respectez les contraintes de câblage suivantes.

**AVIS :** pour éviter les interférences, les lignes voix et données doivent être dans des gaines séparées.

- Utilisez des fils et des connecteurs de catégorie 5 ou supérieure.
- La longueur maximale d'un câble (d'une station de travail à un concentrateur) est de 100 m.

Pour des instructions détaillées sur le fonctionnement d'un réseau, consultez la section "Systems Considerations of Multi-Segment Networks" (Considérations système des réseaux à plusieurs segments) de la norme IEEE 802.3.

# **Index**

### **A**

[À l'intérieur du système, 51](#page-50-0) [Aide, 125](#page-124-0) [obtention, 125](#page-124-0) Alimentation [voyant, 17](#page-16-0) Assistance technique [obtention, 125](#page-124-0) [Autres documents utiles, 10](#page-9-0) [Avertissement, messages, 35](#page-34-0)

### **B**

[Baie, 15](#page-14-0)

### **C**

Câbles [alimentation de lecteur, 100](#page-99-0) [disques SATA, 101](#page-100-0) [interface de lecteur, 99](#page-98-0) [lecteurs IDE, 101](#page-100-1) [lecteurs SCSI, 101](#page-100-2) Cache [installation, 54](#page-53-0) [retrait, 53](#page-52-0) Caches de lecteur du panneau avant [installation, 105](#page-104-0) [retrait, 104](#page-103-0)

Capot [installation, 56](#page-55-1) [retrait, 55](#page-54-1) Caractéristiques [panneau arrière, 16](#page-15-0) [panneau avant, 12](#page-11-0) Carte système [cavaliers, 150](#page-149-2) [connecteurs, 151](#page-150-1) Cartes contrôleurs RAID [installation, 122](#page-121-0) Cartes d'extension [installation, 83](#page-82-0) [retrait, 84](#page-83-0) Cartes d'extension [dépannage, 73](#page-72-0) Cartes réseau [dépannage, 50](#page-49-0) [voyants, 20](#page-19-0) Cavaliers [à propos de, 149](#page-148-1) [carte système, 150](#page-149-2) Clavier [connecteur, 159](#page-158-2) [dépannage, 47](#page-46-0) Codes des voyants [état du système, 13](#page-12-0) [Codes sonores, 32](#page-31-0) Configuration [disques SATA, 101](#page-100-0) [lecteur d'amorçage, 102](#page-101-0)

[lecteurs IDE, 101](#page-100-1) [lecteurs SCSI, 101](#page-100-3) [logiciels, 37](#page-36-0) Conflits entre les applications [logiciels, 38](#page-37-0) Connecteurs [carte système, 151](#page-150-1) [clavier, 159](#page-158-3) [contrôleur réseau, 162](#page-161-2) [parallèles, 158](#page-157-2) [série, 156](#page-155-1) [souris, 159](#page-158-4) [USB, 161](#page-160-2) [vidéo, 160](#page-159-2) Connecteurs d'E/S [emplacement, 155](#page-154-1) Connexion [lecteurs, 99](#page-98-1) Consignes [installation de lecteur de](#page-111-0)  disque dur, 112 [installation de mémoire, 86](#page-85-0) Contrôleur RAID (carte) [dépannage, 73](#page-72-1) Contrôleur réseau [câblage réseau, 162](#page-161-3) [connecteur, 162](#page-161-2)

### **D**

Dépannage [carte d'extension, 73](#page-72-0) [clavier, 47](#page-46-0) [connexions externes, 46](#page-45-0) [contrôleur RAID \(carte\), 73](#page-72-1) [contrôleur réseau, 50](#page-49-0) [démarrage, 45](#page-44-1) [disque dur SCSI, 69](#page-68-0) [disques durs SATA, 70](#page-69-0) [E/S, 48](#page-47-0) [lecteur de bande, 67](#page-66-0) [lecteur de CD, 67](#page-66-1) [lecteur de disquette, 65](#page-64-0) [mémoire, 63](#page-62-0) [microprocesseurs, 75](#page-74-0) [modules d'alimentation, 61](#page-60-0) [périphérique d'E/S série, 48](#page-47-1) [périphérique USB, 49](#page-48-0) [pile, 60](#page-59-0) [refroidissement du](#page-61-0)  système, 62 [souris, 47](#page-46-1) [système endommagé, 59](#page-58-0) [système mouillé, 58](#page-57-0) ventilateur de [refroidissement, 62](#page-61-1) [vidéo, 46](#page-45-1) Diagnostics [disquettes, 42](#page-41-0) [messages d'erreur, 44](#page-43-0) [options de test, 43](#page-42-0)

Disque dur SCSI [dépannage, 69](#page-68-0)

[options de test avancées, 44](#page-43-1) [partition d'utilitaires, 42](#page-41-1)

Disques durs SATA [configuration, 101](#page-100-0) [dépannage, 70](#page-69-0)

### **F**

Fermeture [système, 56](#page-55-1)

### **G**

[Garantie, 10](#page-9-1)

### **I**

Installation [cache, 54](#page-53-0) [caches de lecteur du panneau](#page-104-0)  avant, 105 [capot, 56](#page-55-1) [carte contrôleur RAID, 122](#page-121-0) [carte d'extension, 83](#page-82-0) [disque dur SCSI, 122](#page-121-1) [lecteur de 5,25 pouces, 106](#page-105-0) [lecteur de CD, 106](#page-105-0) [lecteur de disque dur, 112](#page-111-0) [lecteur de disquette, 103](#page-102-0) [lecteurs de bande, 106](#page-105-0) [logiciels, 37](#page-36-0) [mémoire, 87](#page-86-0) [mémoire, consignes, 86](#page-85-0) [modules d'alimentation, 81](#page-80-0) [ventilateur avant, 78](#page-77-0)

#### IRQ

[attribution des lignes, 39](#page-38-0) [conflits, 39](#page-38-1)

### **L**

[Lecteur CD/DVD, 15](#page-14-1) Lecteur d'amorçage [configuration, 102](#page-101-0) Lecteur de bande

[dépannage, 67](#page-66-0)

[Lecteur de CD, 15](#page-14-1) [dépannage, 67](#page-66-1) [installation, 106](#page-105-0)

[Lecteur de disquette, 15](#page-14-2) [dépannage, 65](#page-64-0) [installation, 103](#page-102-0) [retrait, 102](#page-101-1)

[Lecteur de DVD, 15](#page-14-1) [installation, 106](#page-105-1)

Lecteurs [câbles d'alimentation, 100](#page-99-0) [câbles d'interface, 99](#page-98-0) [CD, 15,](#page-14-1) [106](#page-105-1) [CD/DVD, 15](#page-14-1) [configuration du câblage, 99](#page-98-2) [connexion, 99](#page-98-1) [disquette, 15,](#page-14-2) [102-](#page-101-1)[103](#page-102-0) [DVD, 15](#page-14-1) [IDE, 101](#page-100-1) [SATA, 101](#page-100-0) [SCSI, 101](#page-100-3) [Voir](#page-111-1) *Disques durs*. Lecteurs de 5,25 pouces

[installation, 106](#page-105-0)

Lecteurs de bande [installation, 106](#page-105-0)

Lecteurs de disque dur [consignes d'installation, 112](#page-111-0) [enfichables à chaud, 15](#page-14-3)

[installation, SCSI, 122](#page-121-1) [non enfichables à chaud, 15](#page-14-4) [retrait, SCSI, 120](#page-119-0) [SATA, 112,](#page-111-2) [115](#page-114-0) [SATA, retrait, 112](#page-111-3) [SCSI enfichables à chaud, 119](#page-118-0) [voyants, 19](#page-18-0) Lecteurs IDE [configuration, 101](#page-100-1) Lecteurs SCSI [câbles d'interface, 101](#page-100-2) [configuration, 101](#page-100-3) [ID, 101](#page-100-4) [terminaison, 102](#page-101-2) Logiciels [configuration, 37](#page-36-0) [conflits entre les](#page-37-0)  applications, 38 [dépannage des erreurs, 38](#page-37-1) [erreurs de saisie, 38](#page-37-2) [installation, 37](#page-36-0) [problèmes de logiciels, 37](#page-36-1)

### **M**

Mémoire [dépannage, 63](#page-62-0) [installation, 87](#page-86-0) [système, 85](#page-84-0) Messages [alerte, 35](#page-34-1) [avertissement, 35](#page-34-0) [codes sonores, 32](#page-31-0) [diagnostics du système, 35](#page-34-2) [gestion de systèmes, 50](#page-49-1) [système, 21](#page-20-0)

Microprocesseurs [dépannage, 75](#page-74-0) Modules d'alimentation [dépannage, 61](#page-60-0)

[installation, 81](#page-80-0)

Modules de mémoire [retrait, 89](#page-88-0)

Mot de passe [désactivation, 153](#page-152-0)

### **O**

Ouverture [système, 55](#page-54-1)

### **P**

Panneau arrière [caractéristiques, 16](#page-15-0) Panneau avant [caractéristiques, 12](#page-11-0) [voyants, 12](#page-11-0) Périphérique d'E/S série [dépannage, 48](#page-47-1) Périphérique USB [dépannage, 49](#page-48-0) Piles

[dépannage, 60](#page-59-0) [retrait et remplacement, 93](#page-92-0)

Processeur [Voir](#page-88-1) *Microprocesseur*.

### **R**

Refroidissement du système [dépannage, 62](#page-61-0) Remplacement [pile, 93](#page-92-0) Retrait [cache, 53](#page-52-0) [caches de lecteur du panneau](#page-103-0)  avant, 104 [capot, 55](#page-54-1) [carte d'extension, 84](#page-83-0) [disque dur SATA, 112](#page-111-3) [disque dur SCSI, 120](#page-119-0) [lecteur de disquette, 102](#page-101-1) [mémoire, 89](#page-88-0) [pile, 93](#page-92-0) [ventilateur avant, 77](#page-76-0)

### **S**

[Sécurité, 45](#page-44-2) Série [connecteur, 156](#page-155-2) Souris [connecteur, 159](#page-158-5) [dépannage, 47](#page-46-1) Système [fermeture, 56](#page-55-1) [ouverture, 55](#page-54-1) Système endommagé [dépannage, 59](#page-58-0) Système mouillé [dépannage, 58](#page-57-0) [Système, messages, 21](#page-20-0)

## **U**

USB [connecteur, 161](#page-160-2)

### **V**

Ventilateur de refroidissement [dépannage, 62](#page-61-1) Ventilateurs [avant, 77-](#page-76-0)[78](#page-77-0) [installation, 78](#page-77-0) [retrait, 77](#page-76-0) [Vérification du matériel, 46](#page-45-2) Vidéo [connecteur, 160](#page-159-3) [dépannage, 46](#page-45-1) Voyants [alimentation, 17](#page-16-0) [cache en option, 13](#page-12-1) [contrôleur réseau, 20](#page-19-0) [disque dur, 19](#page-18-0) [état du système, 13](#page-12-2)

[panneau avant, 12](#page-11-0)

# Figures

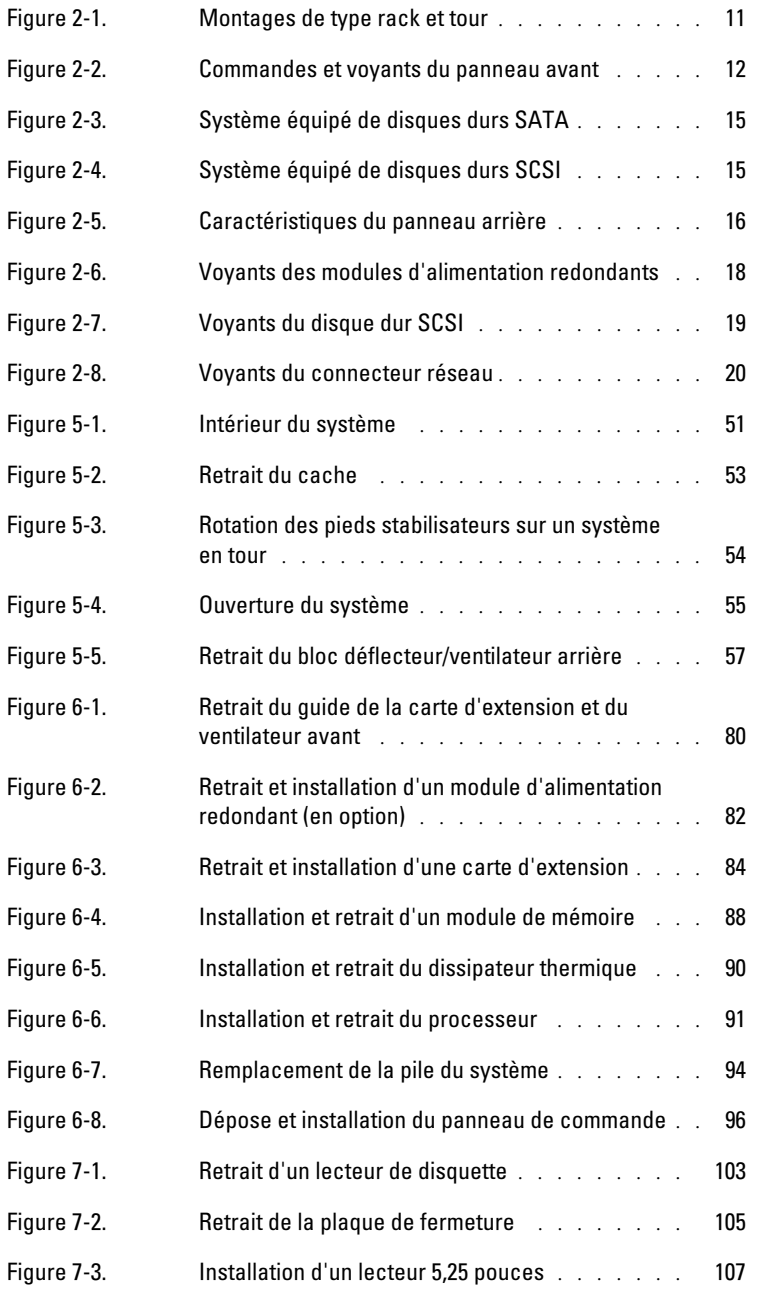

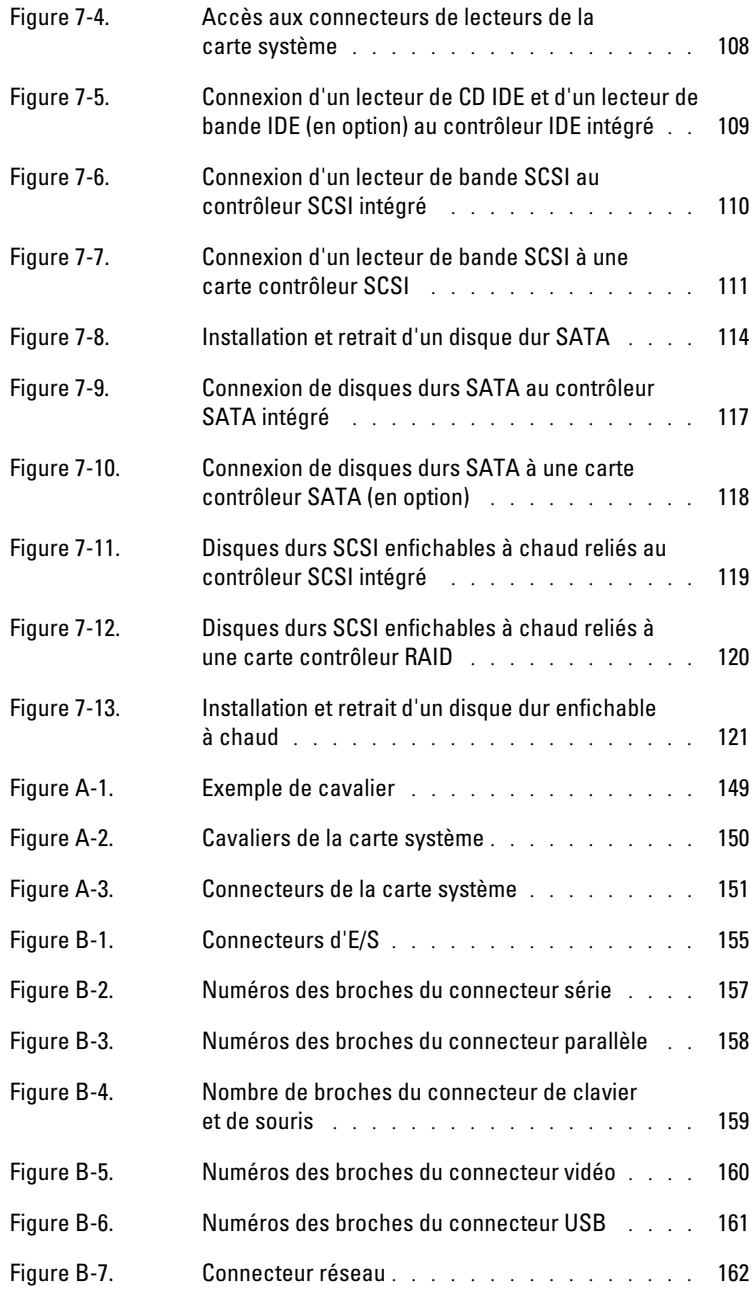

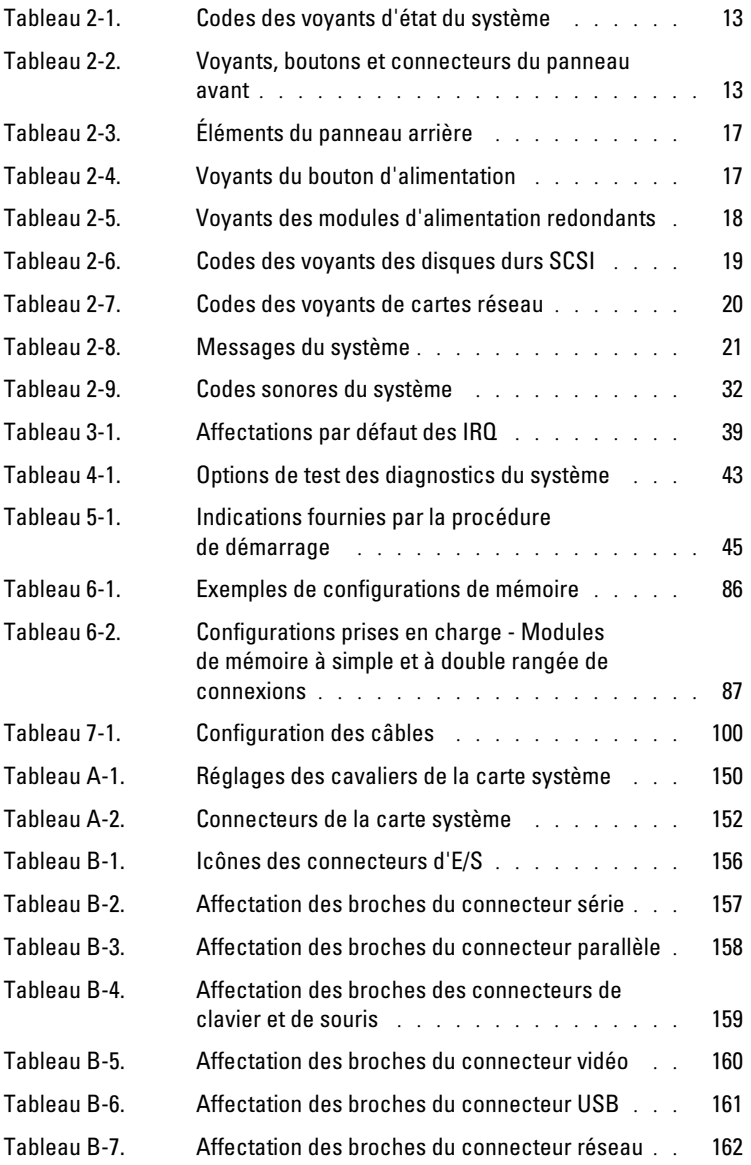